### **Oracle® Financials for Brazil**

User Guide Release 11*i* **Part No. A81218-02**

August 2004

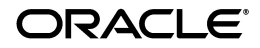

Oracle Financials for Brazil User Guide, Release 11*i*

Part No. A81218-02

Copyright © 1999, 2004, Oracle. All rights reserved.

Contributors: Paulo Back, Ana Bebber, German Bertot, Craig Borchardt, Ana Claudia Cardoso, Adriana Chiromatzo, Desh Deepak, Alex Fitini, Robert MacIsaac, Essan Ni, Kristin Penaskovic, Mara Prieto, Indira Rani, Patricia Scilingo, Roberto Silva, Marcia Toriyama, Karen Wells, Isaac William

The Programs (which include both the software and documentation) contain proprietary information; they are provided under a license agreement containing restrictions on use and disclosure and are also protected by copyright, patent, and other intellectual and industrial property laws. Reverse engineering, disassembly, or decompilation of the Programs, except to the extent required to obtain interoperability with other independently created software or as specified by law, is prohibited.

The information contained in this document is subject to change without notice. If you find any problems in the documentation, please report them to us in writing. This document is not warranted to be error-free. Except as may be expressly permitted in your license agreement for these Programs, no part of these Programs may be reproduced or transmitted in any form or by any means, electronic or mechanical, for any purpose.

If the Programs are delivered to the United States Government or anyone licensing or using the Programs on behalf of the United States Government, the following notice is applicable:

U.S. GOVERNMENT RIGHTS Programs, software, databases, and related documentation and technical data delivered to U.S. Government customers are "commercial computer software" or "commercial technical data" pursuant to the applicable Federal Acquisition Regulation and agency-specific supplemental regulations. As such, use, duplication, disclosure, modification, and adaptation of the Programs, including documentation and technical data, shall be subject to the licensing restrictions set forth in the applicable Oracle license agreement, and, to the extent applicable, the additional rights set forth in FAR 52.227-19, Commercial Computer Software--Restricted Rights (June 1987). Oracle Corporation, 500 Oracle Parkway, Redwood City, CA 94065.

The Programs are not intended for use in any nuclear, aviation, mass transit, medical, or other inherently dangerous applications. It shall be the licensee's responsibility to take all appropriate fail-safe, backup, redundancy and other measures to ensure the safe use of such applications if the Programs are used for such purposes, and we disclaim liability for any damages caused by such use of the Programs.

The Programs may provide links to Web sites and access to content, products, and services from third parties. Oracle is not responsible for the availability of, or any content provided on, third-party Web sites. You bear all risks associated with the use of such content. If you choose to purchase any products or services from a third party, the relationship is directly between you and the third party. Oracle is not responsible for: (a) the quality of third-party products or services; or (b) fulfilling any of the terms of the agreement with the third party, including delivery of products or services and warranty obligations related to purchased products or services. Oracle is not responsible for any loss or damage of any sort that you may incur from dealing with any third party.

Oracle is a registered trademark of Oracle Corporation and/or its affiliates. Other names may be trademarks of their respective owners.

## **Contents**

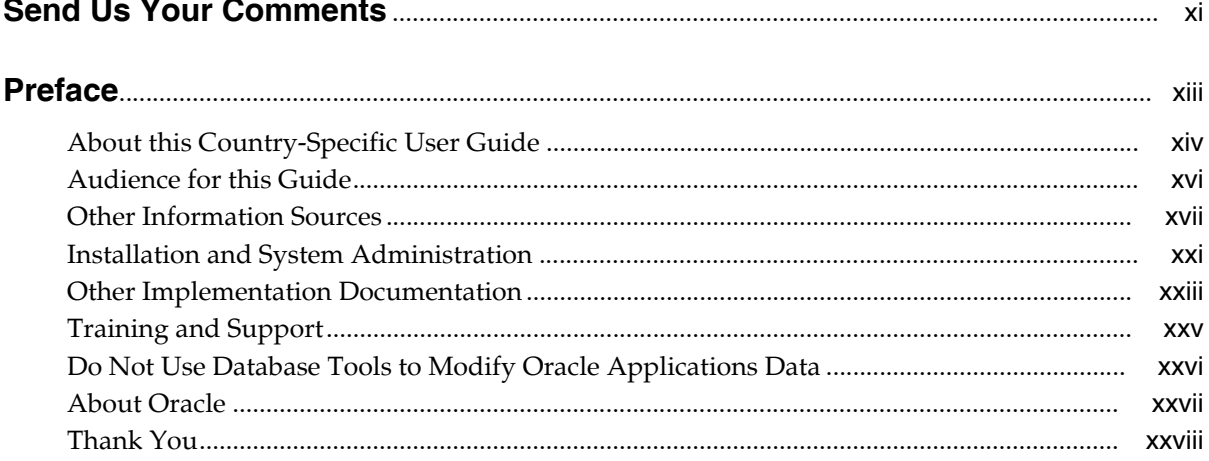

### 1 General Setup

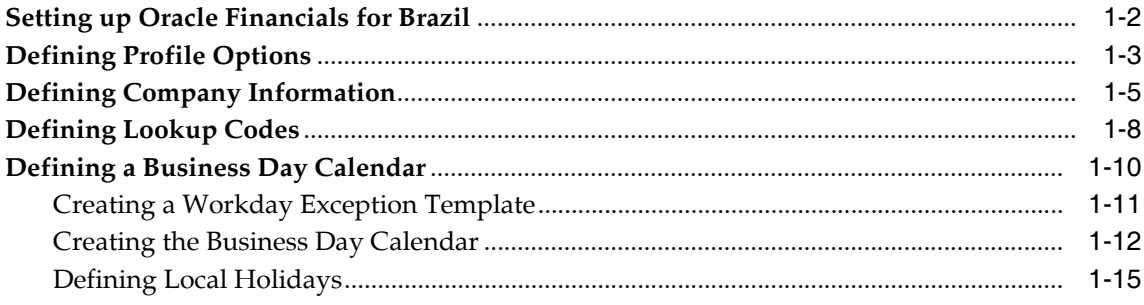

#### $\overline{2}$ **Oracle General Ledger**

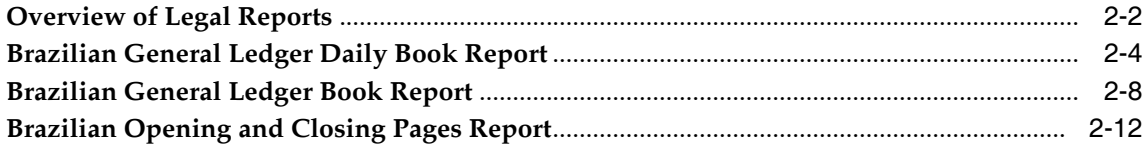

#### $\mathbf{3}$ **Oracle Purchasing**

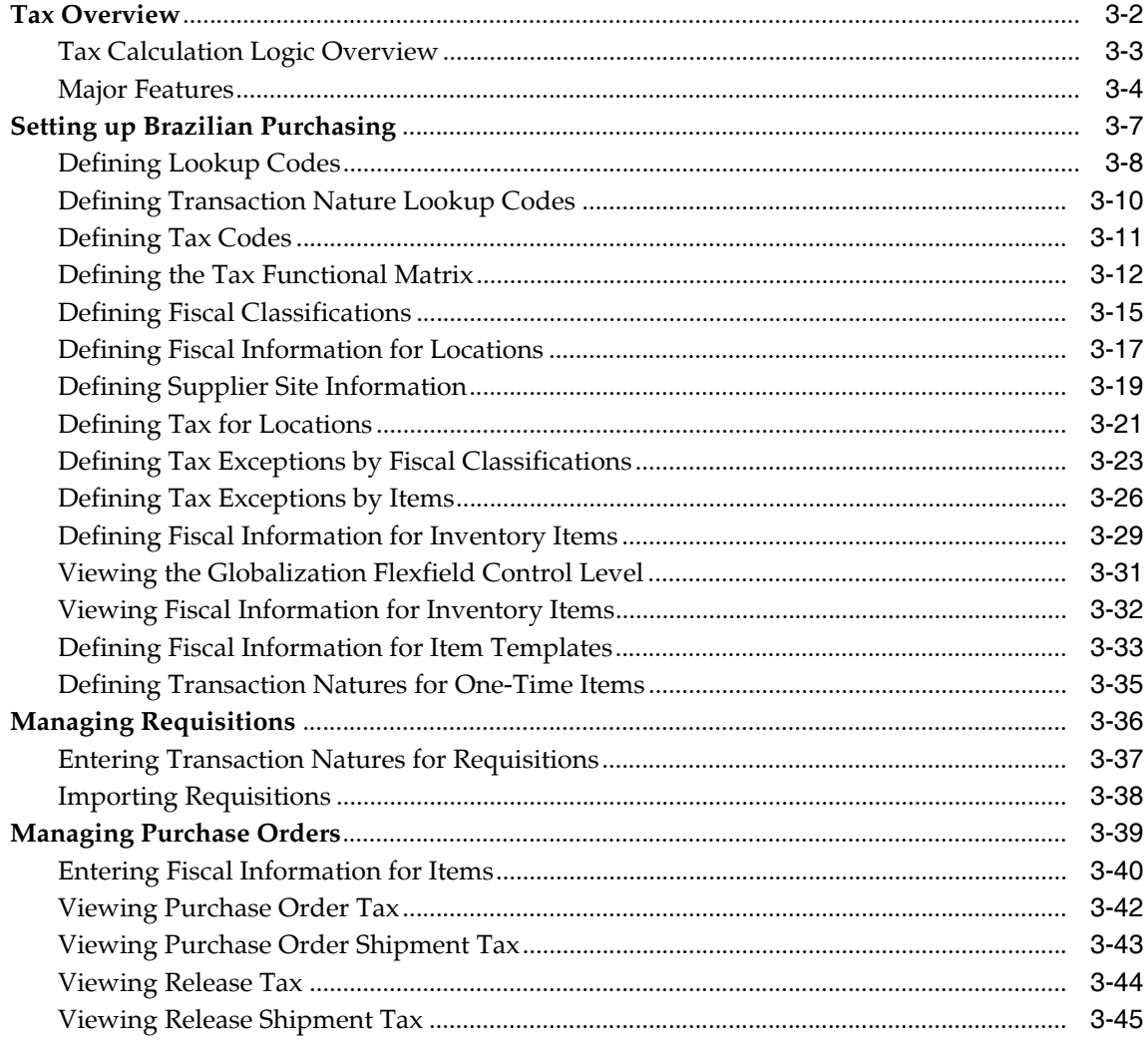

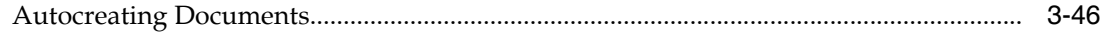

### 4 Oracle Payables

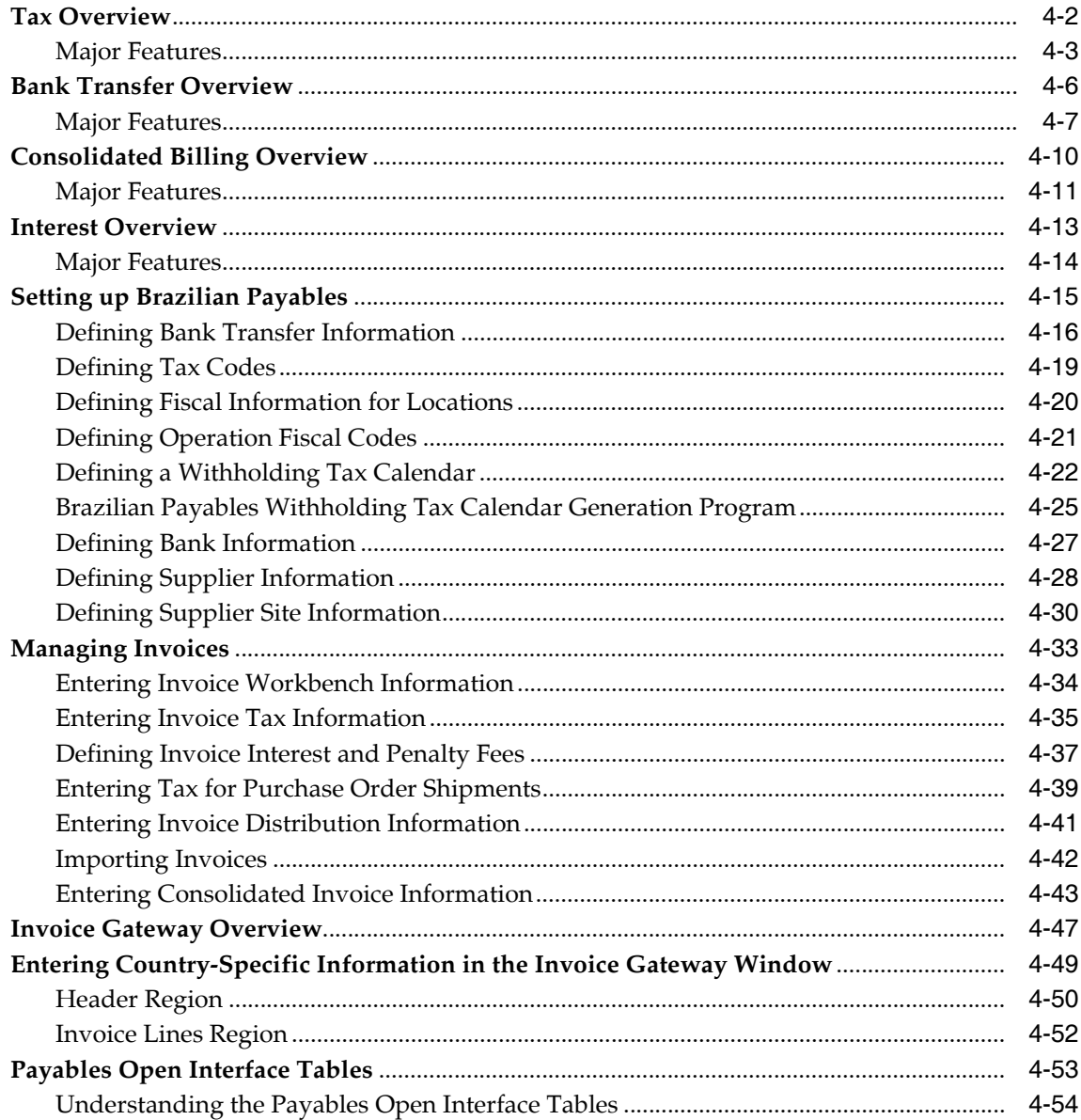

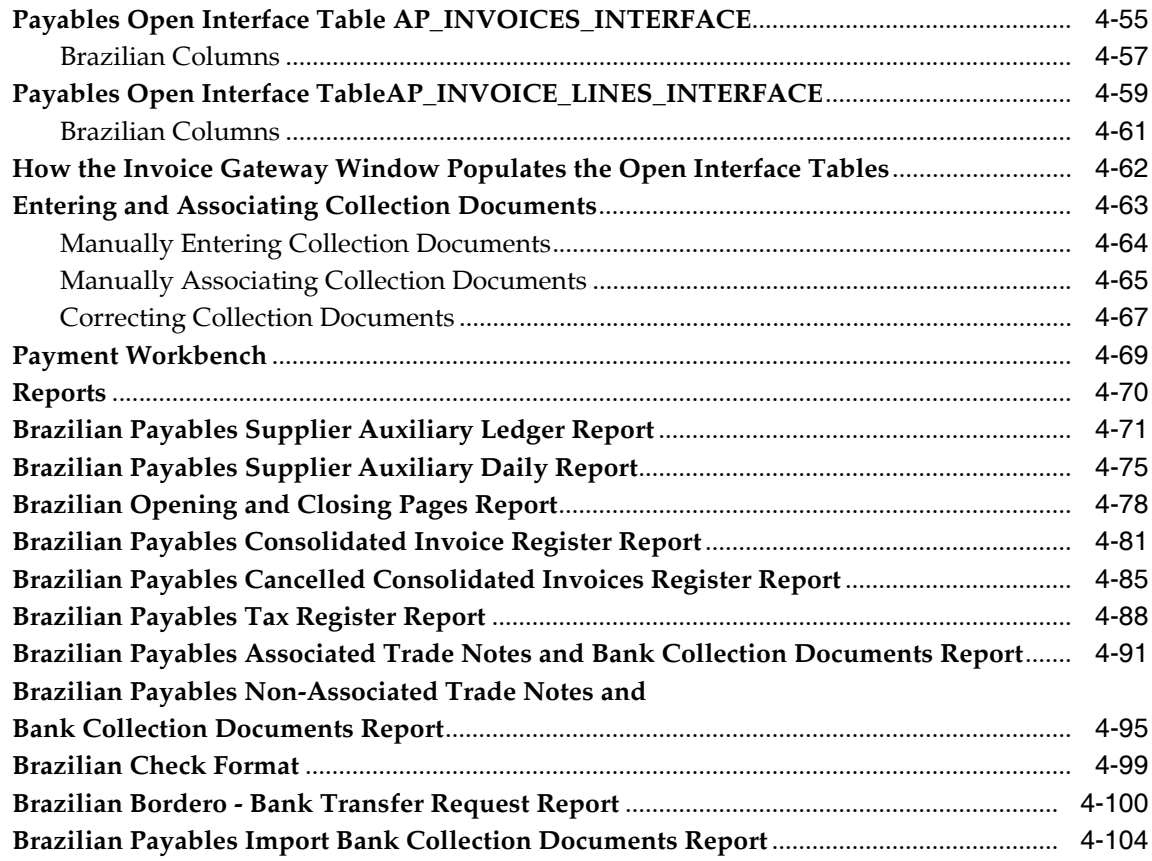

#### $5\phantom{a}$ **Oracle Receivables**

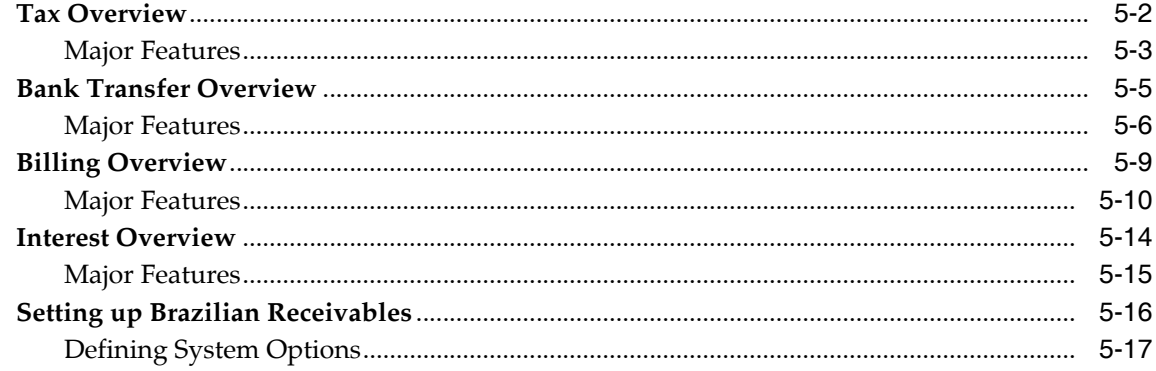

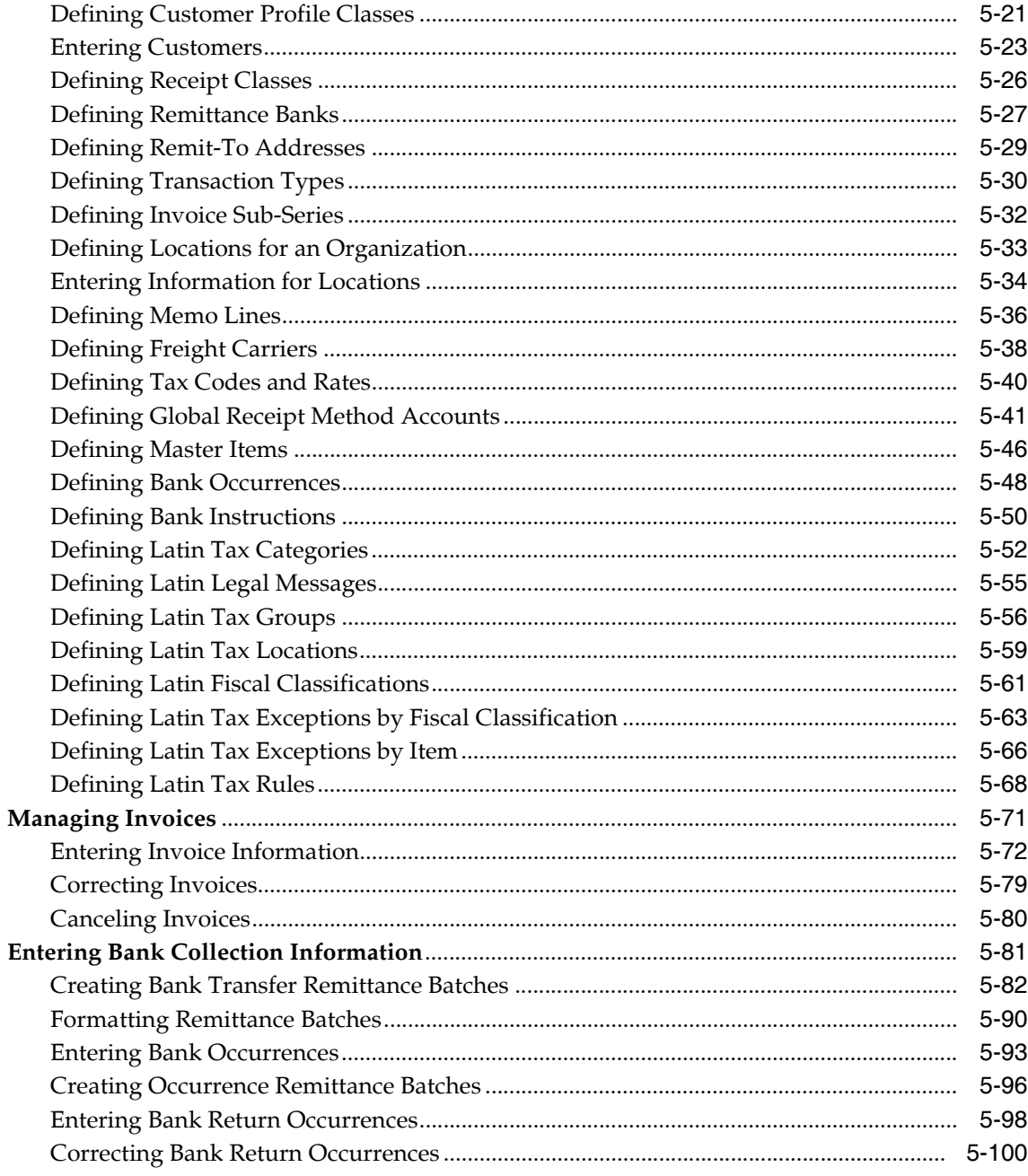

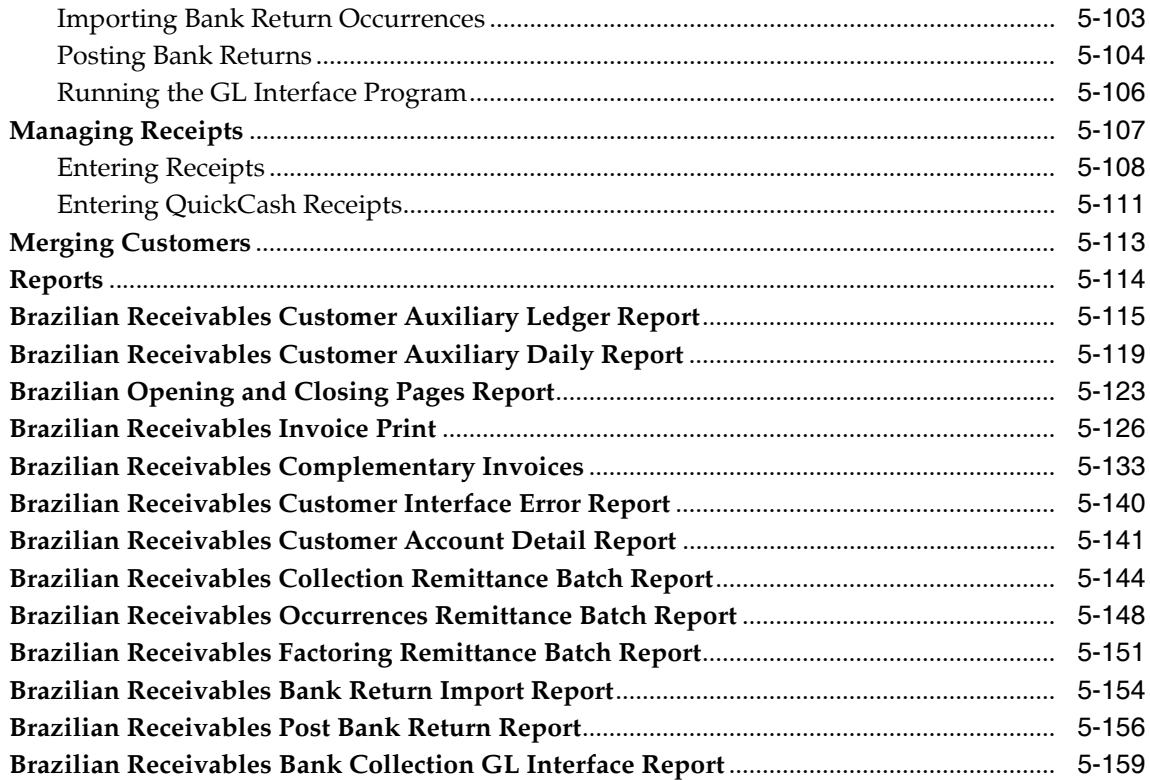

### **[6 Oracle Order Management](#page-370-0)**

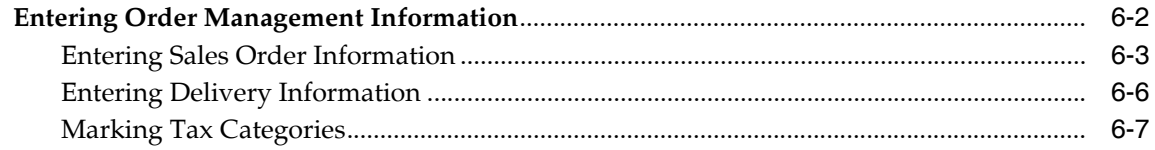

### **[7 Open Interfaces](#page-378-0)**

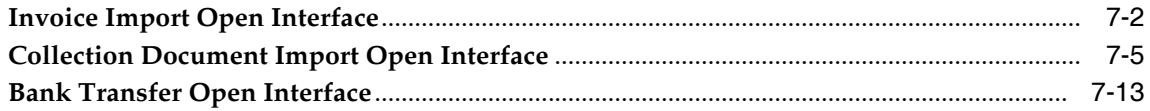

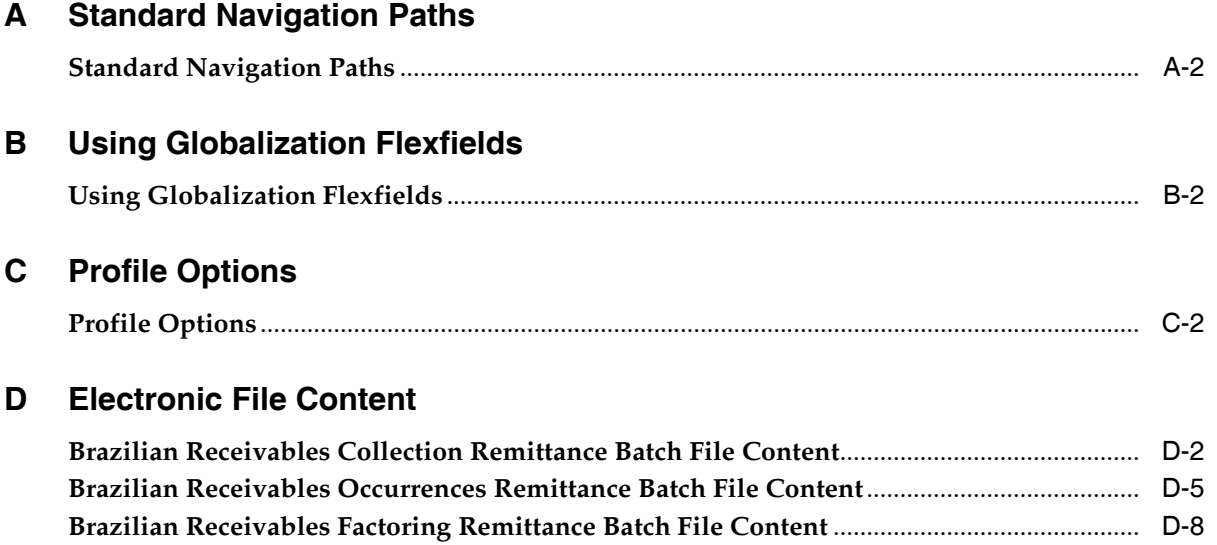

### **[Glossary](#page-418-0)**

# **Send Us Your Comments**

#### <span id="page-10-0"></span>**Oracle Financials for Brazil User Guide, Release 11***i*

#### **Part No. A81218-02**

Oracle welcomes your comments and suggestions on the quality and usefulness of this document. Your input is an important part of the information used for revision.

- Did you find any errors?
- Is the information clearly presented?
- Do you need more information? If so, where?
- Are the examples correct? Do you need more examples?
- What features did you like most?

If you find any errors or have any other suggestions for improvement, please indicate the document title and part number, and the chapter, section, and page number (if available). You can send comments to us in the following ways:

- Electronic mail: globedoc\_us@oracle.com
- FAX: (650) 506-7200 Attention: Oracle Applications Global Financials Documentation Manager
- Postal service:

Oracle Corporation Oracle Applications Global Financials Documentation 500 Oracle Parkway Redwood Shores, CA 94065 **USA** 

If you would like a reply, please give your name, address, telephone number, and (optionally) electronic mail address.

If you have problems with the software, please contact your local Oracle Support Services.

# **Preface**

<span id="page-12-0"></span>Welcome to Release 11*i* of the *Oracle Financials for Brazil User Guide*.

This user guide includes information to help you effectively work with Oracle Financials for Brazil and contains detailed information about the following:

- Overview and reference information
- Specific tasks that you can accomplish with Oracle Financials for Brazil
- How to use Oracle Financials for Brazil windows
- Oracle Financials for Brazil programs, reports, and listings
- Oracle Financials for Brazil functions and features

This preface explains how this user guide is organized and introduces other sources of information that can help you use Oracle Financials for Brazil.

### <span id="page-13-0"></span>**About this Country-Specific User Guide**

This user guide documents country-specific functionality developed for use within your country and supplements our core Financials user guides. This user guide also includes tips about using core functionality to meet your country's legal and business requirements, as well as task and reference information. The following chapters are included:

- Chapter 1, ["General Setup"](#page-28-1) describes how to set up Oracle Financials for Brazil. The chapter explains how to define profile options, company information, lookup codes, and a business day calendar.
- Chapter 2, ["Oracle General Ledger"](#page-44-1) provides an overview of legal reports and detailed descriptions of the Oracle General Ledger legal reports. The chapter describes the Brazilian General Ledger Daily Book report, Brazilian General Ledger Book report, and the Brazilian Opening and Closing Pages report.
- Chapter 3, ["Oracle Purchasing"](#page-58-1) describes how to use Oracle Purchasing functionality developed for Brazil. The chapter explains the tax functionality, as well as how to set up Brazilian Purchasing, manage requisitions, and manage purchase orders.
- Chapter 4, ["Oracle Payables"](#page-104-1) describes how to use Oracle Payables functionality developed for Brazil. The chapter explains the tax, bank transfer, consolidated billing, and interest functionalities. The chapter explains how to set up Brazilian Payables, manage invoices, use Invoice Gateway, enter and associate collection documents, as well as manage payments and payment batches with the Payment Workbench windows. Reports are also described.
- Chapter 5, ["Oracle Receivables"](#page-210-1) describes how to use Oracle Receivables functionality developed for Brazil. The chapter explains the tax, bank transfer, billing, and interest functionalities. The chapter explains how to set up Brazilian Receivables, manage invoices, enter bank collection information, and manage receipts. Reports are also described.
- Chapter 6, ["Oracle Order Management"](#page-370-1) describes how to use Oracle Order Management for Brazil. The chapter explains how to enter Order Management, sales order, and delivery information. The chapter also explains how to mark tax categories for Order Management consideration.
- Chapter 7, ["Open Interfaces"](#page-378-1) describes open interfaces that you use to integrate Oracle Payables and Oracle Receivables with other accounting systems, including Invoice Import Open Interface, Collection Document Import Open Interface, AutoInvoice Open Interface, Customer Open Interface, and Bank Transfer Open Interface.
- Appendix A, ["Standard Navigation Paths"](#page-394-1) describes standard navigation paths in Oracle Financials for Brazil.
- Appendix B, ["Using Globalization Flexfields"](#page-398-1) describes how to use globalization flexfields.
- Appendix C, ["Profile Options"](#page-402-1) lists the profile options that affect the operation of Oracle Financials for Brazil.
- Appendix D, ["Electronic File Content"](#page-408-1) overviews electronic file content provided in Oracle Financials for Brazil for the Brazilian Receivables Collection Remittance Batch File, the Occurrences Remittance Batch File, and the Brazilian Receivables Factoring Remittance Batch File.
- [Glossary](#page-418-1) provides definitions of terms specific to Oracle Financials for Brazil that are used in this guide.

### **Documentation Accessibility**

Our goal is to make Oracle products, services, and supporting documentation accessible, with good usability, to the disabled community. To that end, our documentation includes features that make information available to users of assistive technology. This documentation is available in HTML format, and contains markup to facilitate access by the disabled community. Standards will continue to evolve over time, and Oracle is actively engaged with other market-leading technology vendors to address technical obstacles so that our documentation can be accessible to all of our customers. For additional information, visit the Oracle Accessibility Program Web site at http://www.oracle.com/accessibility/

### **Accessibility of Code Examples in Documentation**

JAWS, a Windows screen reader, may not always correctly read the code examples in this document. The conventions for writing code require that closing braces should appear on an otherwise empty line; however, JAWS may not always read a line of text that consists solely of a bracket or brace.

### **Accessibility of Links to External Web Sites in Documentation**

This documentation may contain links to Web sites of other companies or organizations that Oracle does not own or control. Oracle neither evaluates nor makes any representations regarding the accessibility of these Web sites.

### <span id="page-15-0"></span>**Audience for this Guide**

This guide assumes you have a working knowledge of the following:

- The principles and customary practices of your business area.
- Oracle Financials for Brazil.

If you have never used Oracle Financials for Brazil, we suggest you attend one or more of the Oracle training classes available through Oracle University.

The Oracle Applications graphical user interface.

To learn more about the Oracle Applications graphical user interface, read the *Oracle Applications User Guide.*

See [Other Information Sources](#page-16-0) for more information about Oracle Applications product information.

### <span id="page-16-0"></span>**Other Information Sources**

You can choose from other sources of information, including online documentation, training, and support services, to increase your knowledge and understanding of Oracle Financials for Brazil.

If this user guide refers you to other Oracle Applications documentation, use only the Release 11*i* versions of those guides unless we specify otherwise.

### **Online Documentation**

All Oracle Applications documentation is available online (HTML or PDF).

- **PDF Documentation** See the Online Documentation CD for current PDF documentation for your product with each release. This Documentation CD is also available on Oracle*MetaLink* and is updated frequently.
- **Online Help** You can refer to Oracle Applications Help for current HTML online help for your product. Oracle provides patchable online help, which you can apply to your system for updated implementation and end user documentation. No system downtime is required to apply online help.
- **11i Release Content Document -** See the Release Content Document for descriptions of new features available by release. The Release Content Document is available on Oracle*MetaLink*.
- **About document Refer to the About document for information about your** release, including feature updates, installation information, and new documentation or documentation patches that you can download. The About document is available on Oracle*MetaLink*.

### **Related User Guides**

This user guide documents country-specific functionality developed in addition to our Oracle Financials core products. Because our country-specific functionality is used in association with our core Financials products and shares functional and setup information with other Oracle Applications, you should consult other related user guides when you set up and use Oracle Financials for Brazil.

You can read the guides online by choosing Library from the expandable menu on your HTML help window, by reading from the Oracle Applications Document Library CD included in your media pack, or by using a Web browser with a URL that your system administrator provides.

If you require printed guides, you can purchase them from the Oracle store at http://oraclestore.oracle.com.

### **Guides Related to All Products**

#### **Oracle Applications User's Guide**

This guide explains how to enter data, query, run reports, and navigate using the graphical user interface (GUI). This guide also includes information on setting user profiles, as well as running and reviewing reports and concurrent processes.

You can access this user's guide online by choosing "Getting Started with Oracle Applications" from any Oracle Applications help file.

### **Guides Related to This Product**

#### **Oracle Financials Common Country Features User Guide**

This manual describes functionality developed to meet specific legal and business requirements that are common to several countries in a given region. Consult this user guide along with your country-specific user guide and your financial product's manual to effectively use Oracle Financials in your country.

#### **Oracle Financials Country-Specific User Guides**

These manuals document functionality developed to meet legal and business requirements in countries that you do business in. Look for a user guide that is appropriate to your country; for example, see the Oracle Financials for the Czech Republic User Guide for more information about using this software in the Czech Republic.

#### **Oracle Financials RXi Reports Administration Tool User Guide**

Use the RXi reports administration tool to design the content and layout of RXi reports. RXi reports let you order, edit, and present report information to better meet your company's reporting needs.

#### **Oracle General Ledger User Guide**

Use this manual when you plan and define your chart of accounts, accounting period types and accounting calendar, functional currency, and set of books. It also describes how to define journal entry sources and categories so that you can create journal entries for your general ledger. If you use multiple currencies, use this manual when you define additional rate types and enter daily rates. This manual also includes complete information on implementing budgetary control.

### **Oracle Purchasing User Guide**

Use this manual to read about entering and managing the purchase orders that you match to invoices.

### **Oracle Payables User Guide**

This manual describes how accounts payable transactions are created and entered into Oracle Payables. This manual also contains detailed setup information for Oracle Payables. Use this manual to learn how to implement flexible address formats for different countries. You can use flexible address formats in the suppliers, customers, banks, invoices, and payments windows in both Oracle Payables and Oracle Receivables.

### **Oracle Receivables User Guide**

Use this manual to learn how to implement flexible address formats for different countries. You can use flexible address formats in the suppliers, customers, banks, invoices, and payments windows in both Oracle Payables and Oracle Receivables. This manual also explains how to set up your system, create transactions, and run reports in Oracle Receivables.

### **Oracle Order Management User Guide**

This manual explains how to enter, maintain, and process orders and returns.

### **Oracle Projects Documentation Set**

#### **Oracle Projects Implementation Guide**

Use this manual as a guide for implementing Oracle Projects. This manual also includes appendixes covering function security, menus and responsibilities, and profile options.

### **Oracle Projects Fundamentals**

Oracle Project Fundamentals provides the common foundation shared across the Oracle Projects products. Use this guide to learn fundamental information about the Oracle Projectssolution. This guide includes a Navigation Paths appendix. Use this appendix to find out how to access each window in the Oracle Projects solution.

#### **Oracle Project Costing User Guide**

Use this guide to learn detailed information about Oracle Project Costing. Oracle Project Costing provides the tools for processing project expenditures, including calculating their cost to each project and determining the GL accounts to which the costs are posted.

### **Oracle Project Billing User Guide**

Use this guide to learn how to use Oracle Project Billing to process client invoicing and measure the profitability of your contract projects.

#### **Oracle Project Management User Guide**

This guide shows you how to use Oracle Project Management to manage projects through their lifecycles – from planning, through execution, to completion.

#### **Oracle Project Resource Management User Guide**

This guide provides you with information on how to use Oracle Project Resource Management. It includes information about staffing, scheduling, and reporting on project resources.

#### **Oracle Projects APIs, Client Extensions, and Open Interfaces Reference**

This manual gives detailed information about all public application programming interfaces (APIs) that you can use to extend Oracle Projects functionality.

### <span id="page-20-0"></span>**Installation and System Administration**

### **Oracle Applications Concepts**

This guide provides an introduction to the concepts, features, technology stack, architecture, and terminology for Oracle Applications Release 11*i*. It provides a useful first book to read before an installation of Oracle Applications. This guide also introduces the concepts behind Applications-wide features such as Business Intelligence (BIS), languages and character sets, and Self-Service Web Applications.

### **Installing Oracle Applications**

This guide provides instructions for managing the installation of Oracle Applications products. In Release 11*i*, much of the installation process is handled using Oracle Rapid Install, which minimizes the time to install Oracle Applications and the Oracle technology stack by automating many of the required steps. This guide contains instructions for using Oracle Rapid Install and lists the tasks you need to perform to finish your installation. You should use this guide in conjunction with individual product user guides and implementation guides.

### **Upgrading Oracle Applications**

Refer to this guide if you are upgrading your Oracle Applications Release 10.7 or Release 11.0 products to Release 11*i*. This guide describes the upgrade process and lists database and product-specific upgrade tasks. You must be either at Release 10.7 (NCA and SmartClient) or Release 11.0, to upgrade to Release 11*i*. You cannot upgrade to Release 11*i* directly from releases prior to 10.7.

### **Oracle Applications System Administrator's Guide**

This guide provides planning and reference information for the Oracle Applications System Administrator. It contains information on how to define security, customize menus and online help, and manage concurrent processing.

### **Oracle Alert User's Guide**

This guide explains how to define periodic and event alerts to monitor the status of your Oracle Applications data.

### **Oracle Applications Developer's Guide**

This guide contains the coding standards followed by the Oracle Applications development staff and describes the Oracle Application Object Library components that are needed to implement the Oracle Applications user interface described in

the *Oracle Applications User Interface Standards for Forms-Based Products*. This manual also provides information to help you build your custom Oracle Forms Developer forms so that the forms integrate with Oracle Applications.

### **Maintaining Oracle Applications**

Use this guide to help you run the various AD utilities, such as AutoUpgrade, AutoPatch, AD Administration, AD Controller, AD Relink, License Manager, and others. It contains how-to steps, screenshots, and other information that you need to run the AD utilities. This guide also provides information on maintaining the Oracle applications file system and database.

### **Oracle Applications User Interface Standards for Forms-Based Products**

This guide contains the user interface (UI) standards followed by the Oracle Applications development staff. It describes the UI for the Oracle Applications products and how to apply this UI to the design of an application built by using Oracle Forms.

### **Oracle Applications Product Update Notes**

Use this guide as a reference if you are responsible for upgrading an installation of Oracle Applications. It provides a history of the changes to individual Oracle Applications products between Release 11.0 and Release 11*i*. It includes new features and enhancements and changes made to database objects, profile options, and seed data for this interval.

### <span id="page-22-0"></span>**Other Implementation Documentation**

### **Oracle Applications Product Update Notes**

Use this guide as a reference for upgrading an installation of Oracle Applications. It provides a history of the changes to individual Oracle Applications products between Release 11.0 and Release 11*i*. It includes new features, enhancements, and changes made to database objects, profile options, and seed data for this interval.

### **Oracle Workflow Administrator's Guide**

This guide explains how to complete the setup steps necessary for any Oracle Applications product that includes workflow-enabled processes, as well as how to monitor the progress of runtime workflow processes.

### **Oracle Workflow Developer's Guide**

This guide explains how to define new workflow business processes and customize existing Oracle Applications-embedded workflow processes. It also describes how to define and customize business events and event subscriptions.

### **Oracle Workflow User's Guide**

This guide describes how Oracle Applications users can view and respond to workflow notifications and monitor the progress of their workflow processes.

### **Oracle Workflow API Reference**

This guide describes the APIs provided for developers and administrators to access Oracle Workflow.

### **Multiple Reporting Currencies in Oracle Applications**

If you use Multiple Reporting Currencies feature to report and maintain accounting records in more than one currency, use this manual before implementing Oracle Financials for Brazil. The manual details additional steps and setup considerations for implementing Oracle Financials for Brazil with this feature.

### **Multiple Organizations in Oracle Applications**

If you use the Oracle Applications Multiple Organization Support feature to use multiple sets of books for one Oracle Financials installation, use this guide to learn about setting up and using Oracle Financials with this feature.

There are special considerations for using Multiple Organizations in Europe with document sequences, legal entity reporting, and drill-down from General Ledger. Consult the Multiple Organizations in Oracle Applications guide for more information about using Multiple Organizations in Europe.

### **Oracle Applications Flexfields Guide**

This guide provides flexfields planning, setup and reference information for the Oracle Financials for Brazil implementation team, as well as for users responsible for the ongoing maintenance of Oracle Applications product data. This guide also provides information on creating custom reports on flexfields data.

### **Oracle eTechnical Reference Manuals**

Each eTechnical Reference Manual (eTRM) contains database diagrams and a detailed description of database tables, forms, reports, and programs for a specific Oracle Applications product. This information helps you convert data from your existing applications, integrate Oracle Applications data with non-Oracle applications, and write custom reports for Oracle Applications products. Oracle eTRM is available on Oracle*Metalink.*

### <span id="page-24-0"></span>**Training and Support**

### **Training**

Oracle offers a complete set of training courses to help you and your staff master Oracle Financials for Brazil and reach full productivity quickly. These courses are organized into functional learning paths, so you take only those courses appropriate to your job or area of responsibility.

You have a choice of educational environments. You can attend courses offered by Oracle University at any one of our many education centers, you can arrange for our trainers to teach at your facility, or you can use Oracle Learning Network (OLN), Oracle University's online education utility. In addition, Oracle training professionals can tailor standard courses or develop custom courses to meet your needs. For example, you may want to use your organization structure, terminology, and data as examples in a customized training session delivered at your own facility.

### **Support**

From on-site support to central support, our team of experienced professionals provides the help and information you need to keep Oracle Financials for Brazil working for you. This team includes your technical representative, account manager, and Oracle's large staff of consultants and support specialists with expertise in your business area, managing an Oracle server, and your hardware and software environment.

### <span id="page-25-0"></span>**Do Not Use Database Tools to Modify Oracle Applications Data**

*Oracle STRONGLY RECOMMENDS that you never use SQL\*Plus, Oracle Data Browser, database triggers, or any other tool to modify Oracle Applications data unless otherwise instructed.*

Oracle provides powerful tools you can use to create, store, change, retrieve, and maintain information in an Oracle database. But if you use Oracle tools such as SQL\*Plus to modify Oracle Applications data, you risk destroying the integrity of your data and you lose the ability to audit changes to your data.

Because Oracle Applications tables are interrelated, any change you make using Oracle Applications can update many tables at once. But when you modify Oracle Applications data using anything other than Oracle Applications, you may change a row in one table without making corresponding changes in related tables. If your tables get out of synchronization with each other, you risk retrieving erroneous information and you risk unpredictable results throughout Oracle Applications.

When you use Oracle Applications to modify your data, Oracle Applications automatically checks that your changes are valid. Oracle Applications also keeps track of who changes information. If you enter information into database tables using database tools, you may store invalid information. You also lose the ability to track who has changed your information because SQL\*Plus and other database tools do not keep a record of changes.

### <span id="page-26-0"></span>**About Oracle**

Oracle develops and markets an integrated line of software products for database management, applications development, decision support, and office automation, as well as Oracle Applications, an integrated suite of more than 160 software modules for financial management, supply chain management, manufacturing, project systems, human resources and customer relationship management.

Oracle products are available for mainframes, minicomputers, personal computers, network computers and personal digital assistants, allowing organizations to integrate different computers, different operating systems, different networks, and even different database management systems, into a single, unified computing and information resource.

Oracle is the world's leading supplier of software for information management, and the world's second largest software company. Oracle offers its database, tools, and applications products, along with related consulting, education, and support services, in over 145 countries around the world.

### <span id="page-27-0"></span>**Thank You**

Thank you for using Oracle Financials for Brazil and this user guide.

Oracle values your comments and feedback. In this guide is a reader's comment form that you can use to explain what you like or dislike about Oracle Financials for Brazil or this user guide. Mail your comments to the following address or call us directly at (650) 506-7000.

Oracle Applications Global Financials Documentation Oracle Corporation 500 Oracle Parkway Redwood Shores, CA 94065 USA

Or send electronic mail to globedoc\_us@oracle.com.

# <span id="page-28-1"></span><span id="page-28-0"></span>**1 General Setup**

This chapter explains how to set up Oracle Financials for Brazil. It discusses:

- Defining profile options
- Defining company information
- Defining lookup codes
- Defining a business day calendar

### **Setting up Oracle Financials for Brazil**

This chapter explains the general setup procedures that you must complete to set up Oracle Financials for Brazil. You must enter this information before you set up Brazilian General Ledger, Payables, Purchasing, and Receivables. The audience for this chapter is your company's system or database administrator.

### <span id="page-30-0"></span>**Defining Profile Options**

Use the System Profile Values window to assign values to profile options used in Oracle Financials for Brazil.

These profile options determine business and non-business days for charging interest on invoices and control the due dates:

- Automatically Populate Payment Batch Name
- Calendar Name
- Payment Action
- Payment Location
- **Bank Transfer Currency**

For information about setting up the business day calendar, see Defining a Business Day Calenda[r on page 1-10.](#page-37-0)

#### **To define profile options:**

**1.** Navigate to the System Profile Values window.

The Find System Profile Values window appears.

- **2.** Check the Responsibility check box and enter a responsibility.
- **3.** Enter a profile option in the Profile field.
- **4.** Press the Find button.

The System Profile Values window appears.

**5.** Enter the appropriate value to associate with the profile option in the Responsibility field, as shown in this table:

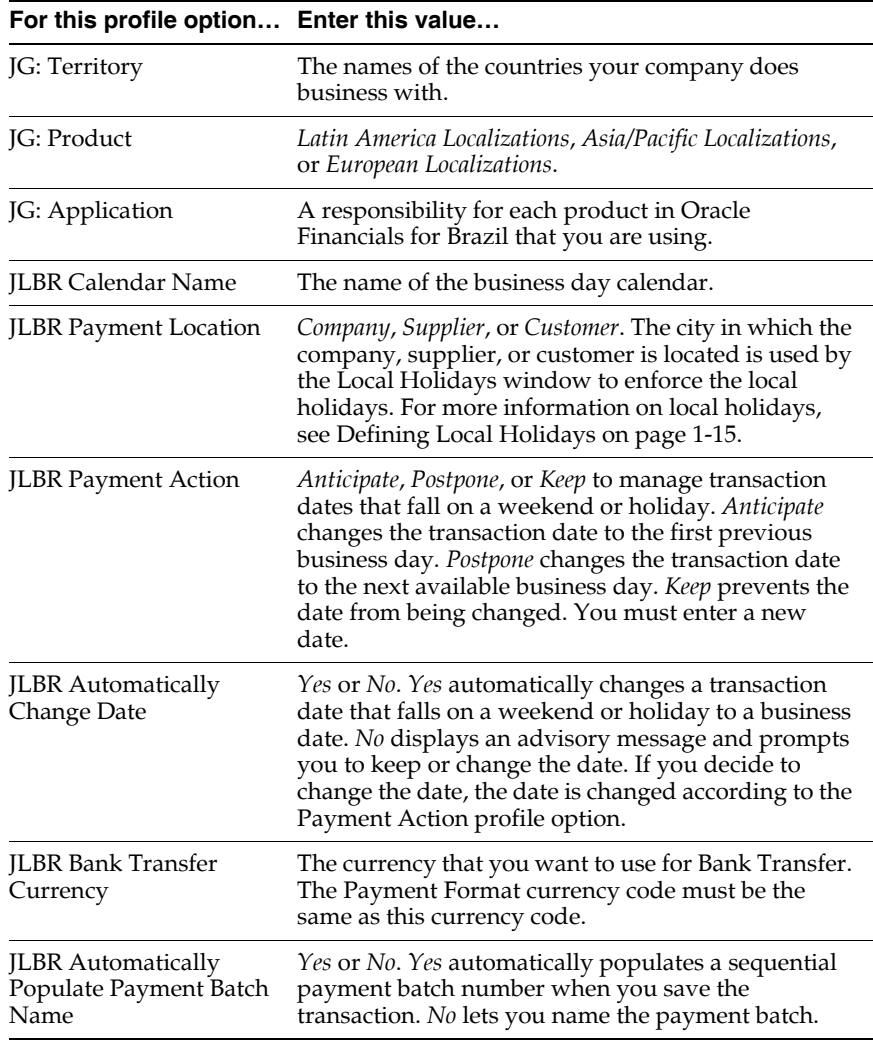

**6.** Save your work.

### <span id="page-32-0"></span>**Defining Company Information**

Use the Companies window to enter all the additional information that a company needs for its transactions. This information is used by General Ledger, Oracle Payables, and Oracle Receivables.

You can enter and modify company information for each combination of set of books and accounting balance segment that represents a Legal entity.

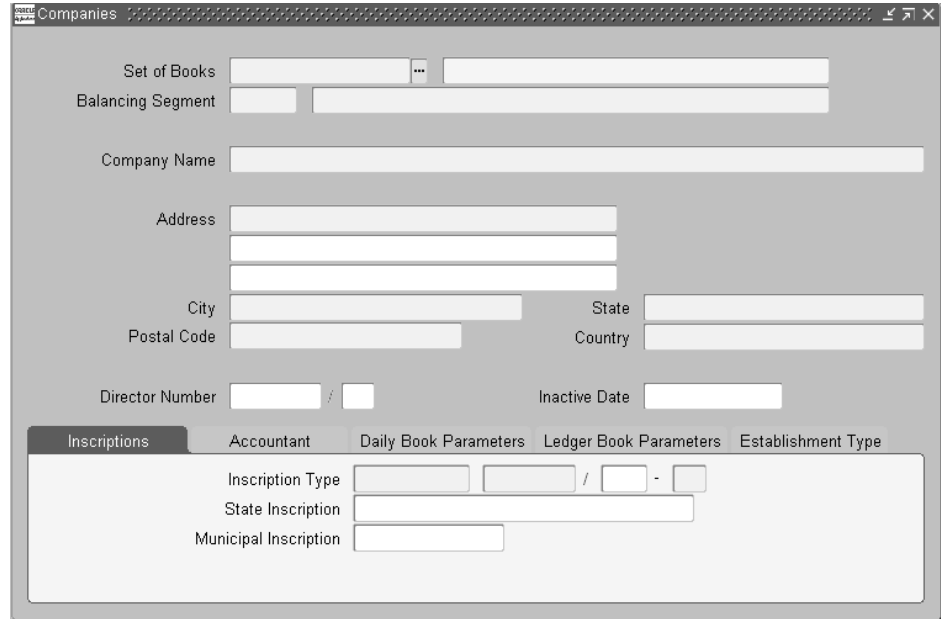

#### **To enter company information:**

- **1.** Navigate to the Companies window.
- **2.** Enter a distinct combination of set of books and accounting balance segment in the Set of Books and Balancing Segment fields.
- **3.** Enter the name and complete address for your company in the Company Name, Address, City, State, Postal Code, and Country fields.
- **4.** In the Inscription Type field, enter one of these codes:
	- **CNPJ** company is a legal entity
	- **CPF** company is a person (physical entity)
	- **Others** other types of inscription numbers
- **5.** Enter your company's inscription number and the control digits in the remaining portion of the Inscription Type field.
- **6.** In the State Inscription field, enter your company's registration number in the state.
- **7.** In the Municipal Inscription field, enter your company's registration number in the city.
- **8.** In the Director Number field, enter the inscription number for the director that appears in the opening and closing pages of the daily and ledger reports.
- **9.** In the Inactive Date field, enter the last day that this company information can be used.
- **10.** Save your work.

#### **To enter additional company information:**

- **1.** Navigate to the Companies window.
- **2.** Navigate to the Accountant tabbed region.
- **3.** Enter the name and number of the accountant responsible for signing your reports in the Accountant Name and Accountant Number fields.
- **4.** Navigate to the Daily Book Parameters tabbed region.
- **5.** In the Inscription field, enter the daily inscription number that is printed on the Daily Book report.
- **6.** In the Date field, enter the date when your company was registered.
- **7.** In the Entity field, enter the name of the entity where your company was registered.
- **8.** In the Location field, enter the board of trade location where your company was registered.

**9.** In the Start Book Number field, enter the first definitive daily book number that General Ledger prints.

If your company has book numbers already printed, enter the last definitive daily book number. If your company does not have book numbers printed, enter zero.

The Last Book Number field automatically updates after each definitive issue of the Daily Book report.

- **10.** Navigate to the Ledger Book Parameters tabbed region.
- **11.** In the Inscription field, enter the ledger inscription number that is printed on the Ledger Book report.
- **12.** In the Date field, enter the date when your company was registered.
- **13.** In the Entity field, enter the name of the entity where your company was registered.
- **14.** In the Location field, enter the board of trade location where your company was registered.
- **15.** In the Start Book Number field, enter the first definitive ledger book number that General Ledger prints.

If your company has book numbers already printed, enter the last definitive ledger book number. If your company does not have book numbers printed, enter zero.

The Last Book Number field automatically updates after each definitive issue of the Ledger Book report.

- **16.** Navigate to the Establishment Type tabbed region.
- **17.** Enter the organization class (establishment type) for your company, such as *Commercial*, in the Organization Class field.

**Note:** Organization class in Oracle Financials for Brazil refers to the Brazilian concept of establishment type.

**18.** Save your work.

### <span id="page-35-0"></span>**Defining Lookup Codes**

Use the Lookup Codes window to define lookup codes. Lookup codes are codes that you create and associate with predefined lookup types. The lookup types determine specific transaction elements that run in Oracle Payables and Oracle Receivables.

You cannot delete lookup codes once you enter them. Instead, you can inactivate a lookup code by giving it an inactive date. You can also delete the inactive date at a later time to reactivate a lookup code.

Create and maintain as many lookup codes as you need for each lookup type. This table shows lookup types and their meanings.

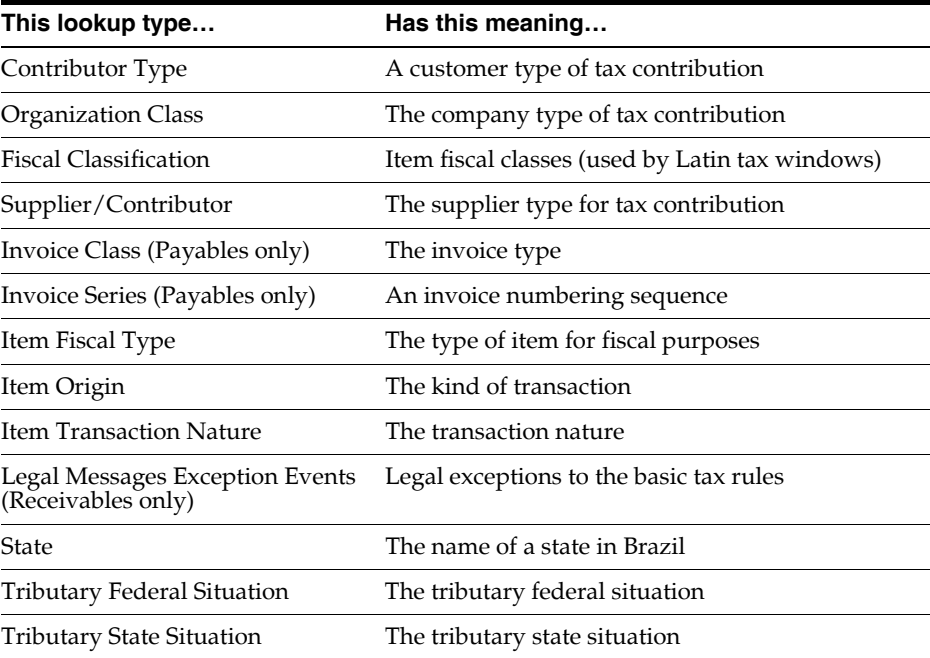
#### **To define lookup codes:**

- **1.** Navigate to the Lookup Codes window.
- **2.** Query the lookup type in the Type field.
- **3.** Enter the name of the lookup code in the Code field.
- **4.** Enter the name for the lookup code that is displayed in the list of values in the Meaning field.
- **5.** Enter a description for the lookup code in the Description field.
- **6.** You can optionally enter an inactive date for the lookup code in the Effective Dates - To field.
- **7.** Repeat steps 2 to 6 for each lookup code that you define.
- **8.** Save your work.

# **Defining a Business Day Calendar**

The business day calendar defines business days and non-business days for billing purposes. For example, on non-business days, you do not pay or charge interest on invoices. Non-business days include weekends, Brazilian national holidays, and local municipal holidays.

Oracle Payables and Oracle Receivables use the business day calendar to flag exceptions to the billing period specified in incoming and outgoing invoices.

The setup procedures for creating a business day calendar are:

- Define profile options
- Create an exception template for national holidays
- Create a standard workday calendar
- Load the national holidays exception template into the standard workday calendar
- Define local holidays for each city that you do business with

# **Creating a Workday Exception Template**

Use the Exception Templates window to create a template for national holidays. The exception template defines exceptions for your workday calendar. For billing purposes, you must define an exception template that includes all Brazilian national holidays.

After you create the exception template, define a standard business day calendar and apply this template to it.

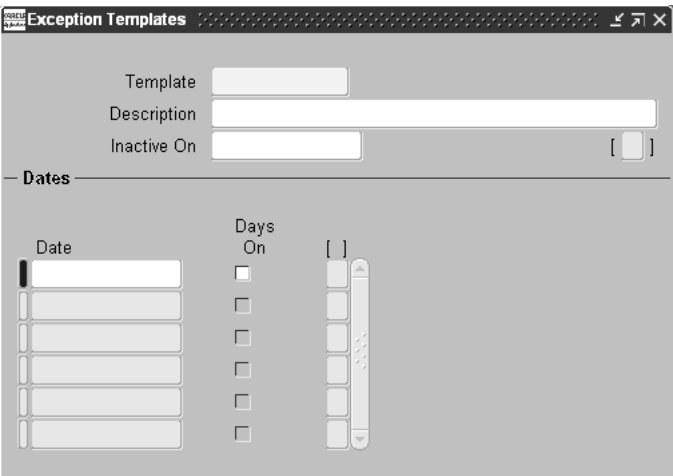

#### **To create a workday exception template:**

- **1.** Navigate to the Exception Templates window.
- **2.** Enter a name that identifies this template, such as *National Hols*, in the Template field.
- **3.** Enter the date for each national holiday in the Date fields. Leave the Days On check boxes set to off.
- **4.** Save your work.

# **Creating the Business Day Calendar**

Use the Workday Calendar window to define a standard business day calendar. A workday calendar consists of a start date, an end date, and on and off days that follow one or more defined workday patterns.

When you define the business day calendar, you must specify the standard five-day business week of Monday through Friday, with Saturday and Sunday as the two days off. This calendar, along with the national holiday exception template, determines the annual billing pattern.

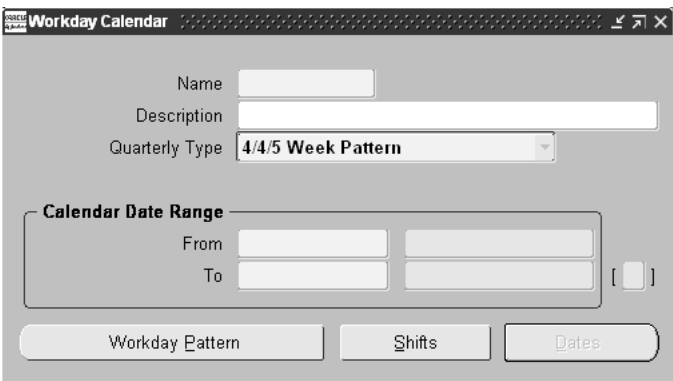

#### **To create a business day calendar:**

- **1.** Navigate to the Workday Calendar window.
- **2.** Enter a name that clearly identifies this calendar as the business day calendar in the Name field.
- **3.** Enter a date range for this calendar in the Calendar Date Range From and To fields.

The default end date is four years from the start date. Make sure that the start date is a Monday so that the calendar follows the standard business day pattern.

**4.** Press the Workday Pattern button.

The Workday Patterns window appears.

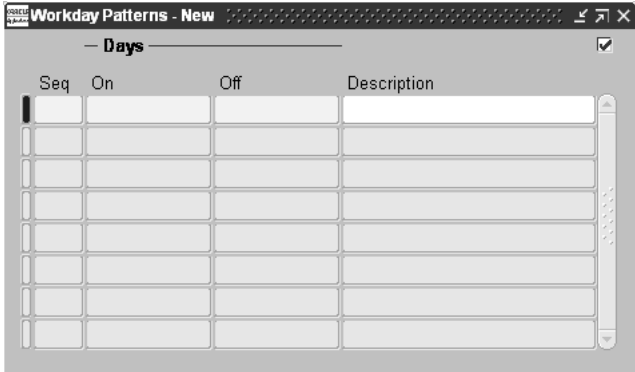

- **5.** Enter the sequence number *1* in the Seq field to apply this workday pattern to the calendar when it is built.
- **6.** Enter *5* in the Days On field and *2* in the Days Off field.

This defines Monday through Friday on and Saturday and Sunday off.

**7.** Save your work.

You can view calendar dates.

**8.** Press the Dates button in the Workday Calendar window.

The Calendar Dates window appears.

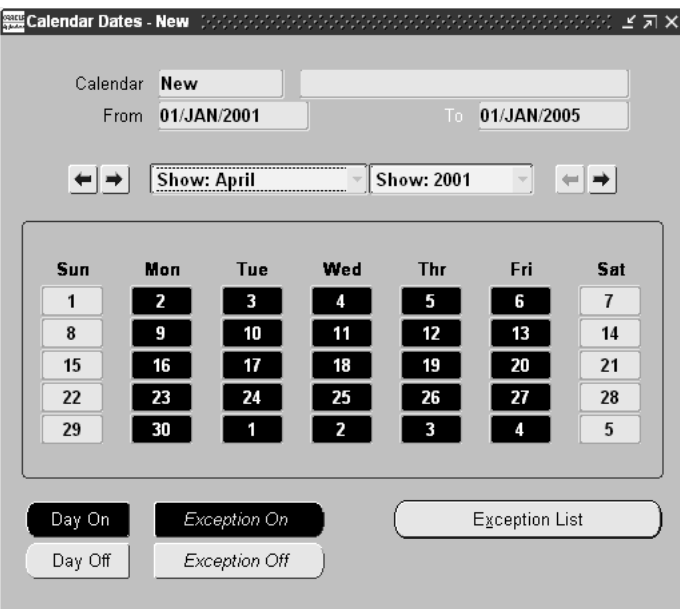

- **9.** Press the Exception List button.
- **10.** Press the Load button and select *Template* to apply existing exceptions.
- **11.** Enter the name of the national holidays template, and press the OK button to load the template.
- **12.** Save your work.
- **13.** Choose Build from the Tools menu to build the workday calendar.

# **Defining Local Holidays**

Use the Local Holidays window to define local holidays for the cities that you do business with. The location where the Local Holidays window validates local holidays is defined in the Payment Location profile option. Oracle Payables and Oracle Receivables use the local holiday information, along with the business day calendar, to flag exceptions to the billing period specified in incoming and outgoing invoices for these cities.

If you select Company as the payment location in the System Profile Options window, you must enter your company's city in the Payment Location field in the Brazilian Additional Information tabbed region of the Payables Options window. This Payment Location field is used to validate the business day calendar for local holidays. For more information about the System Profile Options window, see Defining Company Information [on page 1-5](#page-32-0).

### **Prerequisites**

Before you can use the Local Holidays window, you must:

- Define profile options
- Define company information
- Enter customers
- Enter suppliers

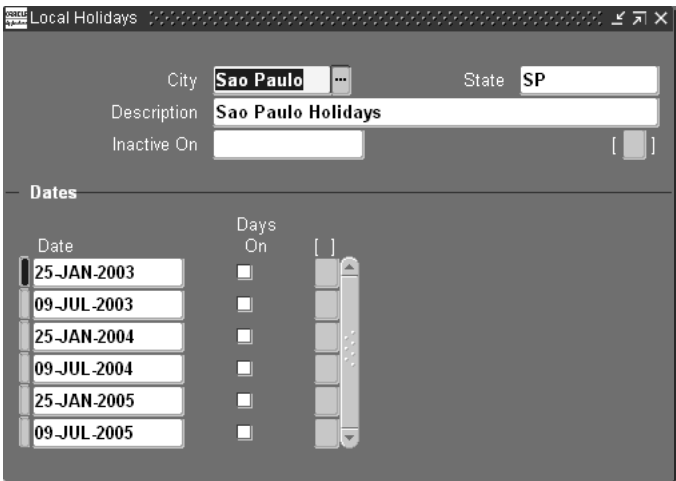

#### **To define local holidays:**

- **1.** Navigate to the Local Holidays window.
- **2.** Enter the name of the city in the City field.
- **3.** Enter the state to which the city belongs in the State field.
- **4.** Enter a description in the Description field.
- **5.** Leave the Inactive On field blank.
- **6.** Assign a payment location. See Defining Profile Options [on page 1-3](#page-30-0) for more information.
- **7.** In the Date fields, enter the date for each local holiday. Leave the Days On check boxes set to off.
- **8.** Repeat steps 2 to 6 for each city that you want to enter local holidays for.
- **9.** Save your work.

# **Oracle General Ledger**

This chapter provides an overview and detailed descriptions of the Oracle General Ledger legal reports. All companies in Brazil are required by the Brazilian government to produce periodic reports that list journal entries and accounting balances for auditing purposes. The chapter discusses:

- Overview of Legal Reports
- Brazilian General Ledger Daily Book report
- Brazilian General Ledger Book report
- Brazilian Opening and Closing Pages report

# **Overview of Legal Reports**

This chapter explains what the General Ledger legal reports are used for and their features. All companies in Brazil are required by the Brazilian government to produce periodic reports that list journal entries and accounting balances for auditing purposes.

### **Basic Business Needs**

With the General Ledger legal reports, you can:

- Produce and register a periodic accounting report showing transactions on a daily basis.
- Produce reports that contain debit and credit entries for each of the company's active accounts (legal format).
- Generate opening and closing pages.
- Show the beginning and ending balances of the accounts.

### **Major Features**

### **Brazilian General Ledger Daily Book**

The Brazilian General Ledger Daily Book report shows all debit and credit transactions by journal entry date and account to meet Brazilian legal requirements. The system also generates opening and closing pages.

The Brazilian General Ledger Daily Book provides periodic reporting of the daily journal entries (debits and credits) in chronological order, in the local currency, and in a pre-defined format and pagination.

### **Brazilian General Ledger Book**

The Brazilian General Ledger Book report shows all debit and credit transactions and account balances to meet Brazilian legal requirements. The system also generates opening and closing pages.

The Brazilian General Ledger Book provides periodic reporting of the journal entries (debits and credits) made in each active account of the company's portfolio, in sequential order.

### **Brazilian Opening and Closing Pages**

This report prints after Brazilian General Ledger Daily Book or Brazilian General Ledger Book when the Print Opening and Closing Pages parameter is set to *Yes*.

The Brazilian Opening and Closing Pages show the book number (automatically generated by General Ledger), number of printed pages, company name, director name, CNPJ, CPF, CRC, and company address.

# **Brazilian General Ledger Daily Book Report**

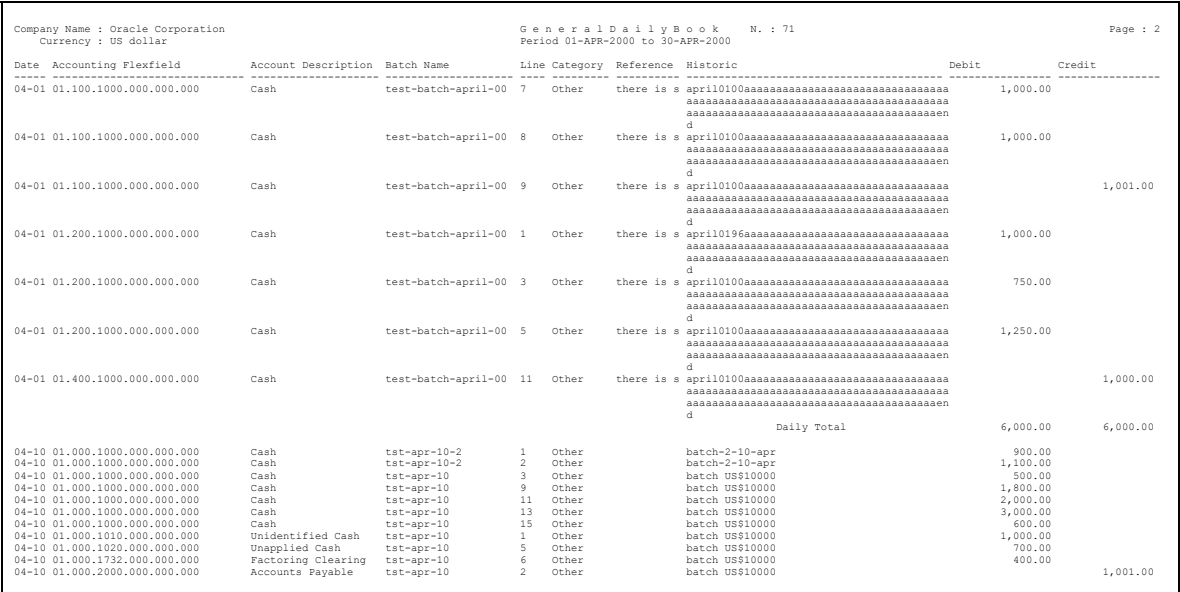

The Brazilian General Ledger Daily Book report shows all debit and credit transactions by journal entry date. The report is broken by day and period and shows the total amounts.

The Book Number field is automatically generated by General Ledger. You can specify the maximum number of pages for each book that you want to report on. You can also request a reprint of the report.

When a page break occurs before a day's output is completely printed, the Carry Forward feature shows the totals of debit and credit amounts for the day.

Use the Standard Request Submission windows to submit the Brazilian General Ledger Daily Book report and its reprints with the General Daily Book or General Daily Book (Reprint) report set.

**See also:** Using Standard Request Submission, *Oracle Applications User Guide*

### **Report Parameters**

### **For Brazilian General Ledger Daily Book (First Printing)**

Enter these parameters for an initial printing of the report:

#### **Company**

Enter the company name/balancing segment that you want a report for. The company name/balancing segment must belong to the set of books that you linked to your responsibility.

#### **Start Date**

Enter the starting date for the period that you want a report for.

#### **End Date**

Enter the ending date for the period that you want a report for.

#### **Print Opening and Closing Pages**

Choose *Yes* to print the Brazilian Opening and Closing Pages report. Choose *No* to print an informal report without the Opening and Closing Pages.

#### **Total of Pages - Trial Balance**

Enter the total of printed pages in the Trial Balance Sheet report. This field is used only when the Print Opening and Closing Pages parameter is set to *Y* (see the parameter described above). The value is added to the daily total pages after printing and is then displayed in the Brazilian Opening and Closing Pages report.

#### **Maximum Number of Pages**

Enter the maximum number of pages for each book that you want to report on. If you leave this parameter blank, only the journal entries for one book are printed in the report.

### **For Brazilian General Ledger Daily Book (Reprint)**

Enter these parameters to reprint the report:

#### **Daily Number**

Choose the company and book number that you want to reprint the report. This information is stored if the Print Opening and Closing Pages parameter is set to *Y*.

#### **Conc Request ID**

This parameter is defaulted by General Ledger when you specify the Daily Number parameter.

# **Report Headings**

This table shows the report headings.

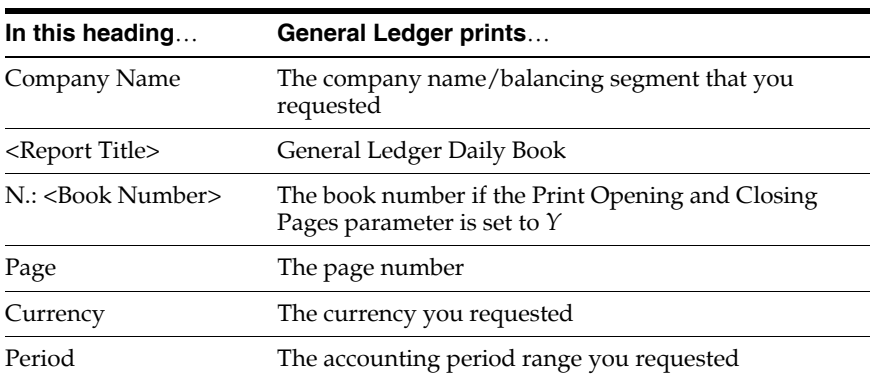

# **Column Headings**

This table shows the column headings.

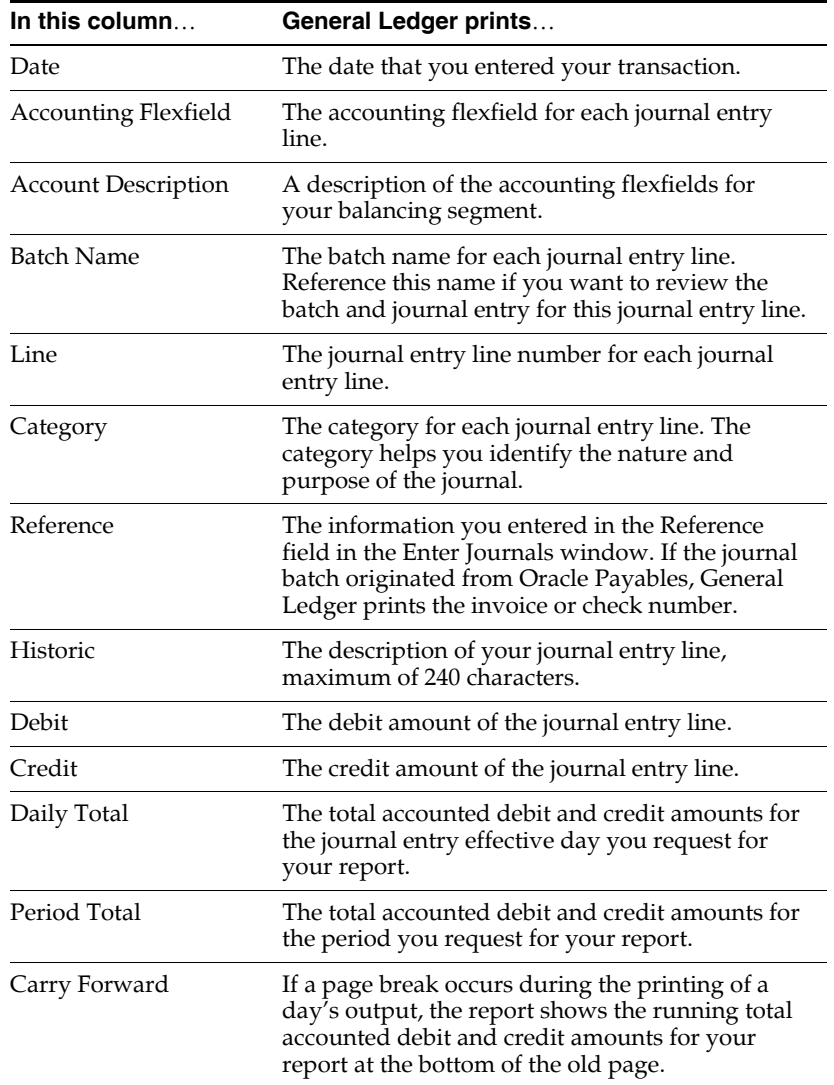

# **Brazilian General Ledger Book Report**

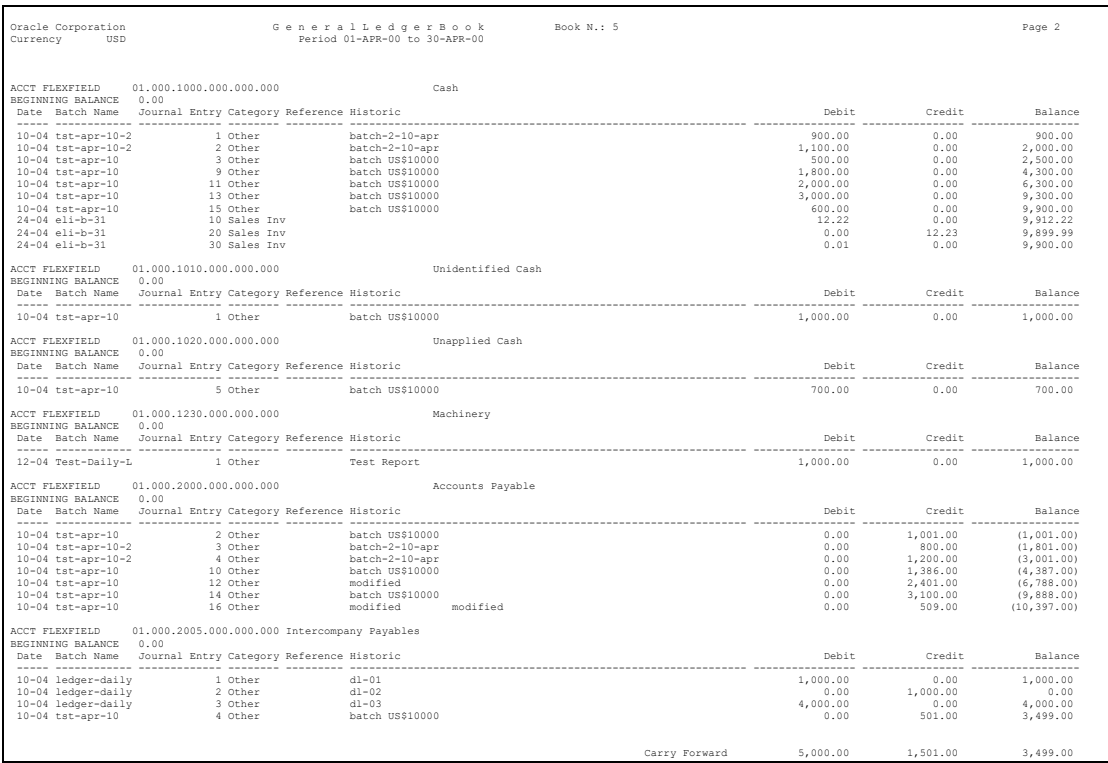

The Brazilian General Ledger Book report shows all debit and credit transactions. It calculates the accounting flexfield balances by journal entry date and accounting flexfield and is broken by accounting flexfield.

The Book Number field is automatically generated by General Ledger. You have the option of requesting a reprint of the report.

If there is a page break during the printing of an accounting flexfield, the Carry Forward feature shows the totals for debit, credit, and balance amounts for this accounting flexfield.

Use the Standard Request Submission windows to submit the General Ledger Book report and its reprints with the General Ledger Book or General Ledger Book (Reprint) report set.

**See also:** Using Standard Request Submission, *Oracle Applications User Guide*

#### **Report Parameters**

### **For Brazilian General Ledger Book (First Printing)**

Enter these parameters for an initial printing of the report:

#### **Company**

Enter the company name/balancing segment that you want a report for. It must belong to the set of books that you linked to your responsibility.

#### **Start Date**

Enter the starting accounting period for your report.

#### **End Date**

Enter the ending accounting period for your report.

#### **Print Opening and Closing Pages**

Choose *Yes* to print the Brazilian Opening and Closing Pages report. Choose *No* to print an informal report without the Opening and Closing Pages.

#### **Flexfield From**

Choose the starting accounting flexfield for the range that you want to include on the report.

#### **Flexfield To**

Choose the ending accounting flexfield for the range that you want to include on the report.

### **For Brazilian General Ledger Book (Reprint)**

Enter these parameters to reprint the report:

#### **Ledger Number**

Choose the company and book number that you want to reprint the report. This information is stored if the Print Opening and Closing Pages parameter is set to *Y*.

#### **Conc Request ID**

This parameter is defaulted by General Ledger when you specify the daily number.

## **Report Headings**

This table shows the report headings.

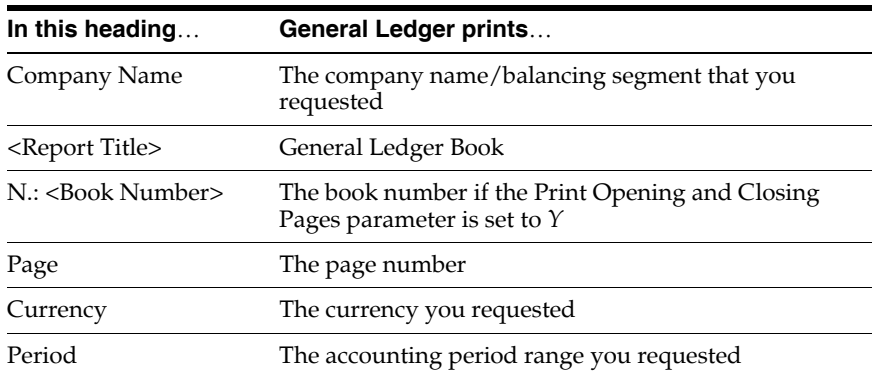

# **Column Headings**

This table shows the column headings.

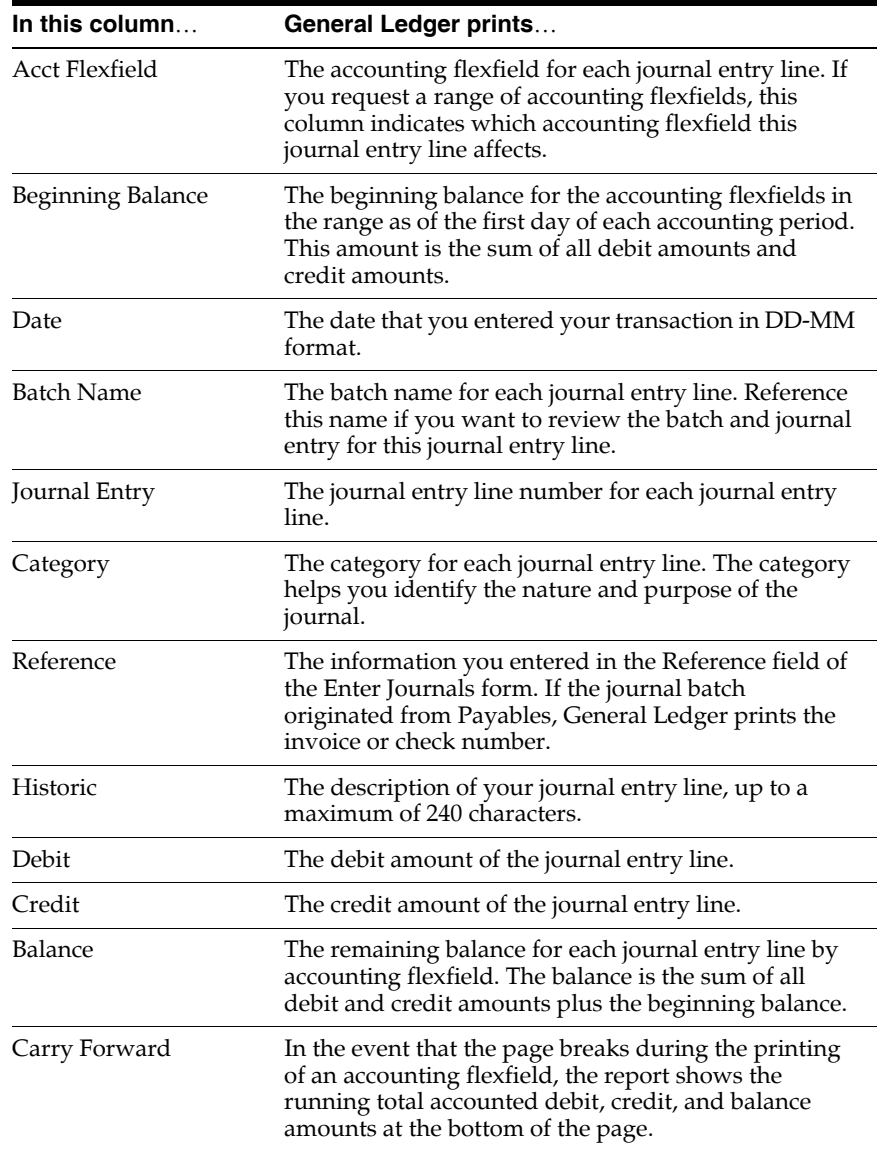

# **Brazilian Opening and Closing Pages Report**

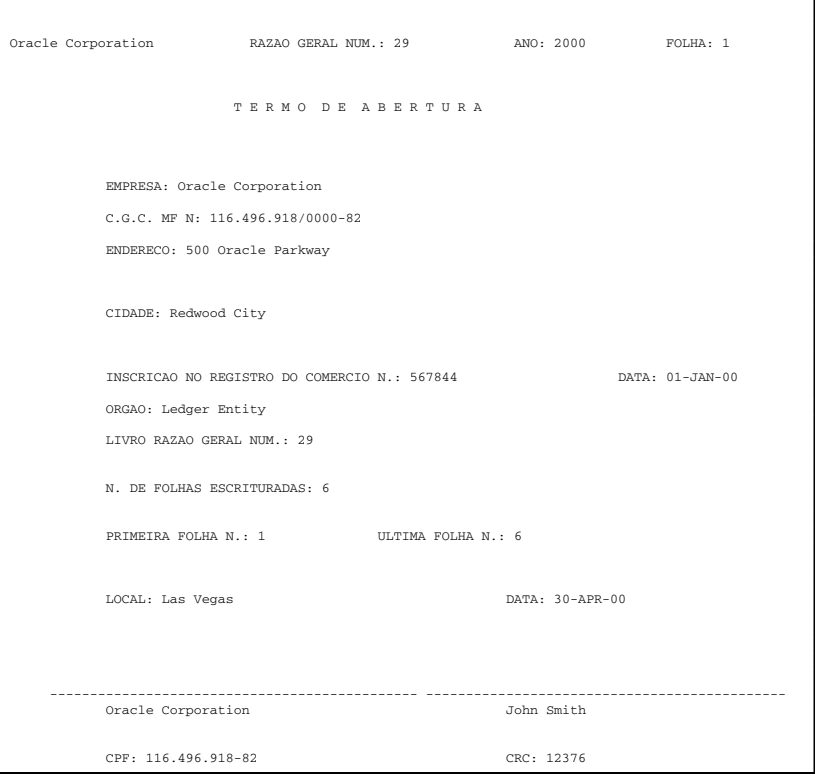

The Brazilian Opening and Closing Pages report automatically prints after the Brazilian General Ledger Daily Book report or Brazilian General Ledger Book report if the Print Opening and Closing Pages parameter was set to *Y*. If the Print Opening and Closing Pages parameter was set to *N*, this report is not printed.

The Opening and Closing pages are identical in format.

### **Report Parameters**

#### **Company**

Enter the company name/balancing segment that you want a report for. It must belong to the set of books that you linked to your responsibility. The default value is derived from the Daily/Ledger Book reports.

### **Report Headings**

This table shows the report headings.

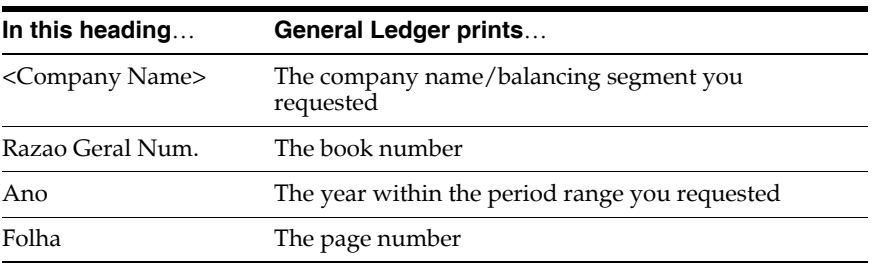

## **Column Headings**

This table shows the column headings.

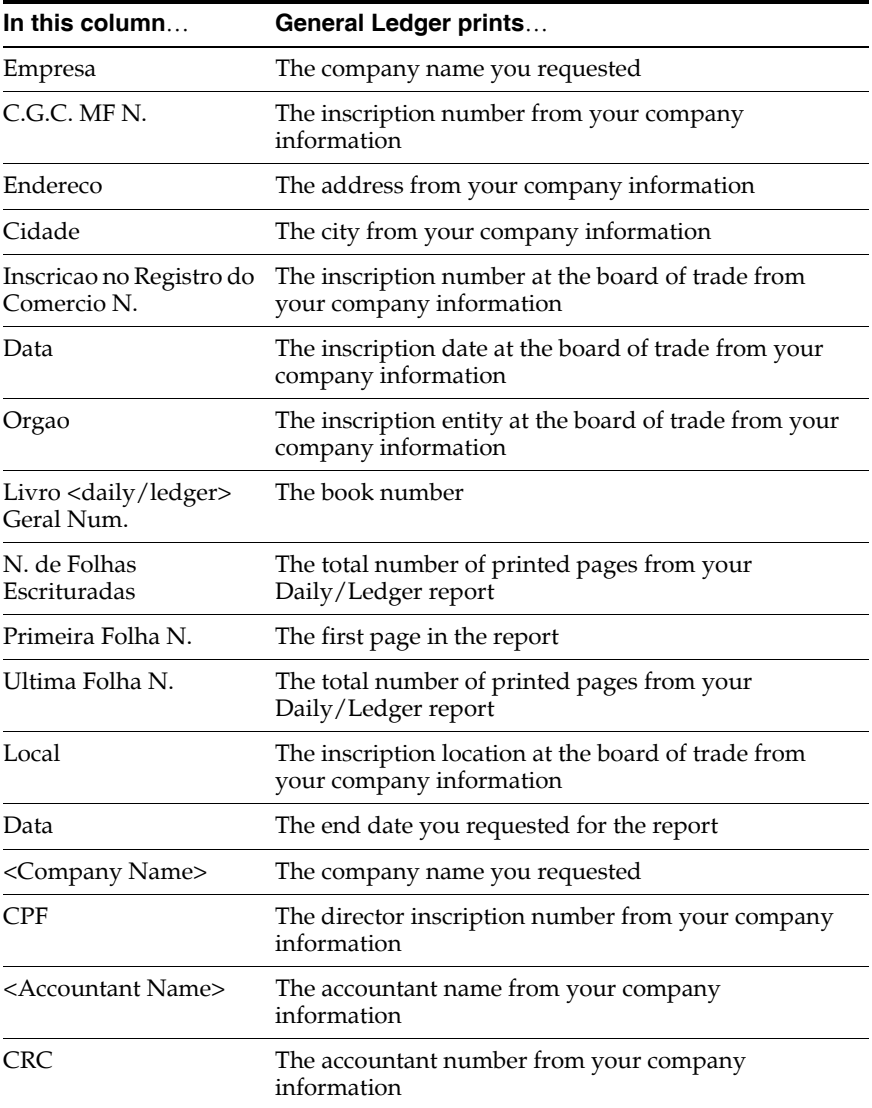

# **Oracle Purchasing**

This chapter explains how to use Oracle Purchasing functionality developed for Brazil. It discusses:

- Tax functionality
- Setting up Brazilian Purchasing
- Managing requisitions
- Managing purchase orders

# <span id="page-59-0"></span>**Tax Overview**

Businesses in Brazil must collect and remit taxes to federal, state, and city governments on most of the goods and services that they purchase. Tax Handling helps you to manage taxes for purchase orders, inventory items, requisitions, and releases.

### **Basic Business Needs**

The Tax Handling functionality lets you satisfy all of your tax requirements. You can:

- Enter fiscal attributes for items and suppliers
- Enter fiscal information for requisitions
- Handle ICMS and IPI VAT taxes for purchase orders and releases
- Automatically calculate a tax amount for a purchase order or release that you autocreate
- Provide the total IPI tax amount for the purchase order or release total amount
- Handle tax exceptions, such as reductions and exemptions, in the calculation base and rate

# **Tax Calculation Logic Overview**

The tax rate is calculated for IPI and ICMS VAT tax in the sequences shown in this table:

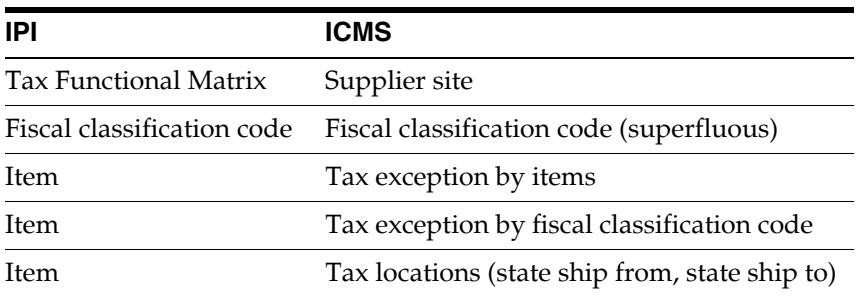

When the tax rate is found in a sequence, Purchasing calculates the tax amount with the tax rate. Purchasing also considers any tax exception, such as reduced base amount, compounded base amount, exemptions, and special tax rates.

**Note:** The Tax Functional Matrix determines if IPI tax is applied. The tax rate and tax exceptions are determined based on the tax setup for fiscal classifications and items. For more information about the Tax Functional Matrix, see Defining the Tax Functional Matrix [on page 3-12](#page-69-0).

# **Major Features**

#### **Tax Calculation -Entering a Purchase Order - IPI**

Based on the tax setup, Purchasing calculates IPI tax. You can override this tax information at the line level if the tax to be applied is different from the default tax code. This tax information is stored at line level during purchase order entry.

### **Tax Calculation -Entering an Invoice - IPI**

Payables calculates IPI tax and creates IPI tax distribution lines at the invoice header on an invoice when matching to a purchase order.

### **Automatic Tax Calculation on Matching against PO - IPI**

This feature verifies that the tax code on an invoice distribution line matches the tax code on the corresponding purchase order distribution line. If the tax codes are not the same, AutoApproval automatically places a Tax PO/Invoice Difference hold on the invoice.

The information regarding the calculation base, tax rate, and tax amount of the purchase order are automatically considered as base values when the purchase order is matched to the invoice.

If the quantity or unit price on the invoice is different than the quantity or unit price on the purchase order, the base and the value of the taxes are recalculated. If you change the tax rate when you enter the invoice, the tax value is recalculated. Payables leaves the invoice on hold when the calculation base values, rates, and values are different from those on the purchase order.

The Tax PO/Invoice Difference holds are generated if tax rates or amounts for the invoice lines and the corresponding lines on the purchase order are different.

Payables uses the calculation base, rate, and accounting information from the setup as default values for calculating the tax value. You can override this information at the Purchase Order line level for instances when the tax applied is different from the default tax code used at setup. All of this information is stored at the Purchase Order line level during invoice entry.

**Note:** To select rates, Payables searches for tax codes at the inventory item and then at the fiscal classification. It stops when a tax code is found.

### **Tax Calculation - Entering a Purchase Order - ICMS**

Based on the tax setup, Purchasing calculates ICMS tax. You can override this tax information at the Purchase Order line level if the tax to be applied is different from the default tax code. This tax information is stored at Purchase Order line level during Purchase Order entry.

### **Rate Differential - ICMS**

Rate differential is the rate applied to goods or services when goods or fixed assets items are purchased from another state and the costs are less than the costs within your state.

The rate differential is identified by the operation fiscal code (CFO) 261, 262, 291, or 292. You use the Operation Fiscal Code window to assign a rate differential CFO.

### **Tax Calculation - Entering an Invoice - ICMS**

Payables calculates your tax value based on your tax location when *ship from* is defined in the Supplier Site window and *ship to* is defined in the Payables Options window. You can override this information at the header level for instances when the tax applied is different from the default tax code used at setup. All of this information is stored by line during invoice entry.

### **Automatic Tax Calculation on Matching against PO - ICMS**

This feature verifies that the tax code on an invoice distribution line matches the tax code on the corresponding purchase order distribution line. If the tax codes are not the same, AutoApproval automatically places a Tax PO/Invoice Difference hold on the invoice.

The CFO that you specified for the invoice header is used as the default CFO value for the invoice lines.

The tax amount is deducted from the purchase order total amount for each line.

The purchase order calculation base, tax rate, and tax amount are automatically used as base values when the purchase order is matched to the invoice.

If the invoice quantity or unit price is different than the purchase order quantity or unit price, the base and the value of the taxes are recalculated. If you change the tax rate when you enter the invoice, the tax value is recalculated. Payables leaves the invoice on hold when the calculation base values, rates, and values are different from those on the purchase order.

The Tax PO/Invoice Difference holds are generated only if the tax rates for the invoice lines and the corresponding lines on the purchase order are different.

Payables automatically uses the calculation base, rate, and accounting information from the setup and calculates the tax value. You can override this information at the item line level for instances when the tax applied is different from the default tax code used at setup. All of this information is stored by line during invoice entry.

**Note:** To select rates, Payables searches for tax codes at the Supplier Sites, fiscal classification, item, and location levels. Payables uses the first tax code it finds.

#### **Transaction Nature, Transaction Reason, or Item Objective**

The transaction nature is the reason an item was sold, such as industrialization or consumption. The transaction nature determines the type of tax that is applied to the base amount.

# **Setting up Brazilian Purchasing**

This section describes the setup procedures for Brazilian Purchasing. Before you perform purchasing transactions, such as entering and importing requisitions or creating purchase orders, you must define Brazilian fiscal information and lookup codes in Brazilian Purchasing and Inventory.

# **Defining Lookup Codes**

Use the Lookup Codes window under the Application Developer responsibility to define the lookup codes used in Oracle Global Financial Applications. You can select lookup codes from the lists of values in some Purchasing and Inventory windows after you have defined the lookup codes. You can also enter them manually. A lookup code must be associated with one of these pre-defined lookup types:

- Organization Class (Establishment Type)
- **Supplier Contributor Type**
- State
- Item Origin
- **Item Federal Situation**
- Item Fiscal Type

### **Prerequisites**

Before you can use the Lookup Codes window, identify all possible lookup codes for the lookup types.

#### **To define lookup codes:**

- **1.** Navigate to the Lookup Codes window.
- **2.** Query the lookup type in the Type field.

The description appears in the bottom of the window after the information is entered.

- **3.** Enter a unique lookup code for the lookup type in the Code field.
- **4.** Enter the lookup code's displayed value in Meaning field.

This value appears in all lists of values that use the lookup code.

- **5.** Enter a description for the lookup code in the Description field.
- **6.** You can enter an inactive date for the lookup code in the Effective Dates To field.
- **7.** Save your work.

**Note:** You cannot change the lookup type or lookup code after you save the information in the window. You can change or update any other field.

# **Defining Transaction Nature Lookup Codes**

Use the Lookup Codes window under the Brazilian Purchasing responsibility to define the transaction nature lookup codes. These codes are used for purchase orders, requisitions, requests for quotations (RFQ's), and quotations. You can select lookup codes from the lists of values in some windows after you have defined the lookup codes. You can also enter them manually.

#### **To define transaction nature lookup codes:**

- **1.** Navigate to the Purchasing Lookup Codes window.
- **2.** Query the predefined lookup type *PO/Requisition Reason* in the Type field.
- **3.** Define your own transaction nature lookup code in the Meaning field.

This value appears in all lists of values that use the lookup code.

- **4.** Enter a description for the lookup code in the Description field.
- **5.** You can enter an inactive date for the lookup code in the Effective Dates To field.
- **6.** Save your work.

**Note:** You cannot change the lookup type or its lookup code after you save the information in the window. You can change or update any other field.

**See also:** Defining Lookup Codes, *Oracle Purchasing User Guide*

# **Defining Tax Codes**

Use the Tax Codes window to define tax codes and types for Brazilian taxes, such as ICMS and IPI. You define the tax codes you use for purchase orders, inventory items, shipments, requisitions, and releases. For more information about Brazilian taxes, see Tax Overvie[w on page 3-2.](#page-59-0)

#### **To define tax code information:**

- **1.** Navigate to the Tax Codes window.
- **2.** Enter a unique tax code in the Tax Codes field.
- **3.** Enter a Brazilian tax type, such as ICMS and IPI, in the Tax Type field.

**See also:** Tax Codes, *Oracle Payables User Guide*

# <span id="page-69-0"></span>**Defining the Tax Functional Matrix**

Use the Tax Functional Matrix window to enter Tax Recoverable ICMS, Tax Recoverable IPI, and ICMS Compounded Base for different combinations of the Organization Class, Contributor Type, and transaction nature codes. You can also enter whether or not IPI tax is applied. Payables uses the tax recoverable information when generating invoice distribution. Both Payables and Purchasing use the ICMS Compounded Base during tax calculation. Payables and Purchasing use the Tax Functional Matrix setup to calculate IPI tax.

### **Prerequisites**

Before you can use the Tax Functional Matrix window, you must:

- Identify the business practices that use IPI tax, tax recoverability, and ICMS compounded base amounts
- Define the Organization Class (Establishment Type) and Contributor Type lookup codes in the Lookup window under the Application Developer responsibility
- Define the transaction nature lookup codes in the Purchasing Lookup Codes window

**See also:** Defining Lookup Codes, *Oracle Purchasing User Guide*

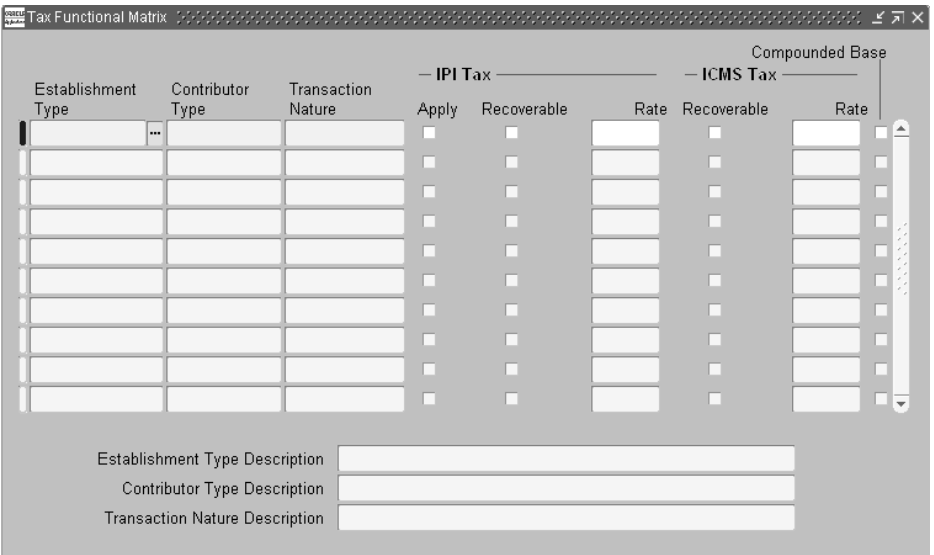

#### **To define Tax Functional Matrix information:**

- **1.** Navigate to the Tax Functional Matrix window.
- **2.** Enter all combinations of Establishment Type/Organization Class (assigned to your company location), Contributor Type (assigned to your supplier site), and Transaction Nature (assigned to the item or service).

Each combination must be unique. The descriptions appear in the bottom of the window after you enter the information.

- **3.** Check the IPI Tax Apply check box to apply IPI tax.
- **4.** Check the IPI Tax Recoverable check box if the IPI tax is recoverable and the IPI Apply check box is checked.
- **5.** Enter the IPI tax rate (percentage of recoverability) in the Rate field.

The rate must be between .1 and 100.

- **6.** Check the ICMS Tax Recoverable check box if the ICMS tax is recoverable.
- **7.** Enter the ICMS tax rate (percentage of recoverability) in the Rate field.

The rate must be between .1 and 100.

- **8.** Check the Compounded Base check box if the ICMS tax has its base amount compounded with the IPI tax amount.
- **9.** Save your work.
# **Defining Fiscal Classifications**

Use the Fiscal Classifications window to define the fiscal classification codes and the associated federal tax information. The fiscal classification code determines federal taxes, such as IPI and ICMS federal exception. You must assign the fiscal classification code to inventory items. You can assign the code to one-time items. The code follows the Brazilian Nomenclature of Merchandise (NBM) standard.

### **Prerequisites**

Before you can use the Fiscal Classifications window, you must:

- Identify all fiscal classification codes that your company uses
- Enter IPI and ICMS tax codes and rates in the Tax Codes window

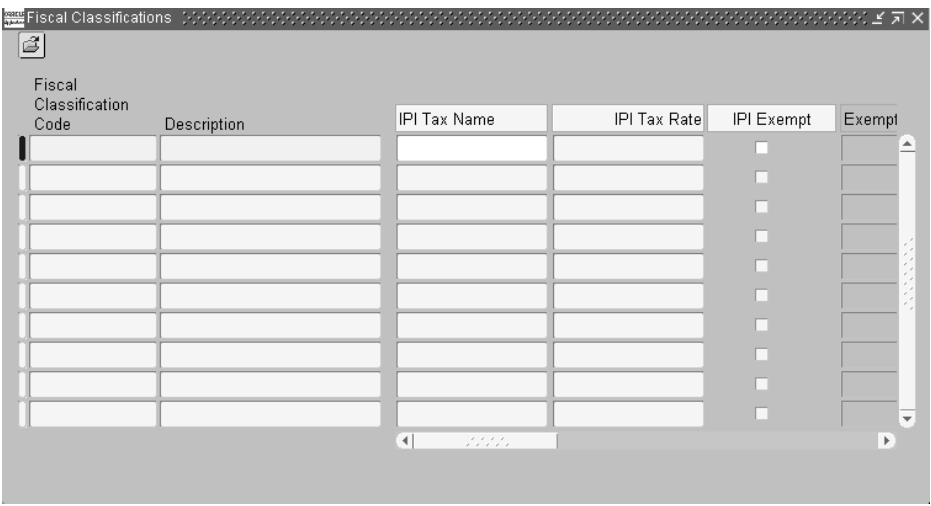

#### **To define fiscal classification codes:**

- **1.** Navigate to the Fiscal Classifications window.
- **2.** Enter a unique fiscal classification code in the Fiscal Classification Code field.
- **3.** Enter a description for the fiscal classification code in the Description field.
- **4.** Enter IPI tax information for this code in the IPI fields. Enter an IPI tax code, or check the IPI Exempt check box and enter a reason why the code is exempt from the IPI tax.
- **5.** If you enter an IPI tax code and its rate is reduced, you can enter an IPI rate reduced base in the IPI Rate Reduced Base field.
- **6.** Enter an ICMS tax code exception in the ICMS Tax Code Exception field when there is a federal exception, such as superfluous items that are associated with the fiscal classification code.
- **7.** Enter an inactive date that the entered information is no longer active.

Delete this date when you want to make the information active again.

**8.** Save your work.

**Note:** You cannot change a fiscal classification code after you save the information in the window. You can change or update any other field.

# **Defining Fiscal Information for Locations**

Use the globalization flexfield in the Location window to enter the organization class (establishment type) for your ship to location. You must first specify the ship to location information in the Location window.

### **Prerequisites**

Before you can use the Location window, you must define the Organization Classes and States in the Lookups window.

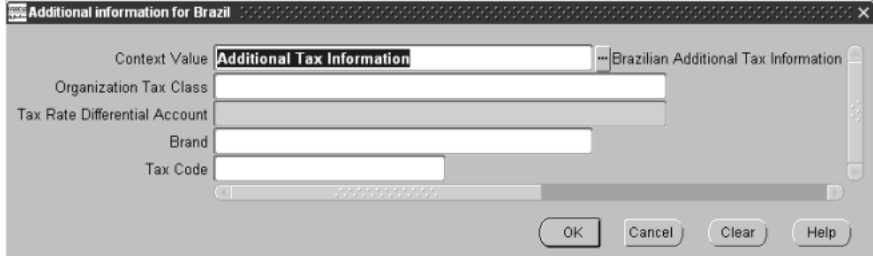

**See also:** Lookups, *Oracle Payables User Guide*

#### **To define fiscal information for locations:**

- **1.** Navigate to the Location window.
- **2.** Define a location by entering information in the fields. In the Address Style field, enter *Brazil*.

The Location Address window automatically appears.

- **3.** Enter the complete address of your location, or at least enter a state in the State field.
- **4.** Press the OK button.
- **5.** Navigate to the globalization flexfield in the Location window. For instructions, see Using Globalization Flexfields [on page B-1.](#page-398-0)
- **6.** Enter the organization class (establishment type) for your location, such as Commercial or Industrial, in the Organization Tax Class field.
- **7.** Press the OK button.

**Note:** You enter a Tax Rate Differential account in Payables. For more information, see Defining Fiscal Information for Location[s on](#page-123-0)  [page 4-20](#page-123-0).

# **Defining Supplier Site Information**

Use the Supplier Sites window and the globalization flexfield in the Supplier Sites window to define fiscal parameters at supplier site level. You enter supplier information in both Payables and Purchasing.

### **Prerequisites**

Before you can use the Supplier Sites window and the globalization flexfield, you must:

- Define the Brazilian states in the Lookup Codes window (lookup type *State Province*)
- Define the ICMS tax codes in the Tax Codes window
- Define the contributor types in the Lookup Codes window (lookup type *Supplier Contributor Type*)

For more information, see Setting Up Brazilian Payables [on page 4-15](#page-118-0).

**See also:** Payables Options, *Oracle Payables User Guide*

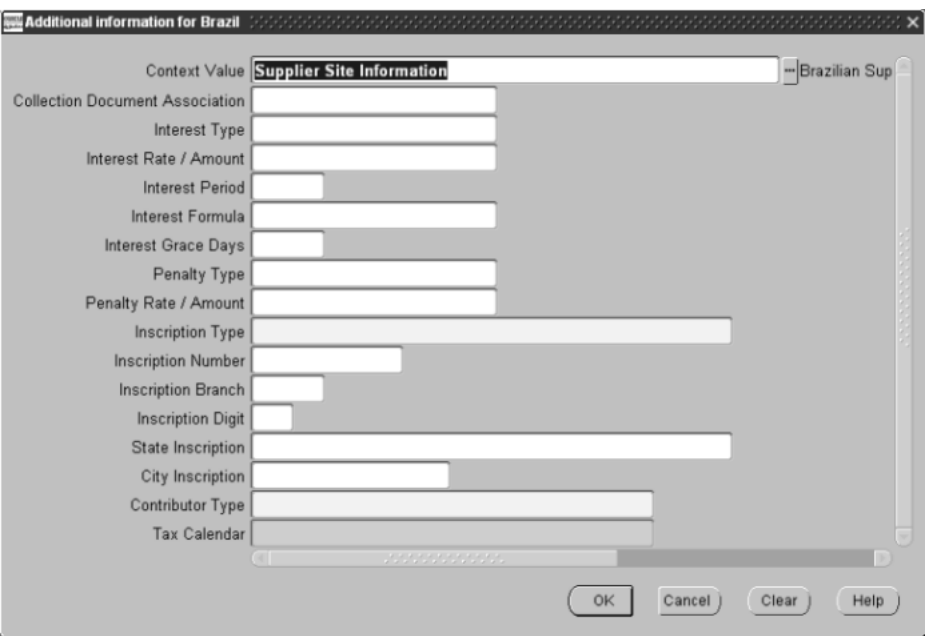

#### **To define supplier site information:**

- **1.** Navigate to the Suppliers window.
- **2.** Navigate to the Supplier Sites window.
- **3.** Enter the address for your supplier site. You must enter the state in the State field.
- **4.** Choose the Invoice Tax tabbed region.
- **5.** Enter an ICMS tax exception for the supplier in the Invoice Tax Code field.

All transactions with the supplier site will use this ICMS tax exception.

- **6.** Navigate to the globalization flexfield. For instructions, see Using Globalization Flexfields [on page B-1](#page-398-0).
- **7.** Scroll down to the Contributor Type field and enter a contributor type, such as *Industrial* or *Commercial*.
- **8.** Press the OK button.

# **Defining Tax for Locations**

Use the Tax Locations window to enter both interstate and intrastate ICMS tax codes. The ICMS tax is assigned to ship from state and ship to state combinations.

### **Prerequisites**

Before you can use the Tax Locations window, you must:

- Identify the interstate and intrastate ICMS tax rates
- Enter the ICMS tax codes and rates in the Tax Codes window
- Define the lookup codes for the Brazilian states in the Lookup Codes window under the Application Developer responsibility

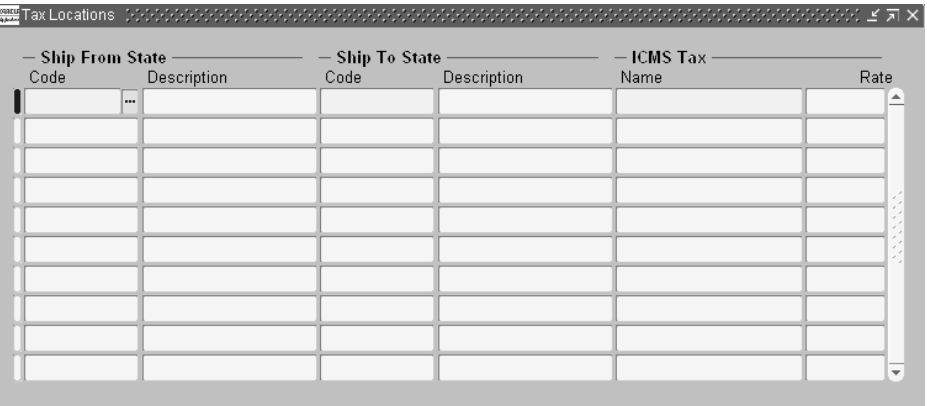

#### **To define tax information for locations:**

- **1.** Navigate to the Tax Locations window.
- **2.** Enter the code for the ship from state in the Ship From State region. The description of the code appears after you enter it.
- **3.** Enter the code for the ship to state in the Ship To State region. The description of the code appears after you enter it.
- **4.** Enter a previously defined ICMS tax code for each combination of states. The rate appears in the Rate field after you enter the tax code.
- **5.** Save your work.

**Note:** You cannot change the ship from, ship to states after you save the information in the window. You can only change the ICMS tax information.

# **Defining Tax Exceptions by Fiscal Classifications**

Use the Tax Exceptions by Fiscal Classifications window to enter the ICMS tax exceptions for any existing combination of ship from, ship to states per fiscal classification code.

### **Prerequisites**

Before you can use the Tax Exceptions by Fiscal Classifications window, you must:

- Identify the interstate and intrastate ICMS tax exceptions per fiscal classification code
- Define tax locations (ship from and ship to states) in the Tax Locations window
- Define fiscal classification codes in the Fiscal Classifications window
- Enter the ICMS tax codes and rates in the Tax Codes window

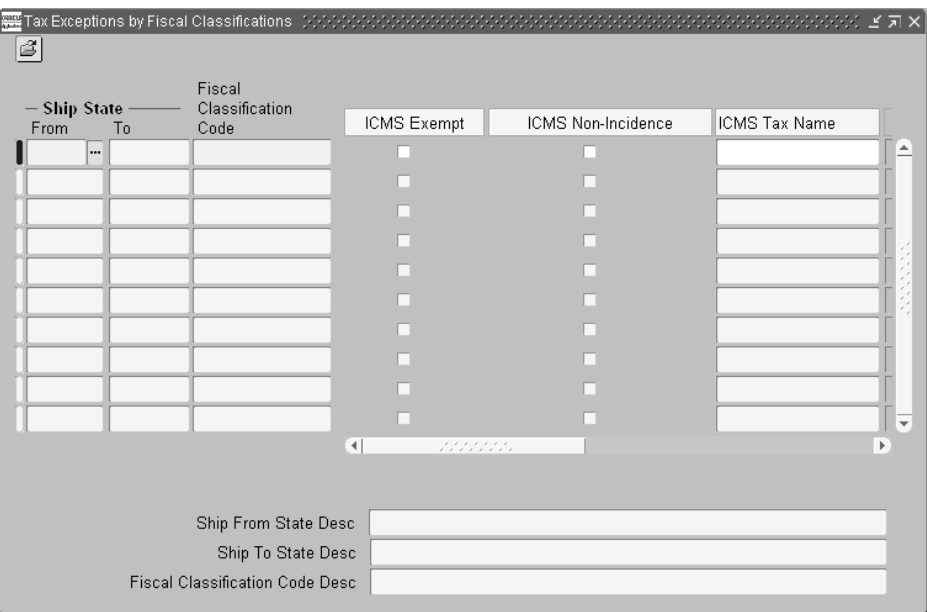

#### **To define tax exceptions by fiscal classifications:**

- **1.** Navigate to the Tax Exceptions by Fiscal Classifications window.
- **2.** Enter a previously defined ship from state in the Ship State From field.

The associated ship to state appears in the Ship State To field. The descriptions appear at the bottom of the window after you enter the information.

**3.** Enter an existing fiscal classification code in the Fiscal Classification Code field.

The description appears at the bottom of the window after you enter the information.

- **4.** Enter ICMS information. Check the ICMS Exempt check box, ICMS Non-Incidence check box, or enter an ICMS tax code.
- **5.** If you check the Exempt check box, enter a reason in the Exempt Reason field.
- **6.** If you enter a tax code, the tax rate associated with the tax code appears. Enter an ICMS rate reduced base in the ICMS Reduced Base field.
- **7.** Enter an inactive date that the entered information is no longer active from. Delete this date when you want to make the information active again.
- **8.** Save your work.

**Note:** You cannot change the ship from and ship to states or the fiscal classification code after you save the information in the window. You can change or update any other field.

# **Defining Tax Exceptions by Items**

Use the Tax Exceptions by Items window to enter the ICMS tax exceptions for any existing combination of ship from and ship to states per inventory item.

### **Prerequisites**

Before you can use the Tax Exceptions by Items window, you must:

- Identify the interstate and intrastate ICMS tax exceptions per fiscal classification code
- Define tax locations (ship from and ship to states) in the Tax Locations window
- Define items in the Master Items window
- Enter the ICMS tax codes and rates in the Tax Codes window

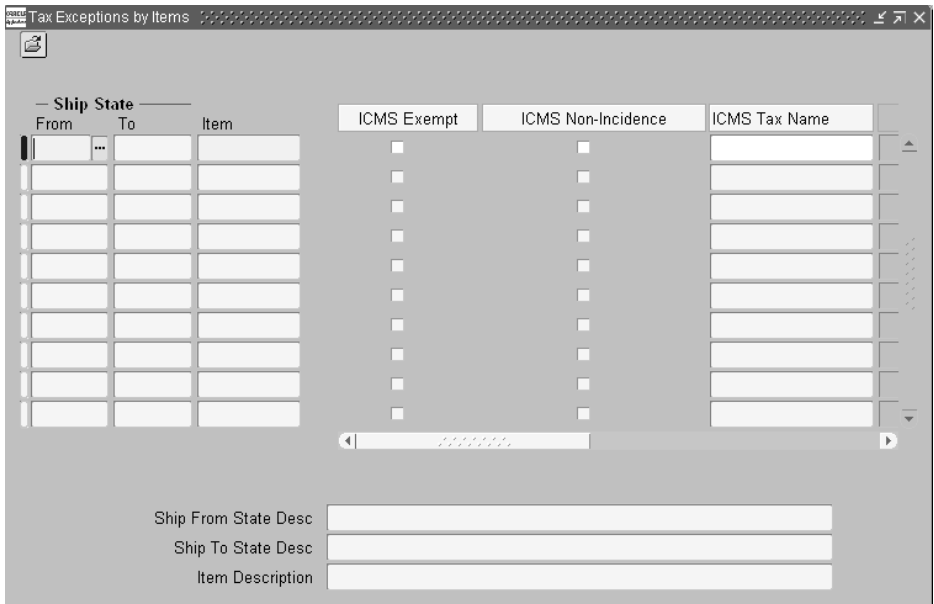

#### **To define tax exceptions by items:**

- **1.** Navigate to the Tax Exceptions by Items window.
- **2.** Enter a previously defined ship from state in the Ship State From field.

The associated ship to state appears in the Ship State To field. The descriptions appear at the bottom of the window after you enter the information.

**3.** Enter an existing inventory item in the Item field.

The description appears at the bottom of the window after you enter the information.

- **4.** Enter ICMS information. Check the ICMS Exempt check box, ICMS Non-Incidence check box, or enter an ICMS tax code.
- **5.** If you check the Exempt check box, enter a reason in the Exempt Reason field.
- **6.** If you enter a tax code, the tax rate associated with the tax code appears. Enter an ICMS rate reduced base in the ICMS Reduced Base field.
- **7.** Enter an inactive date that the entered information is no longer active from. Delete this date when you want to make the information active again.
- **8.** Save your work.

**Note:** You cannot change the ship from and ship to states or the item after you save the information in the window. You can change or update any other field.

# **Defining Fiscal Information for Inventory Items**

Use the globalization flexfield in the Master Item window to enter fiscal information for inventory items in all organizations. This fiscal information can be also updated at organization level.

### **Prerequisites**

Before you can use the globalization flexfield in the Master Item window, you must:

- Define transaction nature lookup codes in the Purchasing Lookup Codes window under the Brazilian Purchasing responsibility
- Define taxes in the Tax Codes window
- Define fiscal classification codes in the Fiscal Classification Codes window
- Define lookup codes for the Item Origins, Tributary Federal Situations and Tributary State Situations, and Item Fiscal Type lookup types in the Lookup Codes window under the Application Developer responsibility

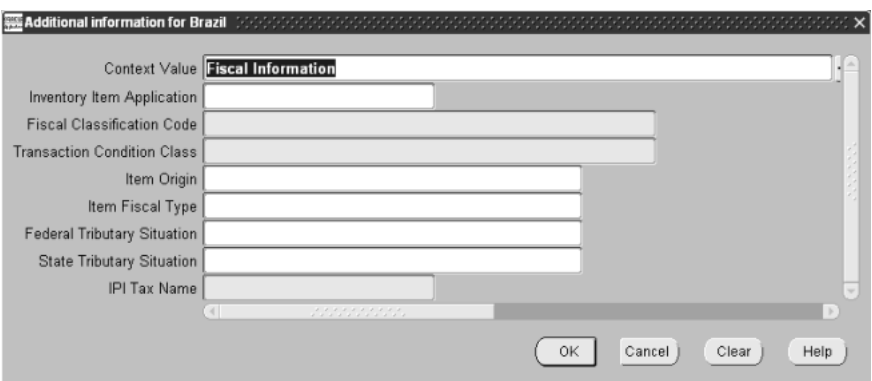

#### **To define fiscal information for inventory items:**

- **1.** Navigate to the Master Item window.
- **2.** Navigate to the globalization flexfield in the Main tabbed region. For instructions, see Using Globalization Flexfield[s on page B-1.](#page-398-0)
- **3.** Enter a fiscal classification code in the Fiscal Classification Code field for the item.
- **4.** Enter a transaction nature, such as *consumption* or *fixed assets*, in the Transaction Condition Class field.
- **5.** Enter values used by the fiscal books in the corresponding fields:
	- Item origin
	- Item fiscal type
	- A federal tributary situation, such as IPI exempt or taxable national product
	- A state tributary situation, such as ICMS exempt or ICMS taxation deferred
	- IPI tax code, if there is a specific tax rate for the item

**Note:** This field is only available in Payables and Purchasing.

# **Viewing the Globalization Flexfield Control Level**

Use the Item Attribute Controls window to see the control level for the globalization flexfields in Oracle Purchasing. The default value for the control level is Organization level and cannot be changed.

#### **To view control level information:**

- **1.** Navigate to the Item Attribute Controls window.
- **2.** View the Global Descriptive Flexfield line and the control level in the Controlled At field.

# **Viewing Fiscal Information for Inventory Items**

Use the globalization flexfield in the Item Attributes window to see the fiscal information for items from different inventory organizations.

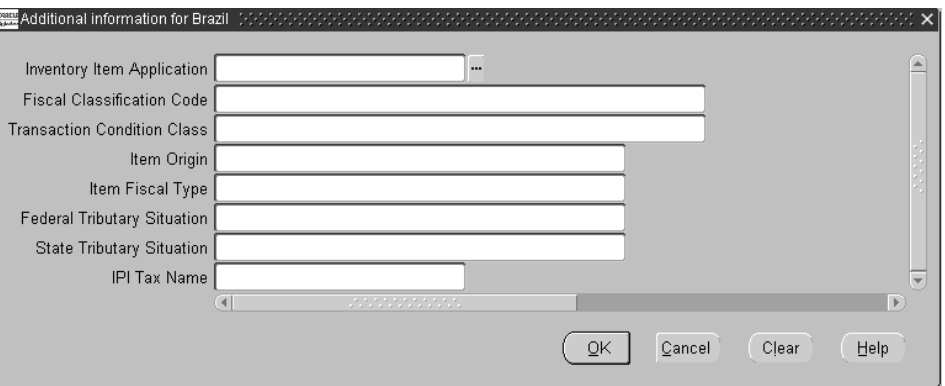

#### **To view fiscal information for an inventory item:**

**1.** Navigate to the Item Attributes window.

The Find Item Information window appears.

- **2.** Enter or query an inventory item in the Item field.
- **3.** Press the Attributes button.

The Item Attributes window appears with attribute names, groups, organizations, values, and control levels.

**4.** Select the Value field for the *Global Descriptive Flexfield* attribute that is in the Attribute field.

The globalization flexfield appears with the previously defined fiscal information for the item. The information cannot be changed.

# **Defining Fiscal Information for Item Templates**

Use the globalization flexfield in the Item Templates window to enter the fiscal information for item templates.

### **Prerequisites**

Before you can use the Item Templates window, you must:

- Define transaction nature lookup codes in the Purchasing Lookup Codes window under the Brazilian Purchasing responsibility
- Define taxes in the Tax Codes window
- Define fiscal classification codes in the Fiscal Classification Codes window
- Define lookup codes for the Item Origins, Tributary Federal Situations and Tributary State Situations, and Item Fiscal Type lookup types in the Lookup Codes window under the Application Developer responsibility

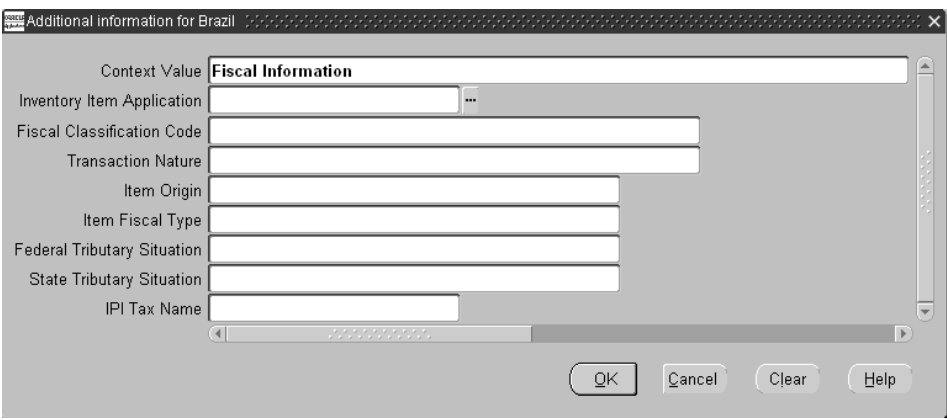

#### **To define fiscal information for item templates:**

- **1.** Navigate to the Item Templates window.
- **2.** Select the Value field for an item to navigate to the globalization flexfield. The Brazilian Fiscal Information window appears.
- **3.** Enter a fiscal classification code in the Fiscal Classification Code field for an item.
- **4.** Enter a transaction nature, such as *consumption* or *fixed assets*, in the Transaction Nature field.
- **5.** Enter values used by the fiscal books in the corresponding fields:
	- Item origin
	- Item fiscal type
	- A federal tributary situation, such as IPI exempt or taxable national product
	- A state tributary situation, such as ICMS exempt or ICMS taxation deferred
	- IPI tax code, if there is a specific tax rate for the item

**Note:** This field is only available in Payables and Purchasing.

# **Defining Transaction Natures for One-Time Items**

Use the globalization flexfield in the Purchasing Options window to enter a transaction nature for one-time items. The Transaction Nature is used as the default for one-time items when you:

- Enter a one-time item in the Requisitions window
- Select a one-time item from the Requisition template in the Requisitions window
- Enter a one-time item in the Purchase Order window

### **Prerequisites**

Before you can use the Purchasing Options window, you must define transaction nature lookup codes in the Lookup Codes window under the Brazilian Purchasing responsibility.

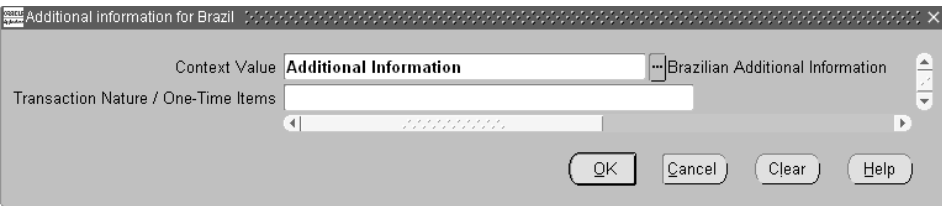

#### **To define a transaction nature for one-time items:**

- **1.** Navigate to the Purchasing Options window.
- **2.** Navigate to the globalization flexfield. For instructions, see Using Globalization Flexfields [on page B-1](#page-398-0).
- **3.** Enter a transaction nature in the Transaction Nature/One-Time Items field.
- **4.** Press the OK button.

# **Managing Requisitions**

This section describes how to change the transaction nature for items that you are requesting and describes how the transaction nature is handled for items imported from other requisition systems.

## **Entering Transaction Natures for Requisitions**

Use the Requisitions window to enter internal and purchase requisitions and enter the transaction nature for items that you are requesting. The transaction nature is used for determining tax on items in the purchase order.

### **Prerequisites**

Before you can use the Requisitions window, you must:

- Define transaction nature lookup codes in the Purchasing Lookup Codes window under the Brazilian Purchasing responsibility
- Define transaction natures for inventory items in the Master Items window
- Define transaction natures for one-time items in the Purchasing Options window

#### **To change a transaction nature:**

- **1.** Navigate to the Requisitions window.
- **2.** Navigate to the Items tabbed region.
- **3.** Enter either an inventory item or a one-time item in the requisition lines region.

The transaction nature is the default in the Transaction Nature field based on these conditions:

- After you enter a requisition line for an inventory item, the transaction nature that is previously associated with the item is the default.
- If the requisition line is for a one-time item, the transaction nature that was previously entered in the Purchasing Options window is the default.
- If you select an item from the Supplier Item Catalog or Requisition template, the same conditions apply.
- **4.** Change the transaction nature in the Transaction Nature field, if the item or service was requested for a different purpose.

**See also:** Entering Requisition Lines, *Oracle Purchasing User Guide*

# **Importing Requisitions**

Use the Requisition Import process to import requisitions from other Oracle or non-Oracle systems. If the system does not use transaction natures, the transaction natures previously defined for inventory items and at purchasing options level are assigned.

**See also:** Requisition Import Process, *Oracle Purchasing User Guide*

Use the Standard Request Submission windows to run the Requisition Import process.

> **See also:** Using Standard Request Submission, *Oracle Applications User Guide*

# **Managing Purchase Orders**

This section describes how to enter fiscal information for purchase order lines, and view tax information for purchase orders and releases.

# <span id="page-97-0"></span>**Entering Fiscal Information for Items**

Use the globalization flexfield in the Purchase Orders window to enter a transaction nature for inventory items and one-time items, and a fiscal classification code for one-time items. The fiscal classification code determines the taxes and tax exceptions at federal level, such as the IPI, IPI tax rate, IPI exemption, IPI reduced base, and ICMS superfluous.

**Note:** Oracle Purchasing calculates tax based on the Ship To location that you enter for the purchase order. This field is mandatory when you enter purchase orders.

### **Prerequisites**

Before you can use the Purchase Orders window, you must:

- Define transaction nature lookup codes in the Purchasing Lookup Codes window under the Brazilian Purchasing responsibility
- Define fiscal classification codes in the Fiscal Classification Codes window
- Set up inventory items in the Master Item window
- Set up Purchasing options in the Purchasing Options window

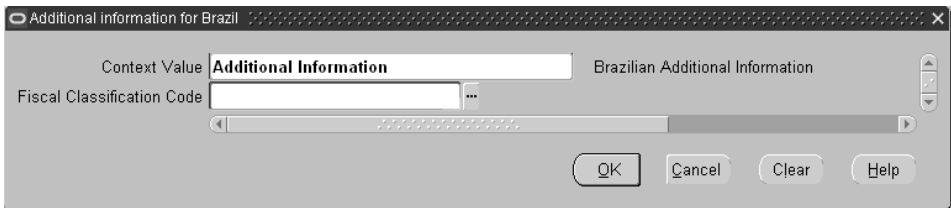

#### **To enter fiscal information for one-time and inventory items:**

- **1.** Navigate to the Purchase Orders window.
- **2.** Navigate to the More tabbed region.
- **3.** Enter a transaction nature in the Transaction Nature field.
- **4.** Navigate to the globalization flexfield. For instructions, see Using Globalization Flexfields [on page B-1](#page-398-0).
- **5.** Enter a fiscal classification code for one-time items in the Fiscal Classification Code field.

The fiscal classification code automatically displays for inventory items and cannot be changed.

# <span id="page-99-0"></span>**Viewing Purchase Order Tax**

Use the globalization flexfield in the header of the Purchase Orders window to see the total IPI tax.

#### **Prerequisites**

Before you can use the Purchase Orders window, you must perform a complete tax setup for Purchasing.

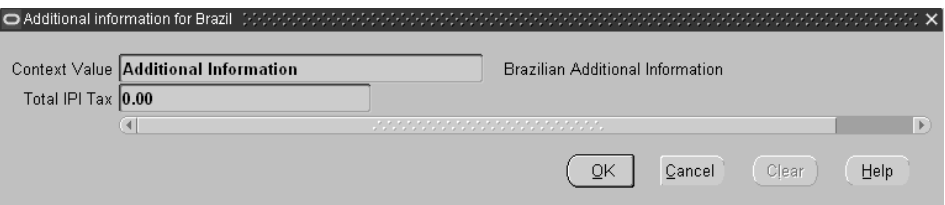

#### **To view the purchase order tax:**

- **1.** Navigate to the Purchase Orders window.
- **2.** Enter your purchase orders and save your work.
- **3.** Navigate to the globalization flexfield in the header of the window. For instructions, see Using Globalization Flexfield[s on page B-1.](#page-398-0)

The total IPI tax is automatically calculated and displayed in the Total IPI Tax field. You cannot change the information.

### <span id="page-100-0"></span>**Viewing Purchase Order Shipment Tax**

Use the globalization flexfield in the Shipments window to see the ICMS and IPI tax information that is automatically calculated for the shipments.

#### **Prerequisites**

Before you can use the Shipments window, you must perform a complete tax setup for Purchasing.

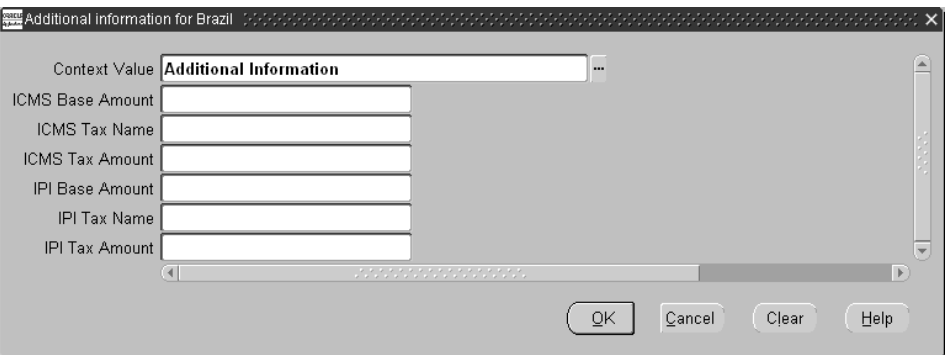

#### **To view the purchase order shipment tax:**

- **1.** Navigate to the Purchase Orders window.
- **2.** Press the Shipments button.
- **3.** Enter the required shipment information and save your work.
- **4.** Choose the More tabbed region to navigate to the globalization flexfield.

The globalization flexfield appears with the ICMS and IPI tax. You cannot change this information.

# <span id="page-101-0"></span>**Viewing Release Tax**

Use the globalization flexfield in the header of the Releases window to see the total IPI tax for a release.

### **Prerequisites**

Before you can use the Releases window, you must perform a complete tax setup for Purchasing.

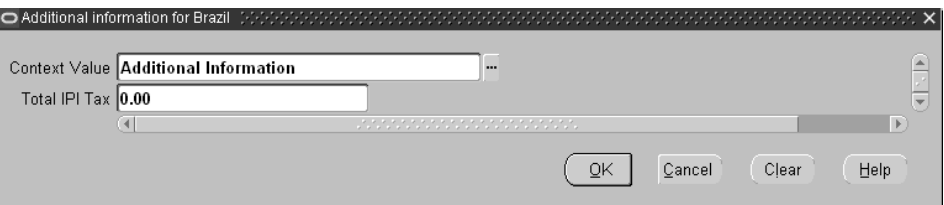

#### **To view the release tax:**

- **1.** Navigate to the Releases window.
- **2.** Enter the required release information and save your work.
- **3.** Navigate to the globalization flexfield in the header of the window. For instructions, see Using Globalization Flexfield[s on page B-1.](#page-398-0)

The total IPI tax is automatically calculated in the Total IPI Tax field. You cannot change the information.

## <span id="page-102-0"></span>**Viewing Release Shipment Tax**

Use the globalization flexfield in the Shipments region of the Releases window to see IPI and ICMS tax for shipments.

### **Prerequisites**

Before you can use the Releases window, you must perform a complete tax setup for Purchasing.

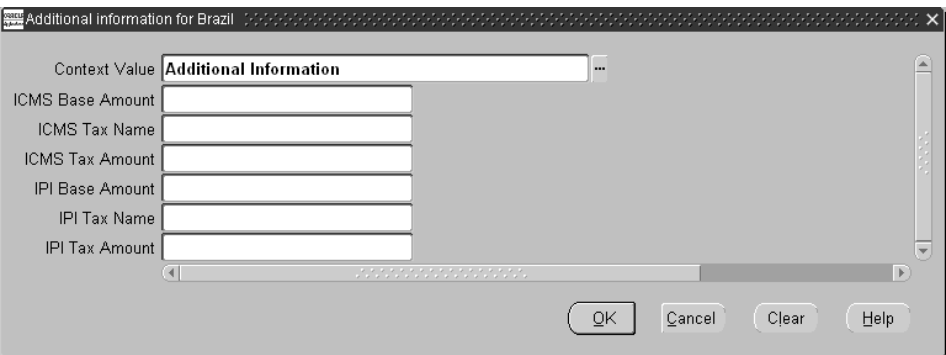

#### **To view the release shipment tax:**

- **1.** Navigate to the Releases window.
- **2.** Enter the required release information and save your work.
- **3.** Navigate to the More tabbed region.
- **4.** Navigate to the globalization flexfield. For instructions, see Using Globalization Flexfields [on page B-1](#page-398-0).

The globalization flexfield appears with the ICMS and IPI tax. You cannot change this information.

# **Autocreating Documents**

Fiscal information for purchase orders and Brazilian taxes for purchase orders and releases are automatically generated during the autocreate process.

#### **To view fiscal information in autocreated documents:**

**1.** Navigate to the AutoCreate window.

The Find Requisition Lines window appears.

- **2.** Enter selection criteria, such as the requisition number, supplier, and buyer for requisitions.
- **3.** Press the Find button.

The AutoCreate Documents window appears with requisitions.

- **4.** Select a requisition for autocreating documents, such as a standard purchase order, a planned purchase order, or a blanket release. Press the Ctrl key and double-click on a requisition to select the requisition.
- **5.** Press the Automatic button.

The New Document window appears with information for the new document.

**6.** Press the Create button.

The Purchase Orders window or Releases window appears with the document information that was autocreated.

For purchase orders, the fiscal information for the purchase order lines is automatically generated during the autocreate process. See Entering Fiscal Information for Item[s on page](#page-97-0) 3-40 for more information.

The tax information is also automatically generated during the autocreate process for the purchase orders and releases. See Viewing Purchase Order Tax [on page 3-42](#page-99-0) and Viewing Purchase Order Shipment Ta[x on page 3-43.](#page-100-0) See Viewing Release Ta[x on page 3-44](#page-101-0) and Viewing Release Shipment Ta[x on](#page-102-0)  [page 3-45](#page-102-0).

**See also:** AutoCreate Documents Overview, *Oracle Purchasing User Guide*

# **Oracle Payables**

This chapter explains how to use Oracle Payables functionality developed for Brazil, including:

- Tax, bank transfer, consolidated billing, and interest functionality
- Setting up Brazilian Payables
- Managing invoices
- Invoice Gateway
- Entering and associating collection documents
- The Payment Workbench
- Reports

# **Tax Overview**

Businesses in Brazil must collect and remit taxes to federal, state, and city governments on most of the goods and services that they buy. Tax Handling helps you to manage tax payments for invoices.

### **Basic Business Needs**

The Tax Handling functionality lets you satisfy all of your tax requirements. You can:

- Enter multiple taxes for an invoice, including compounded tax, VAT, and withholding tax (IPI, ICMS, ISS, IRRF, ICMS-ST)
- Handle tax reductions and exemptions in the calculation base and rate
- Automatically calculate a tax amount for a tax code you enter for an invoice
- Automatically create accounting entries for tax charges using the rates and accounts you define for your tax codes
- Assign multiple tax rates and accounts to each invoice line
- Handle tax recovery when you enter an invoice
- Enter fiscal attributes for invoices, items, and suppliers
- Define additional tax types for your tax codes
- Import invoices with fiscal attributes and associated tax information
- Tax differential rate handling for ICMS

### **Major Features**

### **CFO**

You must include this transaction type when you enter an invoice so the necessary information is applied in the fiscal books.

### **Tax Calculation - Entering an Invoice - IPI**

Payables calculates IPI tax and creates IPI tax distribution lines for an invoice that is matched to a purchase order.

### **Automatic Tax Calculation on Matching against PO - IPI**

This feature verifies that the tax code on an invoice line matches the tax code on the corresponding purchase order line. If the tax codes are not the same, AutoApproval automatically places a Tax PO/Invoice Difference hold on the invoice.

The information regarding the calculation base, tax rate, and tax amount of the purchase order are automatically considered as base values when the purchase order is matched to the invoice.

If the quantity or unit price on the invoice is different than the quantity or unit price on the purchase order, the base and the value of the taxes are recalculated. If you change the tax rate when you enter the invoice, the tax value is recalculated. Payables leaves the invoice on hold when the calculation base values, rates, and values are different from those on the purchase order.

The Tax PO/Invoice Difference holds are generated if tax rates or amounts for the invoice lines and the corresponding lines on the purchase order are different.

Payables uses the calculation base, rate, and accounting information from the setup as default values for calculating the tax value. You can override this information at the item line level for instances when the tax applied is different from the default tax code used at setup. All of this information is stored at the line level during invoice entry.

**Note:** To select rates, Payables searches for tax codes at the inventory item and then at the fiscal classification. It stops when a tax code is found.

For more information, see Tax Calculation Logic Overvie[w on page 3-3](#page-60-0).

#### **Rate Differential - ICMS**

Rate differential is the rate applied to items that were purchased from a different state and the interstate ICMS rate is lower than the intrastate rate.

The rate differential is identified by the operation fiscal code (CFO) 261, 262, 291, or 292. You use the Operation Fiscal Code window to assign a rate differential CFO.

#### **Tax Calculation - Entering an Invoice - ICMS**

Payables calculates your tax value based on your tax location when *ship from* is defined in the Supplier Sites window and *ship to* is defined in the Payables Options window. You can override this information at the header level for instances when the tax applied is different from the default tax code used at setup. All of this information is stored by line during invoice entry.

#### **Automatic Tax Calculation on Matching against PO - ICMS**

This feature verifies that the tax code on an invoice distribution line matches the tax code on the corresponding purchase order distribution line. If the tax codes are not the same, AutoApproval automatically places a Tax PO/Invoice Difference hold on the invoice.

The CFO that you specified for the invoice header is used as the default CFO value for the invoice lines.

Since the ICMS tax is price inclusive, the amount is deducted when the distribution is generated.

The purchase order calculation base, tax rate, and tax amount are automatically used as base values when the purchase order is matched to the invoice.

If the invoice quantity or unit price is different than the purchase order quantity or unit price, the base and the value of the taxes are recalculated. If you change the tax rate when you enter the invoice, the tax value is recalculated.

The Tax PO/Invoice Difference holds are generated only if the tax rates for the invoice lines and the corresponding lines on the purchase order are different.
Payables automatically uses the calculation base, rate, and accounting information from the setup and calculates the tax value. You can override this information at the item line level for instances when the tax applied is different from the default tax code used at setup. All of this information is stored by line during invoice entry.

**Note:** To select rates, Payables searches for tax codes at the Supplier Sites, fiscal classification, item, and location levels. Payables uses the first tax code it finds.

Accounting entries are created for recoverable and non-recoverable taxes. For more information about tax calculation, see Tax Calculation Logic Overvie[w on page 3-3.](#page-60-0)

### **Define Withholding Tax Calendar - Withholding Tax (IRRF, ISS, ICMS-ST)**

The withholding tax calendar is used to associate the invoice date, accounting date, and terms date with the tax payment dates.

You define the payment time chart for each withholding tax. You do not need to define payment algorithms. You have total flexibility in payment date definition by tax type.

The dates entered in this table are validated against the system's date calendar with the criteria for payment date anticipation and postponement.

### **Report**

Payables generates the Brazilian Payables Tax Register report for Brazil. This report lists suppliers, invoices, amounts, and tax information for invoices.

## **Bank Transfer Overview**

Payments are usually transferred from the customer's bank account to the supplier's bank account. With bank transfer, an invoice is released for payment only after the supplier's bank sends a collection document for the related invoice to a customer. A customer can either pay on the individual collection document or pay on several collection documents listed on a report called a Bordero. The customer sends this report to its bank for release of payment.

Bank formats in Brazil do not include currency information; all amounts are assumed to be in Brazilian Real. If you make transactions with foreign suppliers, use currencies other than the Brazilian Real.

## **Basic Business Needs**

The Bank Transfer functionality lets you manage payments to suppliers. You can:

- Use the most common methods of payments: Bank Collection and Credit to Account.
- Control the bank collection documents sent by the collecting bank. You can enter bank collection documents manually or with a bank file.
- Associate the bank collection document with a corresponding trade note, either manually or automatically.
- Disassociate bank collection documents from trade notes.
- Control collection documents and trade notes that are not associated in the system.
- Choose the automatic association method between bank collection documents and trade notes.
- Print the payment batch information in the Bordero format with abatement, discount, and interest amounts.

## **Major Features**

## **Enter Bank Collection Documents Manually**

You can manually enter collection documents in Payables that are sent by the bank. Trade notes are automatically associated with collection documents in Payables. If a customer uses the Bank Collection feature, a trade note cannot be paid until it is associated with a collection document.

## **Bank Collection Documents Interface**

You can automatically load the collection document files sent by the bank using an interface module. As with manual entry, the collection documents are automatically related to the corresponding trade notes sent by suppliers.

## **Automatic Association During the Trade Note Manual Entry**

As with manual collection document entry, you can relate a manually entered trade note to a collection document already in Payables with automatic association criteria. See Defining Bank Transfer Information [on page 4-16](#page-119-0) for information about setting up automatic trade note and bank collection document association.

## **Automatic Association During the Import of Trade Notes**

As with manual collection document entry, you can relate an imported trade note to a collection document already in Payables with automatic association criteria. See Defining Bank Transfer Informatio[n on page 4-16](#page-119-0) for information about setting up automatic trade note and bank collection document association.

## **Control of Bank Collection Documents that are not Associated**

You can identify a collection document registered in Payables before you enter the corresponding trade note. After you enter the trade note, Payables relates it to a collection document that is not associated according to the association method you choose at setup. If this relationship is not within the automatic association criteria, you can choose a trade note and do the association manually.

## **Control of Trade Notes that are not Associated**

You can relate a trade note with any collection document at any time before the trade note is due for payment.

### **Trade Note and Bank Collection Document Manual Association and Dissociation**

You can manually relate any unassociated trade note to an unassociated collection document. You can unassociate a trade note as long as it was not selected for payment.

### **Automatic Association Method**

You can choose the automatic association method for trade notes and collection documents among the methods supplied by Payables. See Defining Bank Transfer Informatio[n on page 4-16](#page-119-0) for setting up automatic association of trade notes and bank collection documents.

## **Control the Automatic Association at Several Levels in the System**

You can define the automatic association at system level, supplier level, supplier site level, and document level. The value of each level defaults from the next higher level.

### **Generate the Payment Batch Information using the Brazilian Bordero Format**

You can print the payment batch information with the Bordero format. The Brazilian Bordero Format lets you print information for both types of Borderos:

- Bordero of credit to account
- Bordero of authorization of payment

### **Print Checks in Portuguese**

You can print checks in Portuguese with the Brazilian Check Format.

### **Include Supplier Bank Account Information in Borderos of Credit to Account**

With Payables, you can now pay each trade note for an invoice from different bank accounts.

The system uses the trade note bank account information to create the Bordero of Credit to Account.

**See also:** Defining Supplier Bank Accounts, *Oracle Payables User Guide*

## **Reports**

Payables generates these reports for Brazil:

- **Brazilian Payables Associated Trade Notes and Bank Collection Documents report** - Lists trade notes and associated bank collection documents
- **Brazilian Payables Non-Associated Trade Notes and Bank Collection Documents report** - Lists trade notes not associated with collection documents and bank collection documents not associated with trade notes
- **Brazilian Payables Import Bank Collection Documents report** Lists bank collection documents that are not validated after they are imported to Payables
- **Bordero Bank Transfer Request report** Lists bank account information for trade notes, credit, debit memo information, net values, and interest amounts
- **Brazilian Check Format**  Formats your payments in Brazilian check format

# **Consolidated Billing Overview**

Consolidated Billing lets you enter fiscal information in a shipping invoice and then match it with a consolidated invoice for auditing purposes.

## **Basic Business Needs**

The Consolidated Billing functionality lets you satisfy the Brazilian Consolidated Billing requirements. You can:

- Enter shipping invoices as standard invoices
- Enter consolidated invoices
- Associate one or more shipping invoices with a consolidated invoice
- Disassociate shipping invoices already associated with consolidated invoices
- Perform the normal invoice approval process
- Enter physical, tax, and financial information at the time the goods are received, based on the shipping invoices
- Cancel a consolidated invoice

**Note:** The Consolidated Invoice functionality does not allow foreign currency invoices. Only approved invoices that you enter in functional currency can be matched with a consolidated invoice.

## **Major Features**

## **Shipping Invoice**

You can use the shipping invoice for purchasing items and services. To associate a shipping invoice, you need to match it with a consolidated invoice. You can use the standard invoice to enter the shipping invoice information. When you associate shipping invoices with the consolidated invoice, the payment terms of the shipping invoices are updated with the payment terms of the consolidated invoice.

### **Shipping Invoice Import**

You can import shipping invoices from other accounting systems as standard invoices. You follow the same rules for the manually entered standard invoices.

## **Consolidated Invoice**

You use a consolidated invoice to match a shipping invoice you want to pay within the same payment terms. You cannot import a consolidated invoice. You can optionally enter a pay group used in all shipping invoices and group them for payment. Calculate the payment schedule using the business day calendar.

### **Tax Treatment**

You can enter Brazilian tax information for standard invoices (shipping invoices). You can store some taxes parameters at invoice line level. These parameters are used to calculate the tax amount for the invoice.

### **Interest Parameters**

You can see interest information for standard invoices. You can store interest parameters at different levels (supplier, supplier site, payment schedule).

For the standard invoice, you will have default interest information from the supplier site. You can override interest information at the payment schedule level.

## **Collection Documents**

You can pay an invoice by associating a trade note with a collection document.

You can choose to automatically associate a collection document with a trade note. You can also associate them manually.

## **Reports**

Payables generates these reports for Brazil:

**Brazilian Payables Consolidated Invoice Register** - Lists suppliers, amounts, and related shipping invoices for consolidated invoices

**Brazilian Payables Cancelled Consolidated Invoices Register** - Lists suppliers, amounts, related shipping invoices, and cancellation information for canceled consolidated invoices

## **Interest Overview**

Interest Handling lets you define interest parameters at supplier level, supplier site level, or trade note level. When you pay an overdue invoice, Payables automatically creates an interest invoice for the overdue invoice and creates a corresponding payment.

### **Basic Business Needs**

The Interest functionality lets you satisfy the Brazilian Interest requirements. You can:

- Calculate interest based on the business day calendar and see the interest amount and number of days the payment is late. If the payment due date is on a weekend or holiday, you can keep, change, or delete the due date that is used for the interest calculation.
- Define the period that interest must be calculated for.
- Define a penalty fee for an overdue invoice.
- Allow for grace days in the event of a late payment.
- Allow for simple or compounded interest calculations.
- Allow for interest billing in percent or value.
- Allow for interest invoice generation and accounting.

## **Major Features**

### **Different Level of Interest Definition**

You can define interest parameters at supplier level, supplier site level, or trade note level.

### **Automatic Interest Calculation**

You can pay an overdue invoice with either a payment batch, manual payment, or a QuickCheck. Payables automatically creates an interest invoice for the overdue invoice and creates a corresponding payment when you create your payment batch, manual payment, or QuickCheck payment. If you manually pay an overdue invoice, Payables warns you that the interest is due for the invoice; you should pay the invoice in a payment batch or with a Quick payment.

**See also:** Paying Invoices with Quick Payments, *Oracle Payables User Guide*

### **Payment or Cancel the Calculated Interest Amount**

You can pay or cancel the calculated interest amount when you pay the main amount. You can also change the interest invoice amount.

## **Penalty Fee**

You can define a penalty fee and the interest when you pay an overdue invoice.

### **Interest Calculation Based on Business Day Calendar**

Payables calculates interest according to the business day calendar and shows the interest value and number of days a payment is late. If the due date is a weekend or a holiday, Payables lets you anticipate, postpone, or keep the due date for the interest calculation.

## **Setting up Brazilian Payables**

This section describes the setup procedures for Brazilian Payables. You must enter the setup information for your company before you create and import invoices and collection documents, or run any of the Payables reports.

## <span id="page-119-0"></span>**Defining Bank Transfer Information**

Use the globalization flexfield in the Payables Options window to enter options for bank transfer. Payables uses these options to enable the bank transfer feature.

### **Prerequisites**

Before you enter bank transfer information, you must:

- Define Bank Transfer currency in the Profile Options window. For more information, see Defining Profile Options [on page 1-3](#page-30-0).
- Define Payables Options
- Define payment formats
- Define banks
- Define supplier information. For more information, see Defining Supplier Informatio[n on page 4-28.](#page-131-0)

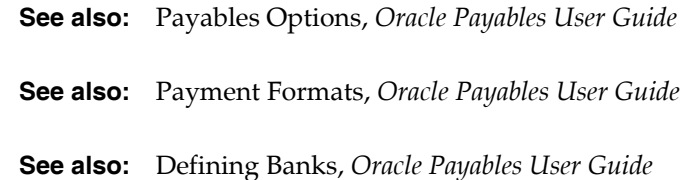

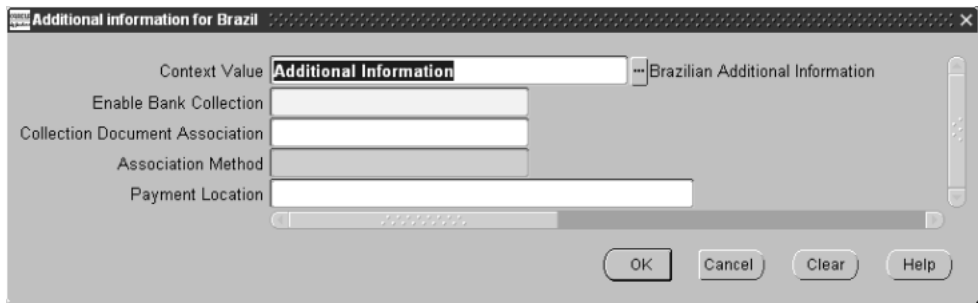

#### **To enter bank transfer information:**

- **1.** Navigate to the Payables Options window.
- **2.** Navigate to the globalization flexfield. For instructions, see Using Globalization Flexfields [on page B-1](#page-398-0).

The globalization flexfield appears*.*

- **3.** In the Enable Bank Collection field, enter either *Yes* or *No* to enable the bank transfer feature that associates all registered collection documents and trade notes.
- **4.** In the Collection Document Association field, enter *Yes* to automatically associate new bank collection documents with new trade notes. Based on the method defined in the Association Method field, Oracle Payables automatically associates all bank collection documents and trade notes to release them for payment.

Enter *No* if you are manually associating collection documents with trade notes.

**Note:** You must enter a value in this field if you entered *Yes* in the Enable Bank Collection field.

**5.** In the Association Method field, enter an association method listed in the table below. Trade notes and collection documents are automatically matched based on the method you select for this field.

**Note:** You must enter a value in this field if you entered *Yes* in the Collection Document Association field.

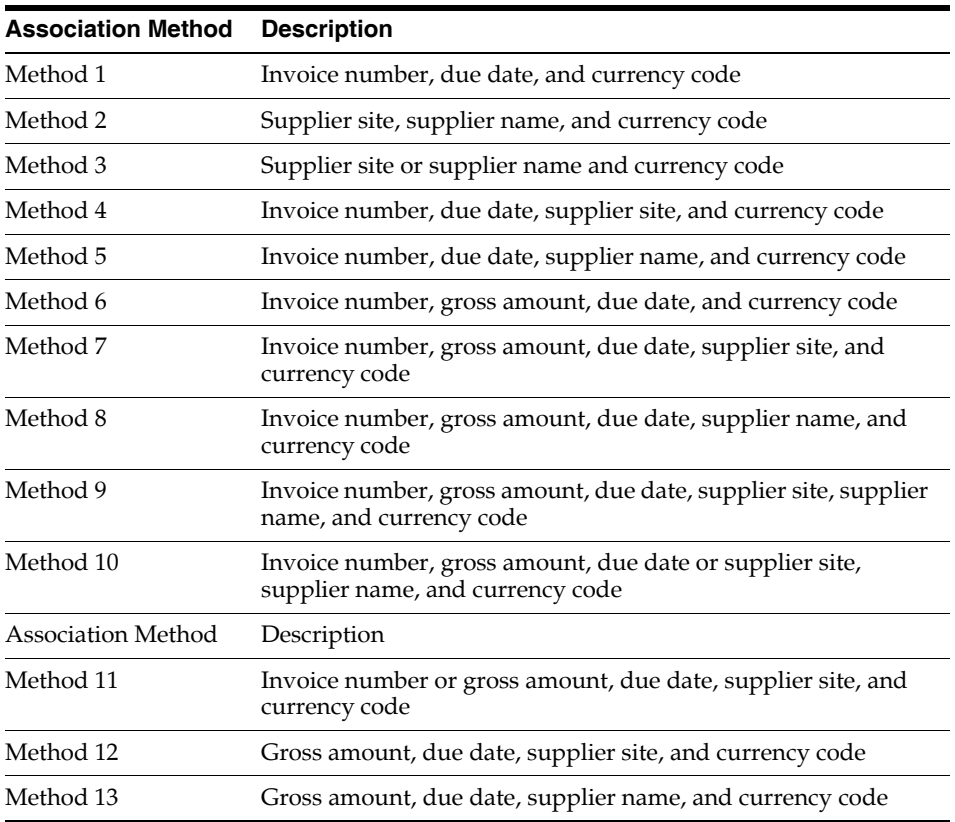

- **6.** In the Payment Location field, enter the payment location where the company is located if you previously chose a company as the payment location in the System Profile Options window. For more information about this window, see Defining Company Information [on page 1-5](#page-32-0).
- **7.** Press the OK button.

## **Defining Tax Codes**

Use the globalization flexfield in the Tax Codes window to enter additional tax information for ICMS and Withholding Tax types. After you enter either one of these tax types in the Tax Codes window, you must supply additional information in the globalization flexfield.

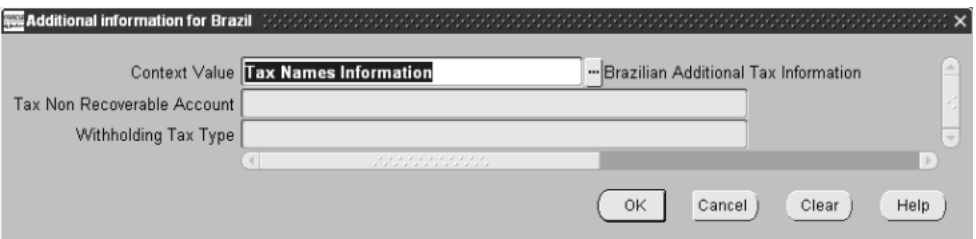

#### **To enter ICMS and withholding tax information:**

- **1.** Navigate to the Tax Codes window and enter or query a tax code.
- **2.** Navigate to the globalization flexfield. For instructions, see Using Globalization Flexfields [on page B-1](#page-398-0).
- **3.** Enter an account for non-recoverable tax amounts if you entered ICMS as the tax type in the Tax Codes window. You enter this account in the Tax Non Recoverable Account field.

This account is assigned to the tax code that you defined in the Tax Codes window. The account is used only if you do not match your invoice with a purchase order.

- **4.** Enter a withholding tax type if you entered *Withholding Tax* as the tax type in the Tax Codes window.
- **5.** Press the OK button.

## **Defining Fiscal Information for Locations**

Use the globalization flexfield in the Location window to enter information used to calculate tax for the ship to location. You specify the ship to location in the Location window. You use the globalization flexfield instead of entering tax code information in the Location window. The Tax Code field in the Location window is disabled.

**Note:** Use this window only if you are using Oracle Purchasing.

## **Prerequisites**

Before you can use the Location window, you must define the Organization Classes and States in the Lookup Codes window.

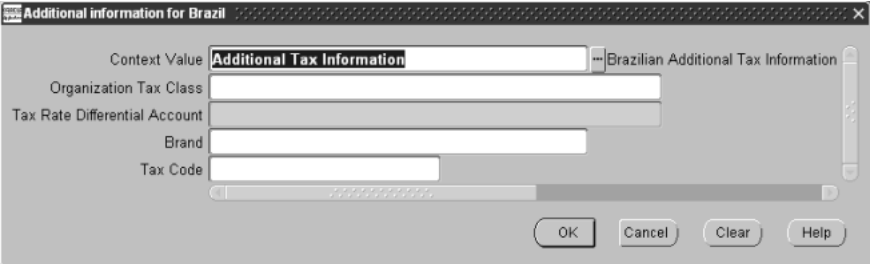

#### **To enter fiscal information for locations:**

- **1.** Navigate to the Location window.
- **2.** Navigate to the globalization flexfield. For instructions, see Using Globalization Flexfields [on page B-1](#page-398-0).
- **3.** Enter the organization class (establishment type) for your location, such as commercial or industrial, in the Organization Tax Class field.
- **4.** Enter an account for tax rate differential in the Tax Rate Differential Account field if the shipping location uses a different tax rate than your company.

The tax rate differential applies only to ICMS tax.

**5.** Press the OK button.

## **Defining Operation Fiscal Codes**

Use the Operation Fiscal Codes window to define operation fiscal codes (CFO) used in your company. Your company defines these codes. You select a CFO from a list of values when you enter an invoice in the Invoice Workbench window.

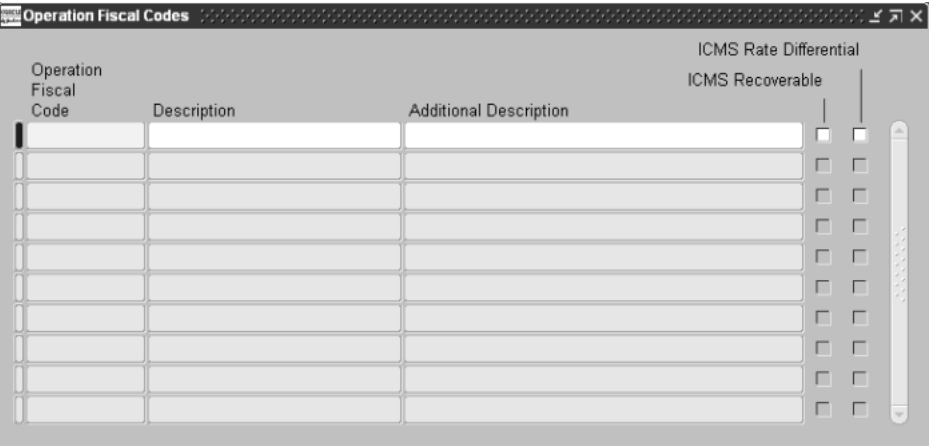

#### **To enter operation fiscal codes:**

- **1.** Navigate to the Operation Fiscal Codes window.
- **2.** Enter a CFO in the Operation Fiscal Code field.
- **3.** Enter a code description in the Description field.
- **4.** Enter any additional information in the Additional Description field.
- **5.** Check either the ICMS Recoverable check box or the ICMS Rate Differential check box depending on the type of CFO.

The rate differential is identified by the CFO code 261, 262, 291, or 292.

**6.** Save your work.

## <span id="page-125-0"></span>**Defining a Withholding Tax Calendar**

Use the Tax Calendars window to define a withholding tax calendar for each type of withholding tax and associate the invoice's date interval with tax payment dates. Use this calendar to create an invoice to pay withholding tax for an approved invoice. You define the payment time chart for each of the taxes without defining payment algorithms.

You can easily define payment dates by tax type. The dates that you enter in this window are validated against the business day calendar in Oracle Payables using the criteria for payment date anticipation and postponement. If there are equal rates for different fiscal authorities, you must define more than one type of tax.

This table provides an example of a payment time chart that you can create for IRRF, ICMS-ST, ISS, and INSS taxes.

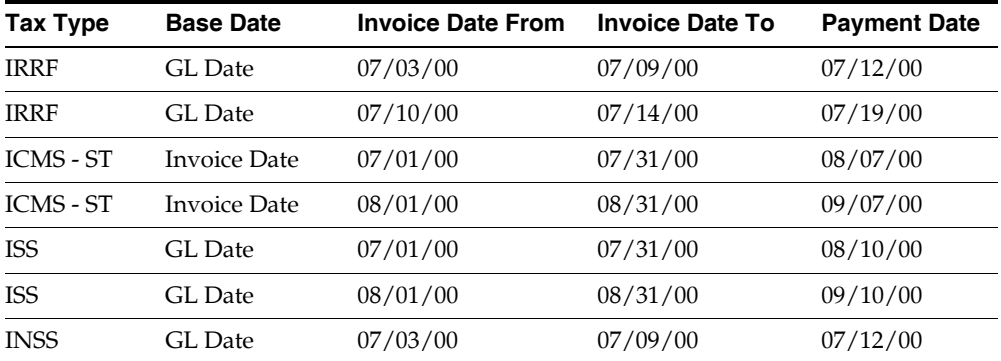

**Note:** You can automatically generate dates in the Tax Calendars window if you run the Brazilian Payables Withholding Tax Calendar Generation Program from the Standard Request Submission windows. For more information, see Brazilian Payables Withholding Tax Calendar Generation Program [on page 4-25](#page-128-0).

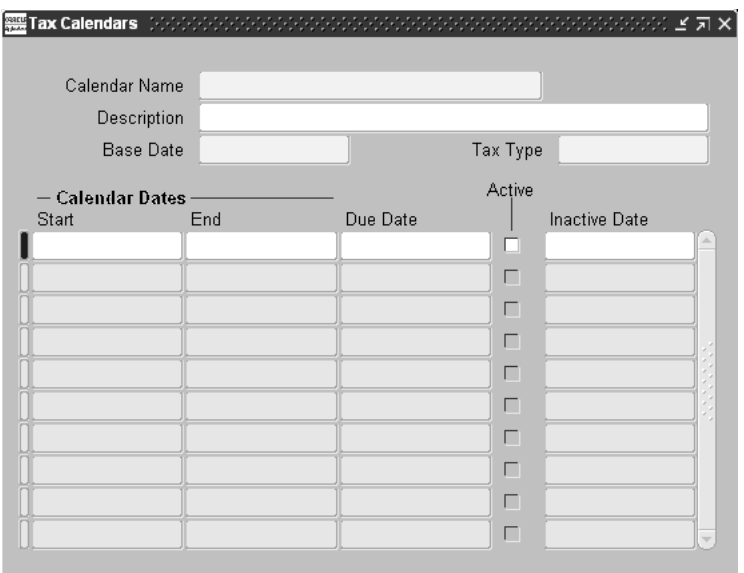

#### **To enter withholding tax information:**

- **1.** Navigate to the Tax Calendars window.
- **2.** Enter a calendar name in the Calendar Name field.
- **3.** Enter a description of the tax calendar that you are defining in the Description field.
- **4.** Enter one of these dates in the Base Date field:
	- GL Date
	- Invoice Date
	- Terms Date
- **5.** Enter one of these withholding tax types in the Tax Type field:
	- ICMS-ST
	- INSS
	- IRRF
	- ISS
- **6.** Enter starting and ending dates for the period that the withholding tax payment is due in the Calendar Dates Start and End fields.
- **7.** Enter a final due date in the Due Date field.

**Note:** If you enter an invoice for a period after the final withholding due date that you specified for that period, Oracle Payables assigns a withholding due date that is the same as the invoice due date.

**8.** Check the Active check box.

**Note:** You cannot make any changes to a line after this check box is checked. To change any information in a line, enter the date in the Inactive date field to make the line inactive. Create a new line with the changed information.

**9.** Save your work.

## <span id="page-128-0"></span>**Brazilian Payables Withholding Tax Calendar Generation Program**

Use the Brazilian Payables Withholding Tax Calendar Generation Program to generate a withholding tax calendar. The dates that you generate automatically transfer to the Tax Calendars window. For more information, see Defining a Withholding Tax Calendar [on page 4-22.](#page-125-0)

Use the Standard Request Submission windows to submit the Brazilian Payables Withholding Tax Calendar Generation Program.

**See also:** Using Standard Request Submission, *Oracle Applications User Guide*

### **Report Parameters**

#### **Tax Calendar Name**

Enter the name of the tax calendar that you want to generate.

#### **Tax Type**

Enter a tax type:

- ICMS-ST
- INSS
- IRRF
- ISS

#### **Base Date**

Enter a base date for the tax calendar:

- **GL** Date
- Invoice Date
- Terms Date

#### **Description**

Enter a description of the tax calendar.

#### **Start Date**

Enter the starting date for the period that the withholding tax payment is due.

#### **End Date**

Enter the ending date for the period that the withholding tax payment is due.

#### **Withholding Tax Period Type**

Enter the type of withholding tax period:

- Monthly
- Weekly

#### **Workday for Withholding**

Enter a number to indicate the workday that you want to use as the withholding due date. For example, if you enter 2, Oracle Payables selects the second workday of the next month or week, depending on what you entered in the Withholding Tax Period parameter.

## **Defining Bank Information**

Use the Banks window to define your internal bank accounts that you disburse payments from. Payables validates the bank code and branch code and displays a warning if you enter invalid bank information.

You define your home country as *Brazil* in the Member State field in the VAT registration region in the Financials Options window. If you enter a country other than Brazil, Payables validates that the required fields have the attributes shown in this table:

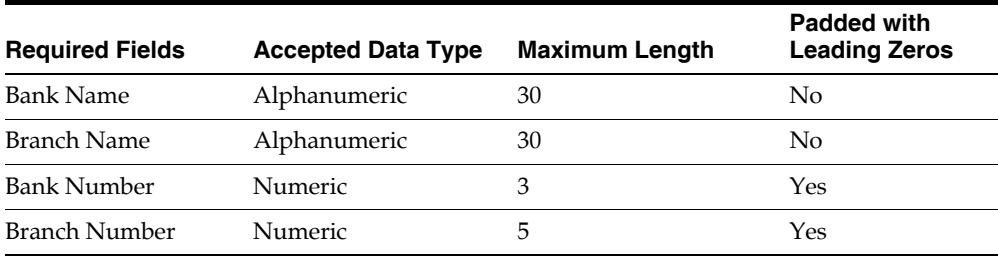

**See also:** Banks, *Oracle Payables User Guide*

**See also:** Financials Options Window Reference, *Oracle Payables User Guide*

## <span id="page-131-0"></span>**Defining Supplier Information**

Use the globalization flexfield in the Suppliers window to define interest parameters at supplier level. You can also change the collection document association for a supplier specified in the Suppliers window.

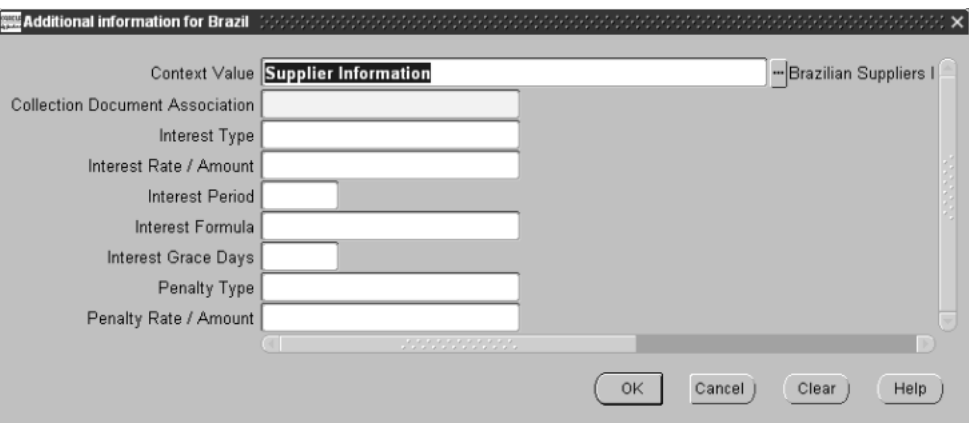

#### **To define interest parameters at supplier level:**

- **1.** Navigate to the Suppliers window.
- **2.** Navigate to the globalization flexfield. For instructions, see Using Globalization Flexfields [on page B-1](#page-398-0).
- **3.** Enter *Yes* in the Collection Document Association field to automatically associate new bank collection documents and new trade notes. Enter *No* if you are manually associating collection documents with trade notes.

The option you entered in the Payables Options window is used as the default for that supplier. You can override the default value at any level.

**4.** Define interest parameters that Payables uses to calculate and pay interest on overdue invoices. You enter these parameters in the interest fields.

You must first, however, enable the Automatic Interest Calculation Payables option in the Payables Options window, as well as enable the interest for this particular supplier.

- **5.** Enter either *Rate* or *Amount* for the interest type and penalty type in the Interest Type and Penalty Type fields.
- **6.** Enter the penalty amount in the Penalty Rate/Amount field.

**See also:** Payables Options, *Oracle Payables User Guide*

## **Defining Supplier Site Information**

Use the globalization flexfield in the Supplier Sites window to define interest parameters at supplier site level. You can also change the collection document association for a supplier specified in the Supplier Sites window. The interest and bank transfer parameters are defaulted from the supplier level.

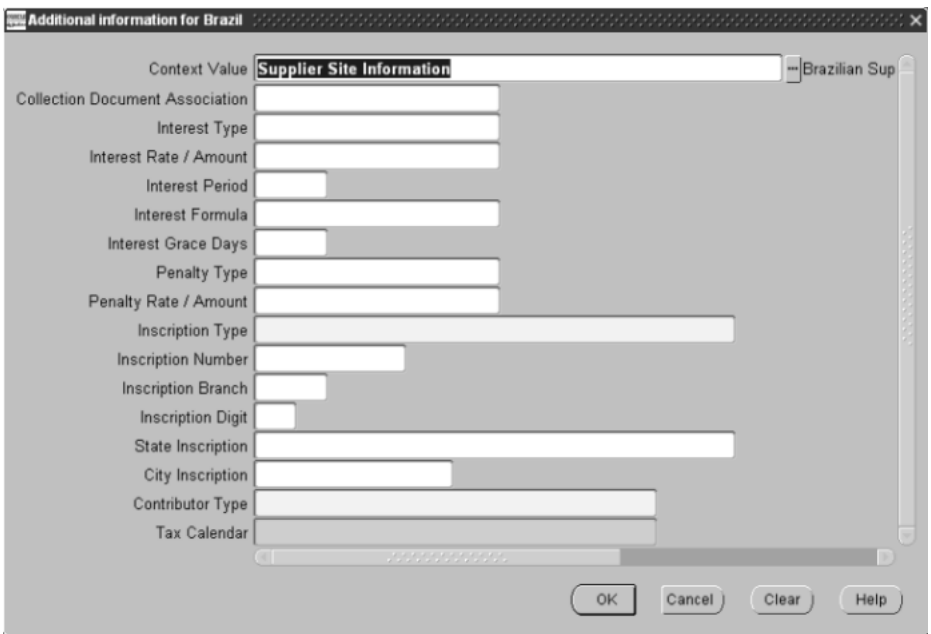

#### **To define interest parameters at supplier site level:**

- **1.** Navigate to the Suppliers window.
- **2.** Navigate to the Supplier Sites window.
- **3.** Navigate to the globalization flexfield. For instructions, see Using Globalization Flexfields [on page B-1](#page-398-0).

**4.** Enter *Yes* in the Collection Document Association field to automatically associate new bank collection documents and new trade notes. Enter *No* if you are manually associating collection documents with trade notes.

The option you entered in the Suppliers window is used as the default for that supplier site.

**5.** Define interest parameters that Payables uses to calculate and pay interest on overdue invoices. You enter these parameters in the interest fields.

You must first, however, enable the Automatic Interest Calculation Payables option in the Payables Options window, as well as enable the interest for this particular supplier.

- **6.** Enter either *Rate* or *Amount* for the interest type and penalty type in the Interest Type and Penalty Type fields.
- **7.** Enter the penalty amount in the Penalty Rate/Amount field.
- **8.** Enter one of these values in the Inscription Type field:
	- CNPJ
	- CPF
	- Others
- **9.** Enter the other inscription information according to the inscription type you entered, as shown in this table:

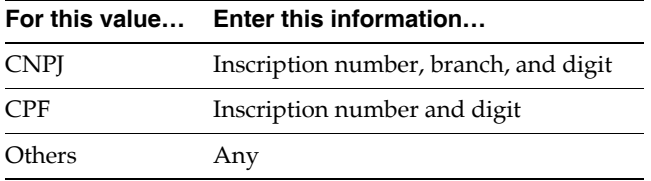

- **10.** Enter a state inscription number in the State Inscription field.
- **11.** Enter a city inscription number in the City Inscription field.
- **12.** Enter a contributor type that you previously defined in the Lookup Codes window. See Defining Lookup Code[s on page 1-8.](#page-35-0)
- **13.** In the Tax Calendar field, enter a tax calendar that you previously defined in the Tax Calendar window. See Defining a Withholding Tax Calendar [on page 4-22](#page-125-0) if your supplier type in the Suppliers Summary window is Tax Authority.
- **14.** Press the OK button.

**See also:** Payables Options, *Oracle Payables User Guide*

# **Managing Invoices**

This section describes how to enter tax information for invoices, define interest parameters and penalty fees, enter tax codes for matched invoices and purchase order shipments, and assign a CFO to invoice distributions. You use globalization flexfields in the Invoice Workbench window. This section also explains how to import invoices from other accounting systems.

## **Entering Invoice Workbench Information**

Use the globalization flexfields in the Invoice Workbench to enter additional invoice information. The Invoice Workbench is used to enter, adjust, and review your invoices and invoice batches. The globalization flexfields are in the Invoices, Scheduled Payments, Match to PO, and Distributions windows.

## **Entering Invoice Tax Information**

Use the globalization flexfield in the Invoices window to enter additional tax information for your invoice.

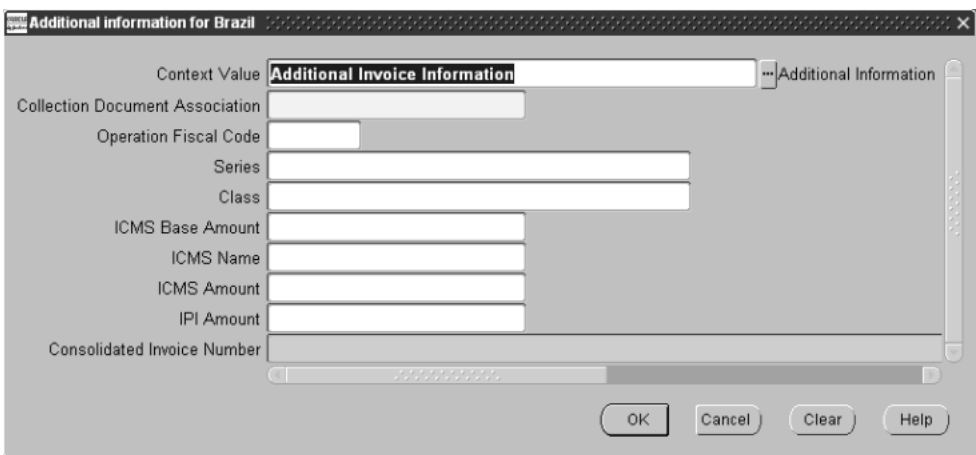

#### **To enter invoice tax information:**

- **1.** Navigate to the Invoices window.
- **2.** Navigate to the globalization flexfield. For instructions, see Using Globalization Flexfields [on page B-1](#page-398-0).
- **3.** Enter *Yes* or *No* in the Collection Document Association field to associate an invoice with a collection document.
- **4.** Enter an operation fiscal code for the invoice in the Operation Fiscal Code field.
- **5.** Enter a series and class as defined in the Lookup Codes in the Series and Class fields. See Defining Lookup Codes [on page 1-8](#page-35-0) for more information.
- **6.** Enter the tax parameters ICMS Base Amount, ICMS Name, ICMS Amount, and the IPI Amount. The ICMS Base Amount field has a default that you can override.

**7.** Press the OK button.

When you save your invoice, tax distribution lines are automatically generated. Trade notes are automatically associated with collection documents. The due date for the invoice is checked against the business day calendar.

**See also:** Entering Invoices Overview, *Oracle Payables User Guide*

## **Defining Invoice Interest and Penalty Fees**

Use the globalization flexfield in the Scheduled Payments window to define payment interest and penalty fees for payment schedules (trade notes). Parameters that were defined at the supplier site level are displayed; you can change them, however.

**Note:** The due date in the Scheduled Payments window is validated against the date defined in the business day calendar. For more information about the business day calendar, see Creating the Business Day Calenda[r on page 1-12.](#page-39-0)

## **Prerequisites**

Before you can use the globalization flexfield in the Scheduled Payments window, you must enable the Automatic Interest Calculation in the Payables Options and Suppliers windows.

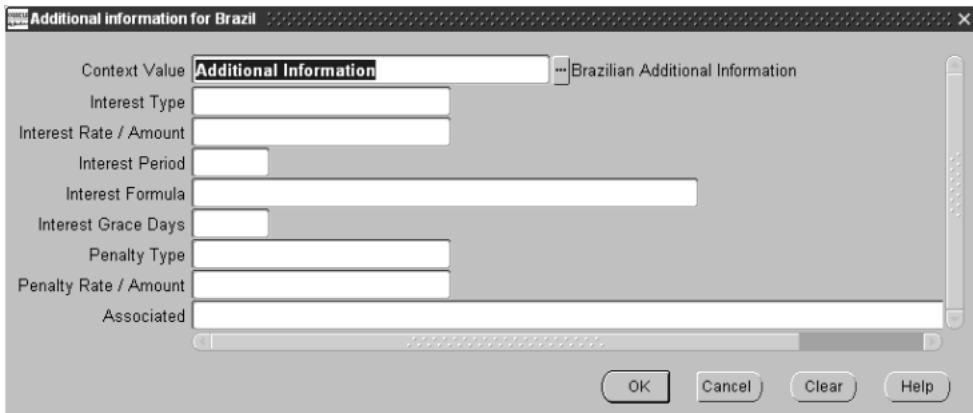

### **To enter interest and penalty fee information:**

- **1.** Navigate to the Invoices window.
- **2.** Press the Scheduled Payments button.

The Scheduled Payments window appears.

- **3.** Navigate to the globalization flexfield. For instructions, see Using Globalization Flexfields [on page B-1](#page-398-0).
- **4.** Enter *Rate* or *Amount* in the Interest Type field.

**Note:** If you enter this parameter, you must enter parameters in the remaining interest fields.

- **5.** Enter the interest rate or amount that is calculated per period in the Interest Rate/Amount field. The rate must be between 0 and 100.
- **6.** Enter the number of days over which interest charges are calculated in the Interest Period field.
- **7.** Enter *Simple* or *Compound* for the interest formula in the Interest Formula field.
- **8.** Enter the number of grace days in the Interest Grace Days field.
- **9.** Enter *Rate* or *Amount* in the Penalty Type field.

**Note:** If you enter this parameter, you must enter parameters in the remaining penalty fields.

**10.** Enter the penalty fee rate or amount that is calculated per period in the Penalty Rate/Amount field. The rate must be between 0 and 100.

**Note:** If the invoice you enter was already matched with a collection document, the collection document number is displayed in the Associated field. This field is display only.

**11.** Press the OK button.

**See also:** Scheduling Invoice Payments, *Oracle Payables User Guide*

## **Entering Tax for Purchase Order Shipments**

Use the globalization flexfield in the Match to PO window to enter the tax information for purchase order shipments. When you select to match your invoice to purchase order shipments, Payables applies these tax amounts to the distribution amounts.

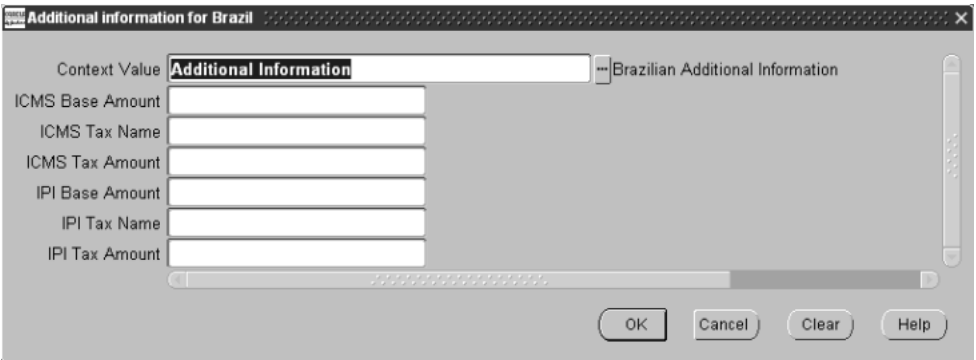

#### **To enter tax codes and amounts:**

- **1.** Navigate to the Invoices window.
- **2.** Press the Match button.

The Match to PO window appears.

- **3.** Check the first check boxes next to the shipping lines that you want to match to the invoice. You can make any changes to the Quantity Invoiced, Unit Price, or Match Amount fields.
- **4.** Navigate to the globalization flexfield. For instructions, see Using Globalization Flexfields [on page B-1](#page-398-0).
- **5.** If the purchase order does not have taxes assigned to it, enter tax information in the ICMS Base Amount, ICMS Tax Name, ICMS Tax Amount, IPI Base Amount, IPI Tax Name, and IPI Tax Amount fields. If taxes are assigned, you can change any of them in the globalization flexfield.
- **6.** Press the OK button. The taxes are automatically calculated according to the tax setup parameters. See Setting up Brazilian Purchasing [on page 3-7](#page-64-0).
- **7.** When you complete the match, tax distributions are automatically generated according to the tax information you previously entered.

**See also:** Entering Purchase Order Matched Invoices, *Oracle Payables User Guide*
# **Entering Invoice Distribution Information**

Use the globalization flexfield in the Distributions window to enter an operation fiscal code (CFO) for invoice distributions. The CFO identifies the type of transaction for tax purposes.

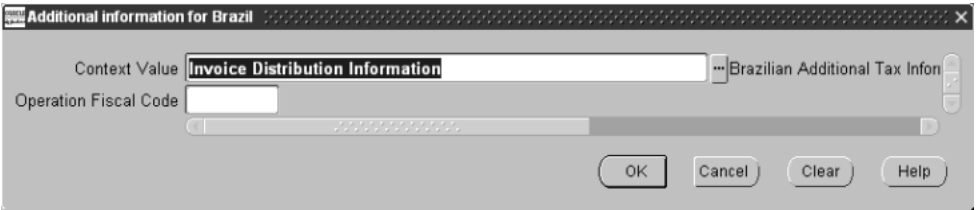

#### **To enter an operation fiscal code:**

- **1.** Navigate to the Invoices window.
- **2.** Press the Distributions button.

The Distributions window appears.

- **3.** Press the folder button to navigate to the globalization flexfield.
- **4.** Enter a CFO for the distributions in the Operation Fiscal Code field. The CFO is defaulted from the invoice level.
- **5.** Press the OK button.

**See also:** Entering Invoice Distributions in the Invoice Workbench, *Oracle Payables User Guide*

# **Importing Invoices**

Run the Import Invoice concurrent program to import invoices from other accounting systems. You can use Payables to pay these invoices and create journal entries to post to General Ledger. You can also create invoices from expense reports you enter in Payables, Oracle Web Expenses, or Oracle Projects.

The information you entered in the Import Interface table is used to create the invoices. Use the Standard Request Submission windows to run the Payables Invoice Import program.

> **See also:** Using Standard Request Submission, *Oracle Applications User Guide*

**See also:** Payables Invoice Import Program*, Oracle Payables User Guide*

**See also:** Importing Payables Invoices*, Oracle Projects User Guide*

# **Entering Consolidated Invoice Information**

Use the Consolidated Invoices window to enter, query, and cancel consolidated invoices. You can also match shipping invoices to a consolidated invoice and query shipping invoices and consolidated invoices.

### **Prerequisites**

Before you can use the Consolidated Invoices window, enter shipping invoices in the Invoice Workbench and enter suppliers in the Suppliers window.

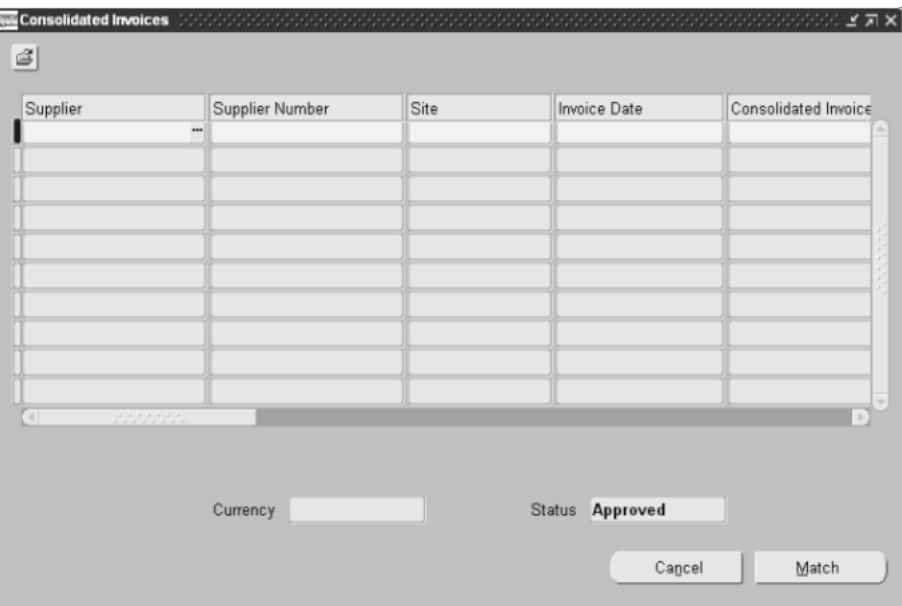

#### **To enter consolidated invoice information:**

**1.** Navigate to the Consolidated Invoices window.

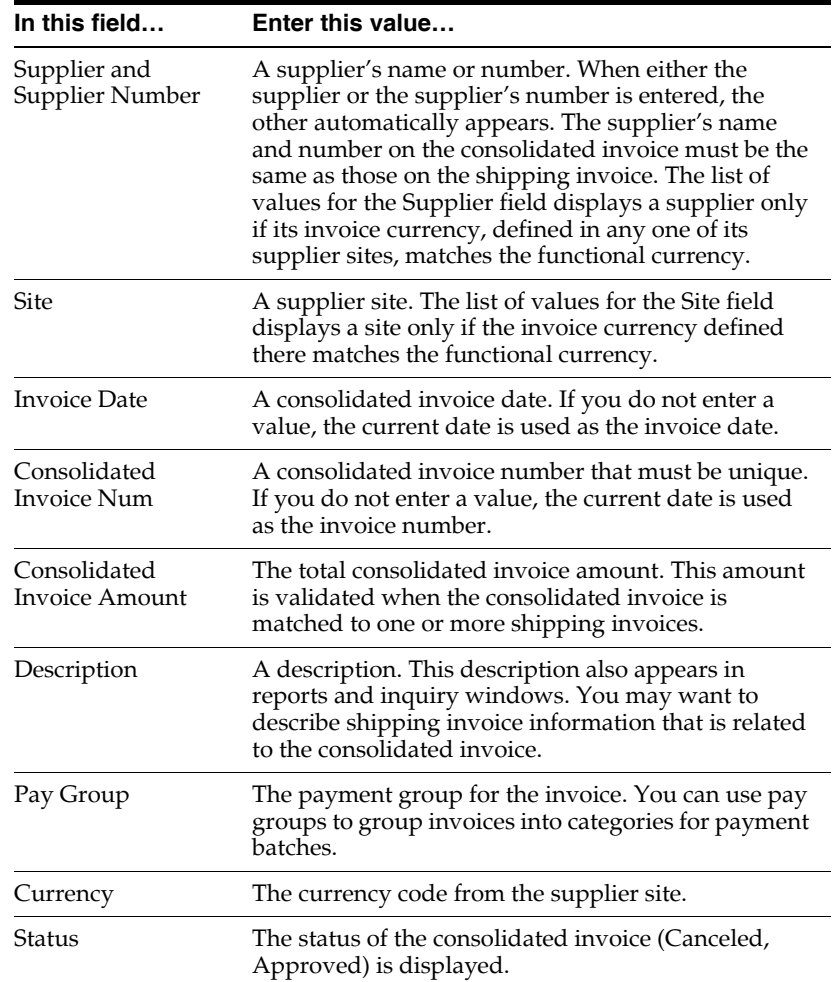

**2.** Enter invoice information in the fields as shown in this table:

**3.** Press the Match button to match a consolidated invoice with Approved status with shipping invoices.

The Find invoices to Match window appears.

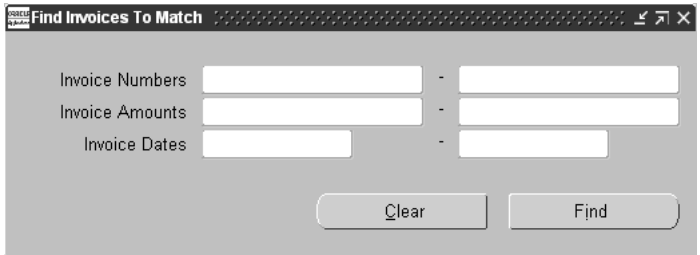

- **4.** Enter selection criteria to find invoices, or leave the fields blank for all.
- **5.** Press the Find button.

The Shipping Invoices window appears with only invoices in the functional currency.

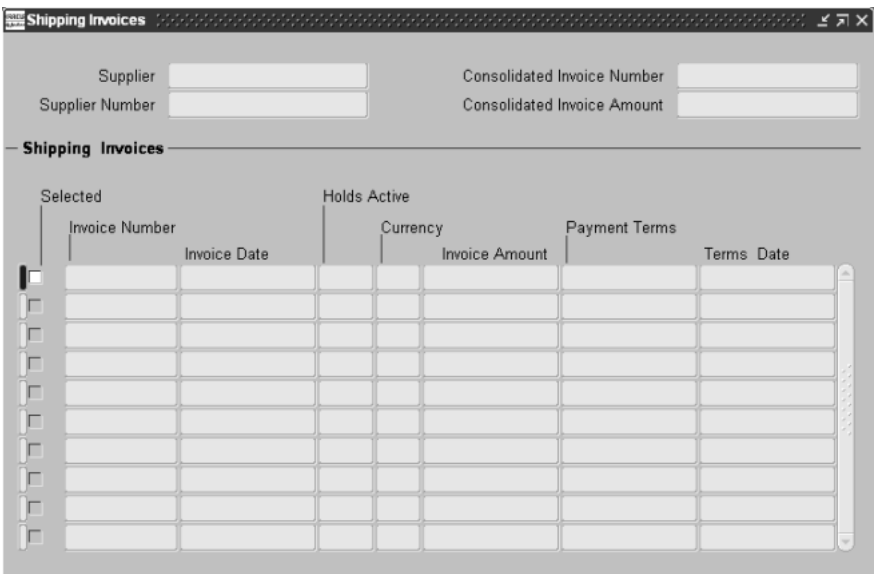

**6.** Check the Selected check box in the Shipping Invoices region next to invoices that you want to match with a consolidated invoice.

The sum of the shipping invoices in the Invoice Amount field must be the same as the Consolidated Invoice Amount in the header. Shipping invoices must be approved with no holds (the Holds Active field has value 0).

**7.** Save your work.

#### **To cancel an invoice:**

To cancel an invoice after entering or querying it, press the Cancel button. All shipping invoices matched to the consolidated invoice are checked. You can match the shipping invoices with a different consolidated invoice.

## **Invoice Gateway Overview**

You can enter invoices in either the Invoice Gateway window or the Invoice Workbench. The Invoice Gateway window is the quickest way to enter most invoices. Use the Invoice Gateway window to enter a large number of invoices that do not require extensive online validation or extensive online defaulting of values.

Payables uses information that you enter in the Invoice Gateway window to create invoices in Payables. When you enter invoice records in the Invoice Gateway window, you enter invoice header and line information. This invoice information is stored in the Payables Open Interface tables. Because Oracle Payables does not validate and default invoice values while you enter invoices, you can enter invoices more quickly in the Invoice Gateway than you can in the Invoice Workbench (the Invoice Workbench is the Invoices window and associated windows).

After you enter invoice records using the Invoice Gateway, you can submit a customized workflow program to automate your business processes for managing invoices. For example, you can customize the workflow program to validate the cost center on all invoices before you import them.

You submit the Payables Open Interface Import Program to validate the values that you entered, provide any default values, and create invoices with distributions and scheduled payments in the regular Payables invoice tables.

During invoice creation, the payment due date is validated against the business day calendar, and the terms for interest calculation are defaulted from the Supplier Sites window's globalization flexfield to the Payment Schedule window's globalization flexfield.

If you enter *Yes* in the Collection Document Association field of the Invoice Gateway header globalization flexfield, the trade note, or payment schedule, is associated with the applicable collection document during the import process. If no collection document is matched, the trade note is put on hold. A *No* in the Collection Document Association field indicates that the trade note can be manually associated but no payment hold is placed during the import process.

After invoices are imported, Payables provides a report that lists both the invoice records that were successfully imported, and any invoice records that could not be imported due to invalid or missing information. You can query rejected invoice records in the Invoice Gateway window and correct and resubmit the invoices for import.

When you successfully import invoice records, Payables creates regular invoices that you can view, modify, and approve in the Invoice Workbench. After approval, the invoices are ready for payment.

After you have successfully created invoices based on the information in the invoice records, you can purge invoice records from the Open Interface tables.

**See also:** Invoice Gateway, *Oracle Payables User Guide*

# **Entering Country-Specific Information in the Invoice Gateway Window**

You must enter additional country-specific information when you record and pay invoices in Brazil. Oracle Payables captures this information in globalization flexfields on the Invoice Workbench and in the Invoice Gateway window. You can enter the same country-specific information in both windows. The Invoice Gateway window, however, lets you enter information more quickly for invoices that do not require extensive online validation or extensive online defaulting of values.

The Invoice Gateway window includes two globalization flexfields, one in the header region and the other in the Invoice Lines region. You can customize your Invoice Gateway folder forms to show or hide the globalization flexfields for Brazil.

# **Header Region**

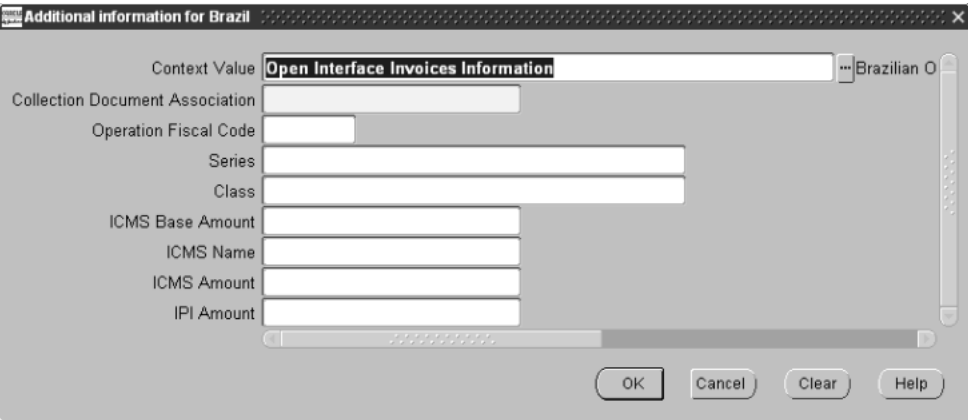

#### **To enter country-specific information in the header region of the Invoice Gateway window:**

**1.** Navigate to the Invoice Gateway window.

The Invoice Gateway Identification window appears on top of the Invoice Gateway window.

- **2.** In the Invoice Gateway Identification window, enter the source in the Source field and the batch name in the Gateway Batch field.
- **3.** Press the Enter button.
- **4.** In the header region of the Invoice Gateway window, enter header information for your invoice.
- **5.** Navigate to the globalization flexfield. For more information, see Using Globalization Flexfields [on page B-1](#page-398-0).
- **6.** Enter *Yes* or *No* in the Collection Document Association field to associate an invoice with a collection document.
- **7.** Enter an operation fiscal code for the invoice in the Operation Fiscal Code field.
- **8.** Enter a series and class as defined in the Lookup Codes in the Series and Class fields. See Defining Lookup Codes [on page 1-8](#page-35-0) for more information.
- **9.** Press the OK button to save your work and return to the Invoice Gateway window.

# **Invoice Lines Region**

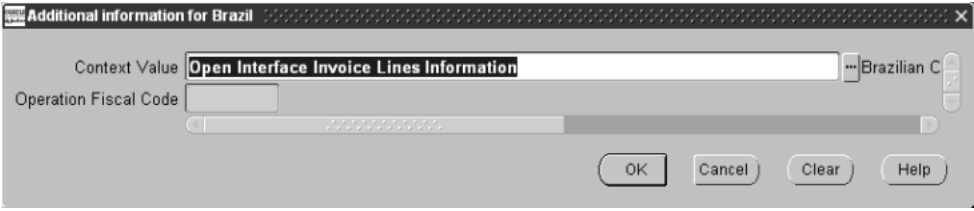

#### **To enter country-specific information in the Invoice Lines region of the Invoice Gateway window:**

- **1.** Navigate to the Invoice Gateway window and enter invoice header information in the header region.
- **2.** In the Invoice Lines region, enter line information for your invoice lines.
- **3.** Navigate to the globalization flexfield. For more information, see Using Globalization Flexfields [on page B-1](#page-398-0).
- **4.** Enter an operation fiscal code (CFO) for the distributions in the Operation Fiscal Code field. The CFO is defaulted from the invoice level.
- **5.** Press the OK button to save your work and return to the Invoice Gateway window.

# **Payables Open Interface Tables**

The Payables Open Interface tables store invoice information. The Payables Open Interface Import program builds Payables invoices based on invoice records in the Payables Open Interface tables. After the import program builds the invoices, you can view, modify, and approve the invoices in the Invoice Workbench.

The invoice information derives from Electronic Data Interchange (EDI) invoices from your suppliers, invoice records that you entered in the Invoice Gateway window, invoices that you loaded with Oracle SQL\*Loader, and credit card transaction data.

# **Understanding the Payables Open Interface Tables**

Use the Invoice Gateway window, Oracle e-Commerce Gateway, the Credit Card Invoice Interface Summary, or SQL\*Loader to load invoice information into the AP\_ INVOICES\_INTERFACE and AP\_INVOICE\_LINES\_INTERFACE interface tables. The Payables Open Interface program validates each record you select for import. If the record contains valid information, the program creates a Payables invoice with distributions and scheduled payments based on the invoice header and line information in the record.

Records in the AP\_INVOICE\_LINES\_INTERFACE table create one or more invoice distributions. Note that one row may create more than one distribution. For example, if you enter a tax line in this table and prorate the tax line across three item lines, during the Open Interface Import process Oracle Payables creates three tax invoice distributions based on the single tax line in this table.

The interface tables include columns, which Oracle Payables uses to categorize and store specific invoice information. For example, invoice source information is stored in the SOURCE column within AP\_INVOICES\_INTERFACE.

During the import process, the payment due date is validated against the business day calendar, and the terms for interest calculation are defaulted from the Supplier Sites window's globalization flexfield to the Payment Schedule window's globalization flexfield.

If you enter *Yes* in the Collection Document Association field of the Invoice Gateway header globalization flexfield, the trade note, or payment schedule, is associated with the applicable collection document during the import process. If no collection document is matched, the trade note is put on hold. A *No* in the Collection Document Association field indicates that the trade note can be manually associated but no payment hold is placed during the import process.

# **Payables Open Interface Table AP\_INVOICES\_INTERFACE**

This table lists the columns in the AP\_INVOICES\_INTERFACE Payables Open Interface table. The column descriptions indicate which columns are required values for importing invoices into Oracle Payables with Brazilian features.

> **See also:** Payables Open Interface Import, *Oracle Payables User Guide*

**See also:** Table Definitions, *Oracle Payables Applications Technical Reference Manual*

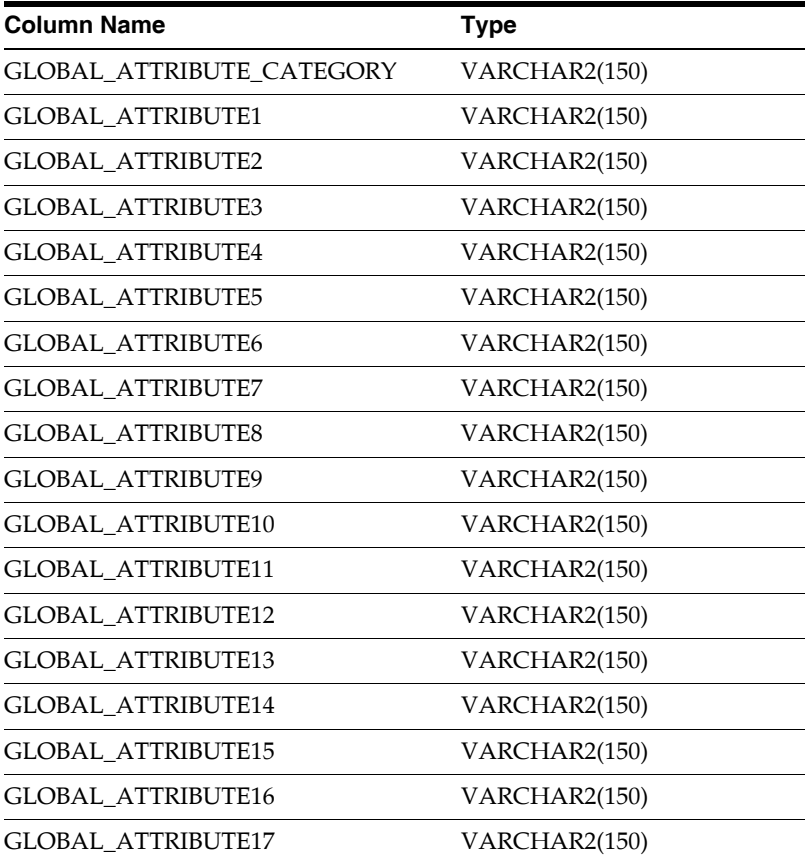

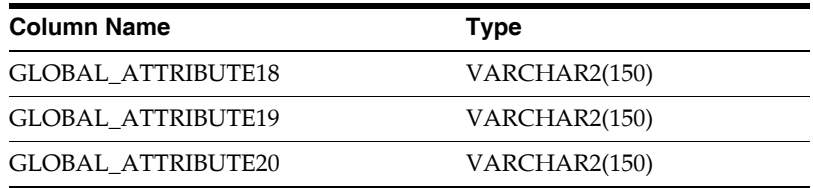

# **Brazilian Columns**

### **GLOBAL\_ATTRIBUTE\_CATEGORY**

Enter the context value JL.BR.APXIISIM.INVOICES\_FOLDER to import Brazilian descriptive flexfield information.

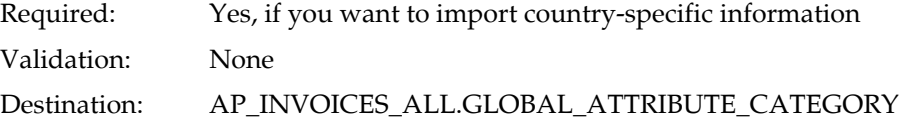

### **GLOBAL\_ATTRIBUTE1**

Enter *Yes* or *No* to associate an invoice with a collection document.

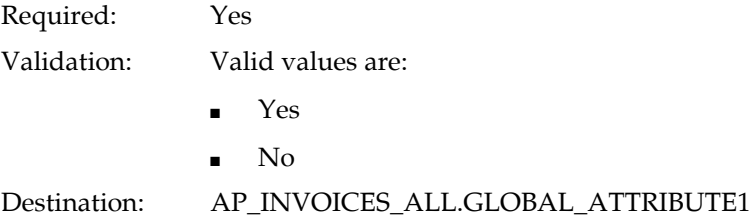

## **GLOBAL\_ATTRIBUTE2**

Enter the operation fiscal code.

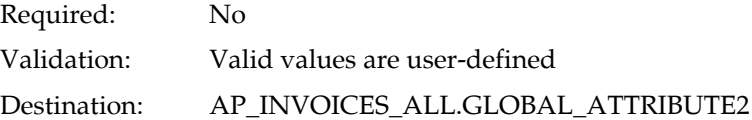

### **GLOBAL\_ATTRIBUTE3**

Enter a series as defined in the Lookup Codes.

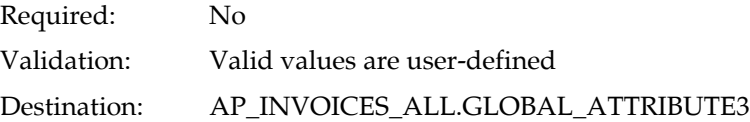

### **GLOBAL\_ATTRIBUTE4**

Enter a class as defined in the Lookup Codes.

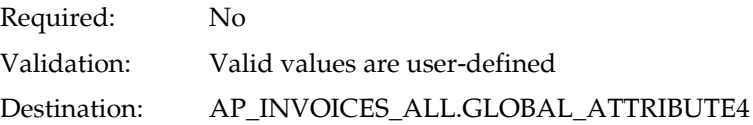

### **GLOBAL\_ATTRIBUTE5**

Enter the ICMS base amount.

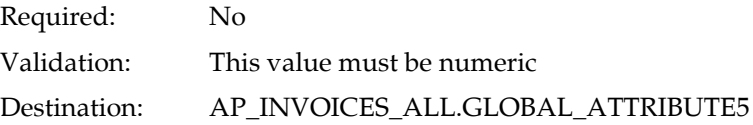

## **GLOBAL\_ATTRIBUTE6**

Enter the ICMS name.

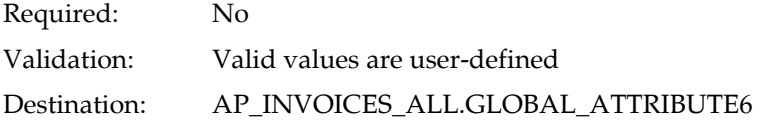

## **GLOBAL\_ATTRIBUTE7**

Enter the ICMS amount.

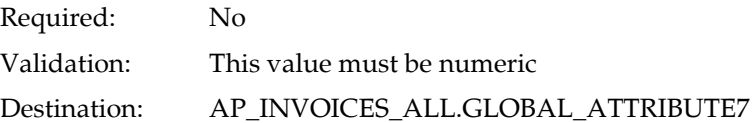

## **GLOBAL\_ATTRIBUTE8**

Enter the IPI amount.

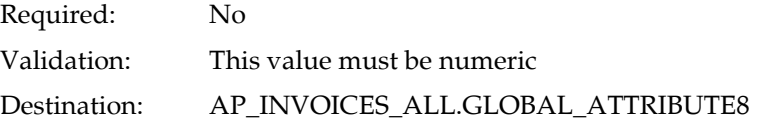

# **Payables Open Interface TableAP\_INVOICE\_LINES\_INTERFACE**

This table lists the columns in the AP\_INVOICE\_LINES\_INTERFACE Payables Open Interface table. The column descriptions indicate which columns are required values for importing invoices into Oracle Payables with Brazilian features.

**See also:** Payables Open Interface Import, *Oracle Payables User Guide*

**See also:** Table Definitions, *Oracle Payables Applications Technical Reference Manual*

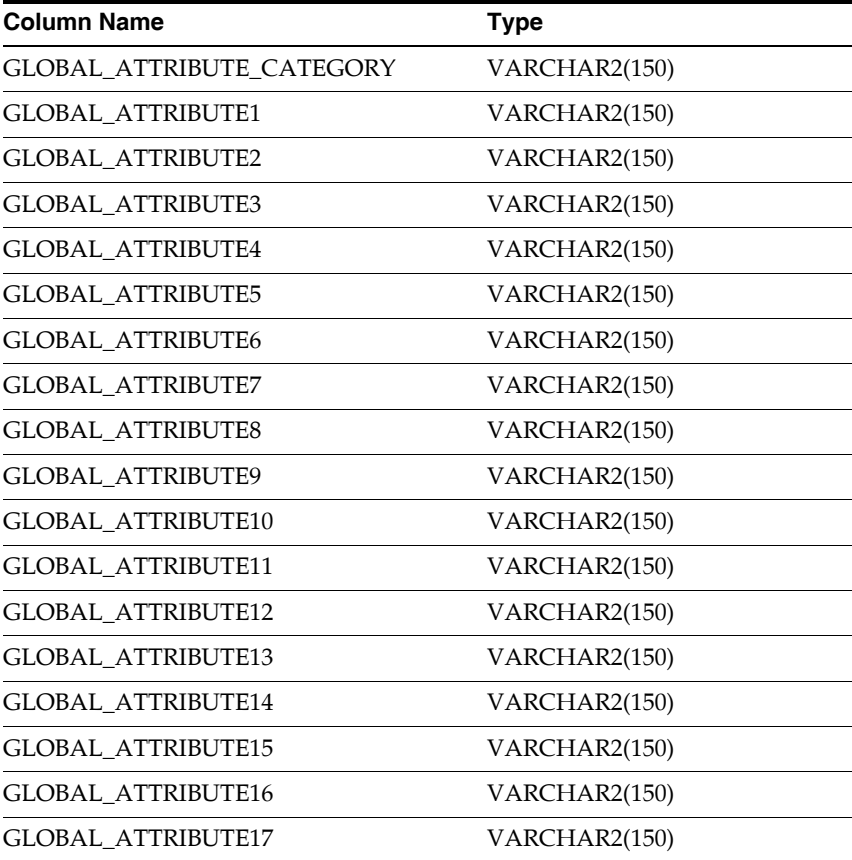

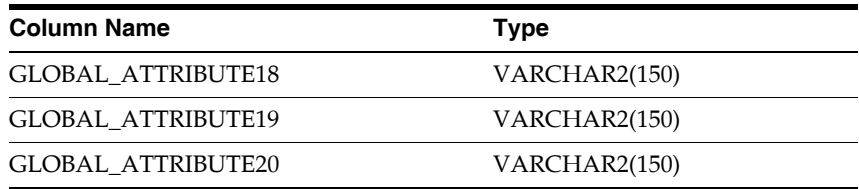

# **Brazilian Columns**

### **GLOBAL\_ATTRIBUTE\_CATEGORY**

Enter the context value JL.BR.APXIISIM.LINES\_FOLDER to import Brazilian descriptive flexfield information.

Required: Yes, if you want to import country-specific information

Validation: None

Destination: AP\_INVOICE\_DISTRIBUTIONS\_ALL.GLOBAL\_ATTRIBUTE\_ **CATEGORY** 

## **GLOBAL\_ATTRIBUTE1**

Enter the operation fiscal code.

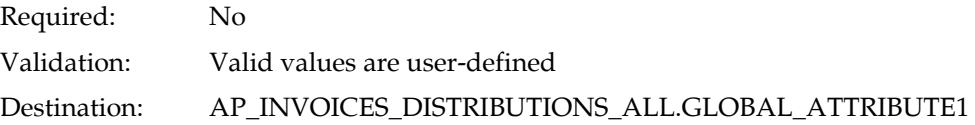

# **How the Invoice Gateway Window Populates the Open Interface Tables**

You may find these tables helpful in understanding the Rejections Report. These tables show the column that is populated by each field in the Invoice Gateway globalization flexfields for Brazil.

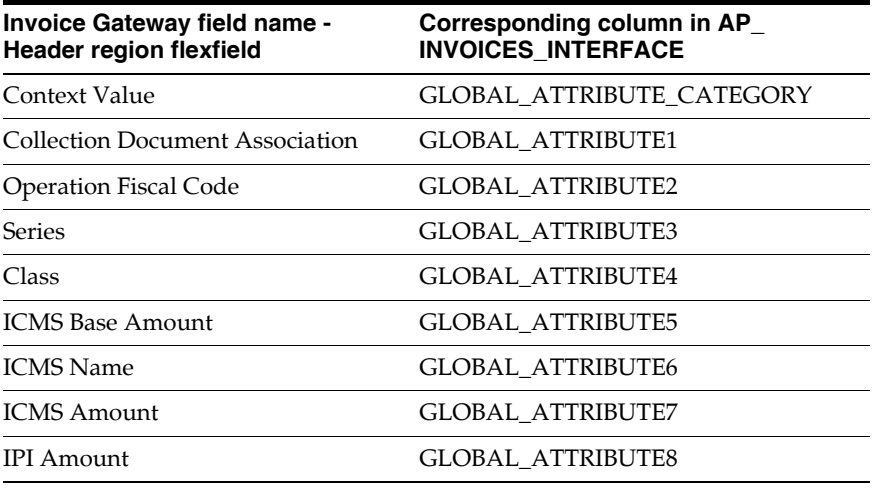

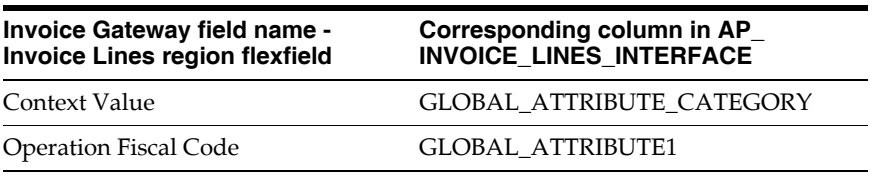

# **Entering and Associating Collection Documents**

This section describes how to enter bank collection documents, correct bank information on a collection document, and associate collection documents with trade notes.

# **Manually Entering Collection Documents**

Use the Collection Documents window to enter bank collection documents into Payables and view them. After you enter a new collection document, the collection document is automatically associated with a trade note that is not associated according to the association method defined in the Payables Options window. After the association, the trade note is released to be paid.

### **Prerequisites**

Before you can use the Collection Documents window, you must set up procedures using these windows:

- Payables Options window
- Banks window
- Suppliers window

See Setting up Brazilian Payable[s on page](#page-118-0) 4-15 for more information about these windows.

#### **To enter collection documents:**

- **1.** Navigate to the Collection Documents window.
- **2.** Enter bank information in the Bank Name and Bank Number fields. The list of values for these fields displays bank accounts with Brazilian Real as the defined currency.

The Branch Name and Branch Number fields automatically default with values based on the bank information you entered.

- **3.** Enter the payment location from the collection document in the Payment Location field.
- **4.** Enter supplier information in the Supplier, Supplier Number, and Site fields.

The Inscription Number field automatically defaults with a value based on the Site information. This number is the supplier's taxpayer ID.

**5.** Enter other information for collection documents in the Due Date, Document Number, Currency Code, Amount, and Status Lookup Code fields.

The Payment Number field displays the payment number assigned to the trade note.

**6.** Save your work.

 $\times$ 

## **Manually Associating Collection Documents**

Use the Collection Document Association window to associate an unassociated bank collection document with an unassociated trade note (also known as a payment schedule). The trade note must be unpaid. You can also associate a trade note to a collection document as well as disassociate a collection document associated with a trade note. The manual association does not use the method you defined in the Payables Options window for automatic association. You query invoices in the Find Invoices to Match window.

### **Prerequisites**

Before you can use the Collection Document Association window, you must enter invoices and collection documents in the Invoice Workbench and Collection Documents windows.

#### **To manually associate or disassociate collection documents:**

**1.** Navigate to the Collection Document Association window.

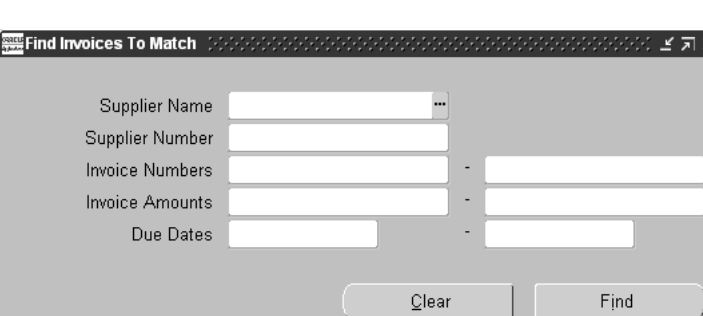

The Find Invoice to Match window appears.

**Note:** The list of values displays invoices with a currency that matches what you defined in the JLBR Bank Transfer Currency profile option. For more information, see Defining Profile Options [on page 1-3.](#page-30-0)

- **2.** Enter or query invoices that you want to manually associate or disassociate with collection documents.
- **3.** Press the Find button.

The Collection Document Association window appears.

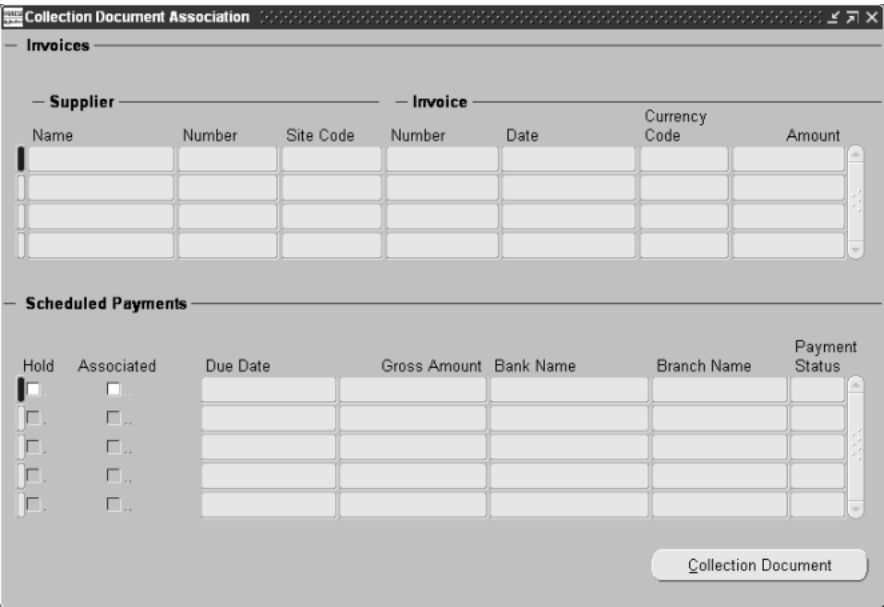

- **4.** Select an invoice in the Invoice region.
- **5.** Select a scheduled payment, or trade note, to associate with a collection document in the Scheduled Payments region.
- **6.** Press the Collection Document button.

The Collection Document Association window appears.

- **7.** Select a collection document.
- **8.** Press the Associate button to associate the selected collection document with the trade note. Press the Disassociate button to disassociate them.
- **9.** Press the OK button in the pop-up window.

# **Correcting Collection Documents**

Use the Imported Collection Documents window to correct collection document information listed in the Brazilian Payables Import Bank Collection Documents report. This report is automatically generated after you run the Brazilian Payables Import Bank Collection Documents program and shows unvalidated collection documents. For more information about this report, see Brazilian Payables Import Bank Collection Documents Report [on page 4-104](#page-207-0).

When you correct an entry in this window, the entry is validated and inserted into Payables. The validated collection document is automatically associated with a trade note by the association method that you selected in the Payables Options window.

### **Prerequisites**

Before you can use the Imported Collection Documents window, you must set up procedures in these windows:

- Currencies window
- Payables Options window
- Banks window
- Suppliers window

See Setting up Brazilian Payable[s on page 4-15](#page-118-0) for more information about the windows.

You must also enter company information in the Company window and run the Brazilian Payables Import Bank Collection Documents program.

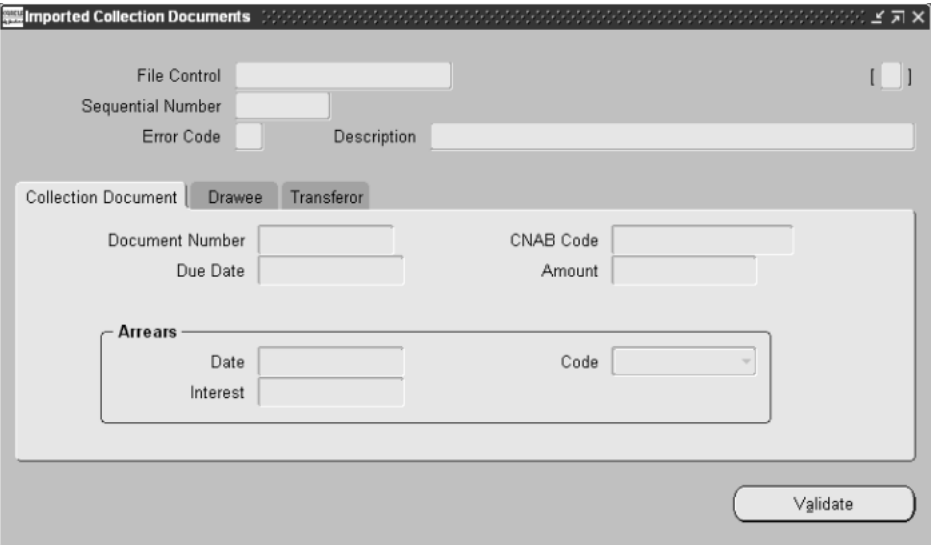

#### **To correct entries in a collection document:**

**1.** Navigate to the Imported Collection Documents window.

The File Control window automatically appears.

- **2.** Select a file that contains collection documents.
- **3.** Press the OK button.
- **4.** Correct any entries in the collection document in the Imported Collection Documents window.
- **5.** Press the Validate button to validate your corrections in Payables.

The collection document is automatically associated with its matching trade note.

**6.** Query another collection document to correct.

# **Payment Workbench**

The Payment Workbench is a group of windows that you use to create, adjust, and review payments and payment batches. Payables calculates the interest for overdue invoices with the interest parameters you defined in the Scheduled Payments window. Payables checks the payment dates against the dates you entered in the business day calendar.

You query, update, or insert batches in the Payment Batch window. If you are inserting batches, Payables lets you name payment batches or, if you enable the JLBR Automatically Populate Payment Batch Name profile option, automatically assigns the batch number when you save. For more information, see Defining Profile Option[s on page 1-3.](#page-30-0)

**See also:** The Payment Workbench, *Oracle Payables User Guide*

# **Reports**

This section provides overviews and detailed descriptions of these reports:

- Brazilian Payables Supplier Auxiliary Ledger report
- Brazilian Payables Supplier Auxiliary Daily report
- Brazilian Opening and Closing Pages report
- Brazilian Payables Consolidated Invoice Register report
- Brazilian Payables Cancelled Consolidated Invoices Register report
- Brazilian Payables Tax Register report
- Brazilian Payables Associated Trade Notes and Bank Collection Documents report
- Brazilian Payables Non-Associated Trade Notes and Bank Collection Documents report
- Brazilian Check Format
- Brazilian Bordero Bank Transfer Request report
- Brazilian Payables Import Bank Collection Documents report

# **Brazilian Payables Supplier Auxiliary Ledger Report**

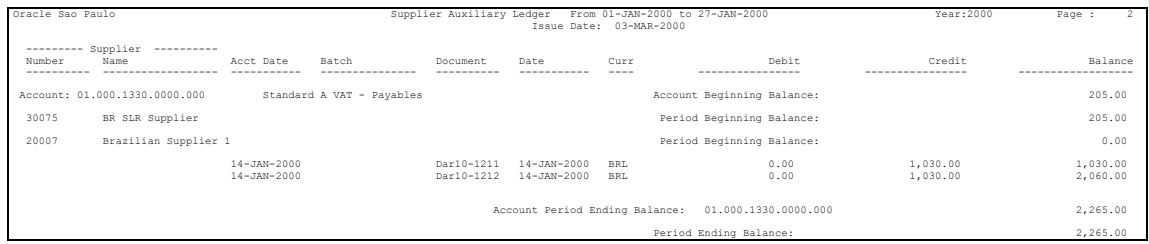

Use the Brazilian Payables Supplier Auxiliary Ledger report to review the balances of your suppliers. The report prints the initial balance, the transactions that affect the balance during the period, and the resulting ending balance for the range of dates that you request. Daily debit and credit transactions that are shown at supplier level are summarized to create the balance of liability accounts.

The Brazilian Payables Supplier Auxiliary Ledger report prints documents that were accounted for and transferred to General Ledger. The report is sorted by accounting flexfield combination, supplier name, supplier number, and accounting date.

The Brazilian Payables Period Balance Calculation Program prepares information for the Brazilian Payables Supplier Auxiliary Ledger report. You may want to submit the Brazilian Payables Period Balance Calculation Program after you run the Payables Transfer to General Ledger to ensure that your suppliers' balances are up to date.

Use the Standard Request Submission window to submit the Supplier Auxiliary Ledger Report request set which consists of the Brazilian Payables Supplier Auxiliary Ledger and Brazilian Opening and Closing Pages reports.

> **See also:** Using Standard Request Submission, *Oracle Applications User Guide*

### **Report Parameters**

#### **Company**

Enter the company code for the company you want to report on. You can report on one company at a time.

#### **Start Date**

Enter the start date for the range of transactions and balances that you want to report from. The start date must match a period's start date.

#### **End Date**

Enter the end date for the range of transactions and balances that you want to report to.

#### **Start Supplier**

Enter the supplier name that you want to report from. If you leave this field blank, the report begins with the first supplier with debit/credit transactions.

#### **End Supplier**

Enter the supplier name that you want to report to. If you leave this field blank, the report ends with the last supplier with debit/credit transactions.

#### **Book Number**

Enter a book number to make your report a legal book.

### **Report Headings**

This table shows the report headings.

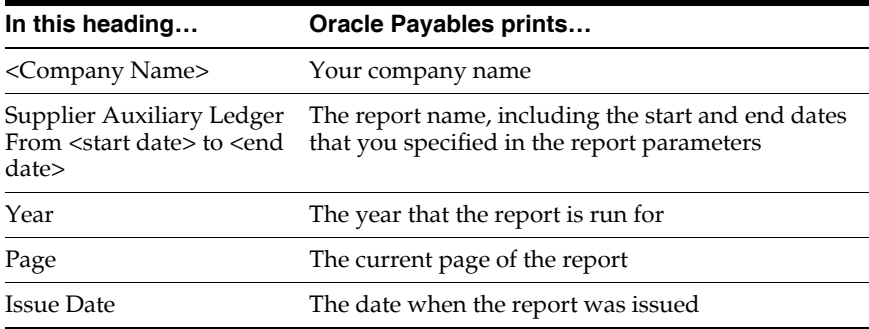

## **Column Headings**

This table shows the column headings.

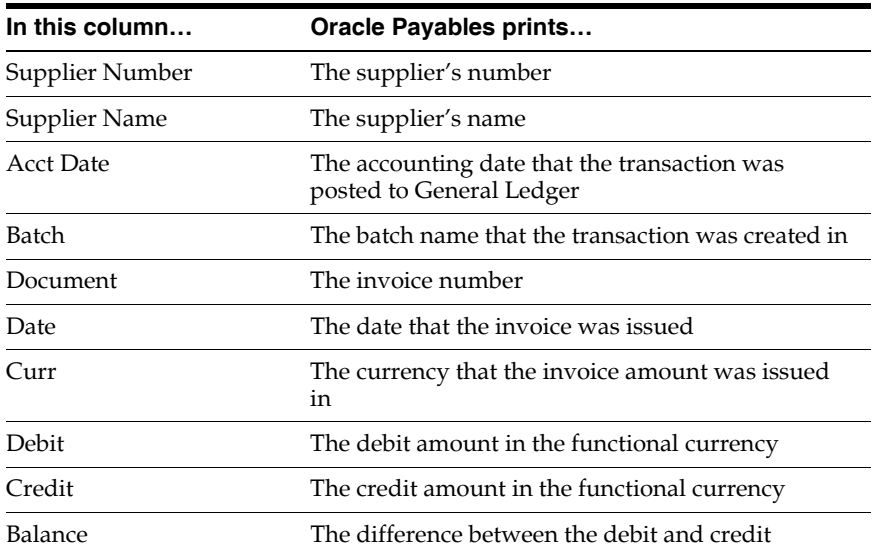

## **Row Headings**

This table shows the row headings.

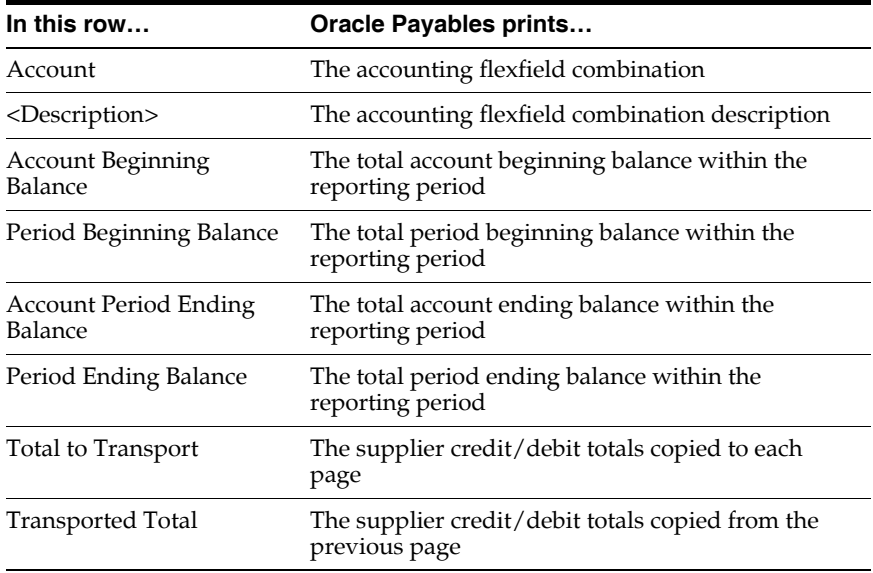

# **Brazilian Payables Supplier Auxiliary Daily Report**

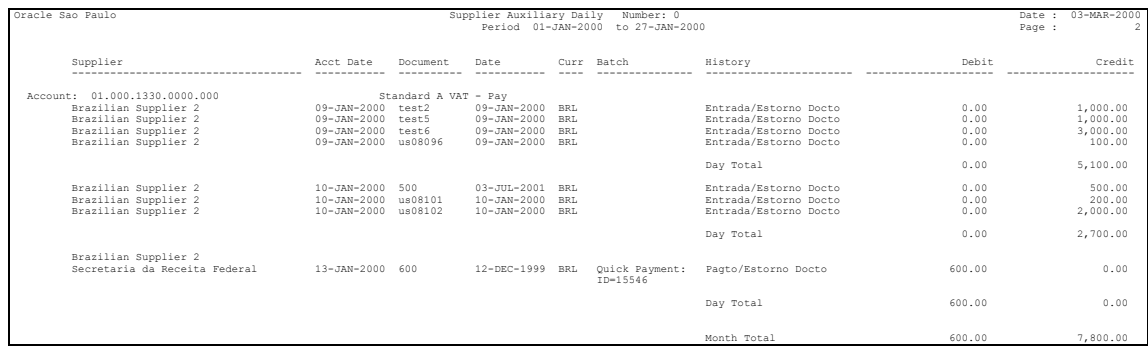

Use the Brazilian Payables Supplier Auxiliary Daily report to review the daily debit and credit transactions within a specified period. The report shows the details of daily transactions per account and displays the debits and credits in chronological order at supplier level.

The Brazilian Payables Supplier Auxiliary Daily report prints documents that were accounted for and transferred to General Ledger. The report is sorted by accounting flexfield combination, supplier number, supplier name, and accounting date.

The Brazilian Payables Period Balance Calculation Program prepares information for the Brazilian Payables Supplier Auxiliary Daily report. You may want to submit the Brazilian Payables Period Balance Calculation Program after you run the Payables Transfer to General Ledger to ensure that your suppliers' balances are up to date.

Use the Standard Request Submission window to submit the Supplier Auxiliary Daily Report request set which consists of the Brazilian Payables Supplier Auxiliary Daily and Brazilian Opening and Closing Pages reports.

**See also:** Using Standard Request Submission, *Oracle Applications User Guide*

### **Report Parameters**

#### **Company**

Enter the company code for the company you want to report on. You can report on one company at a time.

#### **Start Date**

Enter the start date for the range of transactions and balances that you want to report from.

#### **End Date**

Enter the end date for the range of transactions and balances that you want to report to.

#### **Book Number**

Enter a book number to make your report a legal book.

### **Report Headings**

This table shows the report headings.

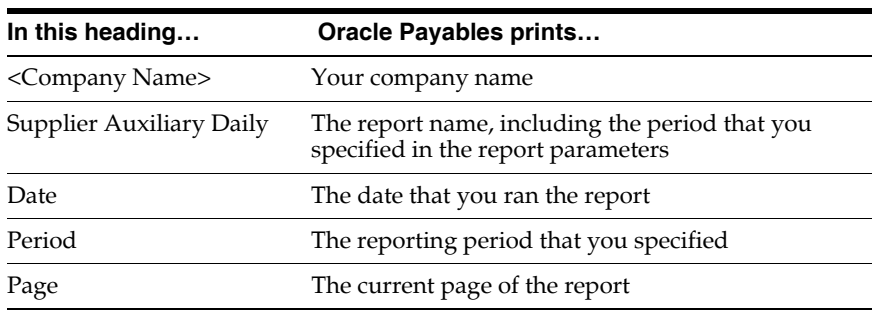
This table shows the column headings.

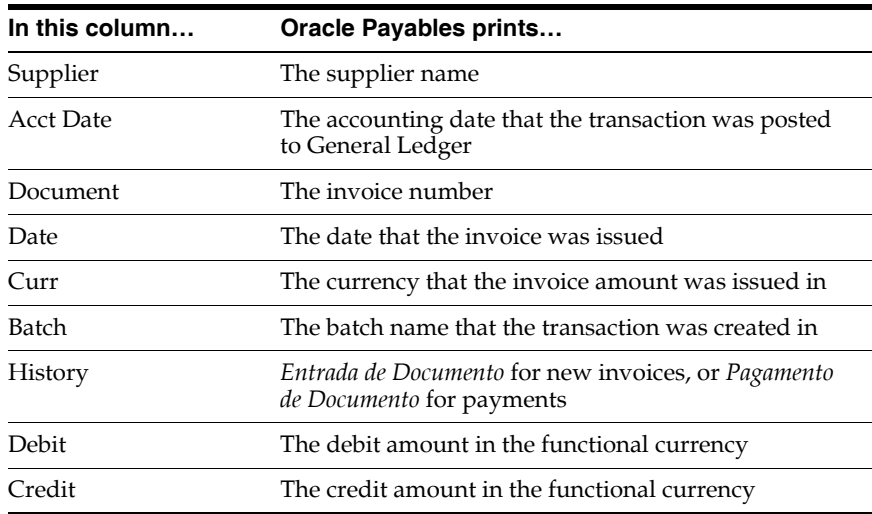

# **Row Headings**

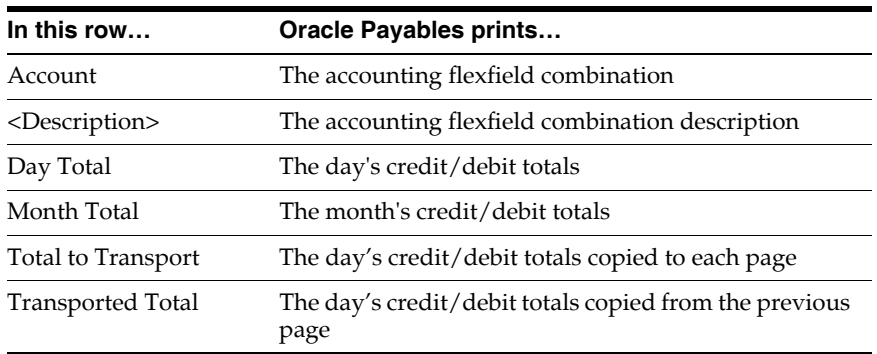

# **Brazilian Opening and Closing Pages Report**

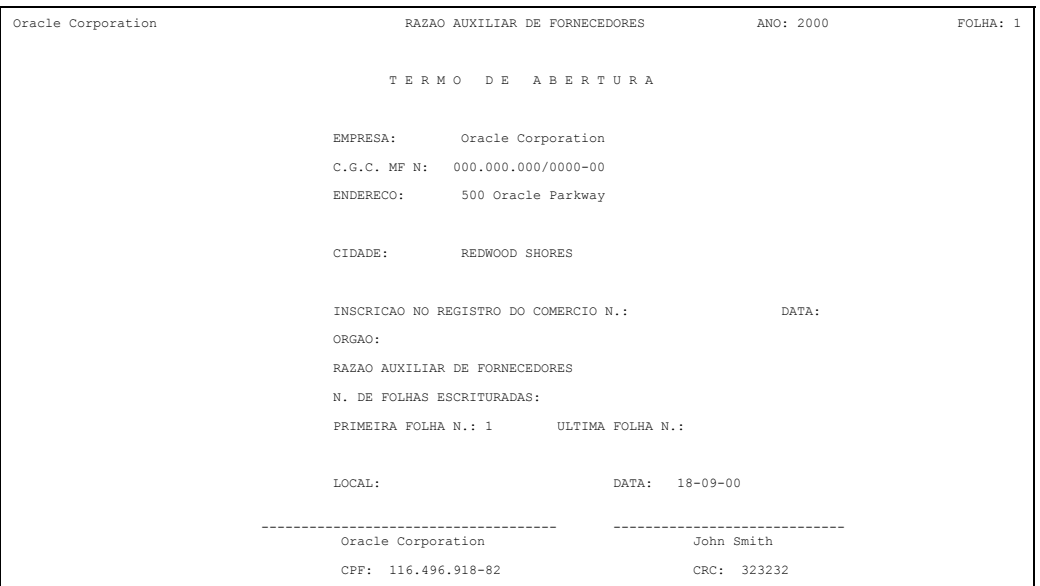

The Brazilian Opening and Closing Pages report automatically prints after the Brazilian Payables Supplier Auxiliary Daily report or Brazilian Payables Supplier Auxiliary Ledger report if the Book Number parameter has a number. If the Book Number parameter does not have a number, this report is not printed.

The Opening and Closing pages are identical in format.

#### **Company**

Enter the company name/balancing segment to run the report for. The company name/balancing segment must belong to the set of books that you linked to your responsibility. The default value is derived from the Daily/Ledger report.

#### **Book Number**

Enter a book number for your report. This information is stored in your company information. The default value is derived from the Daily/Ledger report.

### **Report Headings**

This table shows the report headings.

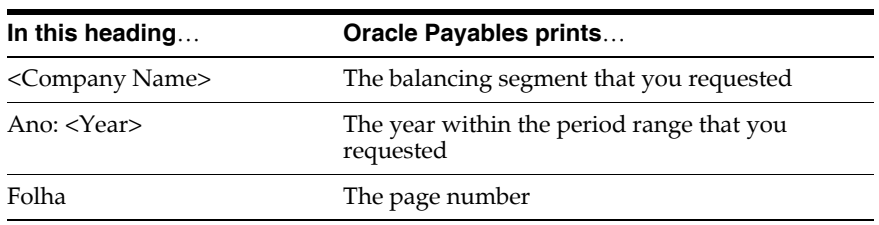

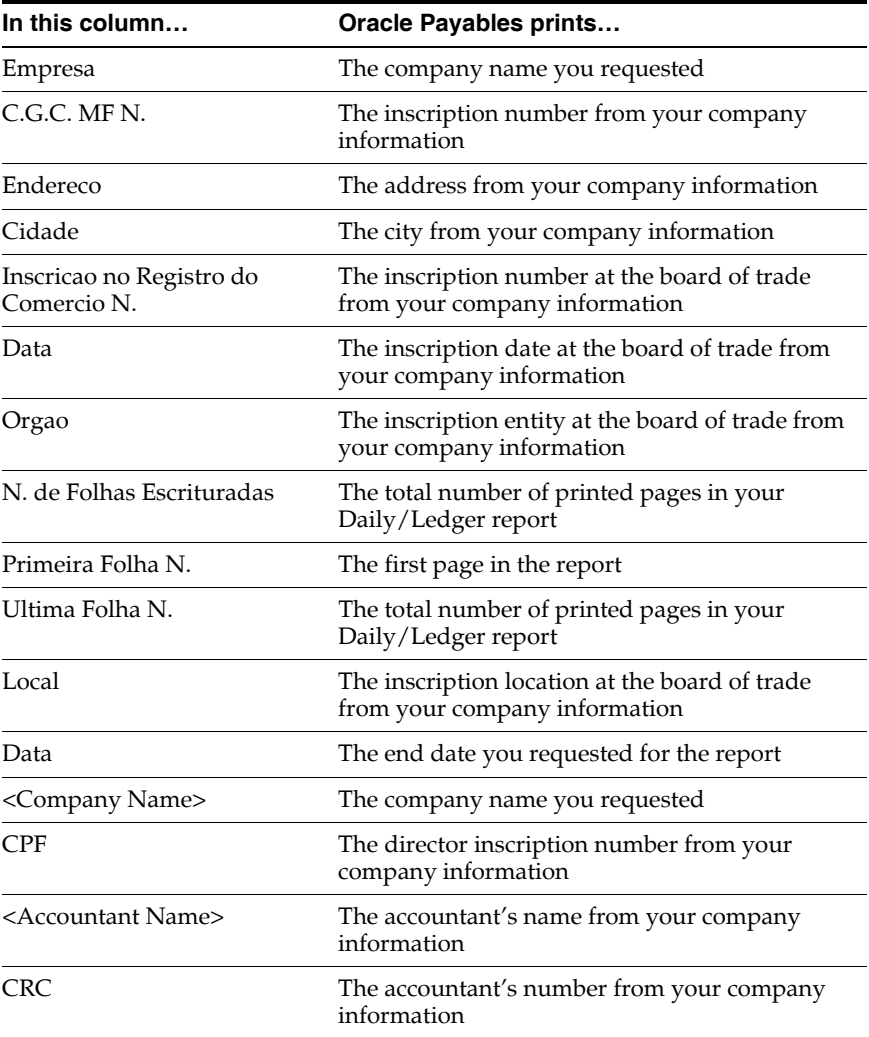

# **Brazilian Payables Consolidated Invoice Register Report**

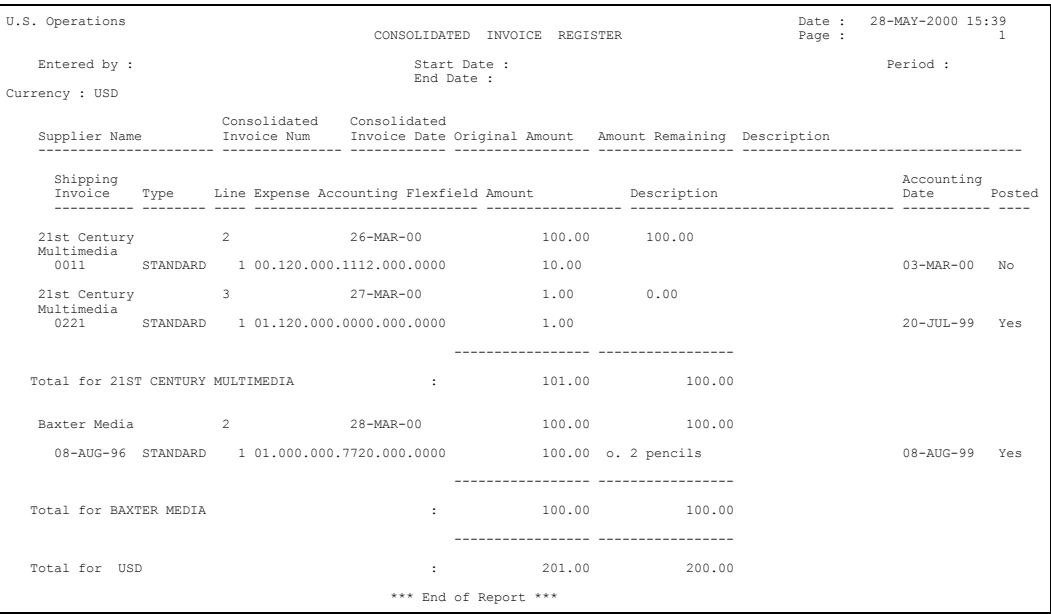

Use the Brazilian Payables Consolidated Invoice Register report to review detailed information about consolidated invoices. This report lists consolidated invoice information such as supplier, amount and the related shipping invoices. Information such as accounting, tax, and amount are provided for each shipping invoice.

Oracle Payables sorts the information in the report by consolidated invoice currency. Within each currency section, the report sorts by the supplier name and consolidated invoice number.

Use the Standard Request Submission windows to submit the Brazilian Payables Consolidated Invoice Register report.

**See also:** Using Standard Request Submission, *Oracle Applications User Guide*

#### **Entered By**

Enter the user's name to list consolidated invoices entered by that user. Leave this field blank to list consolidated invoices entered by all users.

#### **First Entered Date**

Enter the beginning date of a range of dates when consolidated invoices were entered. Oracle Payables prints consolidated invoices entered on or after the First Entered Date.

#### **Last Entered Date**

Enter the last date of a range of dates when consolidated invoices were entered. Oracle Payables prints consolidated invoices entered on or before the Last Entered Date.

#### **Accounting Period**

Enter the name of the accounting period for consolidated invoice information. Oracle Payables lists the consolidated invoices between the First Entered Date and the Last Entered Date in the accounting period you choose.

### **Report Headings**

This table shows the report headings.

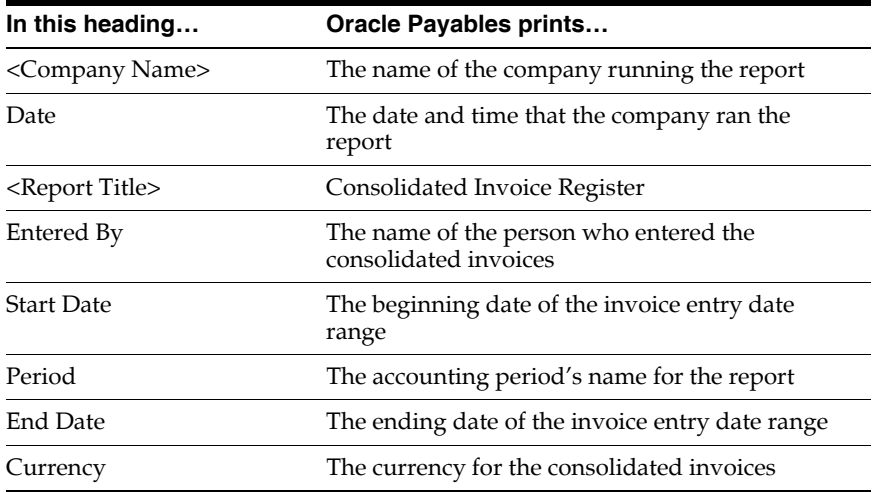

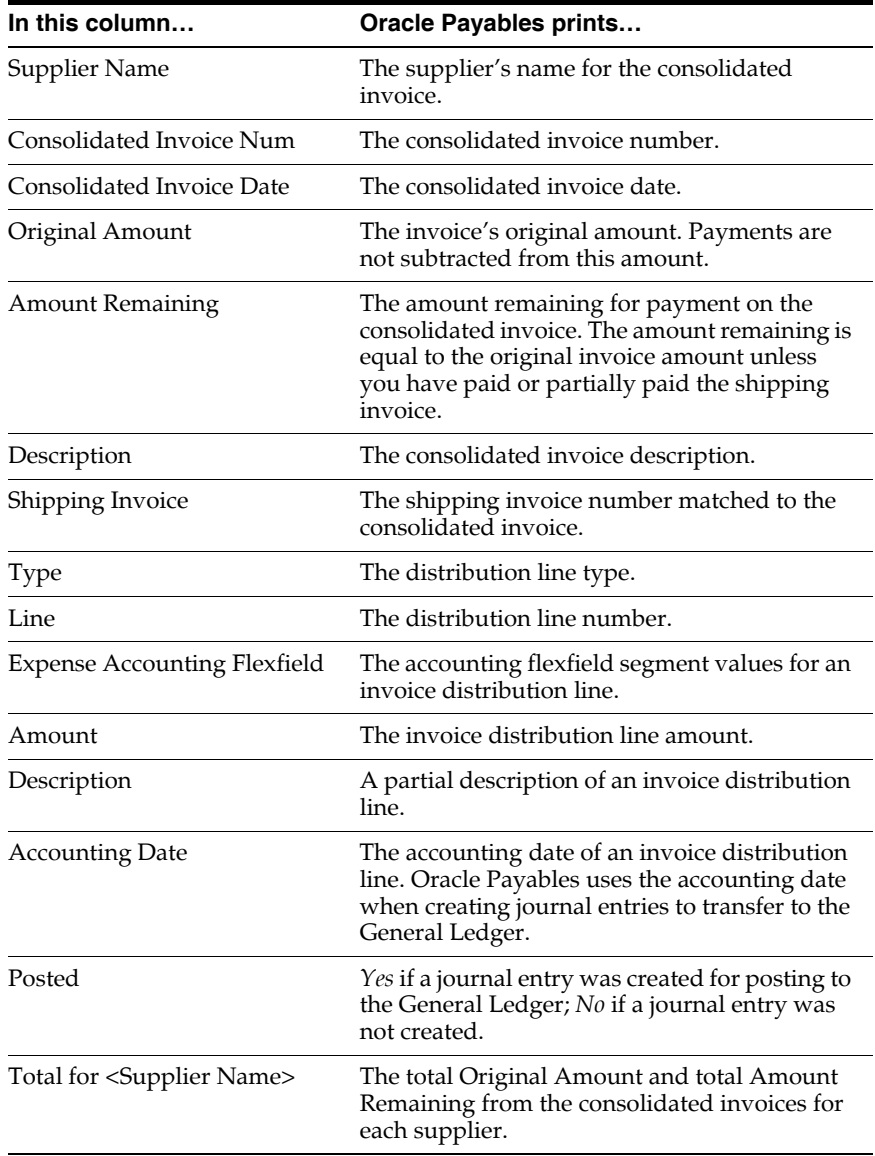

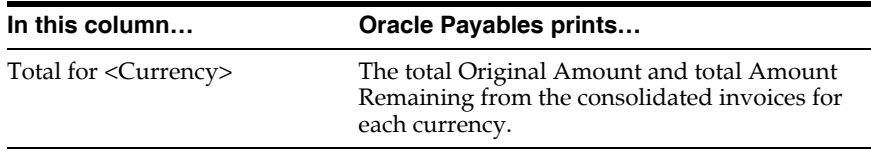

# **Brazilian Payables Cancelled Consolidated Invoices Register Report**

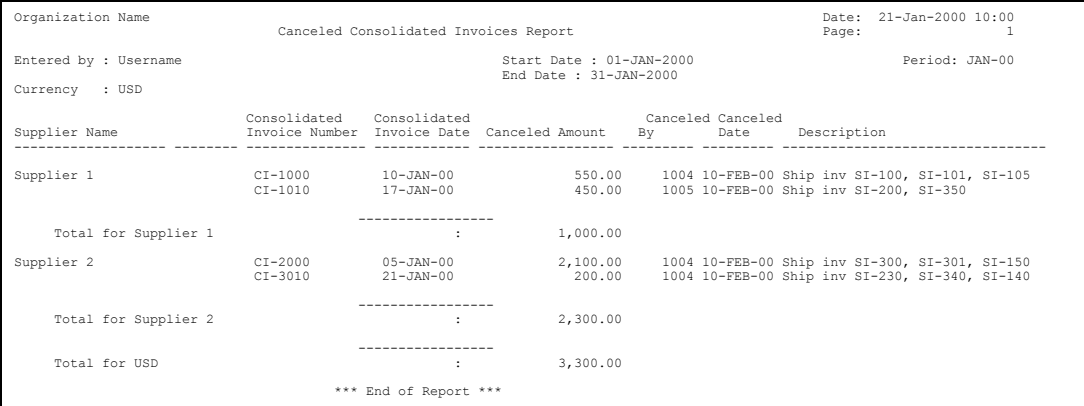

Use the Brazilian Payables Cancelled Consolidated Invoices Register report to review detailed information about the canceled consolidated invoices. This report lists consolidated invoice information such as supplier, amount and the related shipping invoices, as well as the information about its cancellation.

Oracle Payables sorts the information on the report by consolidated invoice currency. Within each currency section, the report sorts by the supplier name and consolidated invoice number.

Use the Standard Request Submission windows to submit the Brazilian Payables Cancelled Consolidated Invoices Register report.

**See also:** Using Standard Request Submission, *Oracle Applications User Guide*

#### **Entered By**

Enter the user's name to list consolidated invoices entered by that user. Leave this field blank to list consolidated invoices entered by all users.

#### **First Entered Date**

Enter the beginning date of a range of dates when consolidated invoices were entered. Oracle Payables prints consolidated invoices entered on or after the First Entered Date.

#### **Last Entered Date**

Enter the last date of a range of dates when consolidated invoices were entered. Oracle Payables prints consolidated invoices entered on or before the Last Entered Date.

#### **Accounting Period**

Enter the name of the accounting period for consolidated invoice information. Oracle Payables lists the consolidated invoices between the First Entered Date and the Last Entered Date in the accounting period you choose.

### **Report Headings**

This table shows the report headings.

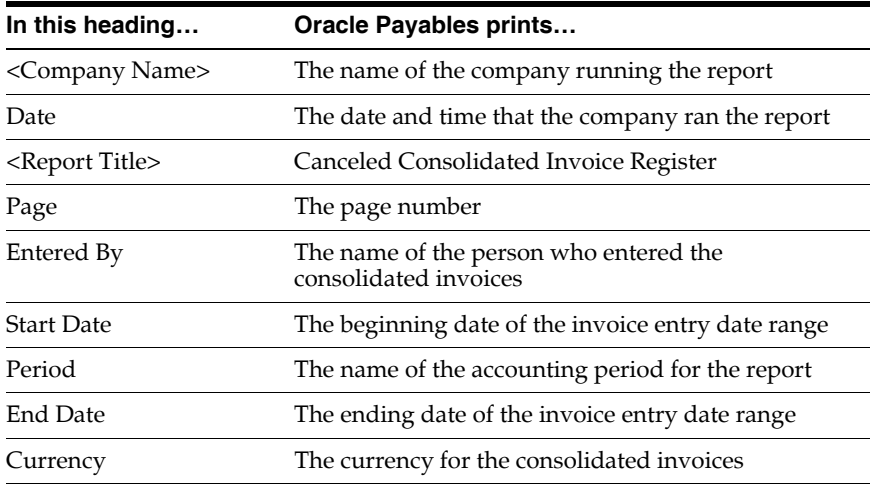

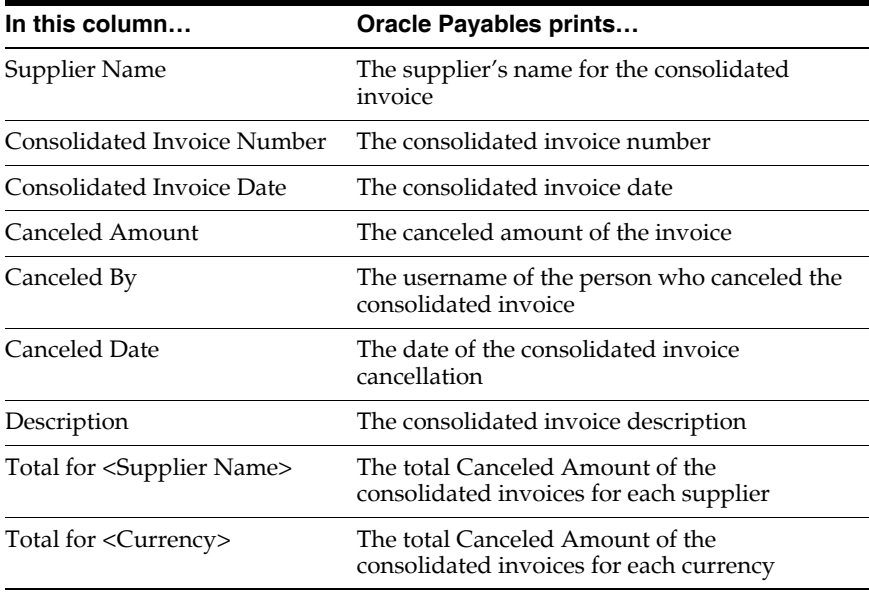

# **Brazilian Payables Tax Register Report**

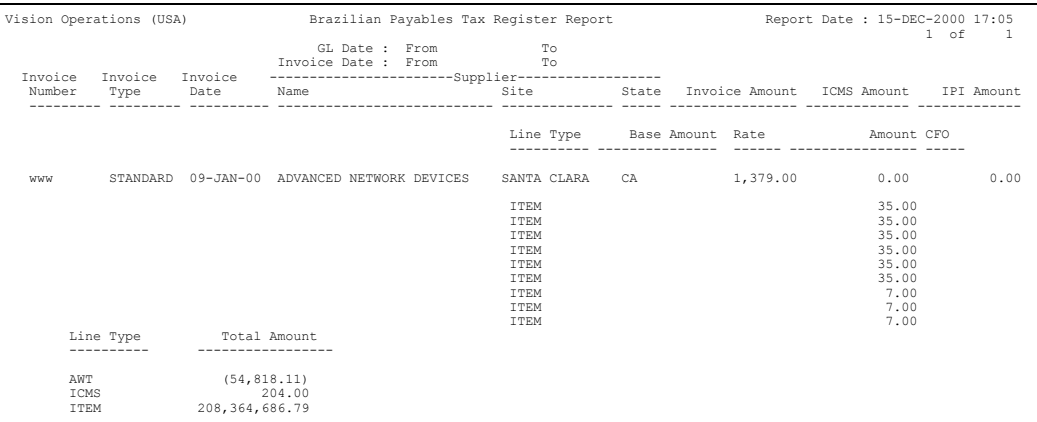

Use the Brazilian Payables Tax Register report to review detailed tax information about invoices. The Brazilian Payables Tax Register report lists supplier, invoice, amount and tax information for invoices.

Use the Standard Request Submission windows to submit the Brazilian Payables Tax Register report.

**See also:** Using Standard Request Submission, *Oracle Applications User Guide*

#### **Batch**

Enter an invoice batch name to include invoices in the batch in this report. Leave the field blank to submit this report for invoices in all batches.

#### **Start Invoice Date**

Enter the first date of a range of invoices to include in this report.

#### **End Invoice Date**

Enter the last date of a range of invoices to include in this report.

#### **Start GL Date**

Enter the first date of an accounting date range to include in this report.

#### **End GL Date**

Enter the last date of an accounting date range to include in this report.

#### **Invoice Type**

Enter an invoice type if you want to include only one invoice type in this report. Leave the field blank for all invoice types.

### **Report Headings**

This table shows the report headings.

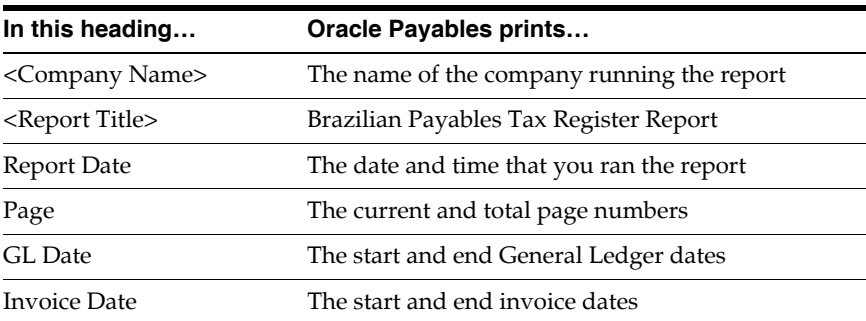

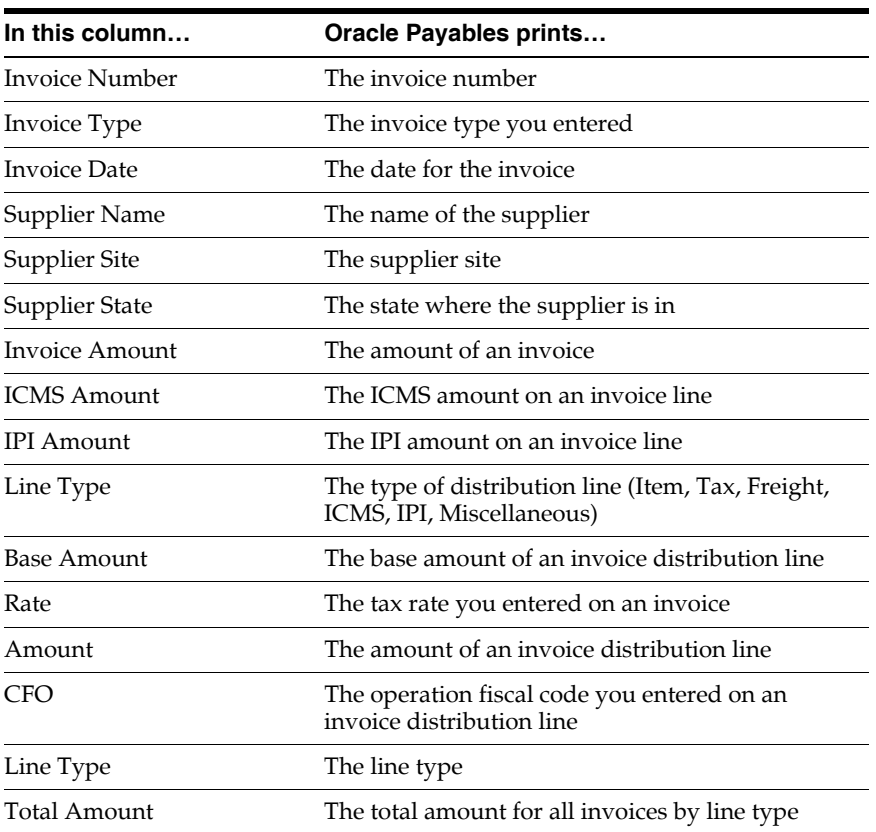

# **Brazilian Payables Associated Trade Notes and Bank Collection Documents Report**

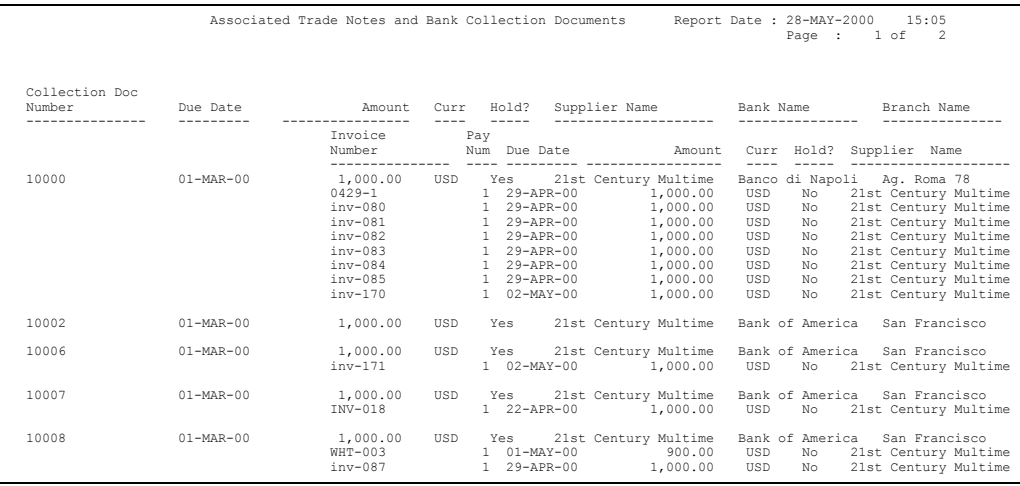

Use the Brazilian Payables Associated Trade Notes and Bank Collection Documents report to list trade notes and associated bank collection documents. The documents can be ordered by invoice number or by supplier name and due date of the invoice.

Use the Standard Request Submission windows to submit the Brazilian Payables Associated Trade Notes and Bank Collection Documents report.

**See also:** Using Standard Request Submission, *Oracle Applications User Guide*

#### **Sort By Invoice/Collection Document**

Enter the document that will be used in the sort:

- **Collection Document (default) Oracle Payables sorts the report by collection** document.
- **Invoice Oracle Payables sorts the report by trade notes.**

#### **Sort Documents By**

Enter the sorting method for this report:

- **Document Number (default)** Oracle Payables sorts the report either by invoice number or by collection document number, depending on whether you selected to sort either by Invoice or by Collection Document.
- **Supplier Name and Due Date -** Oracle Payables sorts the report alphabetically by Supplier Name and for each supplier group it sorts by Due Date. It can use the Supplier Name and the Due Date of the invoice or the collection document, depending on which criteria you have selected previously.

#### **Collection Doc Number From**

Enter the starting collection document number for a range of bank collection document numbers that are associated with a trade note.

#### **Collection Doc Number To**

Enter the ending collection document number for a range of bank collection document numbers that are associated with a trade note.

#### **Collection Doc Begin Due Date**

Enter the beginning date for a range of bank collection documents with a due date between the Begin Date and the End Date.

#### **Collection Doc End Due Date**

Enter the ending date for a range of bank collection documents with a due date between the Begin Date and the End Date.

#### **Collection Doc Amount From**

Enter the starting collection document amount for a range of bank collection documents associated with a trade note.

#### **Collection Doc Amount To**

Enter the ending collection document amount for a range of bank collection documents associated with a trade note.

#### **Invoice Number From**

Enter the starting invoice number for a range of trade notes associated with a bank collection document.

#### **Invoice Number To**

Enter the ending invoice number for a range of trade notes associated with a bank collection document.

#### **Invoice Due Date Range: Begin Date**

Enter the starting date for a range of trade notes associated with a bank collection document with a due date between the Begin Date and the End Date.

#### **Invoice Due Date Range: End Date**

Enter the ending date for a range of trade notes associated with a bank collection document with a due date between the Begin Date and the End Date.

#### **Invoice Amount Range: From**

Enter the starting amount for a range of trade notes associated with a collection document that have amounts between the From: Invoice Amount and the To: Invoice Amount.

#### **Invoice Amount Range: To**

Enter the ending amount for a range of trade notes associated with a collection document that have amounts between the From: Invoice Amount and the To: Invoice Amount.

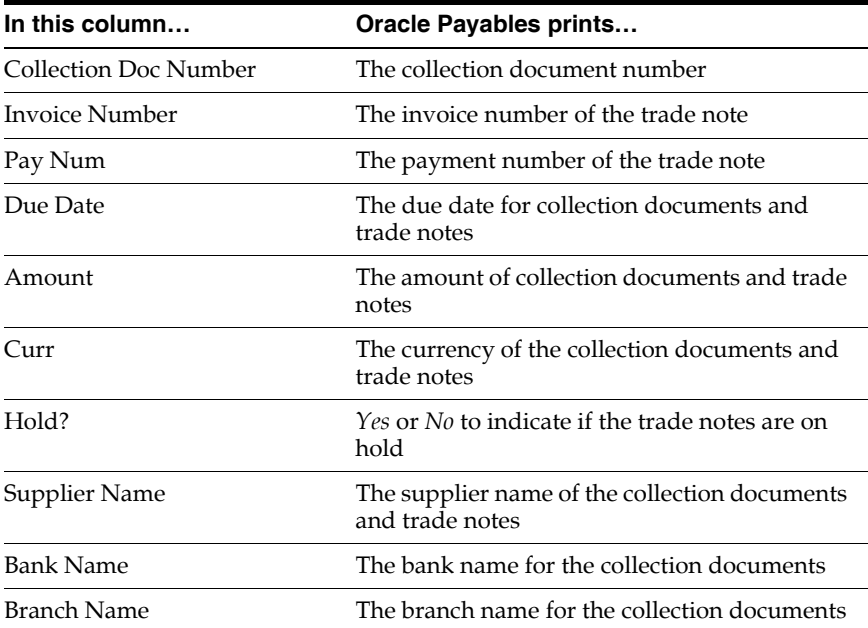

# **Brazilian Payables Non-Associated Trade Notes and Bank Collection Documents Report**

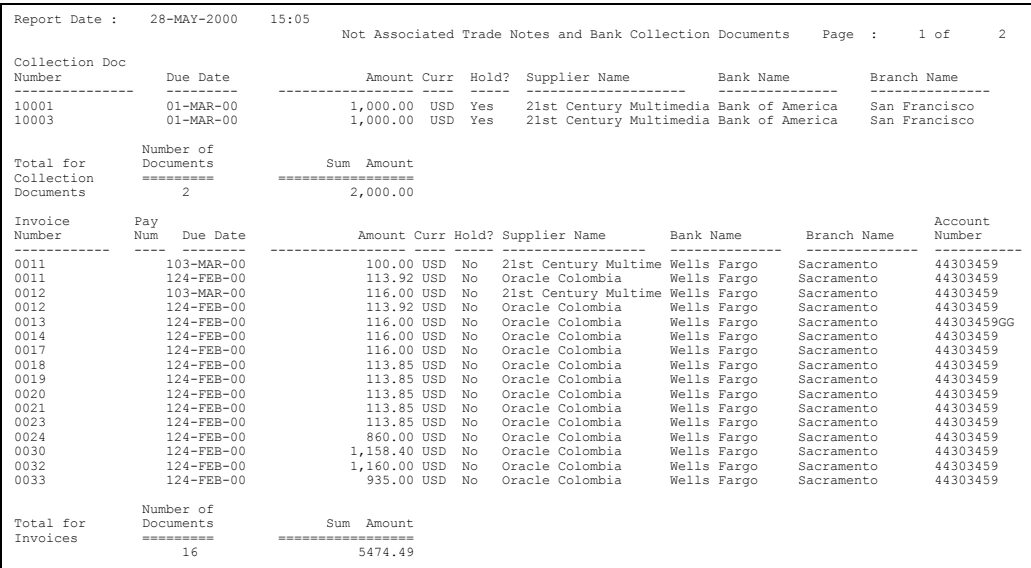

Use the Brazilian Payables Non-Associated Trade Notes and Bank Collection Documents report to list trade notes that are not associated with collection documents as well as bank collection documents that are not associated with trade notes. The documents can be ordered by document number or by supplier name and due date.

Use the Standard Request Submission windows to submit the Brazilian Payables Non-Associated Trade Notes and Bank Collection Documents report.

**See also:** Using Standard Request Submission, *Oracle Applications User Guide*

#### **Sort Documents By**

Enter the sorting method for this report:

- **Document Number (default) Oracle Payables sorts the bank collection** documents and trade notes by document number.
- **Supplier Name and Due Date -** Oracle Payables sorts the bank collection documents and trade notes alphabetically by Supplier Name and for each supplier group it sorts by Due Date.

#### **Collection Document Number Range: From**

Enter the starting collection document number for a range of bank collection document numbers that are not associated with a trade note.

#### **Collection Document Number Range: To**

Enter the ending collection document number for a range of bank collection document numbers that are not associated with a trade note.

#### **Collection Document Due Date Range: Begin Date**

Enter the beginning date for a range of bank collection documents with a due date between the Begin Date and the End Date.

#### **Collection Document Due Date Range: End Date**

Enter the ending date for a range of bank collection documents with a due date between the Begin Date and the End Date.

#### **Collection Document Amount Range: From**

Enter the starting collection document amount for a range of bank collection documents not associated with a trade note.

#### **Collection Document Amount Range: To**

Enter the ending collection document amount for a range of bank collection documents not associated with a trade note.

#### **Invoice Due Date Range: Begin Date**

Enter the starting date for a range of trade notes not associated with a bank collection document with a due date between the Begin Date and the End Date.

#### **Invoice Due Date Range: End Date**

Enter the ending date for a range of trade notes not associated with a bank collection document with a due date between the Begin Date and the End Date.

#### **Invoice Amount Range: From**

Enter the starting amount for a range of trade notes not associated with a collection document with amounts between the From: Invoice Amount and the To: Invoice Amount.

#### **Invoice Amount Range: To**

Enter the ending amount for a range of trade notes not associated with a collection document with amounts between the From: Invoice Amount and the To: Invoice Amount.

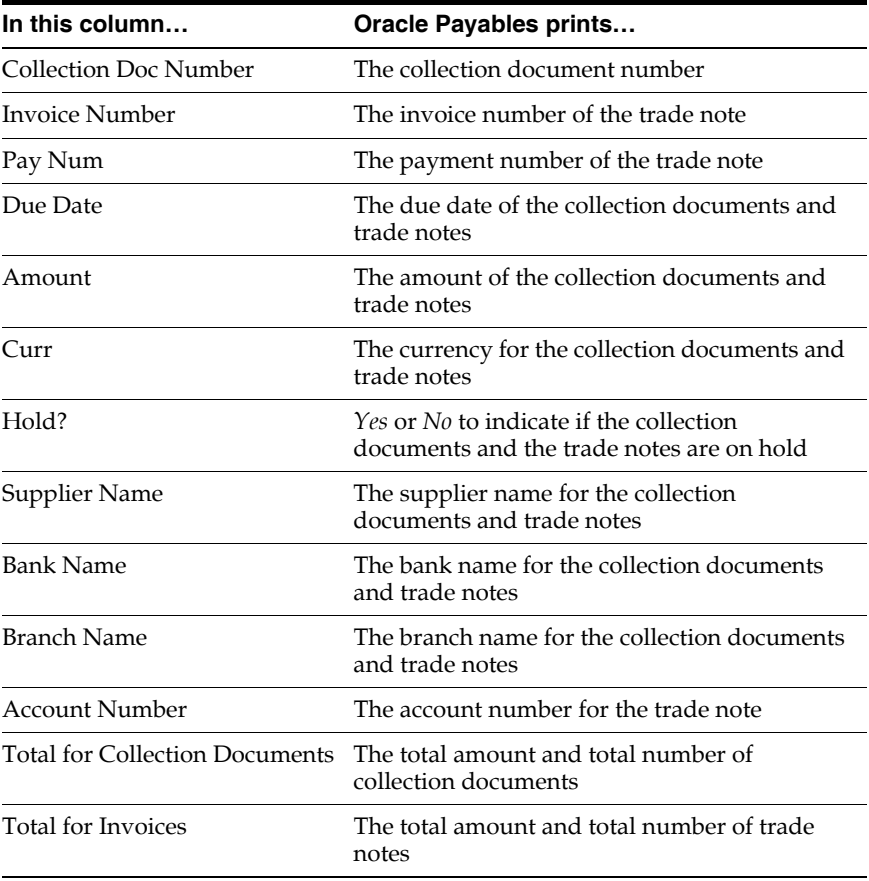

# **Brazilian Check Format**

```
XXX 7361 XXXXX X 10271-17621-6 X 20003 X 4,500.00
          QUATRO MIL E QUINHENTOS REAIS
         GE Plastics
15 Dezembro 00
```
Use the Brazilian Check Format to format your payments in check format. Submit the Brazilian Check Format from the Payments or Payment Batches window.

## **Column Headings**

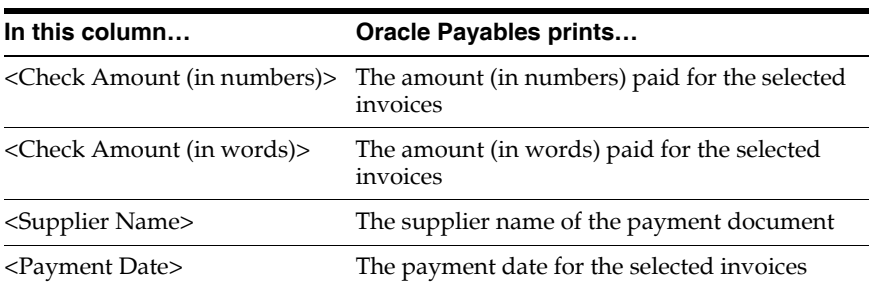

# **Brazilian Bordero - Bank Transfer Request Report**

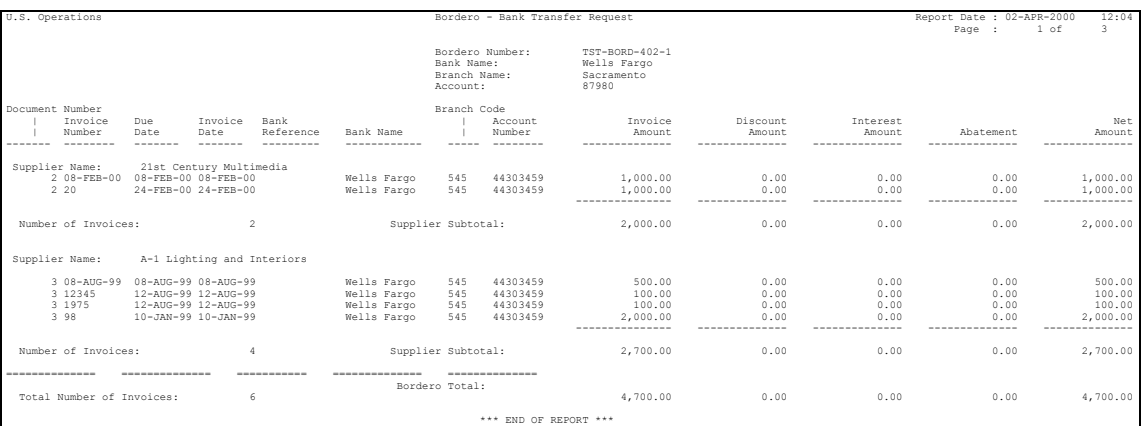

Use the Brazilian Bordero - Bank Transfer Request report to produce all the payment batch information that the bank requires for paying invoices. You can use this report to either credit an account or collect payments from a bank. The report includes the bank account information of the trade notes, credit, and debit memo information, net values and interest amount.

Submit the Brazilian Bordero - Bank Transfer Request report from the Payments or Payment Batches window.

# **Report Headings**

This table shows the report headings.

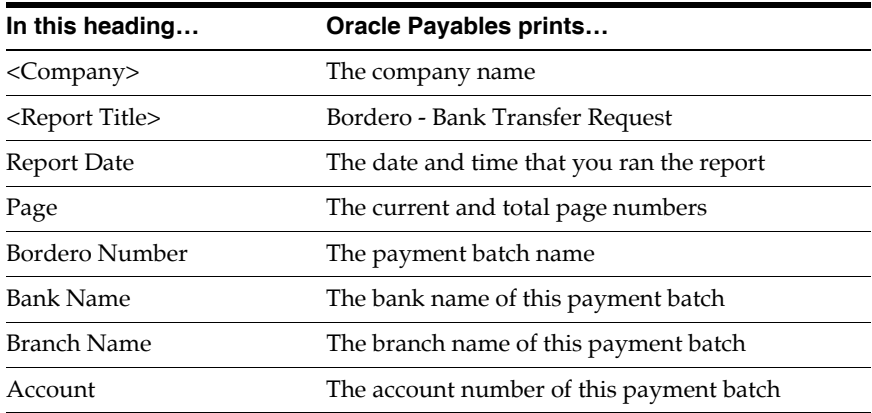

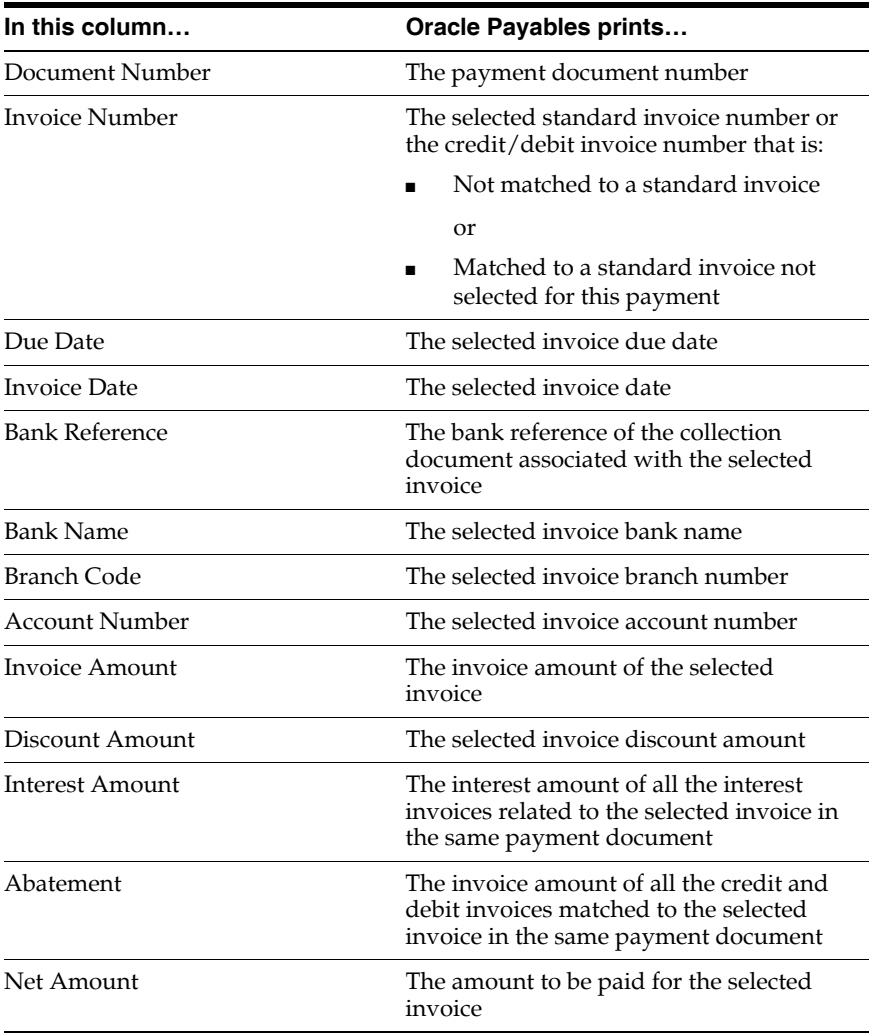

# **Row Headings**

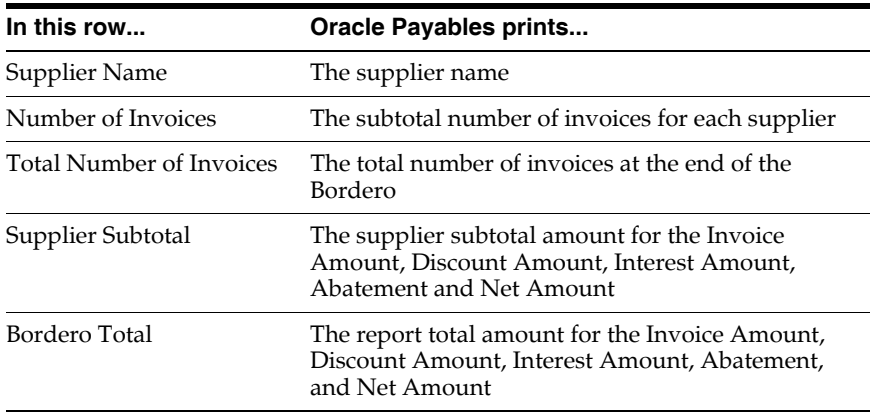

# **Brazilian Payables Import Bank Collection Documents Report**

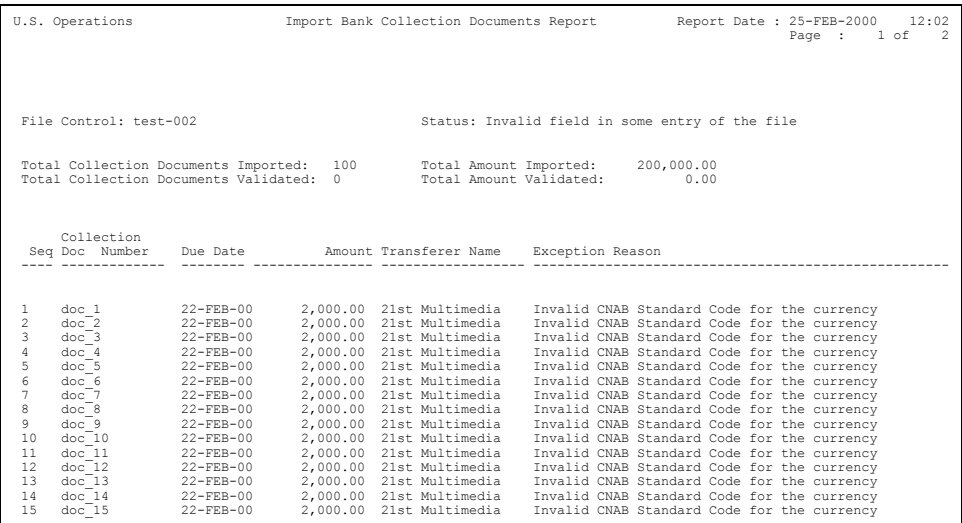

Use the Brazilian Payables Import Bank Collection Documents report to list bank collection documents that are not validated during the import from the collection documents interface table to the system.

The Brazilian Payables Import Bank Collection Documents report is automatically submitted after you run the Brazilian Payables Import Bank Collection Documents program.

**Note:** The Brazilian Payables Import Bank Collection Documents program populates but cannot validate the values contained in user-defined descriptive flexfield columns.

Use the Standard Request Submission windows to submit the Brazilian Payables Import Bank Collection Documents program.

> **See also:** Using Standard Request Submission, *Oracle Applications User Guide*

#### **File Control**

Used to access the Collection Documents Interface Extension table and the Collection Documents Interface Temporary table.

#### **Association Method**

Choose the automatic association method for trade notes and collection documents.

### **Report Headings**

This table shows the report headings.

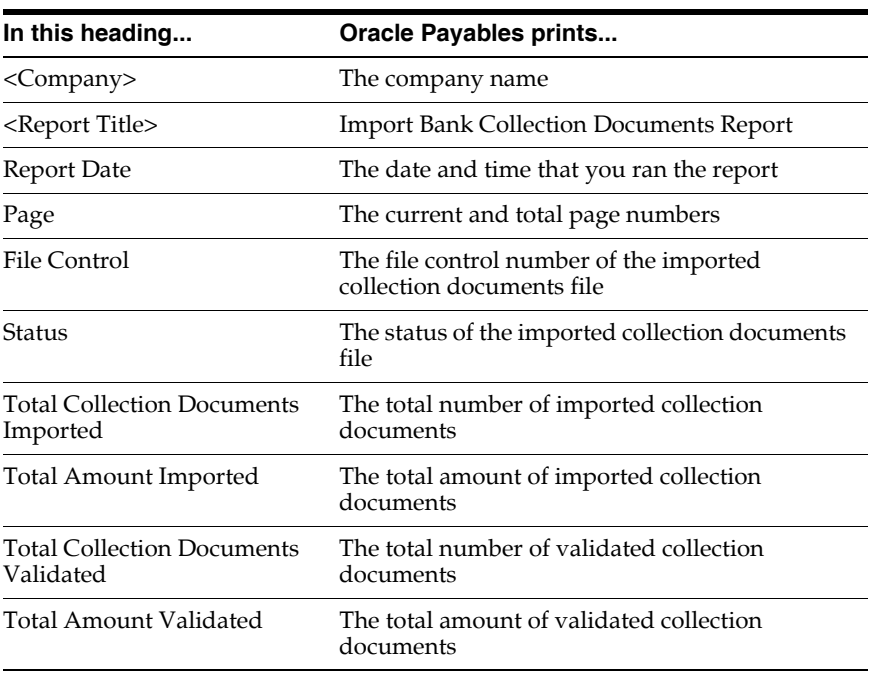

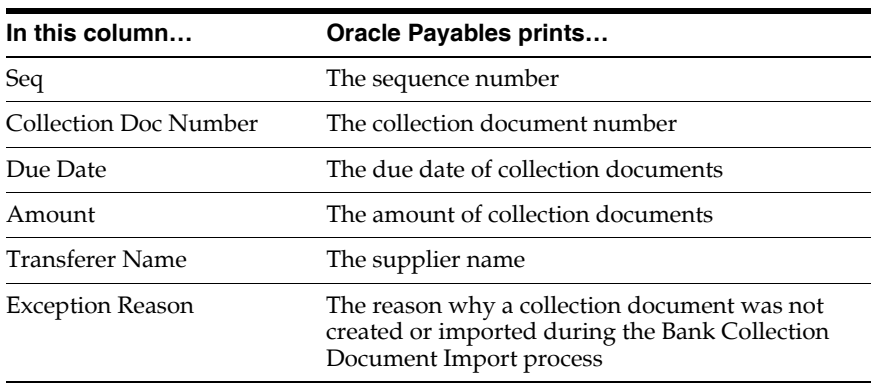

# **Oracle Receivables**

This chapter explains how to use Oracle Receivables functionality developed for Brazil. It discusses:

- Tax, bank transfer, billing, and interest functionalities
- Setting up Brazilian Receivables
- Managing invoices
- Entering bank collection information
- Managing receipts
- Merging customers
- Reports

# **Tax Overview**

Businesses in Brazil must collect and remit taxes to federal, state, and city governments on most of the goods and services that they buy. Tax Handling helps you to manage tax payments for invoices.

**Note:** Taxes are not calculated in Oracle Sales and Marketing if you use the Latin tax method to calculate tax. The taxes are shown as zero.

### **Basic Business Needs**

The Tax Handling functionality lets you satisfy all of your tax requirements. You can:

- Calculate exclusive taxes as you enter sales orders
- See the exclusive tax rate or the tax amount by line on the sales order
- See the total net amount of the sales order, the total tax amount of the sales order, and the gross amount of the sales order (net amount + tax amount)
- Check the customer credit against the gross amount of the sales order
- Transfer the tax code from the sales order line to the Receivables interface table
- Calculate tax as you enter the invoice
- Apply multiple tax rates to a single line
- Calculate inclusive tax and exclusive tax for item amounts
- Calculate regular, compounded, reduced, and increased tax bases
- Assign tax codes at state ship from/state ship to, customer, item, and fiscal classification levels
- Automatically create tax accounting
- Enter fiscal attributes for invoices, items, and customers
- Define additional tax categories for your tax codes

# **Major Features**

### **Tax Calculation - Entering an Invoice - IPI**

Receivables calculates the IPI tax and creates a corresponding tax line in the invoice. The IPI calculation supports a reduced tax base amount. The account that you defined in the Tax Codes and Rates window is used to create the tax accounting.

### **Tax Calculation - Entering an Invoice - ICMS**

Receivables calculates the ICMS tax and creates a corresponding tax line in the invoice. The ICMS calculation supports the IPI included in the tax base amount and a reduced tax base amount. The account that you defined in the Tax Codes and Rates window is used to create the tax accounting.

### **Tax Calculation - Entering an Invoice - ICMS ST**

Receivables calculates the ICMS Tributary Substitution tax and creates a corresponding tax line in the invoice. The account that you specified in the Tax Codes and Rates window is used to create the tax accounting.

### **Tax Calculation - Entering an Invoice - ISS**

Receivables calculates the ISS tax and creates a corresponding tax line in the invoice. The account that you specified in the Tax Codes and Rates window is used to create the tax accounting.

### **Tax Calculation - Entering an Invoice - IRJ**

Receivables calculates the IRJ tax and creates a corresponding tax line in the invoice. The account that you specified in the Tax Codes and Rates window is used to create the tax accounting.

### **New Tax Definition**

You can define a new tax category. Receivables calculates the tax amount with the attributes you define.

### **Automatic Selection of Taxes to Apply to the Transaction Line**

You can define a group of taxes with the Latin tax groups to apply to a transaction.

### **Modified Tax Base Amount**

You can define the base amount rate to increase or reduce the tax base amount.

### **Flexible Tax Code Defaulting Rules**

You can define where you want your tax codes to be defaulted to a transaction line from. Tax codes are defaulted from:

- **Item**
- Fiscal classification
- Memo line
- **Customer**
- Ship to site from customer address
- Bill to site from customer address
- **Organization**
- Customer address (state or province) and organization address (state or province)
- Customer address (state or province), organization address (state or province), and item
- Customer address (state or province), organization address (state or province), item, and fiscal classification
- System options
- Tax category
- Latin tax group

### **Automatic Selection of Taxes to Apply to the Transaction Line**

You can define taxes with the Latin tax groups to apply to a transaction. You can control the effective dates and other attributes related to the tax.

You can define different Latin tax groups with the same tax category.

# **Bank Transfer Overview**

The payment collection process involves a series of transactions between a supplier, customer, and a bank. A supplier starts the payment collection process after the supplier creates an invoice for the customer. The supplier generates collection documents based on the invoice payment terms and sends information about these documents to a collection bank. After the collection bank collects a payment from the customer, the bank transfers the payment information to the supplier to create receipts and apply the information to the customer's balance.

### **Basic Business Needs**

The Bank Transfer functionality lets you manage payment collection. You can:

- Electronically transfer collection documents to the bank
- Handle bank instructions and bank occurrences, such as discounts, protests, and address updates, for each collection document
- Automatically or manually create a batch of collection documents to transfer to different banks, as well as maintain and cancel these batches
- Select occurrences and create a batch of occurrences to transfer to a bank
- Automatically load or manually enter documents and occurrences that are transferred from the bank into Receivables
- Generate receipts from the documents that are transferred from the bank and apply the receipts to corresponding invoices. Collected interest and penalty fees automatically generate adjustments, debit memos, or both in Receivables.
- Create account entries for each generated occurrence and post them to General Ledger

# **Major Features**

#### **Bank Remittance**

You can create a remittance batch to send to your bank for payment collection. You can specify selection criteria to automatically or manually select the payment schedule to include in the remittance batch. A collection document is created in Receivables for each selected payment schedule. After collection documents are created, you can review the collection documents that were selected in the batch and add or delete them in the batch.

You can define limit parameters and default information for document selection, such as maximum quantity of documents per remittance batch, minimum/maximum amount for each document, and minimum/maximum total amount for the remittance batch.

You can assign different remittance formats to your banks when you define the bank accounts. If you have an error the first time you format a remittance batch, you can reformat the batch. You can also cancel a remittance batch, since the bank did not return the documents yet.

#### **Bank Return**

You can automatically load a bank return file into Receivables or manually enter the bank return records. In both cases, each record is validated against related collection documents, as well as supplier and customer information. After the automatic validation, you can manually correct the records that have invalid data.

The valid return records generate return occurrences, adjustments for interest and abatements, debit memos for interest not paid, and receipts. Receipts are applied to the original payment schedules selected for bank remittance.

You can define tolerance limits for applying receipts to the invoices, according to interest and abatements paid by the customer.

#### **Interest and Penalty Fees**

You can define the parameters for calculating interest for the customer. You can also define the interest account when you define the receipt method.

Receivables calculates the interest and compares it to the interest that the bank received. If the customer pays less interest than the calculated interest, Receivables creates a debit memo for the interest not received. If the customer pays the correct interest amount, Receivables creates an adjustment for the interest received.
## **Instructions Handling**

You send instructions to the bank for a collection document. The most common instructions are:

- Write-off after due date
- Collect interest charges
- Discharge interest charge collection
- Protest after due date

You can define instruction codes for each of your banks. You can also define the instructions to send to a specific customer profile class.

## **Occurrences Handling**

Although instructions and occurrences give directions to the bank for a collection document, an occurrence is for a collection document that was already sent to the bank. You can automatically or manually add occurrences to a document.

You can define occurrence codes for different banks. Receivables automatically generates an occurrence for each related event.

You can assign different occurrence remittance formats to your banks when you define the remittance banks.

## **Reports**

Receivables generates these reports for Brazil:

- **Brazilian Receivables Occurrences Remittance Batch** Lists occurrences for collection documents to send to the bank in paper or file format
- **Brazilian Receivables Collection Remittance Batch** Lists the collection documents to send to the bank in paper or file format
- **Brazilian Receivables Factoring Remittance Batch** Lists the collection documents that were traded with the bank through factoring in paper or file format
- **Brazilian Receivables Bank Return Import** Lists collection documents rejected by the Bank Import Program validation
- **Brazilian Receivables Post Bank Return** Summarizes the receipts, adjustments, interest, monetary corrections, and discounts for receipts
- **Brazilian Receivables Bank Collection GL Interface** Summarizes the journal entries that the Bank Transfer feature generates

## **Billing Overview**

Companies send a shipping invoice with a product as a customer's bill. Billing lets you enter packaging attributes, freight carrier information, customer information, an operation fiscal code, item information, and legal justification messages in an invoice.

## **Basic Business Needs**

The Billing functionality lets you satisfy the Brazilian Billing requirements. You can:

Produce a shipping invoice with information such as, Brazilian taxes, customer attributes, organization attributes, operation types, legal justification messages, item attributes, freight carrier attributes, packaging attributes, accessory expenses, and the operation fiscal code.

- Reprint a shipping invoice.
- Cancel a shipping invoice.
- Control the document sequence number and issue date for a shipping invoice.
- Define a subseries and assign a document sequence to it.
- Use the issue date to calculate the due date for an invoice and account for the invoice in Receivables.
- Produce a complementary invoice.

## **Major Features**

### **Customer Attributes**

You can define and print these attributes for your customers:

- Inscription number (CNPJ/CPF)
- State inscription number
- Municipal inscription number

### **State Tributary Substitute Inscription**

You can define and print the state Tributary Substitute inscription for your organization.

### **Shipping Date**

You can print the date the product is shipped to the customer. This date is optional.

## **Operation Type**

You can define if the invoice is used for a product entry or exit purpose. Suppliers must use the same invoice form to record sales, returned items, and imported items. Sale transactions have an exit operation type. Return-to-supplier transactions and imported item transactions have an entry operation type.

### **Legal Justification Messages**

You can manually enter and print a legal justification message for the invoice when there is a tax base amount reduction, tax exemption, exportation, or tax immunity.

#### **Item Attributes**

You can specify these inventory and non-inventory item attributes:

- Federal Tributary Situation to indicate if the item is exempt, taxed, or non-taxed. The Federal Tributary Situation is added to the invoice line.
- State Tributary Situation to indicate if the item is exempt, taxed, or non-taxed. The State Tributary Situation is added to the invoice line.
- Item Origin to indicate if the item is imported or national. The Item Origin is added to the invoice line.
- Item Fiscal Type. The Item Fiscal Type is added to the invoice line.

### **Freight Carrier Attributes and Corresponding License Plate**

You can enter a freight carrier and a license plate in the invoice. You are not legally required to validate the license plate number.

You can define these freight carrier attributes for the invoice:

- Address
- City
- **State**
- Inscription number (CNPJ/CPF)
- State inscription number

**Note:** You must enter these attributes in the shipping invoice if you are not responsible for the freight.

## **Freight Responsibility**

You can define and print the freight responsibility: CIF (customer responsibility) or FOB (remit responsibility).

## **Packaging Attributes**

You can enter and print these packaging attributes in the invoice:

- Volume type
- Volume quantity
- **Brand**
- Volume number
- Total net weight
- Total gross weight

You can define the default value of the brand for your organization.

### **Accessory Expenses**

You can enter and print the freight expense, insurance expense, and other accessory expense amounts in the invoice.

The accessory expenses are not accounted for and do not change the invoice total amount.

## **Operation Fiscal Code (CFOP)**

You can define the operation fiscal code (CFOP) for a transaction to identify the type of operation. You must enter this code for fiscal books.

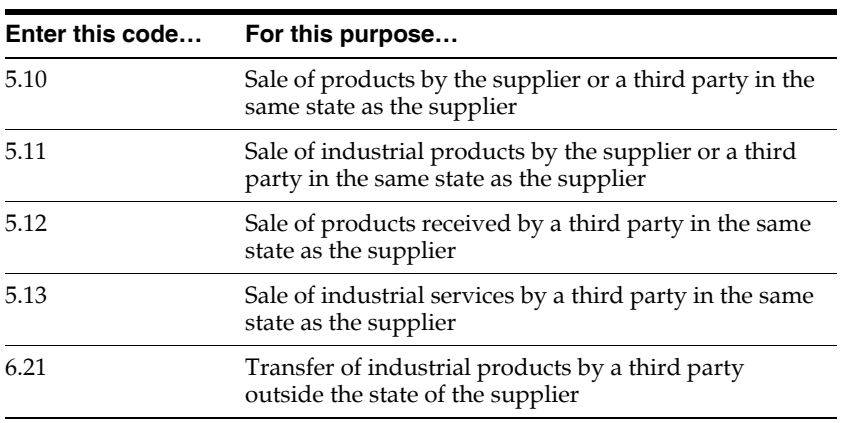

This table provides examples of some fiscal codes:

### **Identify and Control Canceled Invoices**

You can create a credit memo to cancel an invoice. Receivables automatically changes the status of the invoice to *void*.

### **Define Subseries**

You can define an invoice subseries in Receivables. You can number invoices by subseries. Automatic and manual invoices have the same subseries.

### **Complementary Invoices**

You can create a complementary invoice to correct entries on another previously entered invoice. This new invoice shows the corrected entries without the calculations.

## **Reports**

Receivables generates these reports for Brazil:

- **Brazilian Receivables Print Invoice in AutoInvoice/Brazilian Receivables Invoice Print Invoice in Batch/Brazilian Receivables Print Invoice in Batch Immediately/Brazilian Receivables Re-Print Specific Invoice** - Lists completed shipping invoices and their attributes
- **Brazilian Receivables Invoice Print Complementary Invoice in Batch/ Brazilian Receivables Print Complementary Invoice Immediately** - Lists completed complementary invoices and their attributes
- **Brazilian Receivables Customer Interface Error** Automatically prints after the Customer Interface program ends

## **Interest Overview**

Interest is calculated for invoice payments. You can choose to calculate interest based on either the total amount of the invoice or a partial payment. Interest Handling lets you pay the interest amount later, cancel the interest, or accept and receive the interest.

Receivables determines the difference between calculated and received interest. If the calculated interest is greater than the received interest, you can either write off the difference or generate a debit memo. If the difference is greater than the received interest and you write off the difference, Receivables uses the write-off tolerances and the Receivables adjustment limits. If the difference exceeds any of these tolerances, the adjustment that you created will have a Waiting for Approval status. If the calculated interest is equal to the received interest, Receivables does not use adjustment limits and write-off tolerances.

**Note:** For Brazilian Receivables, you must set the Allow Overapplication flag of the transaction type associated with the overdue invoice to Yes in order to calculate interest.

## **Basic Business Needs**

The Interest functionality lets you satisfy Brazilian interest requirements. You can:

- Calculate interest according to when an invoice is received.
- Handle the interest amount due. You can choose to pay the interest amount due and the invoice amount together, cancel the interest amount, or create an Interest Debit memo with the interest amount to pay later.
- Calculate interest based on the total amount of the invoice or based on the paid amount.
- Use simple or compounded interest calculation formulas to calculate the interest amount.
- Use a rate or a value to calculate the interest amount for a specific period.
- Define the period for interest calculation.
- Create grace days for late payments.

## **Major Features**

## **Different Level of Interest Definition**

You can define interest parameters at system option level, customer profile classes, or invoice level.

## **Automatic Interest Calculation**

Receivables calculates interest for an overdue invoice when you enter a receipt and use the Enter Receipt, QuickCash, or Bank Transfer features.

## **Different Types of Interest Calculation**

You can choose to calculate interest either based on the total invoice amount or on a partial payment. Receivables uses a simple or compounded formula to calculate the interest based on the parameters that you set up for the invoice.

## **Different Treatments for the Calculated Interest Amount**

You decide to pay, cancel, or create an Interest Debit memo with the calculated interest amount when you receive the invoice.

## **Penalty Fee**

You can define a penalty fee and interest for overdue invoices.

## **Interest Calculation Based on Business Day Calendar**

Receivables calculates interest according to the business day calendar and shows the interest value and number of days that a payment is late. If the due date is a weekend or a holiday, Receivables lets you anticipate, postpone, or keep the due date for the interest calculation.

# **Setting up Brazilian Receivables**

This section describes the setup procedures for Brazilian Receivables. You must enter the setup information for your company before you create and import invoices and collection documents, enter receipts, or run any of the Receivables reports.

## <span id="page-226-0"></span>**Defining System Options**

Use the globalization flexfield in the System Options window to define control options and system parameters for bank transfer, interest calculation, billing, and tax calculation. Specify your company information, tax method, customer address validation, shipping invoice printing options, and interest parameters.

## **Prerequisites**

Before you can use the System Options window, you must:

- Define company information in the Companies window
- Define a sales tax location flexfield structure
- Define a transaction source in the Transaction Source window
- Define a transaction type in the Transaction Type window
- Define a receipt method in the Receipt Classes window

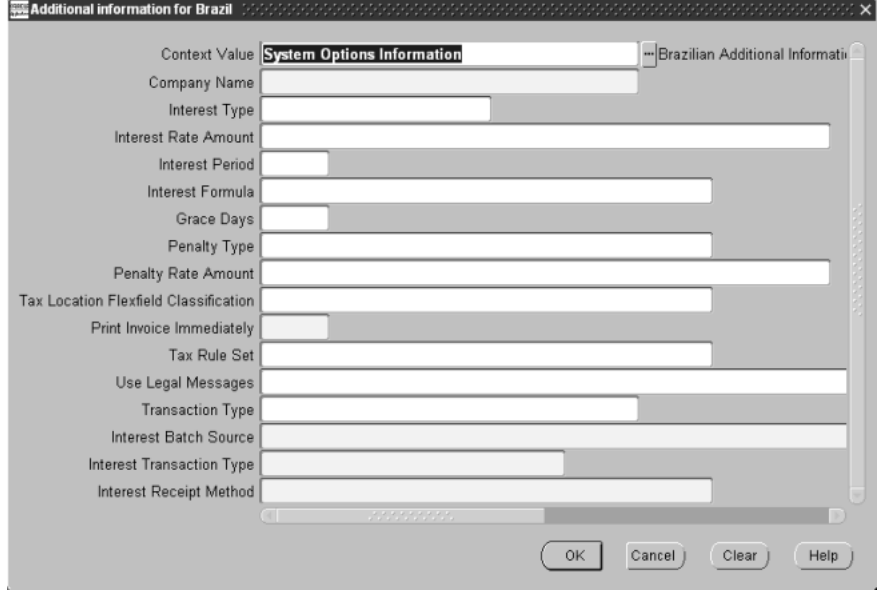

#### **To enter bank transfer information:**

- **1.** Navigate to the Define System Options window.
- **2.** Navigate to the globalization flexfield. For instructions, see Using Globalization Flexfields [on page B-1](#page-398-0).
- **3.** In the Company Name field, enter your company's name. Your company name is used in the header record in the bank remittance batch electronic file. The company name is also used to validate the header record of the bank return file.
- **4.** Press the OK button.

#### **To enter interest information:**

- **1.** Navigate to the Define System Options window.
- **2.** Navigate to the globalization flexfield. For instructions, see Using Globalization Flexfields [on page B-1](#page-398-0).
- **3.** Enter *Rate* or *Amount* in the Interest Type field to calculate interest for past due invoices.
- **4.** Enter either the rate or amount in the Interest Rate/Amount field.
- **5.** In the Interest Period field, enter the number of days that interest charges are calculated over.
- **6.** In the Interest Formula field, enter *Simple* or *Compound* to indicate the formula used to calculate interest.
- **7.** In the Grace Days field, enter the number of receipt grace days that customers can be overdue on receipts before you charge interest.
- **8.** Enter *Rate* or *Amount* in the Penalty Type field to calculate how to charge your customers a late payment penalty.
- **9.** Enter either the rate or amount in the Penalty Rate/Amount field.
- **10.** In the Interest Batch Source field, enter the transaction source that is used to generate an interest debit memo.
- **11.** In the Interest Transaction Type field, enter the transaction type that is used to generate an interest debit memo.
- **12.** In the Interest Receipt Method field, enter the receipt method that is used to generate an interest debit memo.
- **13.** Press the OK button.

#### **To enter tax information:**

- **1.** Navigate to the Define System Options window.
- **2.** Navigate to the Tax tabbed region.
- **3.** In the Tax Method field, select *Latin Tax Handling*.
- **4.** Define a sales tax location flexfield structure in the Location Flexfield Structure field.
- **5.** Check the Inclusive Tax Used check box.
- **6.** Choose *Line* in the Calculation Level field.
- **7.** Navigate to the globalization flexfield. For instructions, see Using Globalization Flexfields [on page B-1](#page-398-0).
- **8.** In the Tax Location Flexfield Classification field, enter *State.*
- **9.** In the Use Legal Messages field, enter *Yes* if you want default legal messages to appear on your invoices. Enter *No* if you do not.
- **10.** In the Transaction Type field, enter the transaction type that you want as the default for your tax rules.
- **11.** Press the OK button.

#### **To enter billing information:**

- **1.** Navigate to the Define System Options window.
- **2.** Navigate to the globalization flexfield. For instructions, see Using Globalization Flexfields [on page B-1](#page-398-0).
- **3.** In the Print Invoice Immediately field, enter *Yes* if you want to print invoices from the Transactions window or Complementary Invoice window. Enter *No* if you do not.
- **4.** Press the OK button.

## **Defining Customer Profile Classes**

Use the globalization flexfield in the Customer Profile Classes window to define bank transfer and interest parameters for Oracle Receivables profile classes. You can define whether or not Oracle Receivables sends specific bank instructions to customers in this profile class.

The Customer Profile Classes window also displays interest parameters, if you entered them in the System Options window. You can add or modify this information in the Customer Profile Classes window. For instructions about using the System Options window, see Defining System Option[s on page 5-17.](#page-226-0)

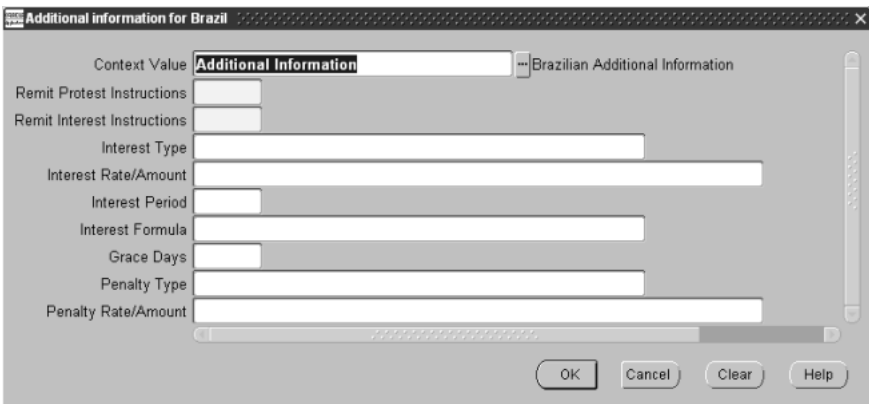

#### **To enter bank transfer information:**

- **1.** Navigate to the Customer Profile Classes window.
- **2.** Enter a profile class.
- **3.** Navigate to the globalization flexfield. For instructions, see Using Globalization Flexfields [on page B-1](#page-398-0).
- **4.** In the Remit Protest Instructions field, enter *Yes* if you want Oracle Receivables to remit protest instructions to the bank related to collection documents that belong to customers of this profile class. Enter *No* if you do not.
- **5.** In the Remit Interest Instructions field, enter *Yes* if you want Oracle Receivables to remit interest instructions to the bank for collection documents that belong to customers of this profile class. Enter *No* if you do not.
- **6.** Press the OK button.

#### **To enter interest information:**

- **1.** Navigate to the Customer Profile Classes window.
- **2.** Query the profile class that you want.
- **3.** Navigate to the globalization flexfield. For instructions, see Using Globalization Flexfields [on page B-1](#page-398-0). If you entered interest parameters in the System Options window, these fields are automatically populated in the globalization flexfield.
- **4.** Enter *Rate* or *Amount* in the Interest Type field to calculate the interest on invoices past due.
- **5.** Enter either the rate or amount in the Interest Rate/Amount field.
- **6.** In the Interest Period field, enter the number of days that interest charges are calculated over.
- **7.** Enter *Simple* or *Compound* in the Interest Formula field to indicate the formula used to calculate interest.
- **8.** In the Grace Days field, enter the number of receipt grace days that customers can be overdue on receipts before interest is charged.
- **9.** Enter *Rate* or *Amount* in the Penalty Type field to calculate how to charge customers a late payment penalty.
- **10.** Enter either the rate or amount in the Penalty Rate/Amount field.
- **11.** Press the OK button.

## **Entering Customers**

Use the globalization flexfield in the Customers window to enter additional information for your customers related to tax calculation, billing, and bank transfers. After you define standard profile classes, you can assign classes to your customers and addresses.

You can also update specific information for the customer or address, including the bank transfer parameters that you defined in the Customer Profile Class window.

## **Prerequisites**

Before you can use the Customers window, you must:

- Define lookup codes (contributor type)
- Define customer profile classes
- Define receipt classes

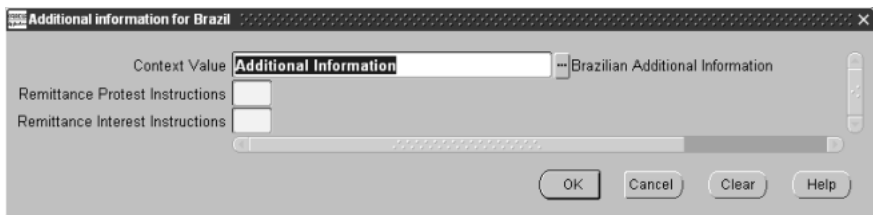

#### **To enter bank transfer information:**

- **1.** Navigate to the Customers window.
- **2.** Enter a customer.
- **3.** Navigate to the Document Printing region.
- **4.** Navigate to the globalization flexfield. For instructions, see Using Globalization Flexfields [on page B-1](#page-398-0).
- **5.** In the Remittance Protest Instructions field, enter *Yes* if you want Oracle Receivables to remit protest instructions to the bank for collection documents that belong to the customer. Enter *No* if you do not.
- **6.** In the Remittance Interest Instructions field, enter *Yes* if you want Oracle Receivables to remit interest instructions to the bank for collection documents that belong to the customer. Enter *No* if you do not.
- **7.** Press the OK button.

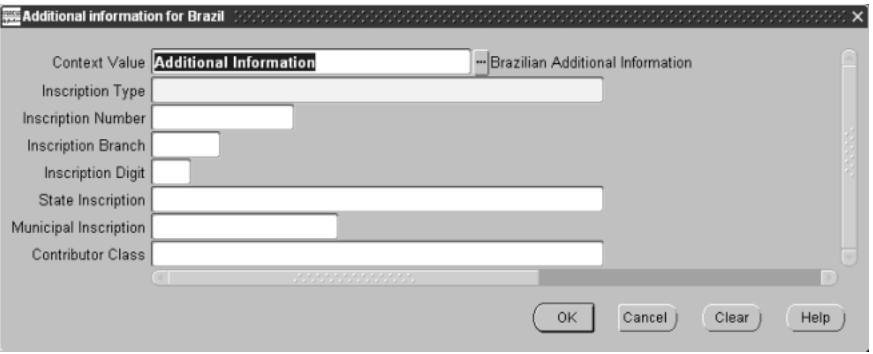

#### **To enter tax information:**

- **1.** Navigate to the Customers window.
- **2.** Query or enter a customer.
- **3.** Navigate to the Customer Addresses region.
- **4.** Press the New button for a new address or the Open button for an existing address.

The Customer Addresses window appears.

- **5.** Navigate to the globalization flexfield. For instructions, see Using Globalization Flexfields [on page B-1](#page-398-0).
- **6.** Enter the contributor class that defines the customer's tax contribution in the Contributor Class field.
- **7.** Press the OK button.

#### **To enter billing information:**

- **1.** Navigate to the Customers window.
- **2.** Query or enter a customer.
- **3.** Navigate to the Addresses region.
- **4.** Press the New button for a new address or the Open button for an existing address.
- **5.** Navigate to the globalization flexfield.
- **6.** In the Inscription Type field, enter one of these codes:
	- **CNPJ** company is a legal entity
	- **CPF** company is a person (physical entity)
	- **Others-** other types of inscription numbers

If the Inscription Type is CNPJ, enter the company's main inscription number in the Inscription Number field.

- **7.** Enter the inscription number for a company branch in the Inscription Branch field. If the Inscription Type is CPF, *0000* appears in this field.
- **8.** In the Inscription Digit field, enter the control digit used to validate CNPJ and CPF types.
- **9.** In the State Inscription field, enter the company registration number for the state.
- **10.** In the Municipal Inscription field, enter the company registration number for the city.
- **11.** Press the OK button.

## **Defining Receipt Classes**

Use the globalization flexfield in the Receipt Classes window to define the collection method for a receipt class.

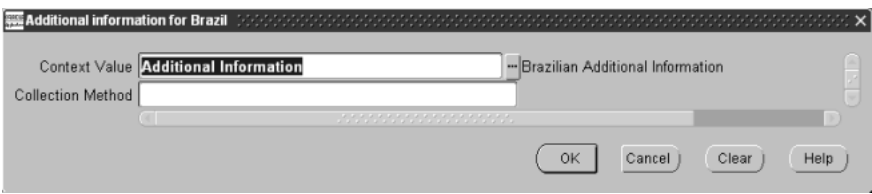

#### **To enter bank transfer information:**

- **1.** Navigate to the Receipt Classes window.
- **2.** Enter the receipt class.
- **3.** Navigate to the globalization flexfield. For instructions, see Using Globalization Flexfields [on page B-1](#page-398-0).
- **4.** Enter the collection method for this receipt class:
	- **Collection Remittance Batch** if you want to use this receipt class for bank collection
	- **Factoring Remittance Batch if you want to use this receipt class for bank** factoring
	- **Manual Receipt** if you want to use this receipt class for manual receipt collection
- **5.** Press the OK button.

## **Defining Remittance Banks**

Use the globalization flexfields in the Banks and Bank Accounts windows to define bank transfer information for remittance banks.

## **Prerequisites**

Before you can use the Banks and Bank Accounts windows, you must define Automatic Receipt Programs to define the bank transfer reports and files.

#### **To enter bank transfer information:**

- **1.** Navigate to the Banks window.
- **2.** Enter the bank and branch.
- **3.** Navigate to the globalization flexfield. For instructions, see Using Globalization Flexfields [on page B-1](#page-398-0).

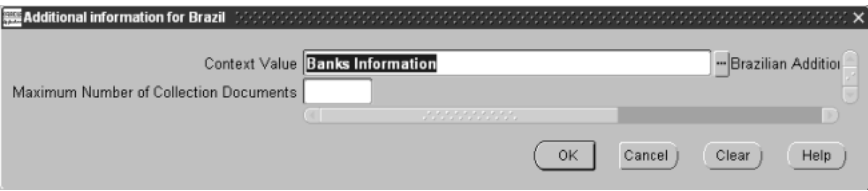

- **4.** Enter the maximum number of collection documents for a bank transfer remittance batch for this bank branch.
- **5.** Press the OK button.
- **6.** Navigate to the Bank Accounts window by pressing the Accounts button.
- **7.** Enter the account number.

**8.** Navigate to the globalization flexfield.

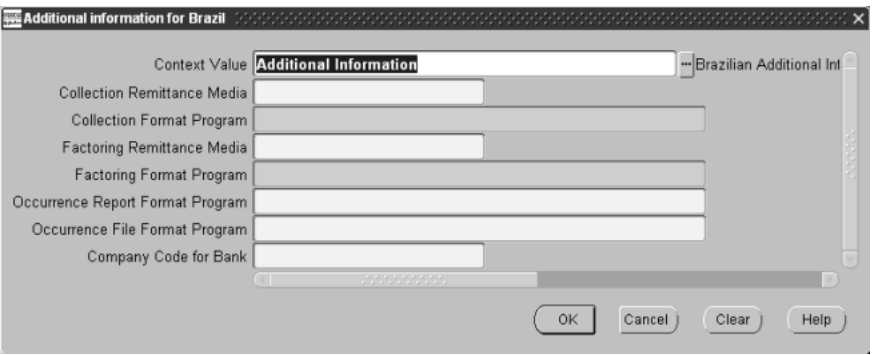

- **9.** Enter the report media (*File* or *Report*) and the report name used for your Collection Remittance, Factoring Remittance, and Occurrence Remittance batches for this account.
- **10.** In the Company Code for Bank field, enter your company code assigned by the bank.
- **11.** Press the OK button.

## **Defining Remit-To Addresses**

Use the globalization flexfield in the Remit-To Addresses window to enter your company name.

Your company name appears in the transaction records in the bank remittance batch electronic file. The company name is also used to validate the transaction records in the bank return file.

## **Prerequisites**

Before you can use the Remit-To Addresses window, you must:

- Define company information
- Define system options

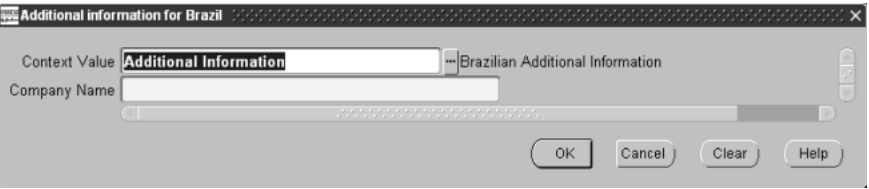

#### **To enter bank transfer information:**

- **1.** Navigate to the Remit-To Addresses window.
- **2.** Navigate to the globalization flexfield. For instructions, see Using Globalization Flexfields [on page B-1](#page-398-0).
- **3.** Enter your company's name.
- **4.** Press the OK button.

## **Defining Transaction Types**

Use the globalization flexfield in the Transaction Types window to determine bank transfer, tax, and billing default information for your transaction entries.

## **Prerequisites**

Before you can use the Transaction Types window, you must:

- Define lookup codes
- Define tax codes and rates
- Define operation fiscal codes
- Define Latin tax groups

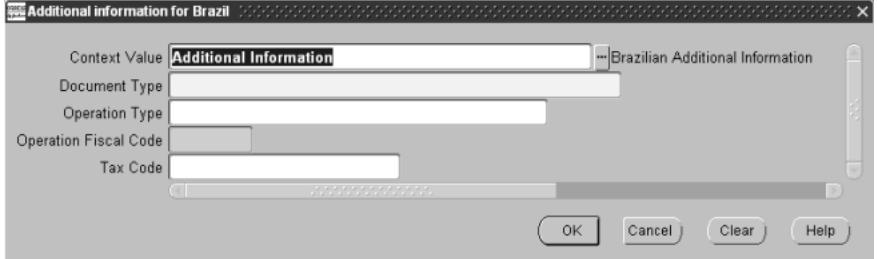

#### **To enter bank transfer information:**

- **1.** Navigate to the Transaction Types window.
- **2.** Navigate to the globalization flexfield. For instructions, see Using Globalization Flexfields [on page B-1](#page-398-0).
- **3.** Enter the document type in the Document Type field.

The document type is one of the required fields to format the bank remittance batch file. Each collection document sent to the bank requires a document type.

**4.** Press the OK button.

#### **To enter tax information:**

- **1.** Navigate to the Transaction Types window.
- **2.** Navigate to the globalization flexfield. For instructions, see Using Globalization Flexfields [on page B-1](#page-398-0).
- **3.** Enter the Latin tax group or tax code in the Tax Code field to define the tax categories and tax rates to apply to transactions.
- **4.** Press the OK button.

#### **To enter billing information:**

- **1.** Navigate to the Transaction Types window.
- **2.** Navigate to the globalization flexfield. For instructions, see Using Globalization Flexfields [on page B-1](#page-398-0).
- **3.** Enter the operation type in the Operation Type field that identifies the purpose of the shipping invoice.
- **4.** Enter the operation fiscal code in the Operation Fiscal Code field that identifies the operation type.
- **5.** Press the OK button.

## **Defining Invoice Sub-Series**

Use the globalization flexfield in the Transaction Sources window to define an invoice sub-series for billing purposes. The invoice sub-series lets you apply the same invoice number series to both manual and imported invoices.

Define the invoice sub-series for invoices with a batch source type of *Manual*. When you assign the sub-series, invoices that are entered manually with this invoice batch source follow the same invoice number sequence as the imported invoice batch source.

## **Prerequisites**

Before you can use the Transaction Sources window, you must define an Invoice Batch Source.

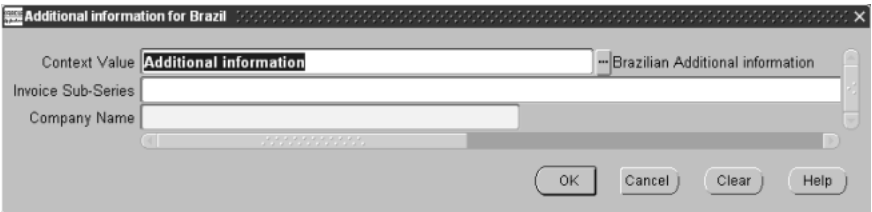

#### **To enter billing information:**

Use this procedure for manual invoice batch sources only.

- **1.** Navigate to the Transaction Sources window.
- **2.** Enter the invoice batch source information.
- **3.** Enter *Manual* in the Type field.
- **4.** Navigate to the globalization flexfield. For instructions, see Using Globalization Flexfields [on page B-1](#page-398-0).
- **5.** Enter an imported batch source in the Invoice Sub-Series field.
- **6.** Enter the company's name in the Company Name field.
- **7.** Press the OK button.

## **Defining Locations for an Organization**

Use the Organization window to define the location for your organization for tax calculation and billing.

## **Prerequisites**

Before you can use the Organization window, you must define locations in the Location window.

#### **To enter a location for your organization:**

- **1.** Navigate to the Organization window.
- **2.** Enter the location in the first region.
- **3.** Save your work.

## **Entering Information for Locations**

Use the globalization flexfield in the Location window to enter information used to calculate tax for the ship from location. You specify the ship from address in the Location window.

## **Prerequisites**

Before you can use the Location window, you must:

- Define the organization classes and states in the Lookup Codes window
- Enter tax codes and rates in the Tax Codes and Rates window
- Define Latin tax groups in the Latin Tax Groups window

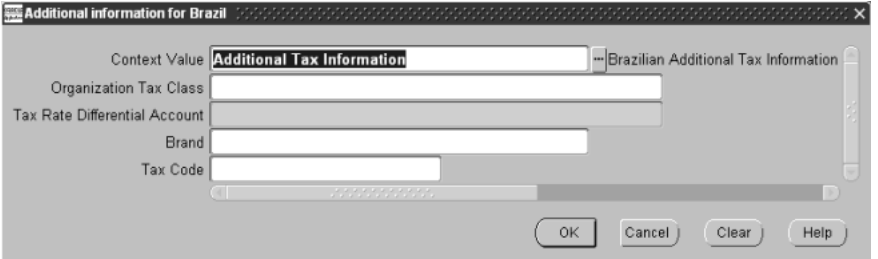

#### **To enter fiscal information:**

- **1.** Navigate to the Location window.
- **2.** Navigate to the globalization flexfield. For instructions, see Using Globalization Flexfields [on page B-1](#page-398-0).
- **3.** In the Organization Tax Class field, enter the company fiscal definition for this organization.
- **4.** Enter the Latin tax group or tax code in the Tax Code field to define the tax categories and tax rates to apply to transactions with this organization.
- **5.** Save your work.

#### **To enter billing information:**

- **1.** Navigate to the Location window.
- **2.** Navigate to the globalization flexfield. For instructions, see Using Globalization Flexfields [on page B-1](#page-398-0).
- **3.** Enter the product brand name that will be printed in the shipping invoice.
- **4.** Save your work.

## **Defining Memo Lines**

Use the globalization flexfield in the Standard Memo Lines window to enter billing and tax information for each standard memo line.

### **Prerequisites**

Before you can use the Standard Memo Lines window, you must:

- Define lookup codes (transaction nature)
- Define Latin fiscal classification codes
- Define Latin tax groups
- Define tax codes and rates

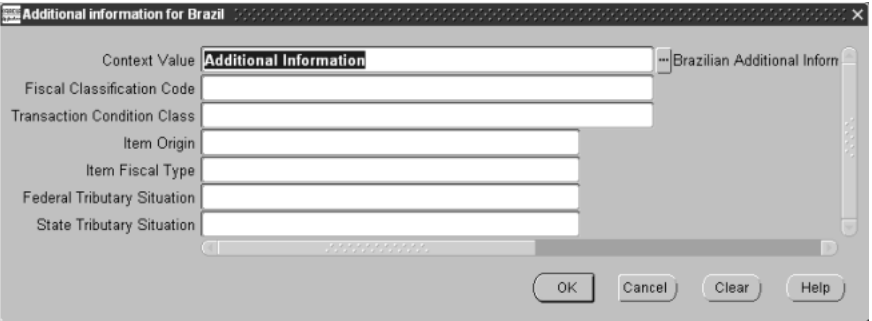

#### **To enter tax information:**

- **1.** Navigate to the Standard Memo Lines window.
- **2.** Query the memo line that you want.
- **3.** Navigate to the globalization flexfield. For instructions, see Using Globalization Flexfields [on page B-1](#page-398-0).
- **4.** In the Fiscal Classification Code field, enter the fiscal classification code to be applied to transactions using this memo line.
- **5.** In the Transaction Condition Class field, enter the transaction nature to be applied to transactions using this memo line.
- **6.** Press the OK button.

#### **To enter billing information:**

- **1.** Navigate to the Standard Memo Lines window.
- **2.** Query the memo line that you want.
- **3.** Navigate to the globalization flexfield. For instructions, see Using Globalization Flexfields [on page B-1](#page-398-0).
- **4.** Enter the values that are used by the fiscal books in the corresponding fields:
	- A federal tributary situation, such as IPI exempt or taxable national product
	- A state tributary situation, such as ICMS exempt or ICMS taxation deferred
	- Item origin
	- Item fiscal type
- **5.** Save your work.

## **Defining Freight Carriers**

Use the globalization flexfield in the Freight Carrier window to define information for your freight carriers. This information is printed on shipping invoices.

## **Prerequisites**

Before you can use the Freight Carrier window, you must define lookup codes.

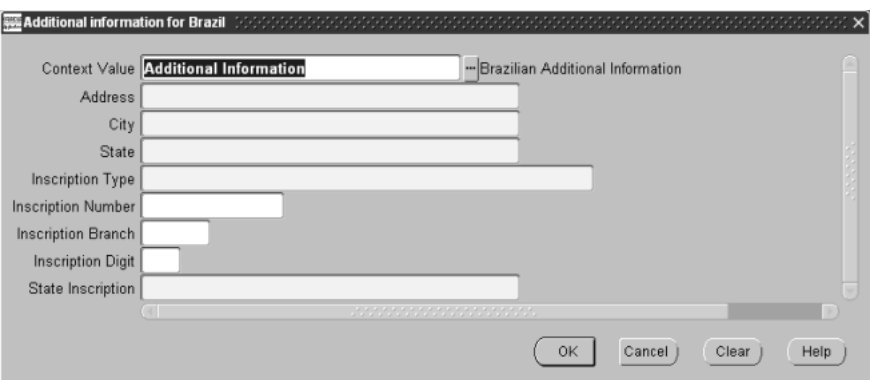

#### **To enter billing information:**

- **1.** Navigate to the Freight Carrier window.
- **2.** Enter or query the freight carrier you want.
- **3.** Navigate to the globalization flexfield. For instructions, see Using Globalization Flexfields [on page B-1](#page-398-0).
- **4.** Enter the freight carrier's address in the Address field.
- **5.** Enter the freight carrier's city in the City field.
- **6.** Enter the freight carrier's state in the State field.
- **7.** In the Inscription Type field, enter one of these codes:
	- **CNPJ** freight carrier is a legal entity
	- **CPF** freight carrier is a person (physical entity)
	- **Others** other types of inscription numbers

If the Inscription Type is CNPJ, enter the freight carrier's main inscription number in the Inscription Number field.

- **8.** Enter the inscription number for a branch of the freight carrier in the Inscription Branch field. If the Inscription Type is CPF, *0000* appears in this field.
- **9.** In the Inscription Digit field, enter the control digit that validate CNPJ and CPF types.
- **10.** In the Inscription Number field, enter the freight carrier's federal registration number.
- **11.** In the State Inscription field, enter the freight carrier's state inscription number.
- **12.** Press the OK button.

## **Defining Tax Codes and Rates**

Use the globalization flexfield in the Tax Codes and Rates window to add tax categories to your tax codes and associated rates, and also to define printing options for each tax code.

## **Prerequisites**

Before you can use the Tax Codes and Rates window, you must define Latin tax categories.

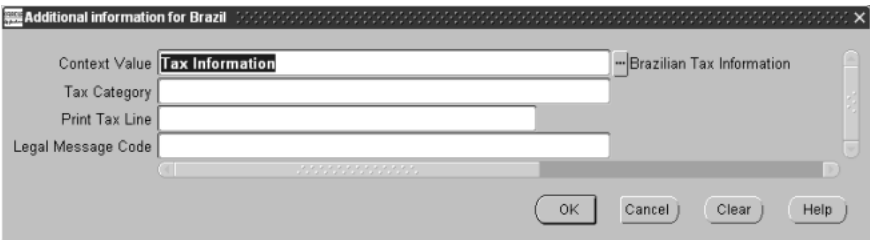

#### **To enter tax and rate information:**

- **1.** Navigate to the Tax Codes and Rates window.
- **2.** Query the tax code that you want.
- **3.** Navigate to the globalization flexfield. For instructions, see Using Globalization Flexfields [on page B-1](#page-398-0).
- **4.** Enter the Latin tax category in the Tax Category field to associate with this tax code.
- **5.** Inclusive Tax information is defaulted from the Latin tax category. You cannot change this information at this level. The Allow Inclusive Override check box is always unchecked and cannot be changed.
- **6.** In the Print Tax Line field, enter *Yes* if you want the designated tax line with this tax code to appear on your invoices. Enter *No* if you do not.
- **7.** In the Legal Message Exception Event field, enter the legal message exception event to use with this tax code.
- **8.** Press the OK button.

## **Defining Global Receipt Method Accounts**

Use the Global Receipt Method Accounts window to define additional accounting parameters. You define these parameters for receipt entries and receipt applications for payment methods and remittance bank accounts that are used in the bank collection process.

## **Prerequisites**

Before you can use the Global Receipt Method Accounts window, you must:

- Define banks, branches, and accounts
- Define Bank Instruction Codes
- Define receipt Classes
- Define payment methods with remittance banks assigned to them
- Define receipt batch sources
- Define Receivables activities to create default accounting information for each adjustment type

#### **To define global receipt method accounts:**

**1.** Navigate to the Global Receipt Method Accounts window.

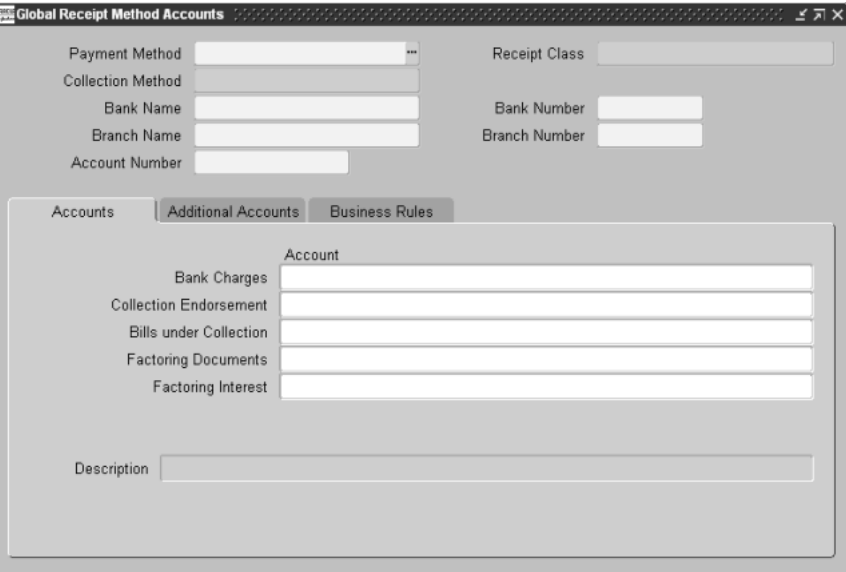

- **2.** Enter a payment method in the Payment Method field. The Receipt Class and Collection Method fields are populated according to the payment method.
- **3.** Enter the name of the bank in the Bank Name field.
- **4.** Enter the account number in the Account Number field.
- **5.** Enter the account number for bank charges in the Bank Charges field.
- **6.** Enter the endorsement account number in the Collection Endorsement field.
- **7.** Enter the Bills under Collection account number in the Bills under Collection field.
- **8.** If the collection method is factoring remittance batch, enter the account numbers of factoring documents in the Factoring Documents field and the factoring interest in the Factoring Interest field.
**9.** Navigate to the Additional Accounts tabbed region to update additional accounts for this payment method and account.

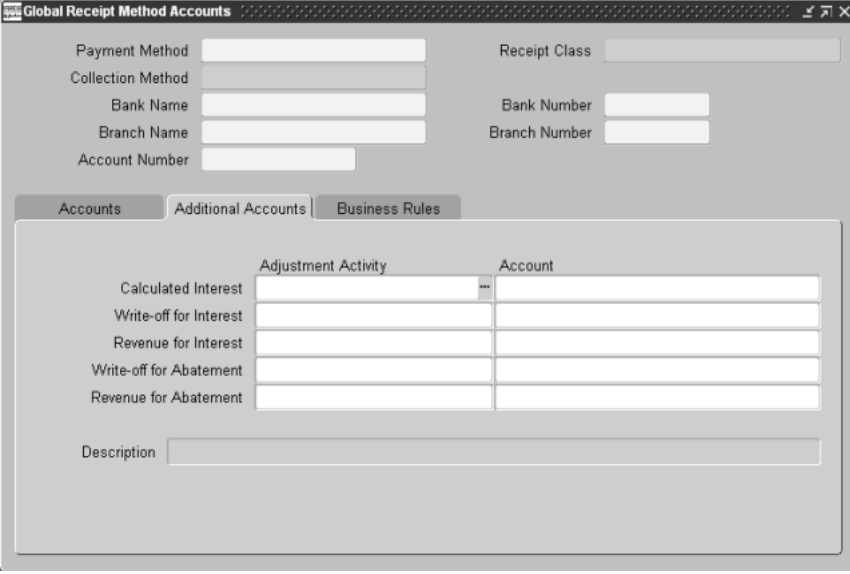

**10.** In the Adjustment Activity column, enter the adjustment activity for each of the additional accounts.

Oracle Receivables displays the default account number in the Account column. You can change the account number if you want.

**11.** Navigate to the Business Rules tabbed region to define rules for this payment method and account.

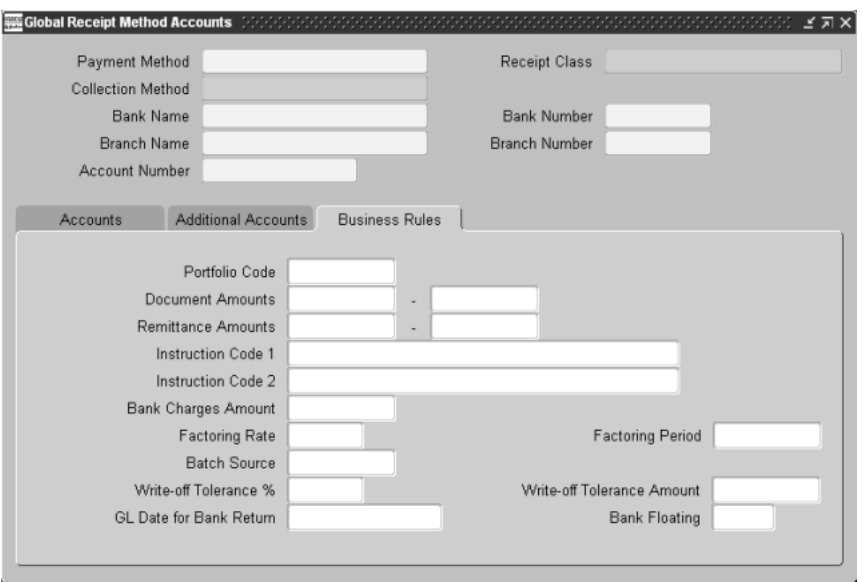

- **12.** Enter the portfolio code assigned by the bank in the Portfolio Code field.
- **13.** Enter the appropriate ranges for this payment method and account:
	- Enter the range of collection document amounts in the Document Amounts fields
	- Enter the range of totals for bank transfer remittance batches in the Remittance Amounts fields

These ranges are used as default values when bank transfer remittance batches are created.

- **14.** In the Instruction Code fields, enter the default bank instruction codes that are sent to the bank with each collection document using this payment method and account.
- **15.** Enter the default bank charge per collection document in the Bank Charges Amount field.
- **16.** If the collection method is factoring remittance batch, enter the discounted rate of sale to the bank. Enter a percentage in the Factoring Rate field and the number of days for which this percentage is defined in the Factoring Period field.
- **17.** Enter the receipt batch source in the Batch Source field.
- **18.** If the collection method is collection remittance batch or manual receipt collection, enter the write-off tolerance. Enter either a percentage in the Write-off % field or an amount in the Write-off Amt field.

Oracle Receivables uses the Write-off % and Write-off Amt fields to determine the difference between calculated and received interest. If the difference exceeds the limit that you enter, the interest adjustment needs further approval.

**19.** Enter the deposit date in the GL Date for Bank Return field, if the deposit is not going to be made in your company's account on the receipt date.

The value in the Bank Floating field represents the number of days after the receipt day when the calculated amount is deposited in your company's account.

**20.** Save your work.

## <span id="page-255-0"></span>**Defining Master Items**

Use the globalization flexfield in the Master Item window to enter tax and billing information.

### **Prerequisites**

Before you can use the Master Item window, you must:

- Define lookup codes (transaction nature) in the Lookup Codes window
- Define Latin fiscal classification codes
- Define Latin tax groups
- Define tax codes and rates

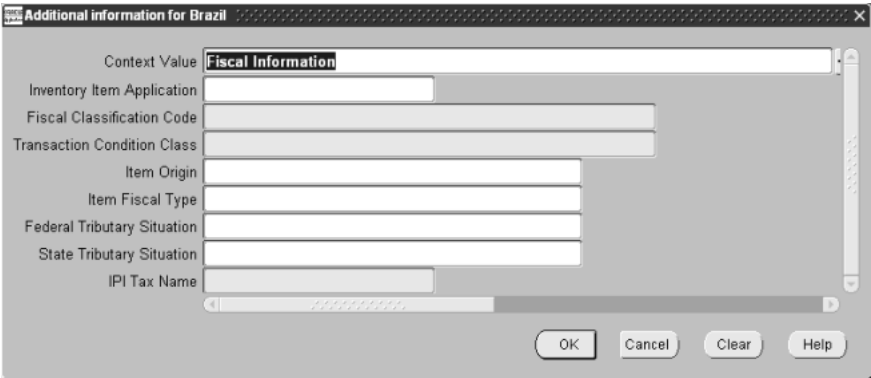

#### **To enter tax information:**

- **1.** Navigate to the Master Item window.
- **2.** Query the item that you want.
- **3.** Navigate to the globalization flexfield. For instructions, see Using Globalization Flexfields [on page B-1](#page-398-0).
- **4.** Enter the fiscal classification code to apply to transactions using this item in the Fiscal Classification Code field.
- **5.** Enter the transaction nature code to apply to transactions using this item in the Transaction Condition Class field.
- **6.** Press the OK button.

### **To enter billing information:**

- **1.** Navigate to the Master Item window.
- **2.** Query the item that you want.
- **3.** Navigate to the globalization flexfield. For instructions, see Using Globalization Flexfields [on page B-1](#page-398-0).
- **4.** Enter values used by the fiscal books in the corresponding fields:
	- A federal tributary situation, such as IPI exempt or taxable national product
	- A state tributary situation, such as ICMS exempt or ICMS taxation deferred
	- Item origin
	- Item fiscal type
- **5.** Press the OK button.

## **Defining Bank Occurrences**

Use the Bank Occurrence Codes window to define occurrence codes for remittance banks and associate these codes with the Oracle Receivables pre-defined occurrence codes.

## **Prerequisites**

Before you can use the Bank Occurrence Codes window, you must define bank branches.

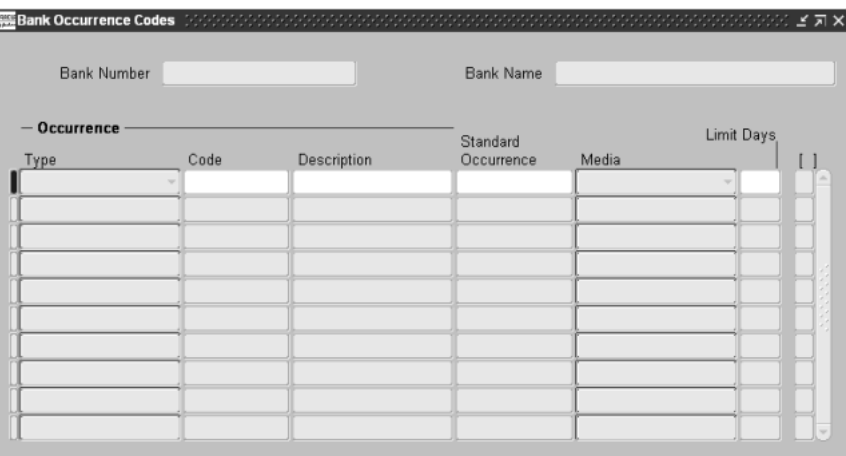

### **To define a bank occurrence code for a remittance bank:**

- **1.** Navigate to the Trade Notes window.
- **2.** Query the bank that you want to define occurrences for in the Find Trade Notes window. Press the Occurrences button.

The Bank Occurrence Codes window appears.

- **3.** Enter *Remittance* or *Return* in the Type field.
- **4.** Enter the new occurrence code in the Code field.
- **5.** Enter a description of the occurrence code in the Description field.
- **6.** Enter the pre-defined occurrence code to associate with this occurrence code in the Standard Occurrence field.
- **7.** Enter *File* or *Report* in the Media field to indicate the format for sending reports to the bank (electronic file or paper report). Use this field only if the entry in the Type field is *Remittance*.
- **8.** In the Limit Days field, enter a number that defines the limit of the difference between the collection document due date and the occurrence remittance date.

When an occurrence remittance batch is formatted, Oracle Receivables compares the difference between the due date and the remittance date. If this difference is less than the Limit Days, a paper report is generated.

**9.** Save your work.

# **Defining Bank Instructions**

Use the Bank Instruction Codes window to define instruction codes for remittance banks and associate these codes with the Oracle Receivables pre-defined bank instruction codes.

## **Prerequisites**

Before you can use the Bank Instruction Codes window, you must define bank branches.

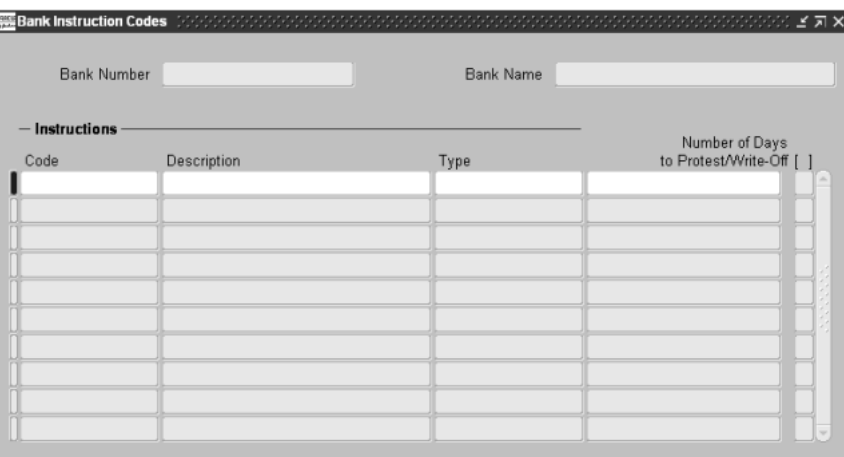

### **To define a bank instruction code for a remittance bank:**

- **1.** Navigate to the Bank Instruction Codes window.
- **2.** Query the bank that you want to define instructions for in the Find Bank window.
- **3.** Enter the new instruction code in the Code field.
- **4.** Enter a description of the instruction code in the Description field.
- **5.** Enter the pre-defined bank instruction code in the Type field to associate with this instruction code.
- **6.** In the Number of Days to Protest/Write-Off field, enter the number of days that are allowed to protest/write-off for this instruction code. Use this field only if the entry in the Type field is *Protest After Due Date* or *Write Off After Due Date*.
- **7.** Save your work.

# **Defining Latin Tax Categories**

Use the Latin Tax Categories window to create Latin tax categories that define specific characteristics of each tax calculated by the Latin Tax Group.

## **Prerequisites**

Before you can use the Latin Tax Categories window, you must define tax codes.

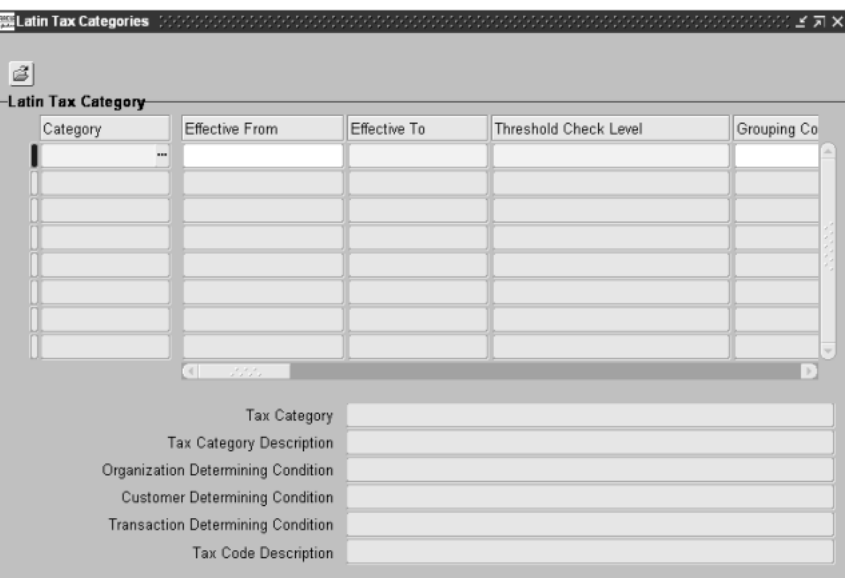

#### **To define a Latin tax category:**

- **1.** Navigate to the Latin Tax Categories window.
- **2.** Enter a tax category in the Category field.
- **3.** Enter the effective dates for this tax category. The tax category is effective within the range that you specify.
- **4.** In the Threshold Check Level field, enter one of the following:
	- **Line** Consider the current invoice line for threshold checking.
	- **Document** Consider the current invoice for threshold checking.
- **Operation** Consider the current invoice and its related debit memos, credit memos, and related invoices for threshold checking.
- **5.** In the Grouping Condition Type field, enter one of the following:
	- **Line** Use the current invoice line amount as the base amount for threshold checking.
	- **Document** Use the sum of all amounts of relevant lines as the base amount for threshold checking. For use with the values *Document* or *Operation* in the Threshold Check Level field.
	- **Transaction Condition** Use the sum of all amounts of relevant lines as the base amount for threshold checking. For use with the values *Document* or *Operation* in the Threshold Check Level field.
- **6.** If you entered *Transaction Condition* in the Grouping Condition Type field, enter the transaction condition to group by in the Grouping Condition field.
- **7.** Select a tax code in the Tax Code field after you define tax codes and rates from a list of values, if you want to use a default tax code for this tax category.

**Note:** You only perform this step after you define tax codes and rates. See: Defining Tax Codes and Rates [on page 5-40](#page-249-0) for more information. You must also define a tax rule that looks for the tax code in the tax category. See: Defining Latin Tax Rule[s on page 5-68](#page-277-0)  for more information.

**8.** In the Min Amount, Min Taxable Basis, and Minimum % fields, enter the appropriate values to use with this tax.

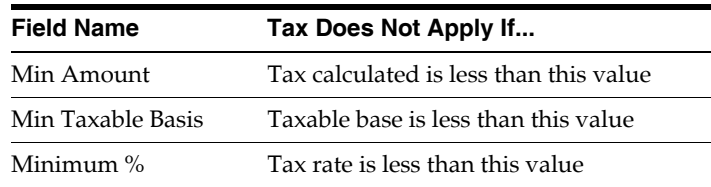

This table shows how Receivables uses the values in these fields:

**9.** Check the Inclusive Tax check box if you want tax included in the price at invoice line level. Leave the check box unchecked if you do not.

**Note:** You cannot change the Inclusive Tax setting after you associate the tax category with a tax code or a tax group.

- **10.** Check the Mandatory in Class check box if you want the tax category to appear in every tax condition class.
- **11.** Check the Tributary Substitution check box if you want to define this tax category for Tributary Substitution. Leave the check box unchecked if you do not. If you check the check box, you must enter a Latin tax category in the Tax Category to Compound Base field.
- **12.** Enter a Latin tax category in the Tax Category to Compound Base field, if you want another tax category to compound the tax base amount.
- **13.** Check the Print check box if you want the tax line printed. Leave the check box unchecked if you do not.
- **14.** Save your work.

## **Defining Latin Legal Messages**

Use the Associate Latin Tax Legal Messages window or Legal Messages window to associate legal messages with Latin tax rules. You associate a legal message, which you created in the Standard Messages window, with a combination of tax rule, tax exception, and rule data.

Legal messages are fiscal messages on invoices that explain the reason why a lower tax rate is applied to an invoice line for various exceptions.

**See also:** 34. Associate Legal Messages and Tax Rules, *Oracle Financials Common Country Features User Guide*

# **Defining Latin Tax Groups**

Use the Latin Tax Groups window to associate tax categories to a tax group. A Latin tax group lets you apply a group of taxes to transactions, when the taxable amounts are known.

A Latin tax group shows the taxes that are included in a specific group, the order of application of each of the taxes, particular attributes related to the specific group, and attributes that help define how many taxes of the group to apply.

You can use a Latin tax group as a tax code in these windows: System Options, Customers, Item, Organizations, and Memo Lines.

## **Prerequisites**

Before you can use the Latin Tax Groups window, you must:

- Define lookup codes (Contributor Type, Organization Class, Transaction Nature)
- Define Tax Codes
- Define Latin Tax Categories

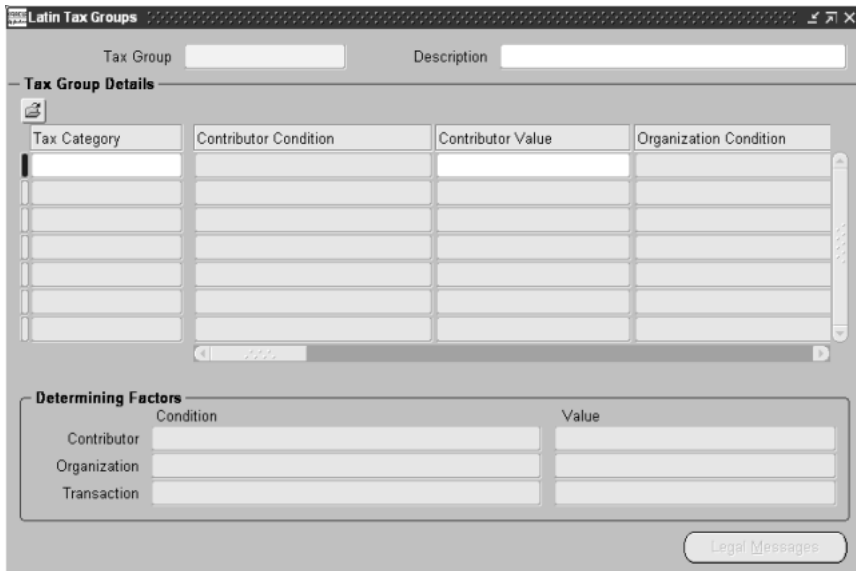

### **To define a Latin tax group:**

- **1.** Navigate to the Latin Tax Groups window.
- **2.** Enter the code for this Latin tax group in the Tax Group field.
- **3.** Enter a description of this tax group in the Description field.
- **4.** Enter a tax category to associate with this tax group in the Tax Category field.

The tax category you enter populates the record with default information. You can change the information in these fields.

- **5.** Enter a contributor type to associate with this tax group in the Contributor Type field.
- **6.** Enter the transaction nature to apply to this tax group in the Transaction Nature field.

**7.** Enter the effective dates for this tax group. For a given combination, the default start date is the current date, and the default end date is 31 Dec 4712.

To prevent overlapping effective dates, when you enter a new end date, the next start date defaults to the following day. You cannot change the next start date to an earlier date than the previous end date. In addition, you cannot change the start and end dates of existing records, except for the last record for a given combination.

- **8.** Use the Tax Code field to enter an optional tax code, if you want to use a tax code as the default for this tax category.
- **9.** Check the Tributary Substitution check box if you want to define this tax group for Tributary Substitution. Leave the check box unchecked if you do not. If you check the check box, you must enter a value in the Tax Category to Compound Base field.
- **10.** Enter the Latin tax category in the Tax Category to Compound Base field that you want to use to compound the base tax rate.
- **11.** In the Minimum Amount field, enter the minimum tax amount to apply to the tax.
- **12.** In the Minimum % field, enter the minimum tax percentage used to calculate tax.
- **13.** Save your work.

## **Defining Latin Tax Locations**

Use the Latin Locations window to associate tax categories with specific shipment combinations and to assign tax codes to the combination. You can define the tributary substitution state inscription for specific ship from and ship to combinations.

## **Prerequisites**

Before you can use the Latin Locations window, you must:

- Define lookup codes (state)
- Define tax codes
- Define Latin tax categories
- Define a sales tax location flexfield structure in the System Options window

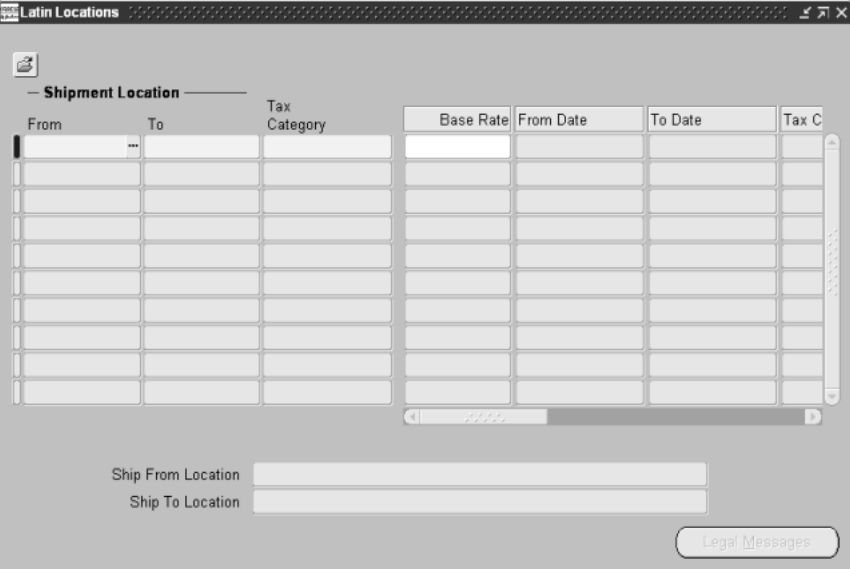

### **To define a Latin tax location:**

- **1.** Navigate to the Latin Locations window.
- **2.** In the Ship From Code field, enter the state where the item or service is sold.
- **3.** In the Ship To Code field, enter the destination state.
- **4.** Enter the tax category to associate with this shipping combination in the Tax Category field.
- **5.** Enter the effective dates for this combination. For a given combination, the default start date is the current date, and the default end date is 31 Dec 4712.

To prevent overlapping effective dates, when you enter a new end date, the next start date defaults to the following day. You cannot change the next start date to an earlier date than the previous end date. In addition, you cannot change the start and end dates of existing records, except for the last record for a given combination.

- **6.** In the Tax Code field, enter the tax code that you want to use to define the tax rate for this combination.
- **7.** If the tax category you chose was Tributary Substitution State Inscription, enter your Tributary Substitution State Inscription number in the appropriate field. You must have previously defined a specific tax code for this tax category.
- **8.** Save your work.

# **Defining Latin Fiscal Classifications**

Use the Latin Fiscal Classifications window to define fiscal classifications for specific items and associate them with tax categories. Each item that you enter on an invoice requires a fiscal classification.

## **Prerequisites**

Before you can use the Latin Fiscal Classifications window, you must:

- Define tax codes
- Define Latin tax categories

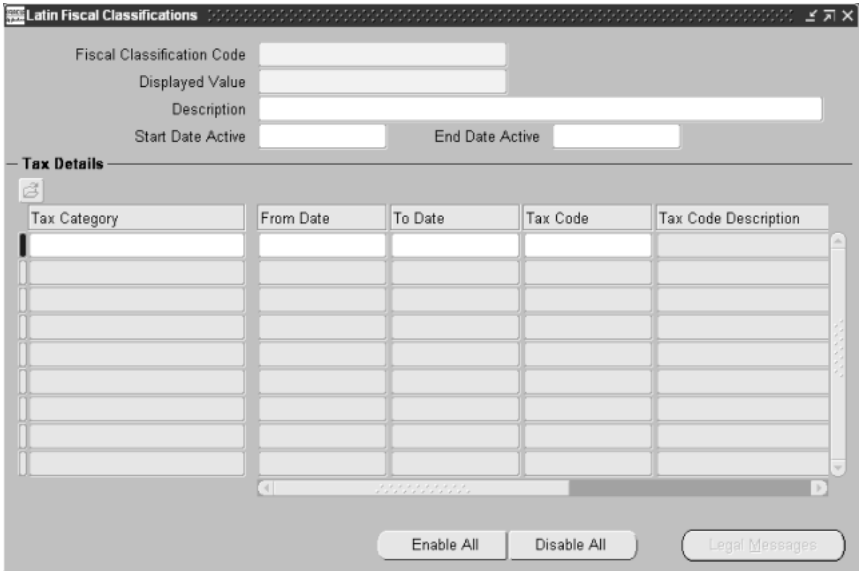

### **To define a Latin fiscal classification code:**

- **1.** Navigate to the Latin Fiscal Classifications window.
- **2.** In the Fiscal Classifications Code field, enter the code for this fiscal classification.
- **3.** In the Displayed Value field, enter the way you want this fiscal classification to be displayed in the list of values.
- **4.** Enter a description of this fiscal classification in the Description field.
- **5.** Enter the tax category to associate with this fiscal classification in the Tax Category field.
- **6.** Enter the effective dates for this fiscal classification. For a given combination, the default start date is the current date, and the default end date is 31 Dec 4712.

To prevent overlapping effective dates, when you enter a new end date, the next start date defaults to the following day. You cannot change the next start date to an earlier date than the previous end date. In addition, you cannot change the start and end dates of existing records, except for the last record for a given combination.

- **7.** In the Tax Code field, enter the tax code that you want to use to define the tax rate for this fiscal classification and tax category combination.
- **8.** In the Base Rate field, enter the rate amount that is used to modify the base amount. You can enter negative amounts.
- **9.** Save your work.

# **Defining Latin Tax Exceptions by Fiscal Classification**

Use the Latin Tax Exceptions By Fiscal Classification window to define tax exceptions for shipment location combinations by fiscal classification code.

## **Prerequisites**

Before you can use the Latin Tax Exceptions By Fiscal Classification window, you must:

- Define lookup codes (state)
- Define tax codes
- Define Latin tax categories
- Define Latin fiscal classification codes
- Define a sales tax location flexfield structure in the System Options window

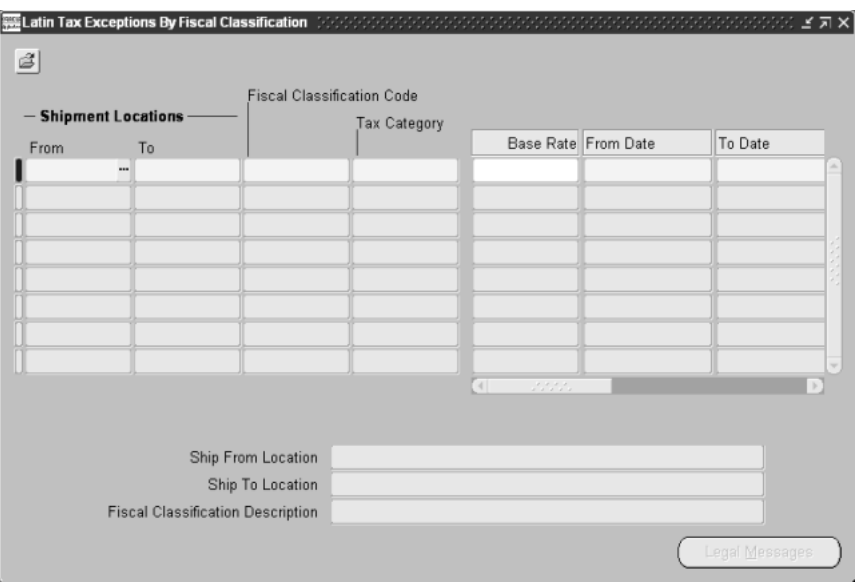

### **To define a Latin tax exception for a fiscal classification code:**

- **1.** Navigate to the Latin Tax Exceptions By Fiscal Classification window.
- **2.** In the Shipment Locations From field, enter the state where the item or service is sold.
- **3.** In the Shipment Locations To field, enter the destination state.
- **4.** Enter the fiscal classification code to apply to this exception in the Fiscal Classification Code field.
- **5.** Enter the tax category to associate with this exception in the Tax Category field.
- **6.** In the Base Rate field, enter the rate amount that is used to modify the base amount. You can enter a negative amount.
- **7.** Enter the effective dates for this exception. For a given combination, the default start date is the current date, and the default end date is 31 Dec 4712.

To prevent overlapping effective dates, when you enter a new end date, the next start date defaults to the following day. You cannot change the next start date to an earlier date than the previous end date. In addition, you cannot change the start and end dates of existing records, except for the last record for a given combination.

- **8.** In the Tax Code field, enter the tax code that you want to use to define the tax rate for this exception.
- **9.** Save your work.

# **Defining Latin Tax Exceptions by Item**

Use the Latin Tax Exceptions by Items window to define tax exceptions for specific items in a specific shipment location combination.

## **Prerequisites**

Before you can use the Latin Tax Exceptions by Items window, you must:

- Define lookup codes (state)
- Define tax codes
- Define items
- Define Latin tax categories
- Define a sales tax location flexfield structure in the System Options window

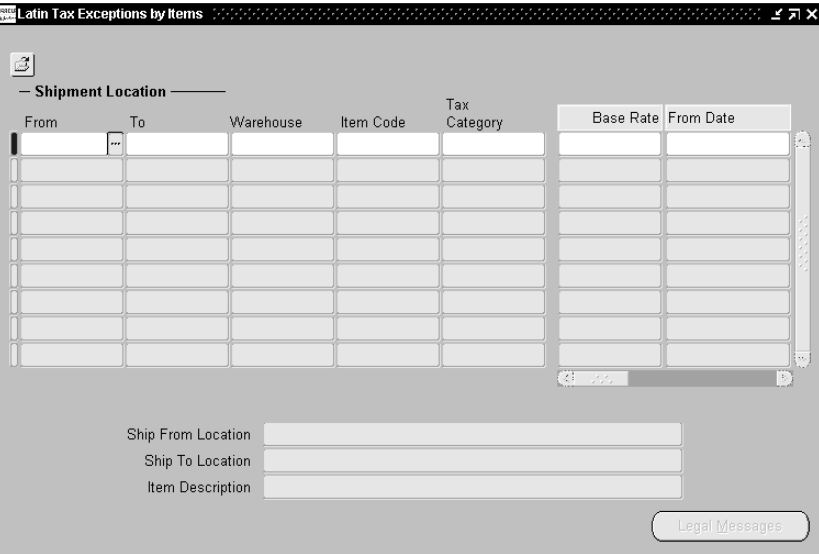

#### **To define a Latin tax exception for an item:**

- **1.** Navigate to the Latin Tax Exceptions by Items window.
- **2.** In the Ship Location From field, enter the state where the item or service is sold.
- **3.** In the Ship Location To field, enter the destination state.
- **4.** In the Warehouse field, select the warehouse that you want to associate with the item for this exception.
- **5.** In the Item Description field, enter the item that you want to apply an exception to.
- **6.** Enter the Latin tax category to apply to this exception in the Tax Category field.
- **7.** In the Base Rate field, enter the rate amount that is used to modify the base amount. You can enter a negative amount.
- **8.** Enter the effective dates for this exception. For a given combination, the default start date is the current date, and the default end date is 31 Dec 4712.

To prevent overlapping effective dates, when you enter a new end date, the next start date defaults to the following day. You cannot change the next start date to an earlier date than the previous end date. In addition, you cannot change the start and end dates of existing records, except for the last record for a given combination.

- **9.** In the Tax Code field, enter the tax code that you want to use to define the tax rate for this exception.
- **10.** Save your work.

# <span id="page-277-0"></span>**Defining Latin Tax Rules**

Use the Tax Rules window to define the hierarchy for applying tax codes to a transaction line. When searching to apply a tax to a transaction line, Oracle Receivables looks at the first rule in the hierarchy for the particular combination of tax category, contributor type, and transaction type. If this rule does not apply, Oracle Receivables looks at the second rule, and so on until it finds the correct rule to apply.

You can define two types of hierarchy:

- For Rule Level = Base, define a hierarchy to search for tax rates to apply to the tax base amount
- For Rule Level  $=$  Rate, define a hierarchy to search for tax codes to apply to the transaction taxable amount

You can define as many rules as you want for the tax.

## **Prerequisites**

Before you can use the Tax Rules window, you must:

- Define lookup codes (Contributor type)
- Define tax codes
- Define Latin tax categories
- Define transaction types

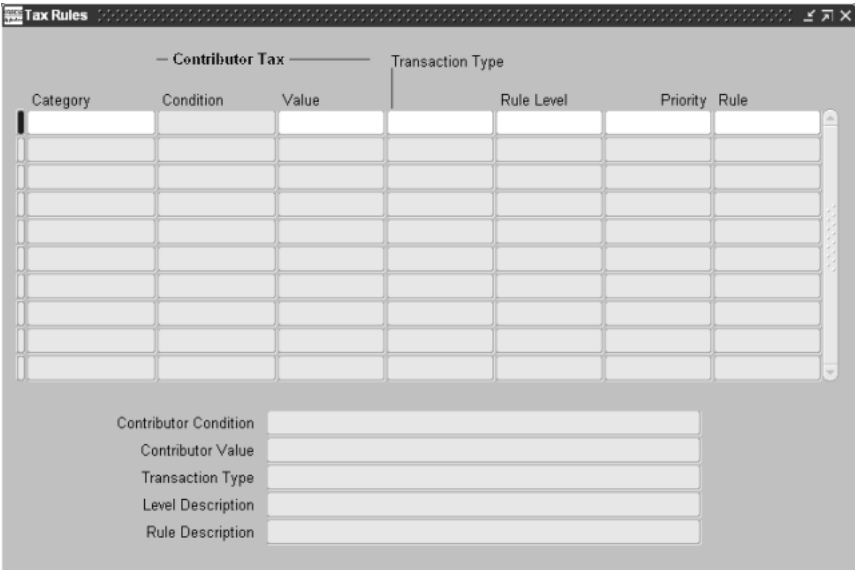

### **To define Latin tax rules:**

- **1.** Navigate to the Tax Rules window.
- **2.** Enter a tax category in the Category field.
- **3.** Enter the contributor type to use with this tax category in the Contributor Type field.
- **4.** Enter the transaction type to use with this tax category in the Transaction Type field.
- **5.** In the Rule Level field, enter *Base* or *Rate* to define whether this rule applies to the base or rate amount.
- **6.** In the Priority field, enter the that this rule is applied. The default order is sequential.
- **7.** Enter the name of the rule in the Rule field. Oracle Receivables looks at this rule to apply tax to transactions that have this combination of tax category, transaction type, and contributor type.
- **8.** Save your work.

**Note:** You can define default hierarchies independent of tax categories if you enter *DEFAULT* in the Contributor Type field and enter the same transaction type that is in the System Options window in the Transaction Type field. If you do not define specific rules for finding the tax rates, Receivables uses the hierarchy for tax rules.

# **Managing Invoices**

This section describes how to enter interest, tax, billing, and bank transfer information for invoices by using globalization flexfields in the Transaction window and Transaction Summary window. This section also explains how to correct and cancel existing invoices.

# **Entering Invoice Information**

Use the globalization flexfield in the Transactions window to enter additional invoice information. You can enter interest, tax, bank transfer, and billing information for the invoices. You can also use the globalization flexfield for invoice installments to enter bank transfer information.

**See also:** Entering Transactions, *Oracle Receivables User Guide*

### **Prerequisites**

Before you can use the Transaction window, you must:

- Define ship from states, the organization class (establishment type) for calculating tax, and billing attributes for shipping invoices in the Organization window
- Define tax and billing attributes in the System Options window
- Define tax categories in the Latin Tax Categories window
- Define tax codes and rates in the Tax Codes and Rates window
- Create tax groups in the Latin Tax Groups window
- Define invoice batch sources and a subseries in the Invoice Batch Sources window
- Define a tax group and an operation fiscal code in the Transaction Types window
- Define a freight carrier in the Freight Carriers window
- Define memo lines in the Standard Memo Lines window
- Define master items in the Master Items window
- Define billing attributes for customers in the Customers window
- Define a Tributary Substitute inscription for your company in each state in the Latin Locations window
- Define Latin legal messages in the Legal Messages window
- Define your master inventory organization in the Order Management Parameters window

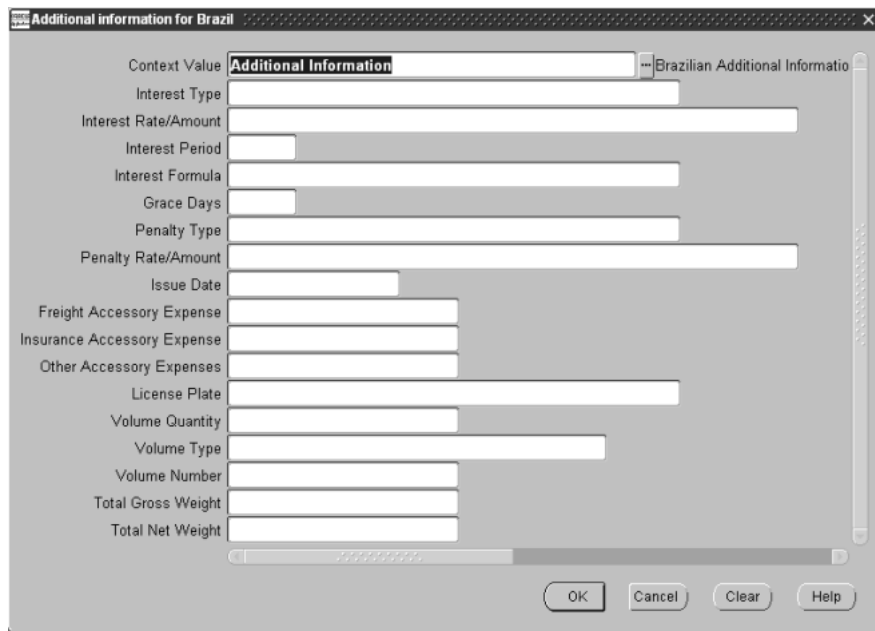

### **To enter interest information:**

- **1.** Navigate to the Transactions window.
- **2.** Enter a bill to customer in the Bill To region.
- **3.** Navigate to the globalization flexfield. For instructions, see Using Globalization Flexfields [on page B-1](#page-398-0).

**Note:** The interest default parameters for a customer that you defined in the Customer Profile Classes window appear in the globalization flexfield.

- **4.** In the Interest Type field, enter or modify an interest type (*Rate* or *Amount*) for calculating the interest amount.
- **5.** In the Interest Rate/Amount field, enter or modify a rate or amount.
- **6.** In the Interest Period field, enter or modify the number of days in the period for the interest charge.
- **7.** In the Interest Formula field, enter or modify a *Simple* or *Compound* interest formula.
- **8.** In the Grace Days field, enter or modify the number of days that customers can be overdue before interest is charged.
- **9.** In the Penalty Type field, enter or modify a penalty type (*Rate* or *Amount*) if you want to charge a penalty amount to your customers.
- **10.** In the Penalty Rate/Amount field, enter or modify a penalty rate or amount.
- **11.** Press the OK button.

### **To enter tax information:**

- **1.** Navigate to the Transactions window.
- **2.** Enter or query invoices.
- **3.** Press the Line Items button.

The Lines window appears.

- **4.** Enter an item, a description, or both in the Item and Description fields.
- **5.** Choose the More tabbed region.
- **6.** If the invoice line is an item line, enter the warehouse name in the Warehouse Name field to define an item validation organization for your ship from location.

**Note:** If you selected *Latin Tax Handling* as your tax method in the System Options window, the Warehouse Name field is mandatory only if the invoice line is an item line.

**7.** Navigate to the globalization flexfield. For instructions, see Using Globalization Flexfields [on page B-1](#page-398-0).

When you open the globalization flexfield, the Latin Tax Engine populates the fields with the default fiscal classification code and transaction condition class. These attributes are defaulted from the master inventory organization's item definition. You define the master inventory organization in the Order Management Parameters window.

**See also:** Defining Order Management System Parameters, *Oracle Order Management Implementation Guide*

For more information about entering fiscal information for inventory items, see Defining Master Item[s on page 5-46](#page-255-0).

You can accept the default fiscal classification code and transaction condition class for the invoice line by pressing the OK button, or you can replace the defaults with other valid values.

You can also accept the default values that appear in the Operation Fiscal Code, Item Origin, Item Fiscal Type, Federal Tributary Situation, and State Tributary Situation fields. Or, after entering the global flexfield, you can replace the defaults with other valid values.

**Note:** Do not enter information in the remaining fields.

- **8.** Press the OK button.
- **9.** Press the Tax button in the Lines window.

The Tax window appears.

- **10.** Navigate to the globalization flexfield.
- **11.** Enter legal justification messages for taxes in the Legal Justification Messages fields.
- **12.** Enter a tax base amount in the Tax Base Amount field.
- **13.** Enter a tax base rate in the Tax Base Rate field.
- **14.** Press the OK button.

**Note:** When entering credit transactions, setting up recurring invoices, or using the Copy and Void Invoices process, the Warehouse Name field on the original invoice lines is mandatory only if the invoice line is an item line and you selected *Latin Tax Handling* as your tax method in the System Options window.

### **To enter billing information:**

- **1.** Navigate to the Transactions window.
- **2.** Enter or query invoices.
- **3.** Press the Freight button.

The Freight window appears.

- **4.** Enter the freight name in the Carrier field.
- **5.** Enter a freight responsibility (CIF/FOB) in the FOB field.
- **6.** Close the window.
- **7.** In the Transactions window, navigate to the globalization flexfield. For instructions, see Using Globalization Flexfield[s on page B-1.](#page-398-0)

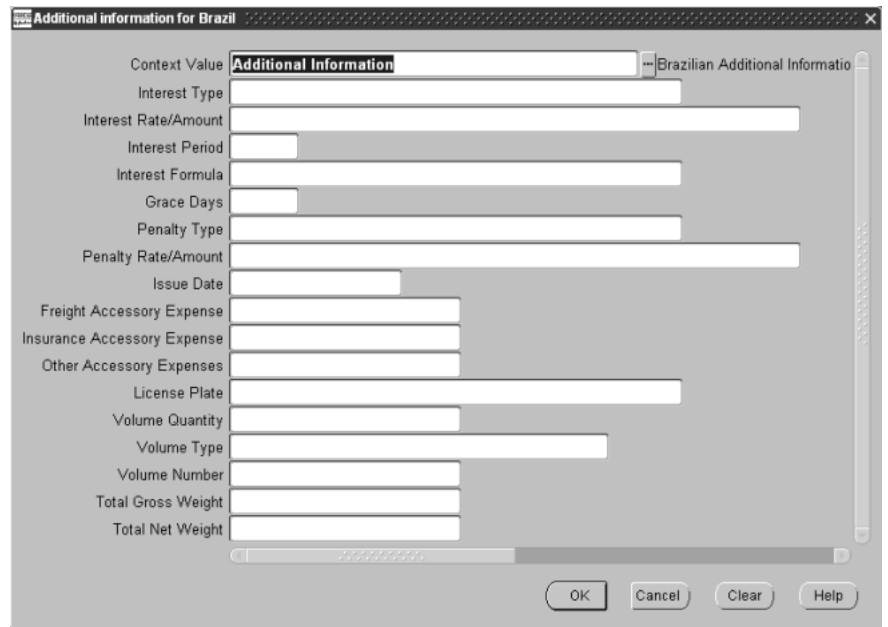

- **8.** In the Freight Accessory Expenses, Insurance Accessory Expenses, and Other Accessory Expenses fields, enter amounts for freight, insurance, and other expenses.
- **9.** In the License Plate field, enter a license plate number for the freight carrier.
- **10.** In the Volume Quantity, Volume Type, and Volume Number fields, enter volume information for the invoice item.
- **11.** In the Total Gross Weight and Total Net Weight fields, enter weight information for the invoice item.
- **12.** Press the OK button.

**13.** Press the Line Items button in the Transactions window.

The Lines window appears.

- **14.** Enter an item, description, or a standard memo line.
- **15.** Choose the More tabbed region.
- **16.** Navigate to the globalization flexfield.

**Note:** The parameters for a standard memo line that you have defined in the Standard Memo Lines window and the parameters for an item that you have defined in the Master Items window default to the globalization flexfield.

- **17.** In the Item Origin and Item Fiscal Type fields, enter or modify the origin and fiscal type for an item.
- **18.** In the Federal Tributary Situation and State Tributary Situation fields, enter or modify the tributary situations.
- **19.** Enter or modify the operation fiscal code in the Operation Fiscal Code field.
- **20.** Press the OK button.
- **21.** Save your work.
- **22.** Check the Complete check box in the header of the Transactions window after you enter an invoice. After you check the Complete check box, these actions occur:
	- A new number overrides your temporary invoice number that you entered in the Transactions window. This number is the next number in the subseries sequence that is assigned to the invoice's batch source.
	- The invoice automatically prints if the value in the Print Immediately field in the System Options window is *Yes*.

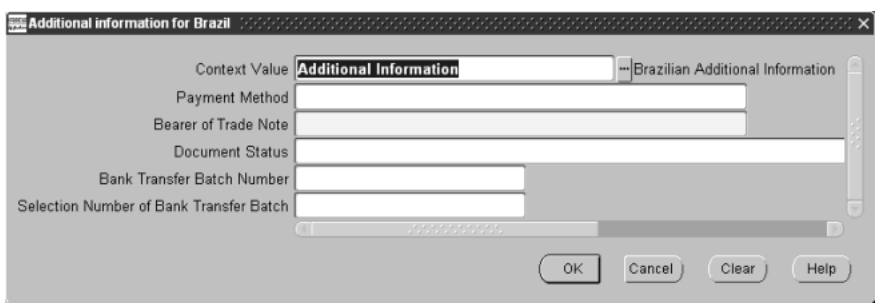

#### **To enter bank transfer information:**

- **1.** Navigate to the Transactions Summary window.
- **2.** Query or enter invoices.
- **3.** Press the Installments button.

The Installments window appears. Installments are created only for completed invoices.

**4.** Navigate to the globalization flexfield. For instructions, see Using Globalization Flexfields [on page B-1](#page-398-0).

You can optionally change the default value in the Payment Method field. The payment method defaults from the payment method for the transaction. The bearer of the trade note defaults to *Manual Receipt* the first time that you enter an invoice. After you have entered the invoice and saved it, you can change the bearer of the trade note to *Registry* or *Legal Department*. The value, *Manual Receipt*, is automatically changed to *Bank* when you send a collection document to the bank.

These fields are display only. You cannot change them.

- Document Status
- Bank Transfer Batch Number
- Selection Number of Bank Transfer Batch
- **5.** Press the OK button.
## **Correcting Invoices**

Use the Complementary Invoices window to correct some fields in an existing invoice for billing purposes. You enter the correct information in a new invoice.

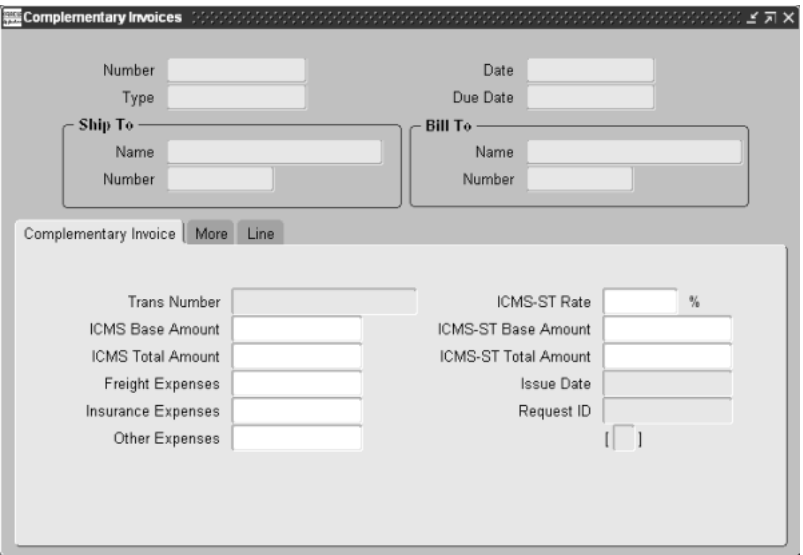

#### **To correct invoices:**

- **1.** Navigate to the Complementary Invoices window.
- **2.** Enter the number, date, or due date of an existing invoice in the header region to query an invoice.
- **3.** Choose the Complementary Invoice and More tabbed regions to correct any fields that are in the header region of an invoice.
- **4.** Choose the Line tabbed region to correct any fields that are in the lines region of an invoice. You must enter a line number in the Line Number field.
- **5.** Save your work. The invoice automatically prints if the value in the Print Immediately field in the System Options window is *Yes*.

**Note:** The transaction number for the complementary invoice is defined only when the invoice prints.

## **Canceling Invoices**

Use the Credit Memo window to cancel an existing invoice. You create credit memos in the Credit Memo window to credit invoices, debit memos, and chargebacks.

### **Prerequisites**

Before you can use the Credit Memo window, you must:

- Define a transaction type for your credit memo in the Transaction Types window. Choose *Void* in the Transaction Status field in the Transaction Types window.
- Set the profile option AR: Use Invoice Accounting for Credit Memos to reverse the accounting entries when a credit memo is credited for an invoice.

#### **To cancel invoices:**

- **1.** Navigate to the Credit Memo window.
- **2.** Enter the number for the invoice you want to cancel in the Number field in the Credited Transaction region.
- **3.** Enter credit information in the Credit Memo region. You must enter the previously defined transaction type for your credit memo in the Type field.

**See also:** Accounting for Transactions, *Oracle Receivables User Guide* 

# **Entering Bank Collection Information**

This section describes how to automatically and manually create and format remittance batches with trade notes and occurrences, how to enter bank occurrences, as well as how to enter, import, and correct bank return information into Receivables. You can post bank returns in Receivables and transfer journal entries to General Ledger.

## **Creating Bank Transfer Remittance Batches**

Use the Bank Transfer Remittance Batches window to automatically create remittance batches with trade notes for bank collection. You can also manually create remittance batches with trade notes for bank collection or factoring. You can modify both types of batches after you save them.

### **Prerequisites**

Before you can use the Bank Transfer Remittance Batches window, you must:

- Define bank instruction codes in the Bank Instruction Codes window
- Define bank occurrence codes for remittance occurrences in the Bank Occurrence Codes window
- Define transaction types in the Transaction Types window
- Define additional accounts and other default information to generate the remittance batches for payment methods in the Global Receipt Method Accounts window
- Enter transactions

### **To automatically create bank transfer remittance batches:**

**1.** Navigate to the Bank Transfer Remittance Batches window.

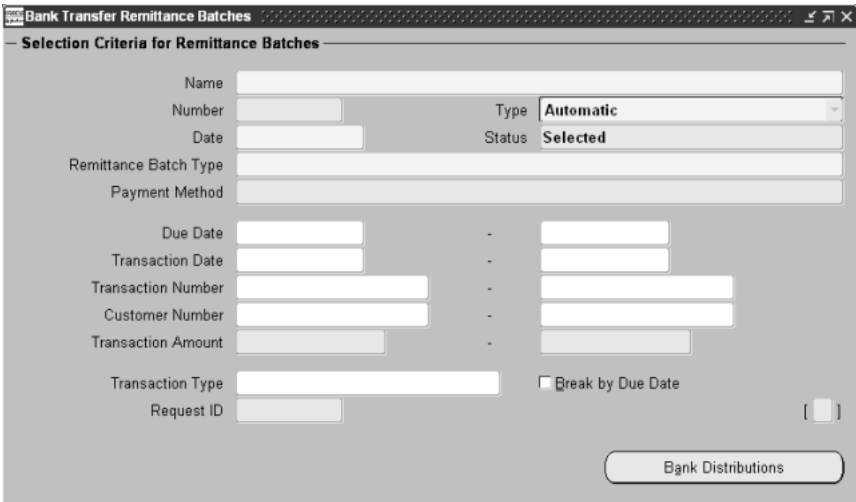

**2.** Enter a batch name in the Name field.

A remittance batch number automatically appears in the Number field after you complete all steps and save.

- **3.** Change the date in the Date field if you want to assign a different date to the remittance batch. See the Status Field [on page 5-85](#page-294-0) for possible statuses in the Status field.
- **4.** Choose *Automatic* in the Type field.
- **5.** Enter a payment method from the Global Receipt Method Accounts window in the Payment Method field.
- **6.** Enter the attributes for the trade notes that you want to include in the remittance batch, or leave the fields blank for all. You enter ranges in the Due Date, Transaction Date, Transaction Number, and Customer Number fields. Enter a transaction type in the Transaction Type field.
- **7.** Check the Break by Due Date check box if you want trade notes with the same due date in a remittance batch.
- **8.** Press the Bank Distributions button.

The Bank Account Distributions window appears.

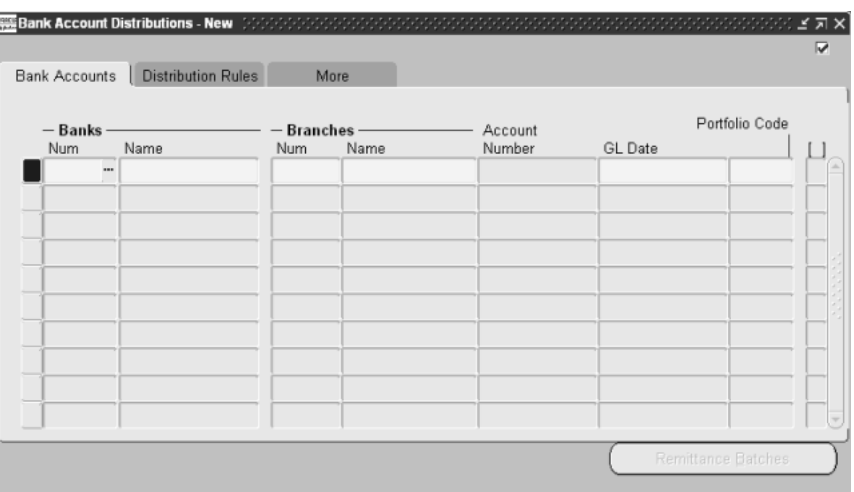

**9.** Enter account information in the Bank Number, Bank Name, Branch Number, Branch Name, and Account Number fields. You can change the General Ledger date (accounting date) and portfolio code that automatically displays.

**Note:** You must enter a branch number to enter an account number.

- **10.** Choose the Distribution Rules tabbed region.
- **11.** Enter a percentage of the total dollar amount of the trade notes that you want in the batches for a bank account in the Percent (%) field, or enter a range of trade note amounts, remittance batch amounts, or both, in the Minimum and Maximum fields.
- **12.** Choose the More tabbed region to enter a bank charge amount, bank instructions, and a remittance batch source for a bank account.
- **13.** Save your work.
- **14.** Select a bank account.
- **15.** Press the Remittance Batches button to view all remittance batches and trade notes in each batch. They appear in the Bank Remittance Batches window after the Create Collection Remittance Batch program is done.

**16.** Choose the Trade Note, Payment Method, and More tabbed regions to view information about the trade notes. See the Status Field Table [on page 5-85](#page-294-0) for possible statuses in the Status field in the header as well as in the Collection Document region.

Use the Format Remittance Batches window [on page 5-90](#page-299-0) to format and send the remittance batches to the bank.

### <span id="page-294-0"></span>**Status Field Table**

This table shows the meaning of statuses in the Bank Transfer Remittance Batches and Bank Remittance Batches windows.

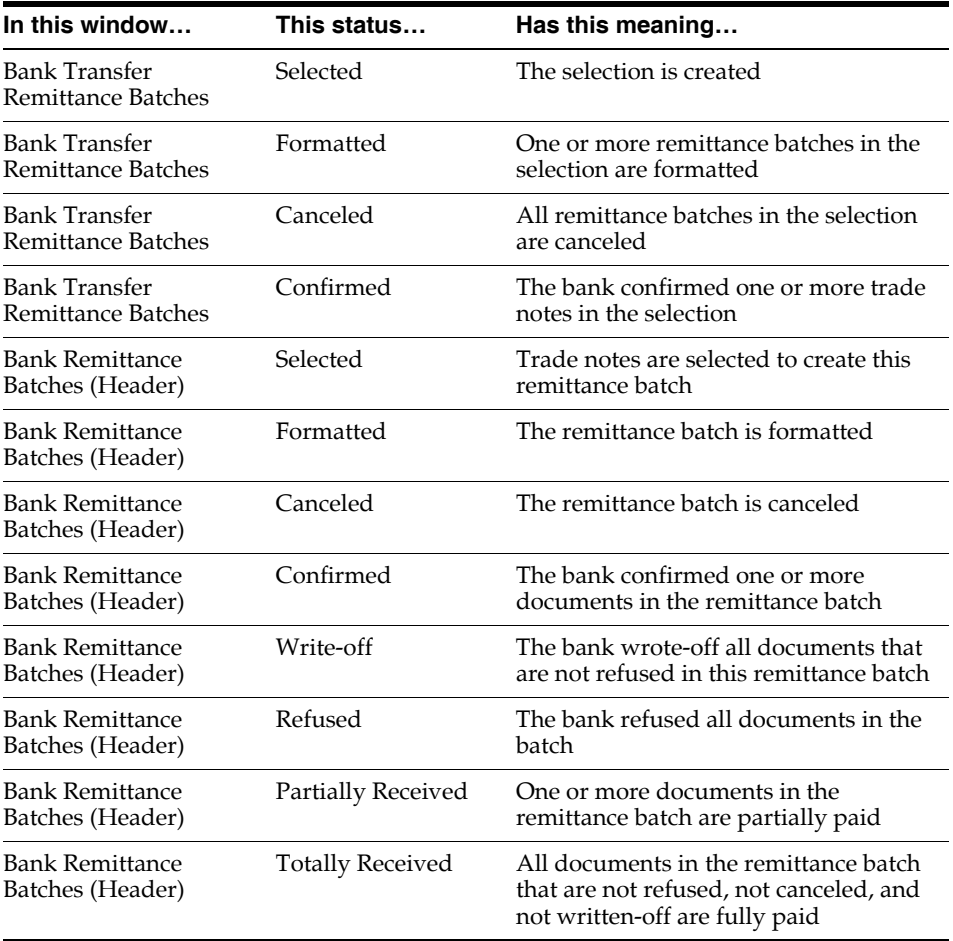

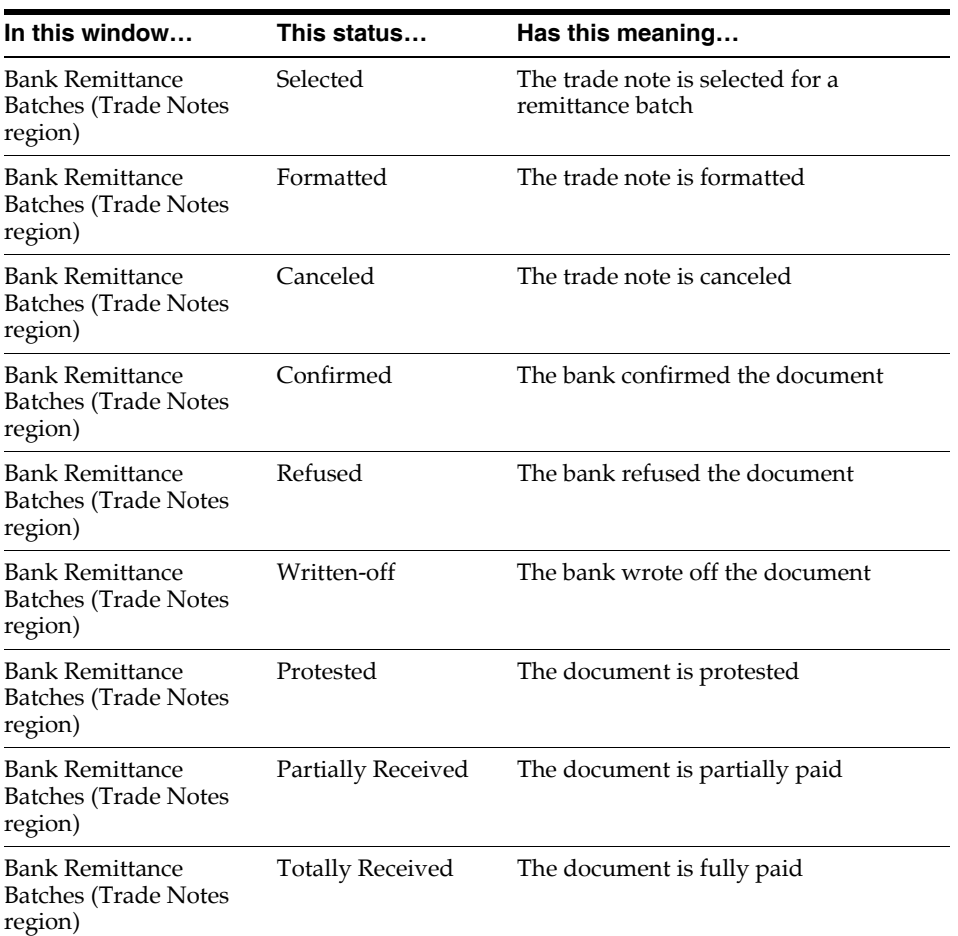

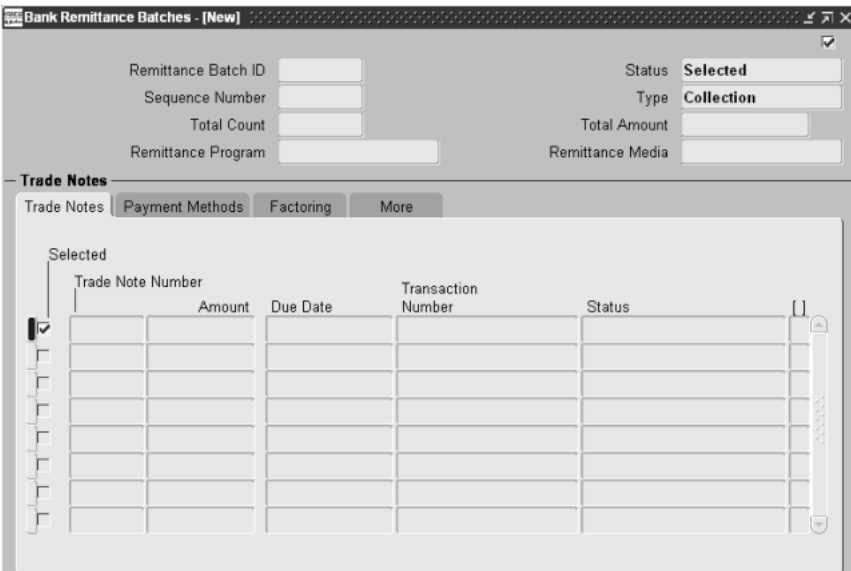

#### **To manually create bank transfer remittance batches:**

- **1.** Navigate to the Bank Transfer Remittance Batches window.
- **2.** Enter a batch name in the Name field.

A remittance batch number automatically appears in the Number field after you complete all the steps and save.

- **3.** Change the date in the Date field if you want to assign a different date to the remittance batch. See the Status Field Table [on page 5-85](#page-294-0) for possible statuses in the Status field.
- **4.** Choose *Manual* in the Type field.
- **5.** Enter either *Collection* or *Factoring* in the Remittance Batch Type field to create collection or factoring batches.
- **6.** Enter the attributes for the trade notes that you want to include in the remittance batch, or leave them blank for all. You enter ranges in the Due Date, Transaction Date, Transaction Number, Customer Number, and Transaction Amount fields. Enter a transaction type in the Transaction Type fields.
- **7.** Press the Bank Distributions button.

The Bank Account Distributions window appears.

**8.** Enter the account information in the Bank Number, Bank Name, Branch Number, Branch Name, and Account Number fields. You can change the General Ledger date (accounting date) that automatically displays.

> **Note:** You must enter a branch number to enter an account number.

- **9.** Select a bank account.
- **10.** Press the Remittance Batches button.

The Bank Remittance Batches window appears.

**11.** Enter a trade note number in the Trade Note Number field.

The amount, due date, transaction number, and status display.

- **12.** Choose the Payment Method tabbed region.
- **13.** Enter a payment method in the Payment Method field.

The batch source displays. You can change the portfolio code that displays for a collection remittance batch. You can enter a portfolio code for a factoring remittance batch.

- **14.** Choose the More tabbed region if you are creating a collection remittance batch. You can change any bank instructions that display.
- **15.** You can optionally enter a bank charge amount in the Bank Charge Amount field.
- **16.** Choose the Factoring tabbed region if you are creating a factoring remittance batch. Enter a factoring rate, period of days for the rate, and a factoring date.
- **17.** Save your work.

Use the Format Remittance Batches window [on page 5-90](#page-299-0) to format and send remittance batches to the banks.

#### **To modify remittance batches:**

- **1.** Navigate to the Bank Transfer Remittance Batches window. You cannot make any changes in this window.
- **2.** Press the Bank Distributions button.

The Bank Account Distributions window appears.

You can change only the General Ledger date (the accounting date) if the selection type is *Automatic* and the status in the Bank Transfer Remittance Batches window is *Selected*. You can change the General Ledger date and add bank accounts to create more remittance batches if the selection type is *Manual*  and the status in the Bank Transfer Remittance Batches window is *Selected.*

- **3.** Select a bank account.
- **4.** Press the Remittance Batches button to modify remittance batches.

The Bank Remittance Batches window appears.

- **5.** Uncheck the Selected check box next to a trade note to remove it from the batch.
- **6.** Enter a trade note number and its attributes in the tabbed regions to add a trade note to the batch. The batch must be unformatted (status in header region is *Selected*).
- **7.** You can change this information for any unformatted trade notes in a remittance batch:
	- The portfolio code, bank charge amount, and bank instructions for a trade note in a collection remittance batch
	- The portfolio code, factoring rate, factoring date, and period of days for a trade note in a factoring remittance batch
	- The payment method for a trade note in a manually created remittance batch, if the selection type in the Bank Transfer Remittance Batches window is *Manual*

## <span id="page-299-0"></span>**Formatting Remittance Batches**

Use the Format Remittance Batches window to format bank transfer or occurrence remittance batches to send to the bank. Trade notes that were selected for the remittance batch in the Bank Transfer Remittance Batches window are considered collection documents after they are formatted. You query the remittance batches in the Find Remittance Batches window. You can also cancel or unformat bank transfer remittance batches.

### **Prerequisites**

Before you can use the Format Remittance Batches window, you must:

- Create bank transfer remittance batches in the Bank Transfer Remittance Batches window if you are formatting Bank Transfer remittance batches
- Create occurrence remittance batches in the Occurrences Remittance Batches window if you are formatting occurrence remittance batches

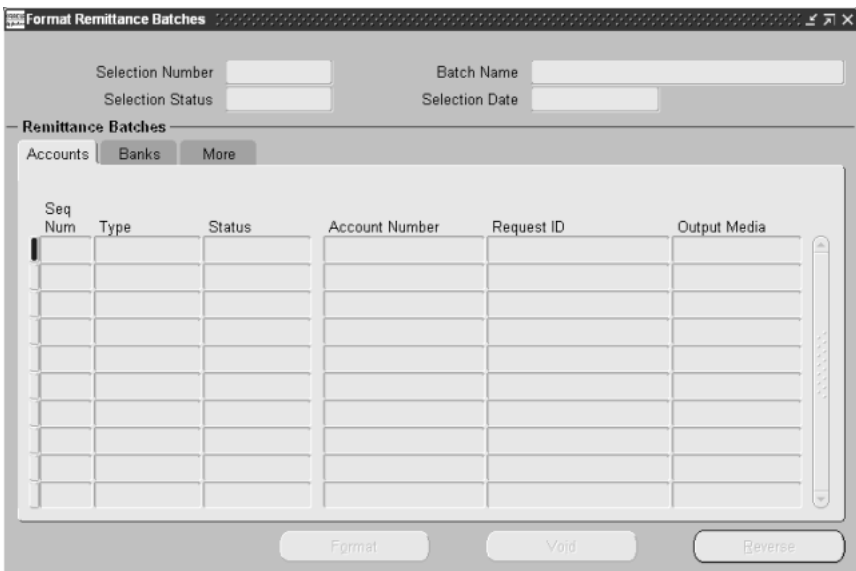

#### **To format a remittance batch:**

**1.** Navigate to the Format Remittance Batches window.

The Find Remittance Batches window appears.

**2.** Select a batch name and press the OK button.

The Format Remittance Batches window appears with the remittance batches. The sequence number of the batch displays in the Sequence Number field. The type of documents in the batch, either collection, factoring, or occurrence, displays in the Type field. The status of the batch, either *Selected* or *Formatted*, displays in the status field. See the Status Field Table [on page 5-85](#page-294-0) for possible statuses in the Status field.

- **3.** Choose the Accounts tabbed region to see the account number, request ID, and remittance media (file or report) for each batch.
- **4.** Choose the Banks tabbed region to see the bank number, bank name, branch number, or branch name.
- **5.** Choose the More tabbed region to see the formatting date, total number of trade notes in each batch, and total amount of the trade notes.

**6.** Select any batch and press the Format button.

The batch is formatted in either a file or a report. The batch status is *Formatted* after you format a batch with *Selected* status. You can reformat a batch with *Formatted* status.

**Note:** The Format button is disabled if there is no trade note in a remittance batch.

**7.** Select any bank transfer remittance batch, of type collection or factoring, and press the Void button to cancel it.

The canceled batch is removed from the window. You can add the trade notes that were in the batch to a new batch or to an unformatted batch in the Bank Transfer Remittance Batches window.

**Note:** All occurrences for a canceled bank transfer batch with *Formatted* status are also canceled.

**8.** Select any formatted bank transfer remittance batch and press the Reverse button to unformat it. The status changes to *Selected*. The occurrences for the reversed batch are canceled.

## **Entering Bank Occurrences**

Use the Trade Notes window to select trade notes and associated collection documents that you want to create occurrences for. You enter occurrences for collection documents. You query the trade notes in the Find Trade Notes window.

### **Prerequisites**

Before you can use the Trade Notes window, you must format bank collection remittance batches of type *Collection* in the Format Remittance Batches window.

#### **To enter bank occurrences:**

**1.** Navigate to the Trade Notes window.

The Find Trade Notes window appears.

**2.** Enter search criteria in any of the fields, or leave them blank for all trade notes.

**Note:** You must enter a branch number to enter an account number.

**3.** Press the Find button.

The Trade Notes window appears with the trade notes and their attributes, such as the trade note number, transaction number, due date, and whether the trade note is in the collection process.

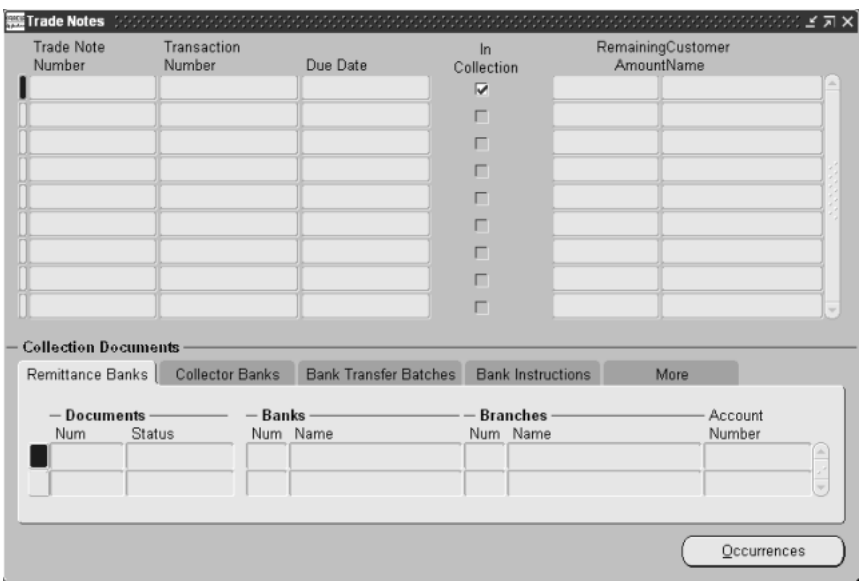

- **4.** Select a trade note. The collection document's attributes for the selected trade note display in the bottom of the window in the tabbed regions.
- **5.** Press the Occurrences button.

The Bank Occurrence Codes window appears. All occurrences for the selected collection document are displayed.

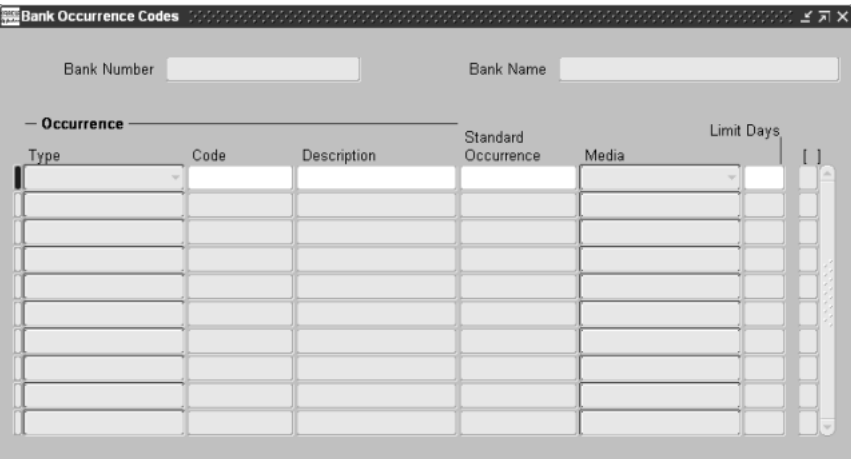

**6.** Enter a predefined occurrence code in the Code field. *Remittance* displays in the Type field. A description of the occurrence displays in the Description field.

**Note:** You can only enter an occurrence code for a formatted or protested collection document. The status for the selected collection document displays in the Collection Documents region in the Trade Notes window.

- **7.** Enter the bank's charge in the Bank Charges field if the occurrence type is a write-off requisition.
- **8.** Enter a General Ledger date in the GL Date field if the occurrence type is a write-off requisition. The General Ledger date is the date when the write-off requisition is accounted.
- **9.** Choose the Main tabbed region to see additional information about the occurrence, such as the type, description, and date the occurrence was created.
- **10.** Choose the More tabbed region to see additional information about the occurrence, such as the due date, remittance date, document amount, abatement amount, interest percent, and occurrence status.
- **11.** Save your work.

## **Creating Occurrence Remittance Batches**

Use the Occurrences Remittance Batches window to create remittance batches for occurrences.

### **Prerequisites**

Before you can use the Occurrences Remittance Batches window, you must enter bank occurrences for collection documents in the Bank Occurrence Codes window.

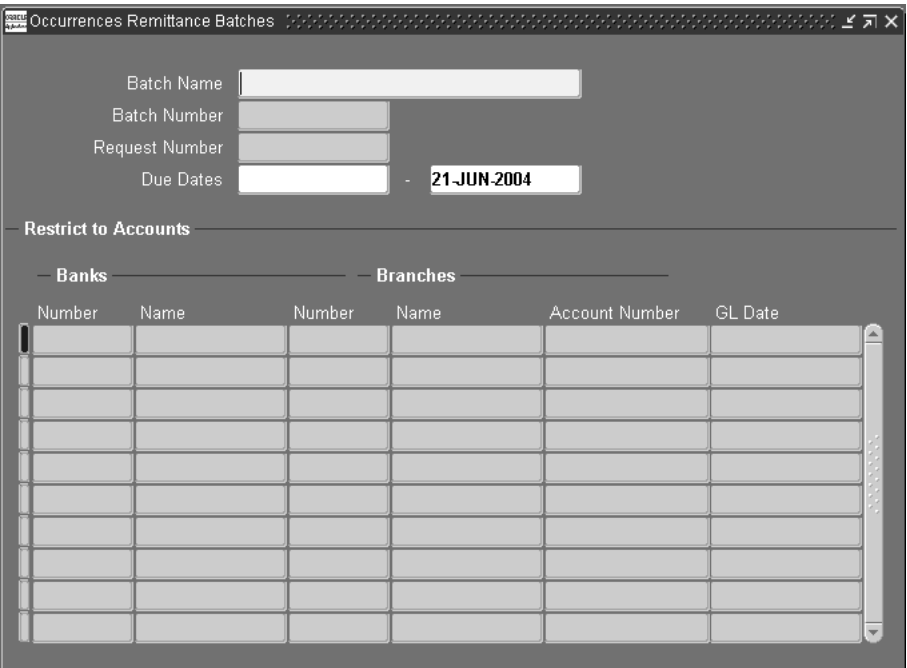

#### **To create an occurrence remittance batch:**

- **1.** Navigate to the Occurrences Remittance Batches window.
- **2.** Enter a batch name in the Batch Name field.

A batch number and request number display in the Batch Number and Request Number fields after you complete all the steps and save.

- **3.** Enter a due date range for the collection documents with occurrences in the Due Dates fields, or leave the fields blank for all collection documents with occurrences.
- **4.** You can optionally enter the number of the bank and branch you are creating the remittance batch for in the Bank Number and Branch Number field.

The name of the bank and branch automatically appears in this field.

**5.** Enter an account number in the Account Number field if you want to create a batch for a specific account. If you leave this field blank, a batch is created for each account of the bank branch that you entered.

**Note:** You must enter a bank and branch number to enter an account number.

- **6.** Enter a GL Date for the batch occurrences, or bank or bank account occurrences. The default is the system date.
- **7.** Repeat steps 4 to 6 for each bank or bank account that you want.
- **8.** Save your work. The media for the occurrence remittance batch is in report format for these instances:
	- The occurrence codes are defined in the Bank Occurrence Codes window with the *Report* media type
	- The occurrence codes are defined in the Bank Occurrence Codes window with the *File* media type and are related to bank transfer remittance batches that are sent as reports to the bank
	- The occurrence codes are defined in the Bank Occurrence Codes window with the *File* media type, but the remittance date is in the limit that is defined for these occurrence codes

Use the Format Remittance Batches window to send the batch to the bank.

## **Entering Bank Return Occurrences**

Use the Bank Returns window to enter bank return occurrences from a bank return report. You can also update bank return occurrences from a bank return file that has entries that were successfully validated by the import bank return validation process.

### **Prerequisites**

Before you can use the Bank Returns window, you must:

- Define bank occurrence codes for return occurrences in the Bank Occurrence Codes window.
- Format remittance batches in the Format Remittance Batches window.
- Run the Import Bank Return concurrent program from the Standard Request Submission windows if you want to update imported bank return occurrences. See Importing Bank Return Occurrences [on page 5-103](#page-312-0) for more information about this program.

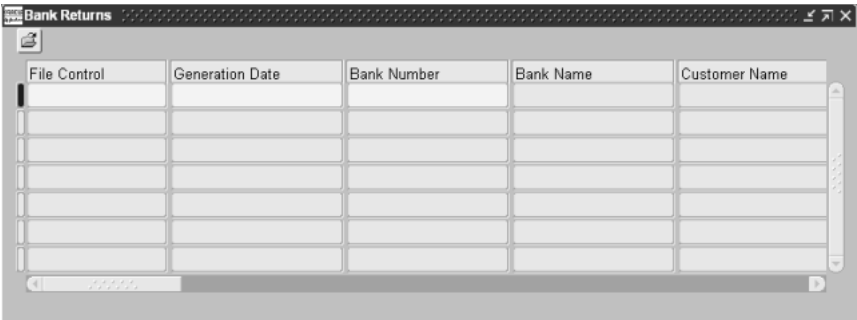

#### **To enter bank return occurrences:**

- **1.** Navigate to the Bank Returns window.
- **2.** Enter a file control number for the bank return report in the File Control field. This number can be alphanumeric. This number must be the same for all the return occurrences you enter from a bank return report.
- **3.** Enter the date that the bank generated the bank return report/file in the Generation Date field.
- **4.** Enter a bank number and customer name in the Bank Number and Customer Name fields.
- **5.** Enter a trade note number in the Trade Note Number field.
- **6.** Enter occurrence information in the Occurrence Code and Occurrence Date fields.
- **7.** Enter the date that the bank return report or file was entered or imported into Receivables in the Processing Date field.

**Note:** The Credit Amount field is display only if you enter a full settlement occurrence.

**8.** Save your work. The bank return information is saved in Receivables.

#### **To update bank return occurrences:**

- **1.** Navigate to the Bank Returns window.
- **2.** Query the bank returns.
- **3.** Update the occurrence date in the Occurrence Date field.
- **4.** Update the bank's trade note ID in the Our Number field.
- **5.** Update the collector bank number and collector branch number in the Collector Bank Number and Collector Branch Number fields.
- **6.** Update bank information in the Bank Use, Note, and Bank Charges fields.
- **7.** Update the amounts in the Interest Amount Received, Abatement Amount, Discount Amount, and Credit Amount fields.
- **8.** Save your work. The bank return occurrences are saved in Receivables.

## **Correcting Bank Return Occurrences**

Use the Correct Bank Returns window to correct imported bank return occurrences that were rejected during the validation process. You can see all rejected bank return occurrences in the Brazilian Receivables Bank Return Import repor[t on page 5-154.](#page-363-0) You first select the bank returns in the Find Bank Returns window.

### **Prerequisites**

Before you can use the Correct Bank Returns window, you must:

- Define bank occurrence codes for return occurrences in the Bank Occurrence Codes window.
- Format remittance batches in the Format Remittance Batches window.
- Run the Import Bank Return concurrent program from the Standard Request Submission windows. See Importing Bank Return Occurrences [on page 5-103](#page-312-0)  for more information about this program.

#### **To correct bank return occurrences:**

**1.** Navigate to the Correct Bank Returns window.

The Find Bank Returns window appears.

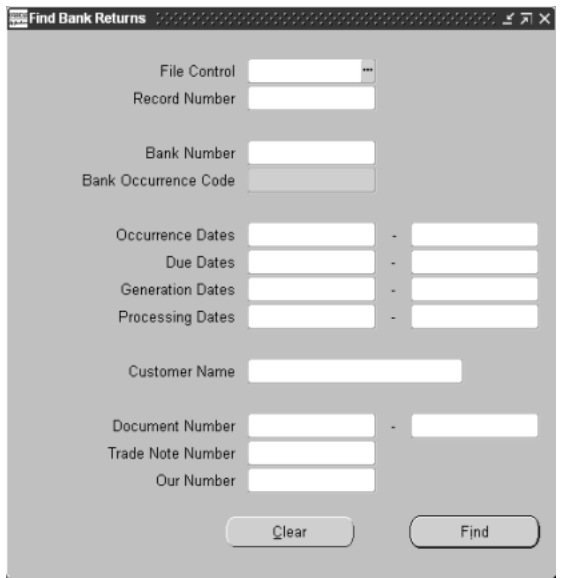

- **2.** Enter search criteria in any of the fields, or leave them blank for all bank return occurrences. You must enter a bank number to enter a bank occurrence code.
- **3.** Press the Find button.

The Correct Bank Returns window appears with the bank return occurrences to correct.

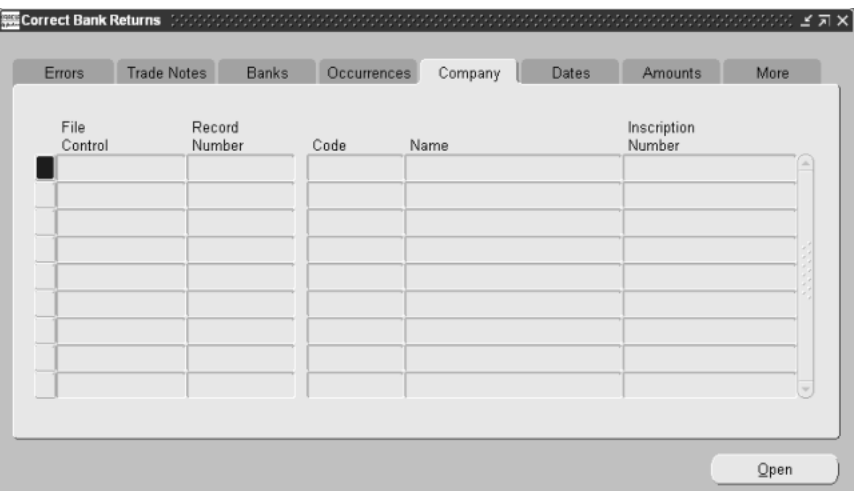

- **4.** Choose the Company tabbed region to correct the company code in the Code field.
- **5.** Choose the Banks tabbed region to correct the bank occurrence code in the Code field.
- **6.** Choose the Trade Notes tabbed region to correct the trade note amount in the Amount field and to enter a document number in the Document Number field.
- **7.** Choose the More tabbed region to correct the customer's name in the Customer Name field.
- **8.** You can optionally select a return occurrence instead of choosing the tabbed regions, and press the Open button. The same bank return occurrence with all its fields appear in one window.
- **9.** Change the remittance code in the Correct Bank Returns window to a 2 if it is not already set to 2. All bank return occurrences must have a remittance code of 2.
- **10.** Check the Cancel check box if you want to cancel a bank return occurrence. After an occurrence is canceled, it does not appear in this window when you query this window again.
- **11.** Save your work. Bank return occurrences are deleted from this window and appear in the Bank Returns window if they do not have validation errors.

## <span id="page-312-0"></span>**Importing Bank Return Occurrences**

Run the Import Bank Return request set to import and validate bank return occurrences. The bank return occurrences that are rejected by this process display in the Correct Bank Returns window and are shown in the Brazilian Receivables Bank Return Import report. For more information about this report, see Brazilian Receivables Bank Return Import Repor[t on page 5-154.](#page-363-0) The bank return occurrences that are not rejected appear in the Bank Returns window. You can change occurrence information in both of these windows.

Use the Standard Request Submission windows to submit the Brazilian Receivables Import of Bank Return program.

**See also:** Using Standard Request Submission, *Oracle Applications User Guide*

### **Prerequisites**

Before you can use this window, you must:

- Populate the Bank Collection Interface table
- Define bank occurrence codes for return occurrences in the Bank Occurrence Codes window
- Format remittance batches in the Format Remittance Batches window

## **Posting Bank Returns**

Use the Post Bank Returns window to submit the Brazilian Receivables Post Bank Return program, the Brazilian Receivables Post Bank Return report, and the Post QuickCash concurrent program for a bank return file or report:

- The Brazilian Receivables Post Bank Return program creates bank return occurrences and adjustments.
- The Post QuickCash program creates and applies receipts to the invoices.
- The Brazilian Receivables Post Bank Return report summarizes the receipts, adjustments, interest, monetary corrections, and discounts for receipts for a bank return file or report. The Brazilian Receivables Post Bank Return report also shows the number of occurrences for each collector bank and for each bank occurrence code.

### **Prerequisites**

Before you can use the Post Bank Returns window, you must:

- Enter or import bank returns in the Bank Returns window
- Correct bank returns that were rejected by the Import Bank Return request set in the Correct Bank Returns window

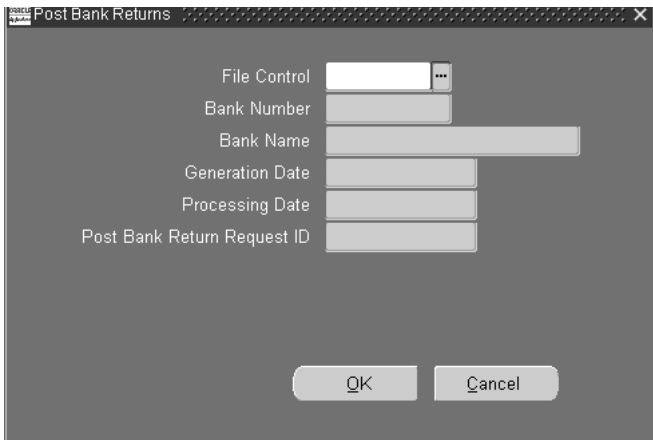

#### **To post bank returns:**

- **1.** Navigate to the Post Bank Returns window.
- **2.** Enter a file control number in the File Control field.

The bank return file or report information displays in the Bank Number, Bank Name, Generation Date, and Processing Date fields. The request ID of the master concurrent program displays in the Post Bank Return Request ID field.

**3.** Press the OK button.

**See also:** Post QuickCash, *Oracle Receivables User Guide*

## **Running the GL Interface Program**

Use the Run General Ledger Interface window to run the GL Interface program. This program transfers the journal entries that are generated in the Bank Transfer process to General Ledger. The journal entries are for receipts as well as accountable remittance and return occurrences.

The GL Interface program transfers all Receivables transactions to your General Ledger accounts and creates journal batches.

#### **To run the GL Interface program:**

- **1.** Navigate to the Run General Ledger Interface window.
- **2.** Choose a posting detail (Detail or Summary).
- **3.** Enter a General Ledger posted date in the GL Posted Date field.
- **4.** Enter a range of General Ledger dates in the GL Dates fields.
- **5.** Choose *Yes* to import your transactions into General Ledger or *No* to import them into the journal import interface.
- **6.** Save your work. The request ID number for your concurrent process displays in the Request ID field.

**See also:** Running General Ledger Interface, *Oracle Receivables User Guide* 

# **Managing Receipts**

This section explains how to manage receipts for Brazilian Oracle Receivables. In Brazil, interest is calculated on receipts for overdue invoices. If the receipt amount is a partial amount, interest is calculated on either the amount received or the total invoice amount.

Oracle Receivables automatically calculates interest based on the business day calendar. You can apply total or partial receipt amounts and generate interest debit memos on interest due.

For information about setting up the business day calendar, see Defining a Business Day Calenda[r on page 1-10.](#page-37-0)

# **Entering Receipts**

Use the globalization flexfield in the Receipts window to calculate interest on receipts for overdue invoices. You can receive interest, create an Interest Debit Memo for interest due, or write off the due amount.

You can manually apply interest to one or more transactions, or you can automatically apply interest to several transactions.

### **Prerequisites**

Before you can use the Receipts window, you must:

- Define system options for calculating interest
- Define customer profile classes for calculating interest
- Enter interest parameters in the Transactions window for your invoices
- Define profile options
- Define banks
- Define Global Receipt Method accounts
- Define Receivables adjustment limits

#### **To manually calculate interest for a receipt:**

- **1.** Navigate to the Receipts window.
- **2.** Query or enter the receipt to apply.
- **3.** Enter the name or number of the customer who owns this receipt in the Customer Name or Number field if the receipt is unidentified.
- **4.** Press the Applications button.
- **5.** Enter the transaction to apply this receipt to in the Transaction Number field. The Amount Applied field displays the balance due for the transaction.
- **6.** Navigate to the globalization flexfield. For instructions, see Using Globalization Flexfields [on page B-1.](#page-398-0) If the globalization flexfield is not in the window, choose Folder > Show Field from the Toolbar menu bar. Choose the field ( ) in the Show Field window and press the OK button.
- **7.** The Main Amount Received field displays the amount displayed in the Amount Applied field. Change this amount to a partial amount if you want to calculate interest on a partial amount only.

**8.** Enter *Total* in the Base Interest Calculation field if you want to calculate interest based on the total invoice amount. Enter *Partial* if you want to calculate interest based on the amount entered in the Main Amount Received field, if this amount is less than the total invoice amount.

If you enter *Partial*, press the OK button to generate the interest calculation. The flexfield reopens automatically.

**9.** The Calculated Interest field displays the total interest due for the invoice.

The Received Interest field displays the amount of interest received for this transaction. You can change the amount of interest received for this transaction.

- **10.** If the received interest amount is less than the calculated interest amount, use the Interest Difference Action field to decide whether to write off the difference or generate an Interest Debit Memo.
- **11.** If you enter *Write-off*, enter an explanation in the Write Off Reason field. If you enter *Generate\_IDM*, Oracle Receivables automatically generates an Interest Debit Memo for the interest due.
- **12.** Press the OK button.
- **13.** If you press the Adjustments button, Oracle Receivables shows the adjustment with the calculated and received interest. The adjustment reflects if the customer paid more than the interest that is due.
- **14.** Save your work.

#### **To automatically calculate interest for several receipts:**

- **1.** Navigate to the Receipts window.
- **2.** Query or enter the receipt to apply.
- **3.** Enter the name or number of the customer who owns this receipt in the Customer Name or Number field if the receipt is unidentified.
- **4.** Press the Mass Apply button.
- **5.** Enter the transactions that you want to apply this receipt to and prepare them according to the criteria that you want.

**6.** Press the Preview or Apply button. Oracle Receivables calculates the total interest that is due and the interest that has been received for each transaction.

If you press the Preview button, use the flexfield to view and modify the interest calculation for each transaction. Check the Apply check box to select the transaction for the application.

If you press the Apply button, you can either accept how Receivables has calculated interest for each transaction or use the flexfield to view and modify the interest calculation.

- **7.** Navigate to the globalization flexfield for each transaction. For instructions, see Using Globalization Flexfield[s on page B-1.](#page-398-0) If the globalization flexfield is not in the window, choose Folder > Show Field from the Toolbar menu bar. Choose the field ( ) in the Show Field window and press the OK button.
- **8.** Enter the amount in the Received Interest field if you want to change the interest amount received.
- **9.** If the received interest amount is less than the calculated interest amount, use the Interest Difference Action field to decide whether to write off the difference or generate an Interest Debit Memo.
- **10.** Enter an explanation in the Write Off Reason field if you enter *Write-off*. If you enter *Generate\_IDM*, Receivables generates an Interest Debit Memo for the interest due.
- **11.** Press the OK button.
- **12.** Repeat steps 7 to 11 for each transaction.
- **13.** Save your work.

## **Entering QuickCash Receipts**

Use the globalization flexfield in the Receipt Batches window to view and modify the received interest amount for QuickCash transactions for overdue invoices. Receivables only applies interest to QuickCash transactions when the application type is *Multiple*.

For QuickCash receipts, if the received interest amount is less than the calculated interest amount, Receivables calculates whether to write off the outstanding interest or generate an Interest Debit Memo. This calculation is based on the parameters that you enter in the Global Receipt Method Accounts window.

### **Prerequisites**

Before you can use the Receipt Batches window, you must:

- Define system options for calculating interest
- Define customer profile classes for calculating interest
- Enter interest parameters in the Transactions window for your invoices
- Define profile options
- Define banks
- Define Global Receipt Method accounts
- Define Receivables adjustment limits

#### **To calculate interest on QuickCash receipts:**

- **1.** Navigate to the Receipt Batches window.
- **2.** Query a QuickCash batch, or enter *Manual-Quick* in the Batch Type field and enter a batch name.
- **3.** Press the Receipts button.
- **4.** Query or enter the Quick receipts to apply, and choose an application type of *Multiple*.
- **5.** Press the Multiple button.
- **6.** For each transaction, navigate to the globalization flexfield. For instructions, see Using Globalization Flexfield[s on page B-1.](#page-398-0) If the globalization flexfield is not in the window, choose Folder > Show Field from the Toolbar menu bar. Choose the field ( ) in the Show Field window and press the OK button.
- **7.** The Main Amount Received field displays the amount displayed in the Amount Applied field. Change this amount to a partial amount if you want to calculate interest for a partial amount.
- **8.** Enter *Total* in the Base Interest Calculation field if you want to calculate interest based on the total invoice amount. Enter *Partial* if you want to calculate interest based on the amount entered in the Main Amount Received field if it is less than the total invoice amount.

If you enter Partial, press the OK button to generate the interest calculation. The flexfield reopens automatically.

**9.** The Calculated Interest field displays the total interest due for the invoice. The Received Interest field displays the amount of interest received for this transaction. You can change the amount of interest received for this transaction.

If the received interest amount is less than the calculated interest amount, Receivables automatically generates an Interest Debit Memo or writes off the outstanding interest.

- **10.** Press the OK button.
- **11.** Repeat steps 6 to 10 for each transaction.
- **12.** Save your work.
- **13.** When you are ready to post the batch to Oracle Receivables, press the Post QuickCash button.

## **Merging Customers**

The customer merge process in Oracle Receivables merges standard as well as country-specific information. Receivables automatically associates all transaction activity from the old customer or site with the new customer or site. Receivables also removes the setup information of merged customers or customer sites.

These features support customer merge:

- Bank Transfer (Brazil[\) on page 5-5](#page-214-0)
- Brazilian Receivables Customer Auxiliary Ledger repor[t on page 5-115](#page-324-0)
- Brazilian Receivables Customer Auxiliary Daily repor[t on page 5-119](#page-328-0)

**See also:** Merging Customers, *Oracle Receivables User Guide*

# **Reports**

This section provides overviews and detailed descriptions of these reports:

- Brazilian Receivables Customer Auxiliary Ledger report
- Brazilian Receivables Customer Auxiliary Daily report
- Brazilian Opening and Closing Pages report
- Brazilian Receivables Invoice Print
- Brazilian Receivables Complementary Invoices
- Brazilian Receivables Customer Account Detail report
- Brazilian Receivables Collection Remittance Batch report
- Brazilian Receivables Occurrences Remittance Batch report
- Brazilian Receivables Factoring Remittance Batch report
- Brazilian Receivables Bank Return Import report
- Brazilian Receivables Post Bank Return report
- Brazilian Receivables Bank Collection GL Interface report
# **Brazilian Receivables Customer Auxiliary Ledger Report**

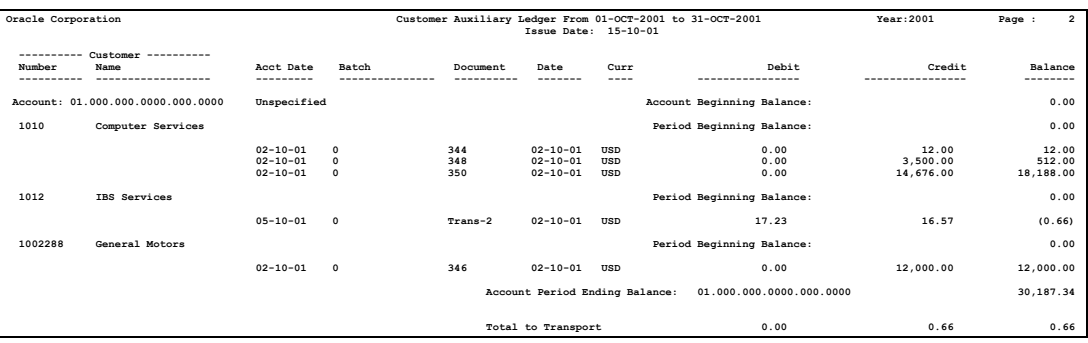

Use the Brazilian Receivables Customer Auxiliary Ledger report to review the initial and ending balances within a specified period. The report gives a summary of daily transactions per account, and shows debits and credits at customer level. The Brazilian Receivables Customer Auxiliary Ledger report also provides opening and closing pages that contain company name, CNPJ, CRC, company address, responsible names, emission date and place, and the number of printed pages.

The Brazilian Receivables Period Balance Calculation program rebuilds balances for any inconsistent period. Run the Brazilian Receivables Period Balance Calculation program from the Standard Request Submission windows if:

- Your balances in the report are incorrect
- You see the message, *period balance must be recalculated*, in the report log

**Note:** If you are installing Receivables for the first time, you must populate the balance tables and journal tables with data from your old system. The previous period balances and details provide accurate year-to-date information in the subledger reports. See your technical reference manual for more information about these tables. Contact Oracle Consulting Services for more information about installation.

Use the Standard Request Submission windows to submit the Brazilian Receivables Customer Auxiliary Ledger report request set, which consists of the Brazilian Receivables Customer Auxiliary Ledger and the Brazilian Opening and Closing Pages reports.

**See also:** Using Standard Request Submission, *Oracle Applications User Guide*

#### **Report Parameters**

#### **Company**

Enter the company code. You can select only one company at a time.

#### **Start Date**

Enter the start date for the report.

#### **End Date**

Enter the end date for the report.

#### **Start Customer**

Enter the first customer name in a range of customers. If this field is left blank, the report starts from the first customer with debit/credit transactions.

#### **End Customer**

Enter the last customer name in a range of customers. If this field is left blank, the report ends with the last customer with debit/credit transactions.

#### **Book Number**

Enter the book number for the report.

### **Report Headings**

This table shows the report headings.

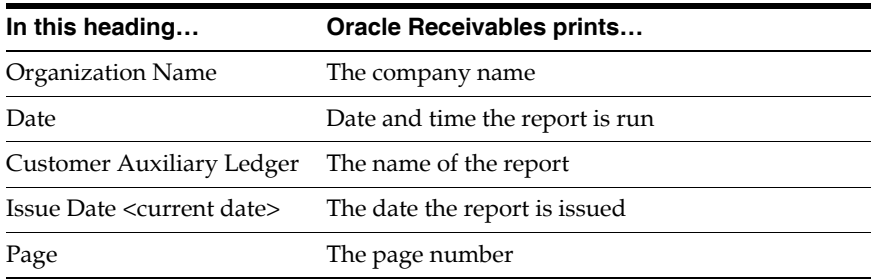

### **Column Headings**

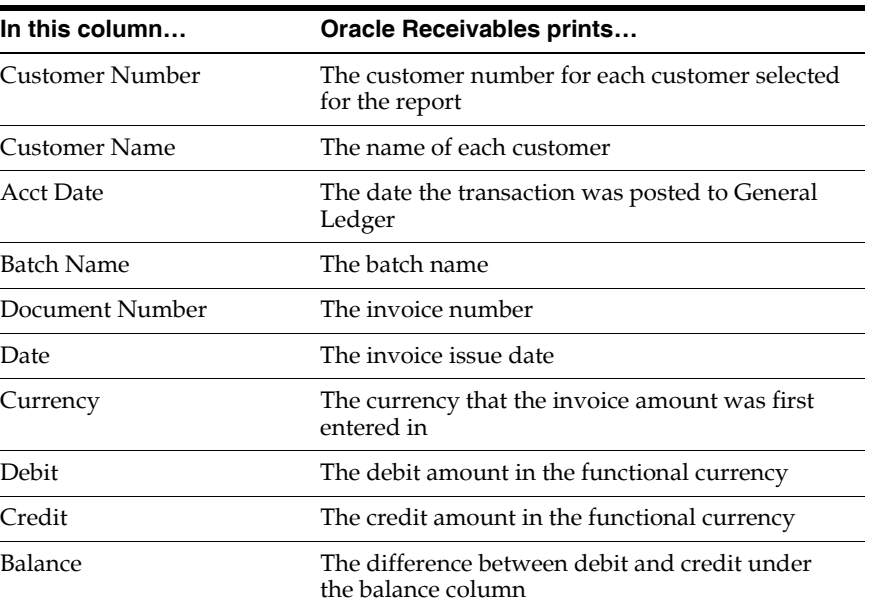

### **Row Headings**

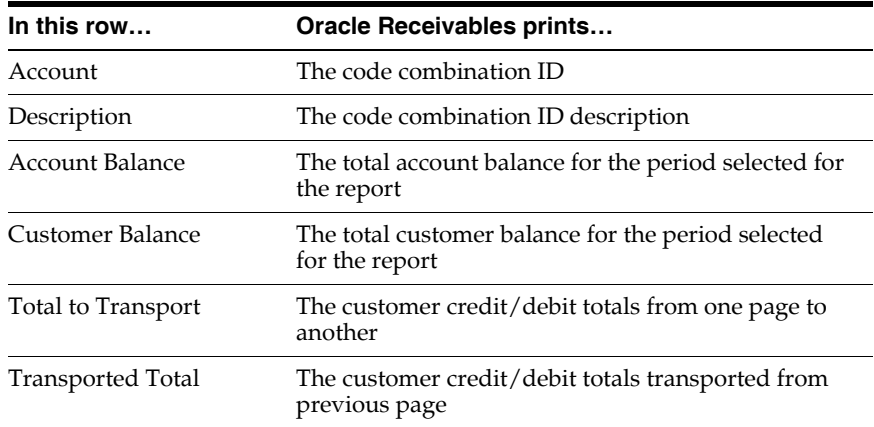

# **Brazilian Receivables Customer Auxiliary Daily Report**

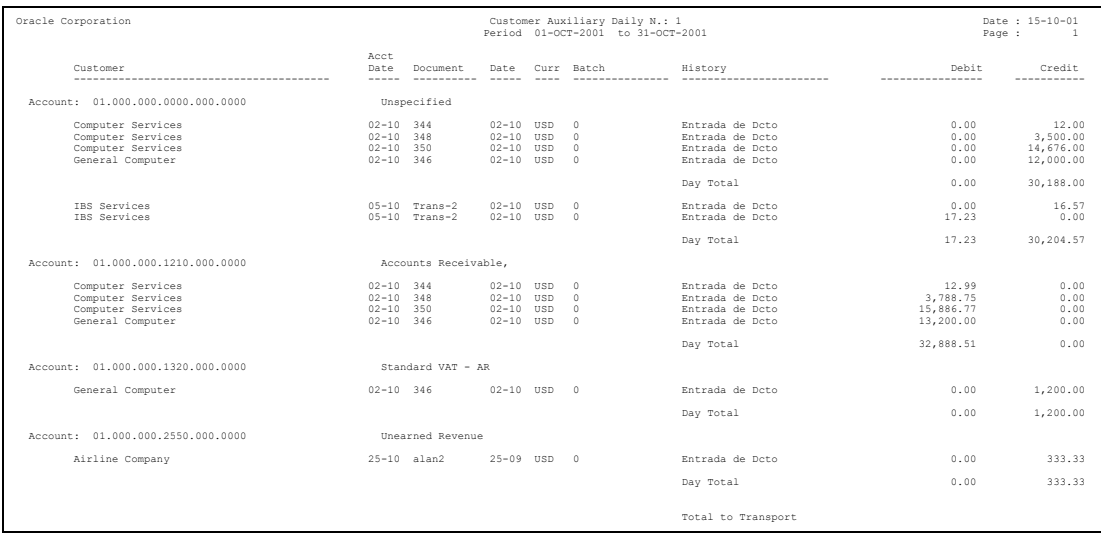

Use the Brazilian Receivables Customer Auxiliary Daily report to review the daily debits and credits transactions within a specified period. The report gives a summary of daily transactions by account and shows debits and credits at customer level in chronological order. The Auxiliary Daily Book report also provides opening and closing pages that contain the company name, CNPJ, CRC, company address, responsible names, emission date and place, and the number of printed pages.

The Brazilian Receivables Period Balance Calculation program rebuilds balances for any inconsistent period. Run the Brazilian Receivables Period Balance Calculation program from the Standard Request Submission windows if:

- Your balances in the report are incorrect
- You see the message, *period balance must be recalculated*, in the report log

**Note:** If you are installing Receivables for the first time, you must populate the balance tables and journal tables with data from your old system. The previous period balances and details provide accurate year-to-date information in the subledger reports. See your technical reference manual for more information about these tables. Contact Oracle Consulting Services for more information about installation.

Use the Standard Request Submission windows to submit the Brazilian Receivables Customer Auxiliary Daily report request set which consists of the Brazilian Receivables Customer Auxiliary Daily and the Brazilian Opening and Closing Pages reports.

**See also:** Using Standard Request Submission, *Oracle Applications User Guide*

### **Report Parameters**

#### **Company**

Enter the company code. You can select only one company at a time.

#### **Start Date**

Enter the start date for the report.

#### **End Date**

Enter the end date for the report.

#### **Period**

This information is automatically provided by Oracle Receivables according to the start and end dates. The period must have been previously recorded in General Ledger.

#### **Book Number**

Enter the book number for the report.

### **Report Headings**

This table shows the report headings.

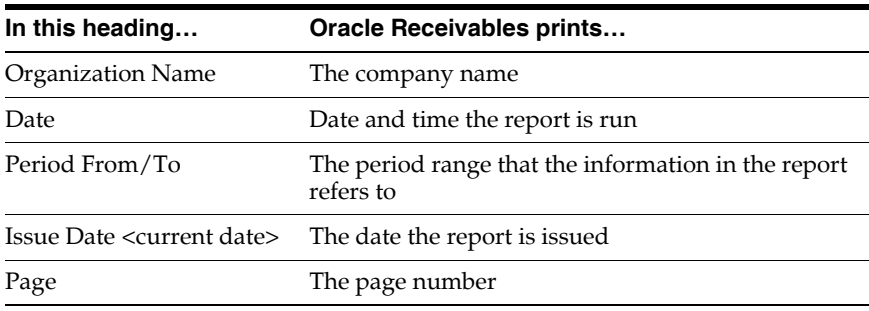

### **Column Headings**

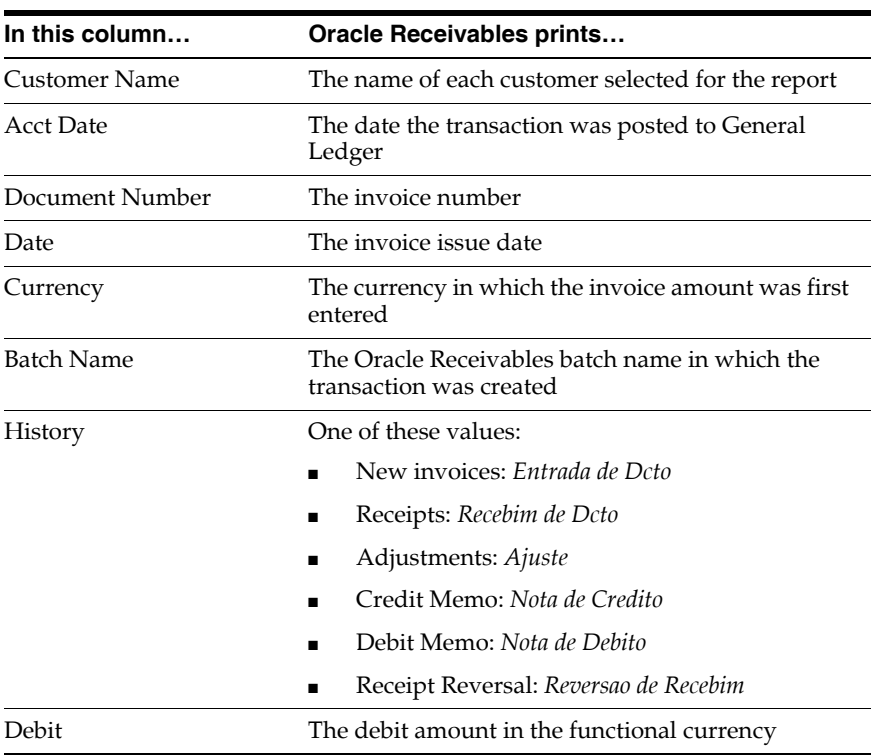

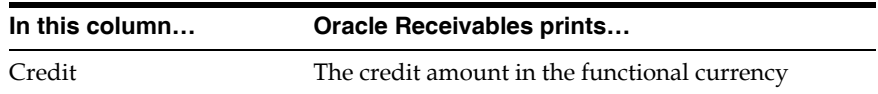

### **Row Headings**

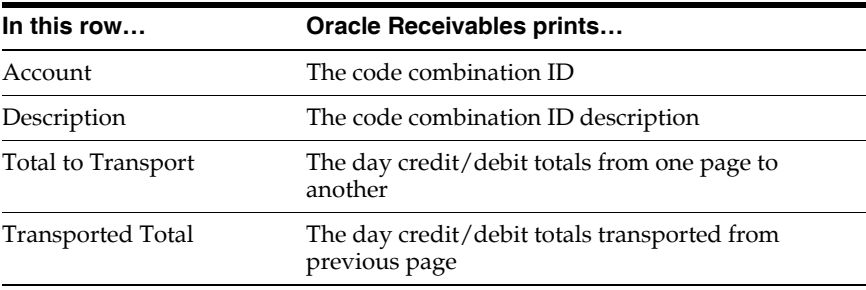

# **Brazilian Opening and Closing Pages Report**

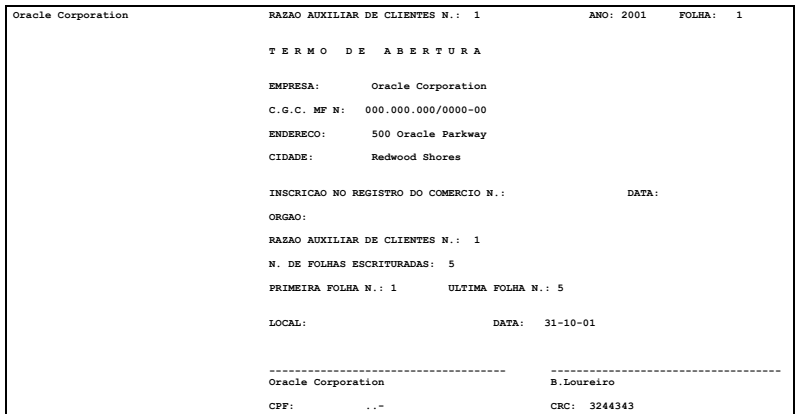

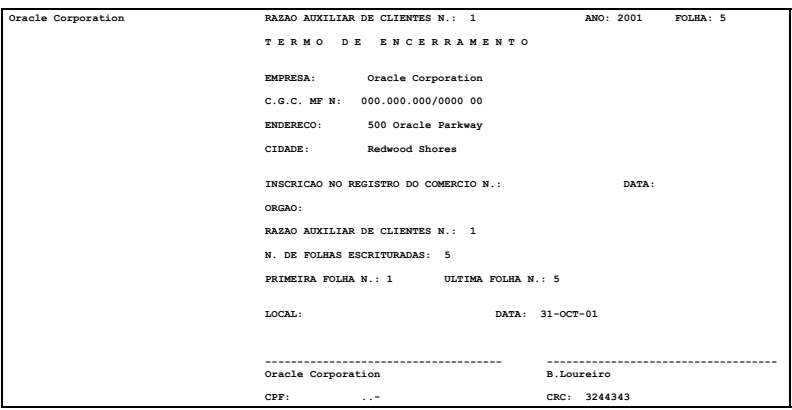

The Brazilian Opening and Closing Pages report prints after the Brazilian Receivables Customer Auxiliary Daily report or Brazilian Receivables Customer Auxiliary Ledger report if the Book Number parameter has a number. If the Book Number parameter does not have a number, this report is not printed.

The Opening and Closing pages are identical in format.

### **Report Parameters**

#### **Company**

Enter the Company Name/Balancing Segment to run the report for. The Company Name/Balancing Segment must belong to the set of books that you linked to your responsibility. The default value is derived from the Daily/Ledger report.

#### **Book Number**

Enter a book number for your report. This information is stored in your company information. The default value is derived from the Daily/Ledger report.

#### **Report Headings**

This table shows the report headings.

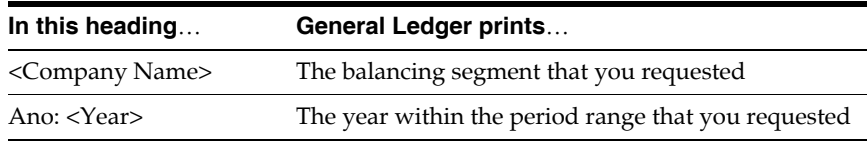

### **Column Headings**

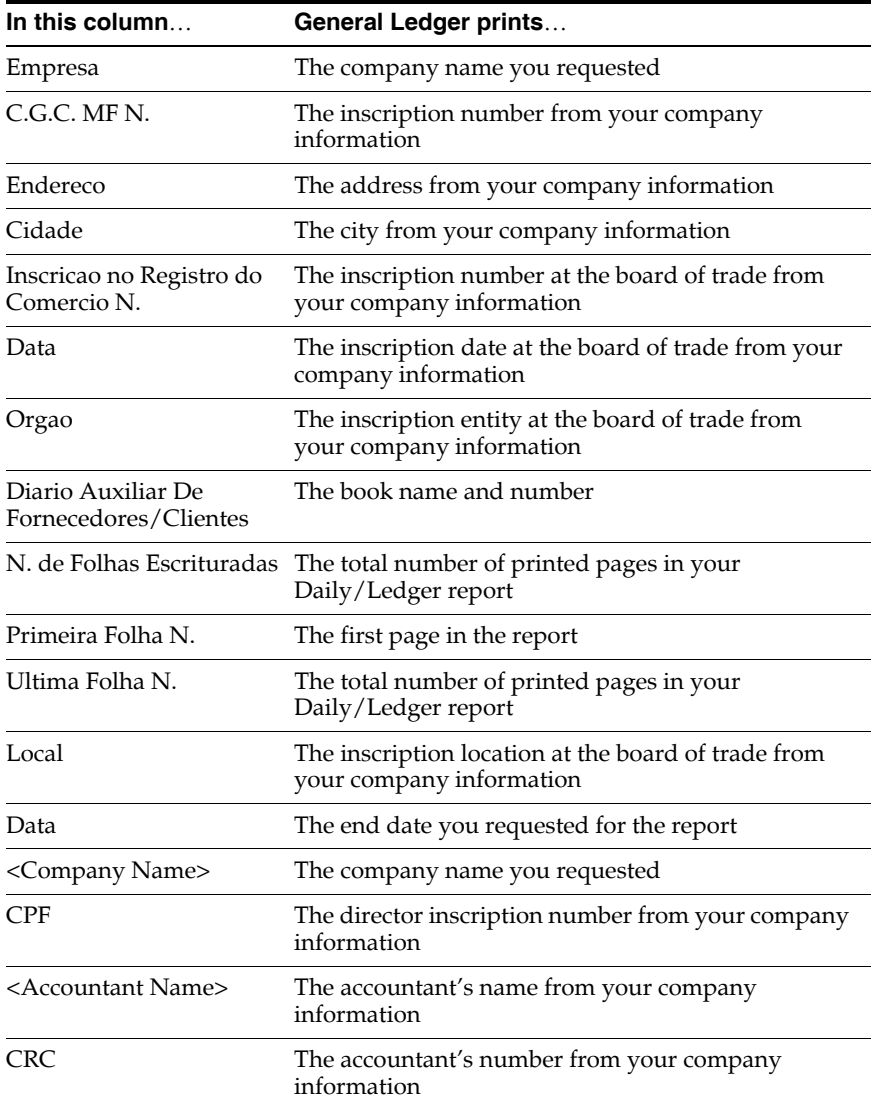

# **Brazilian Receivables Invoice Print**

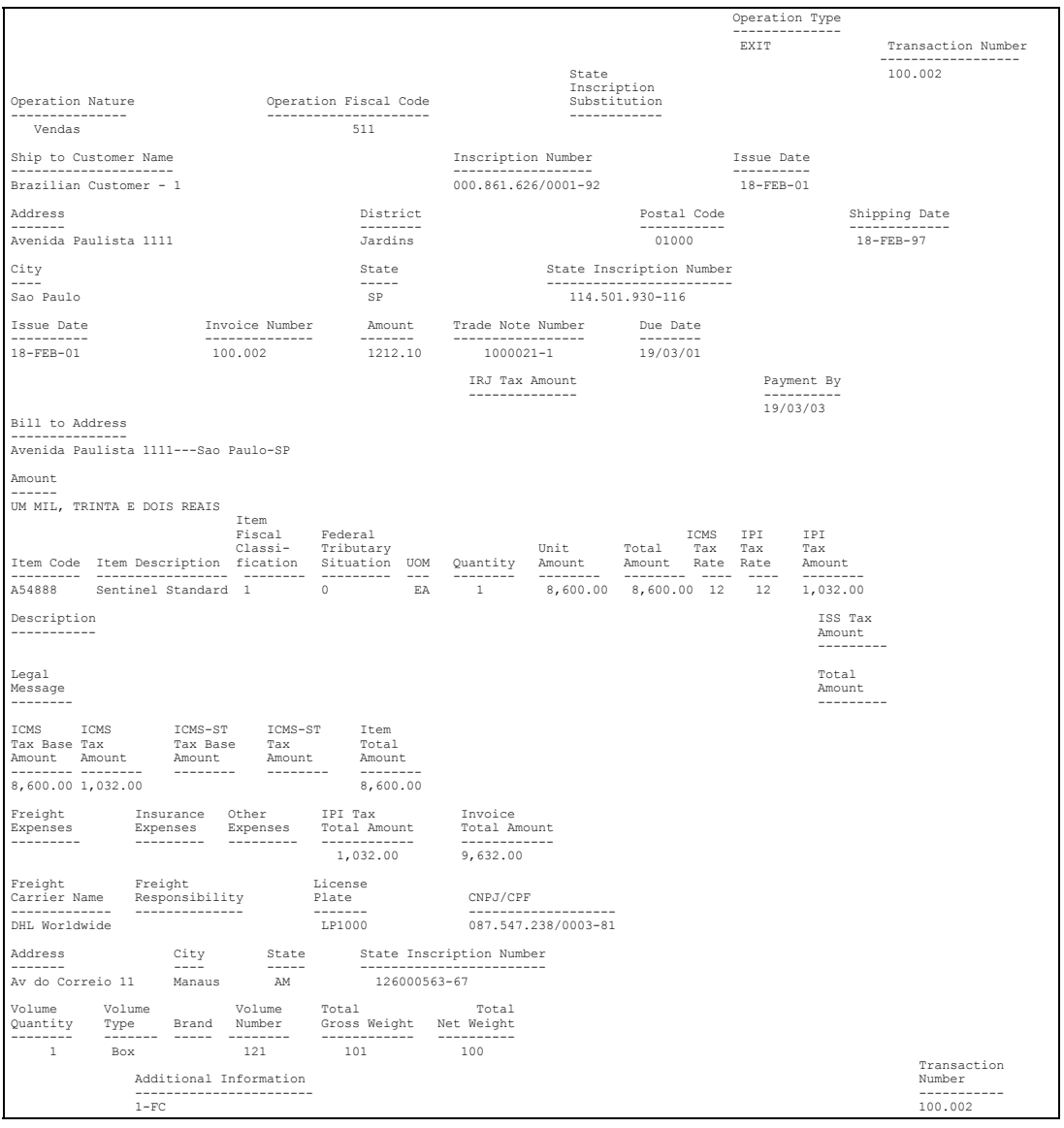

Use the Brazilian Receivables Print Invoice in AutoInvoice, the Brazilian Receivables Invoice Print Invoice in Batch, or the Brazilian Receivables Print Invoice in Batch Immediately to print a completed payable invoice for shipment with goods. Use the Brazilian Receivables Re-Print Specific Invoice to reprint a specific invoice. This report is printed on preprinted paper.

You can continue to update the original invoice from the Transactions window for invoices entered manually until the invoice is completed. The invoice contents are frozen once the invoice is completed.

There are four ways to print invoices:

■ **Brazilian Receivables Print Invoice in Batch Immediately** - From the Transactions window, for completed invoices.

> **Note:** The *Print Invoice Immediately* check box must be set to *Yes* in the System Options window.

- **Brazilian Receivables Print Invoice in AutoInvoice** From the Brazilian AutoInvoice request set of the standard submission set, after you import invoice information from another system
- **Brazilian Receivables Invoice Print Invoice in Batch** From the Brazilian Print Invoice in Batch request set of the standard submission set
- **Brazilian Receivables Re-Print Specific Invoice** From the Standard Request Submission windows

**See also:** Using Standard Request Submission, *Oracle Applications User Guide*

#### **Report Parameters**

#### **In the Brazilian AutoInvoice request set:**

**Invoice Print Submission Type** Enter *Print Invoice Generated by AutoInvoice*.

#### **In the Brazilian Print Invoice in Batch request set:**

#### **Invoice Print Submission Type**

Enter *Print Invoice Batch*.

#### **Issue Date High**

Enter the highest invoice date to print.

#### **Transaction Number High**

Enter the highest form to print.

### **Column Headings**

#### **ISSUER**

This table shows the column headings.

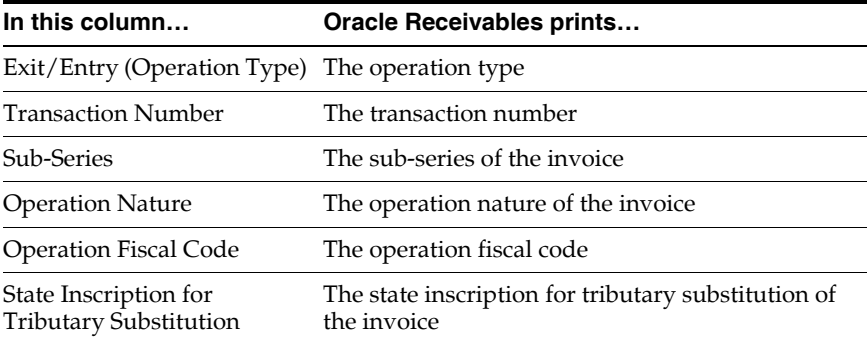

#### **SHIP TO**

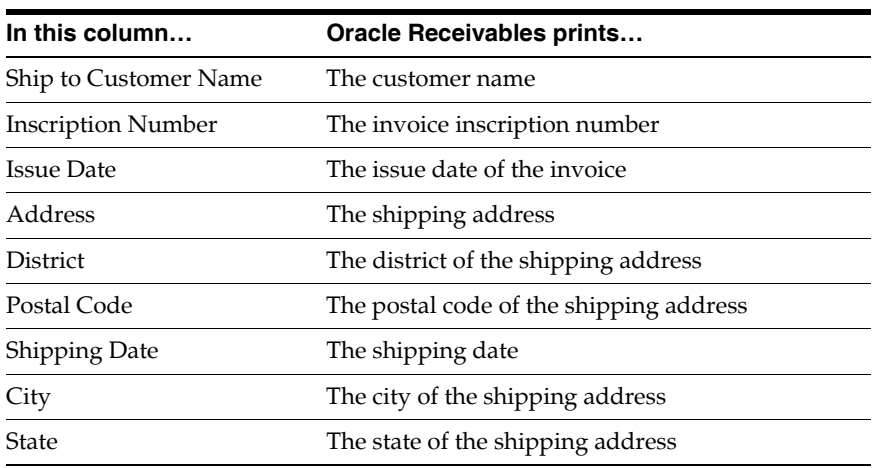

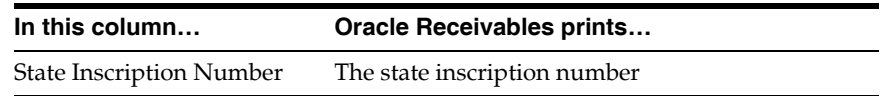

### **INVOICE**

This table shows the column headings.

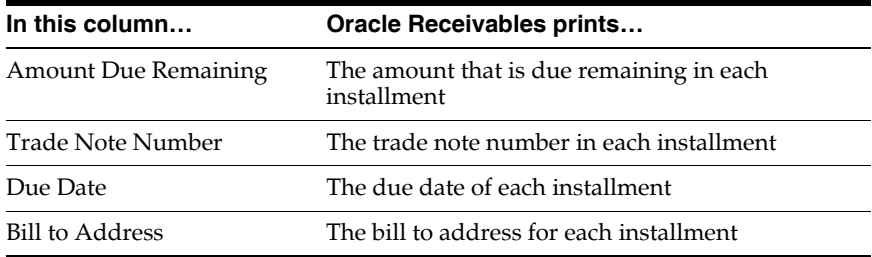

### **PRODUCT DATA**

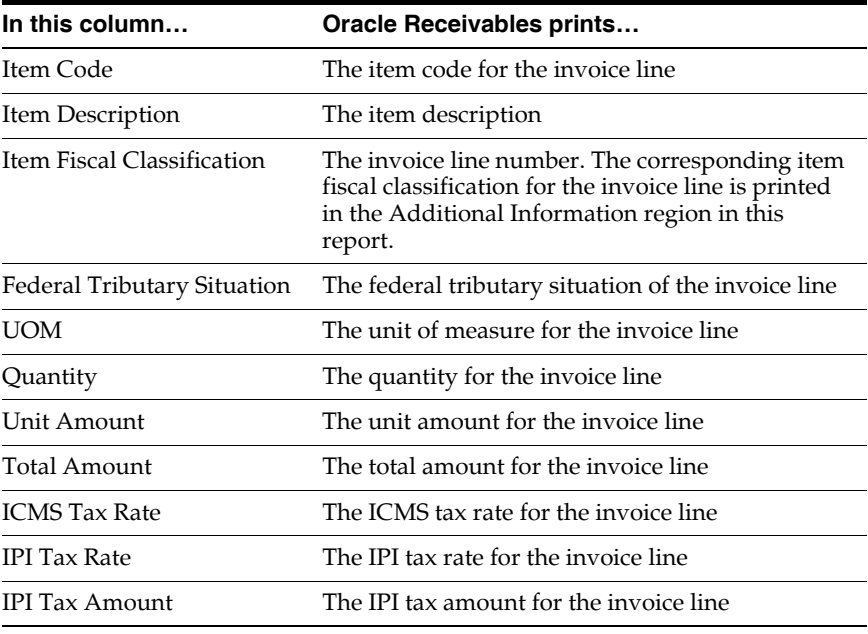

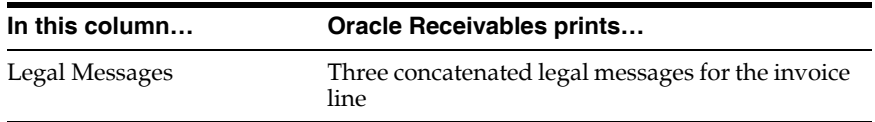

### **SERVICE DATA**

This table shows the column headings.

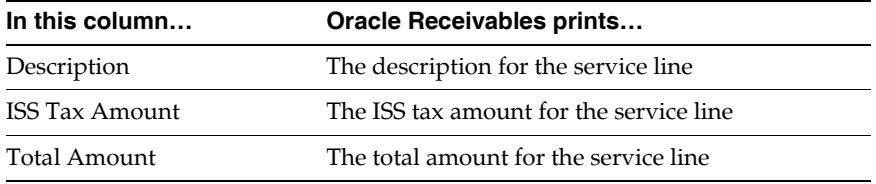

### **TAX CALCULATION**

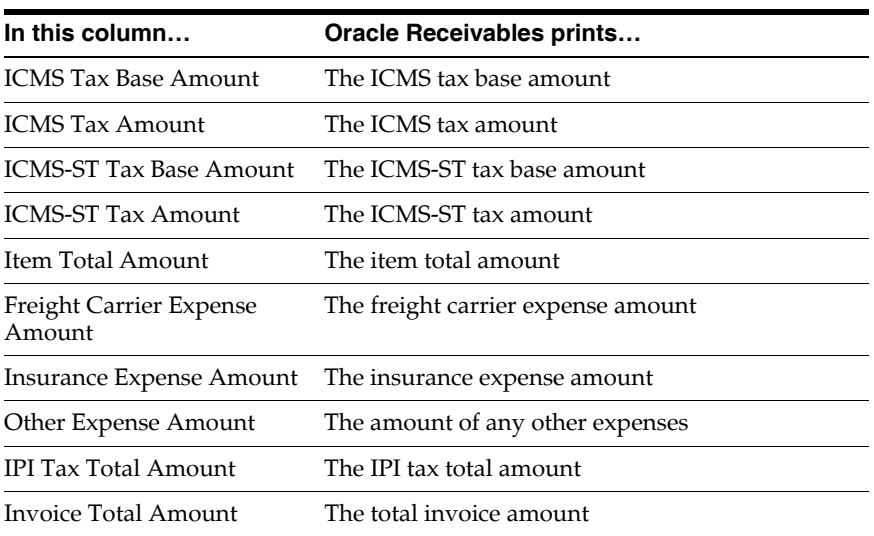

### **FREIGHT CARRIER / SHIPPED ITEMS**

This table shows the column headings.

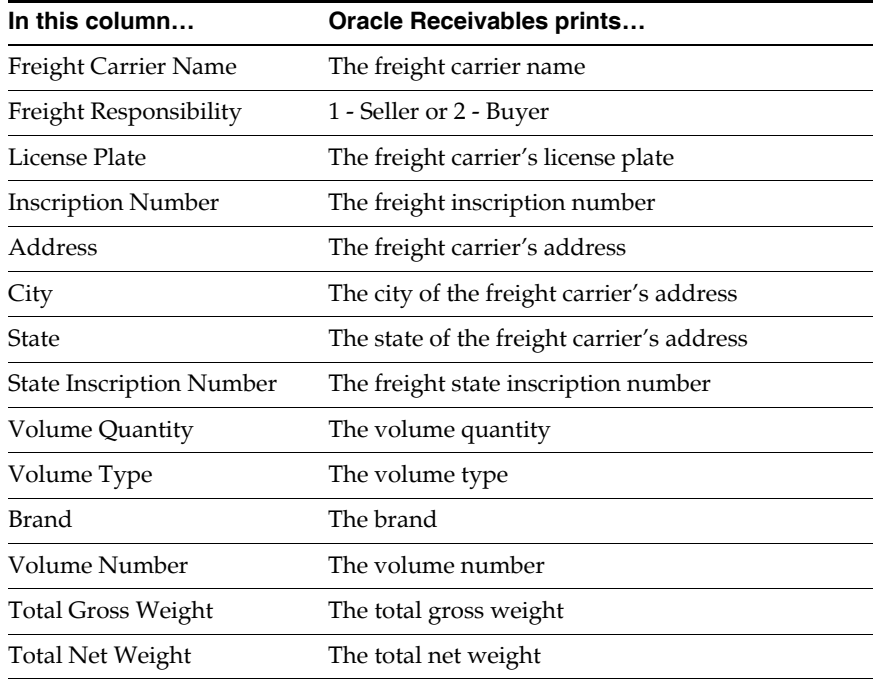

### **ADDITIONAL DATA**

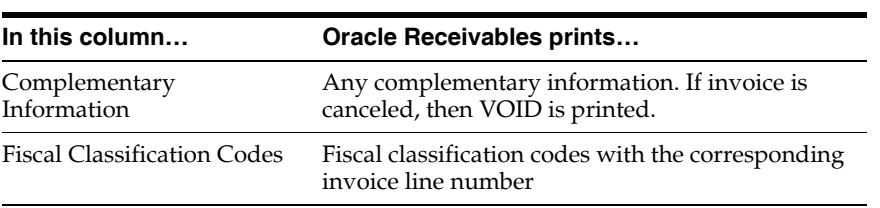

### **RECEIPT**

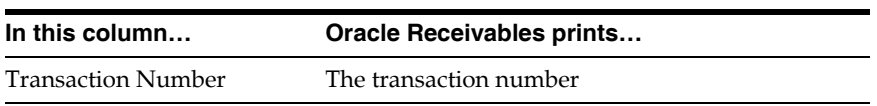

# **Brazilian Receivables Complementary Invoices**

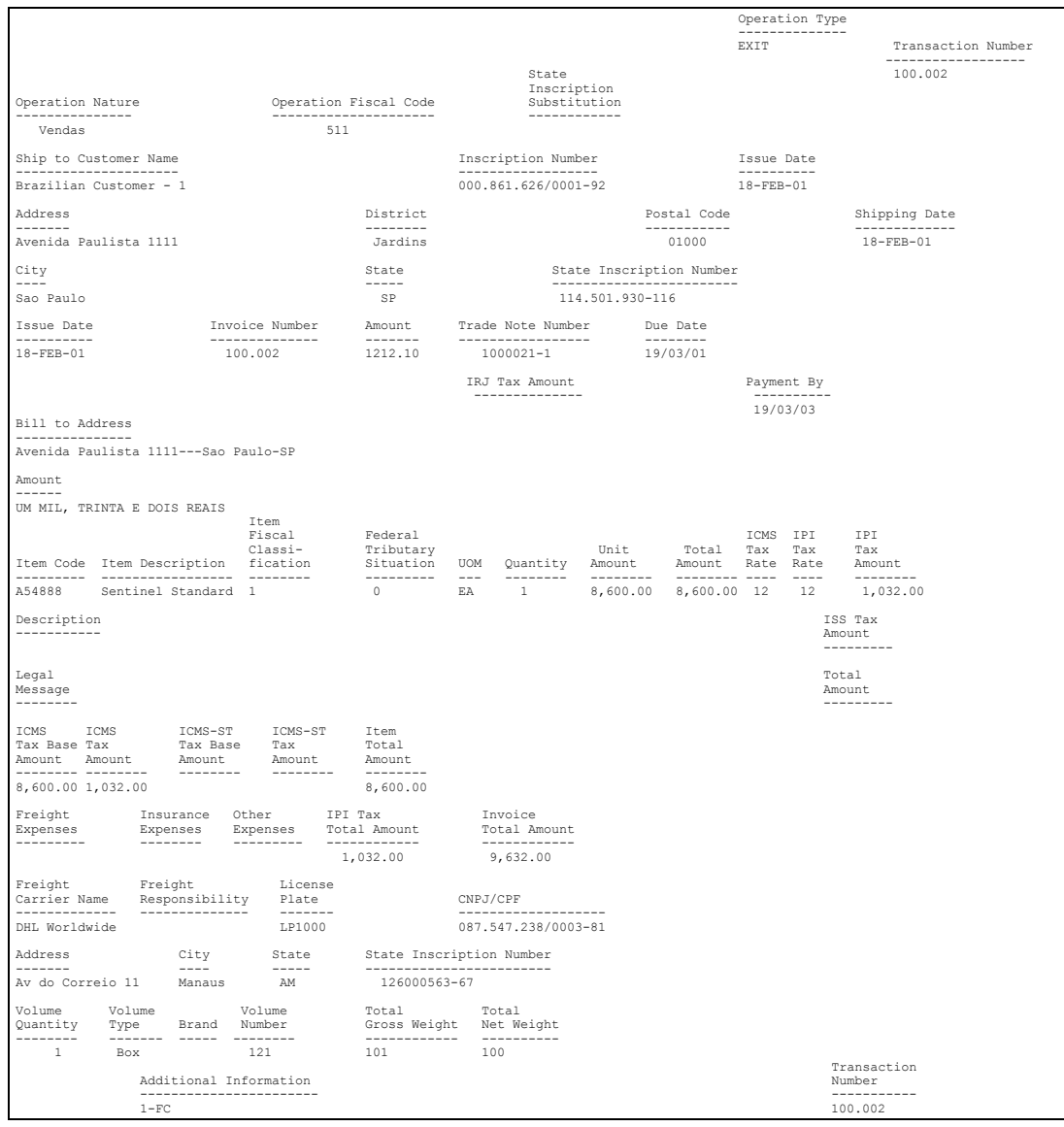

You can modify the original invoice from the Complementary Invoice window for invoices that are completed. The complementary invoice contents are frozen once the complementary invoice is printed. This report is printed on preprinted paper.

There are two ways to print complementary invoices:

- **Brazilian Receivables Print Complementary Invoice Immediately From the** Complementary Invoice window, after you manually enter invoice information. (Note: The *Print Invoice Immediately* check box must be set to *Yes* in the System Options window.)
- **Brazilian Receivables Invoice Print Complementary Invoice in Batch** From the Brazilian Print Invoice in Batch request set of the standard submission set.

**See also:** Using Standard Request Submission, *Oracle Applications User Guide*

### **Report Parameters**

#### **In the Brazilian Print Invoice in Batch request set:**

**Invoice Print Submission Type**

Enter *Print Invoice Batch*.

#### **Issue Date High**

Enter the highest invoice date to print.

#### **Transaction Number High**

Enter the highest form to print.

### **Column Headings**

### **ISSUER**

This table shows the column headings.

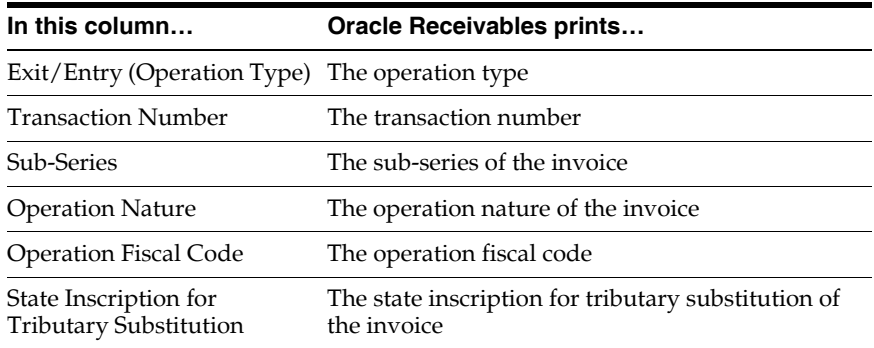

### **SHIP TO**

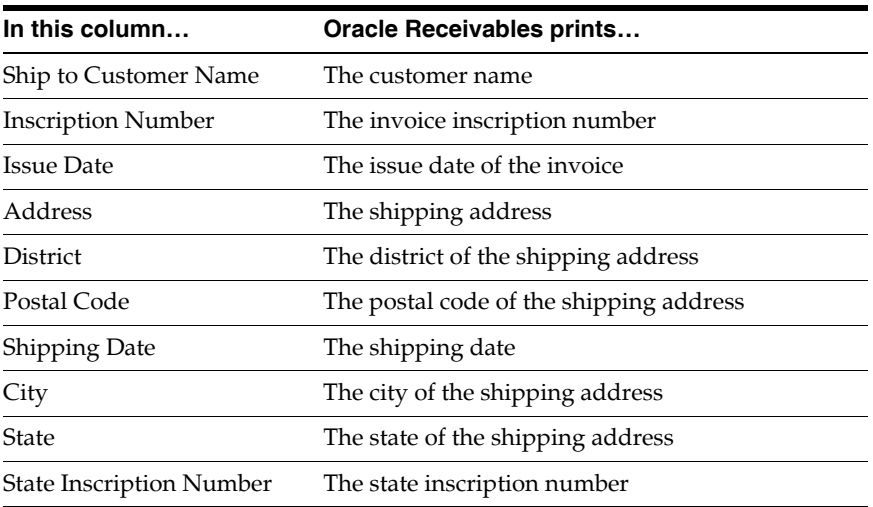

### **INVOICE**

This table shows the column headings.

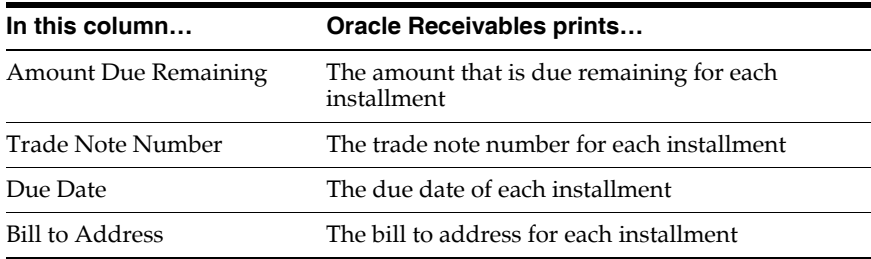

### **PRODUCT DATA**

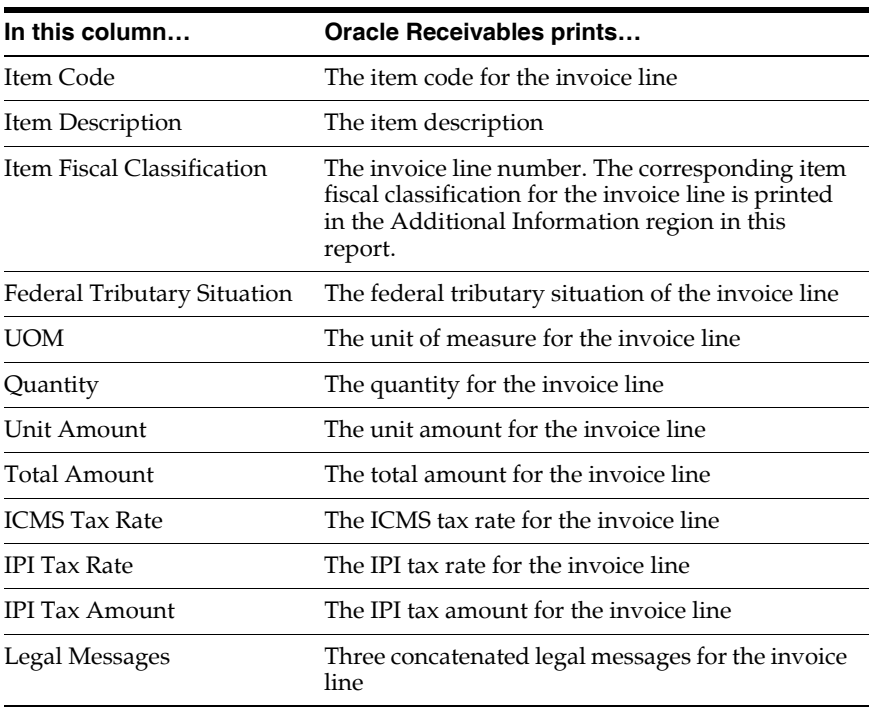

### **SERVICE DATA**

This table shows the column headings.

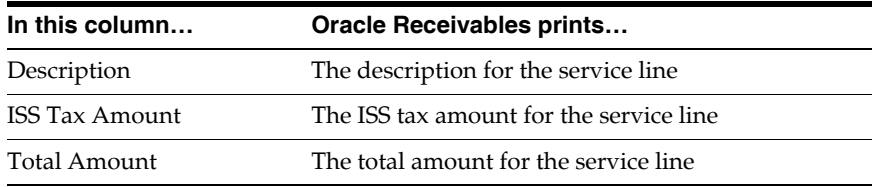

### **TAX CALCULATION**

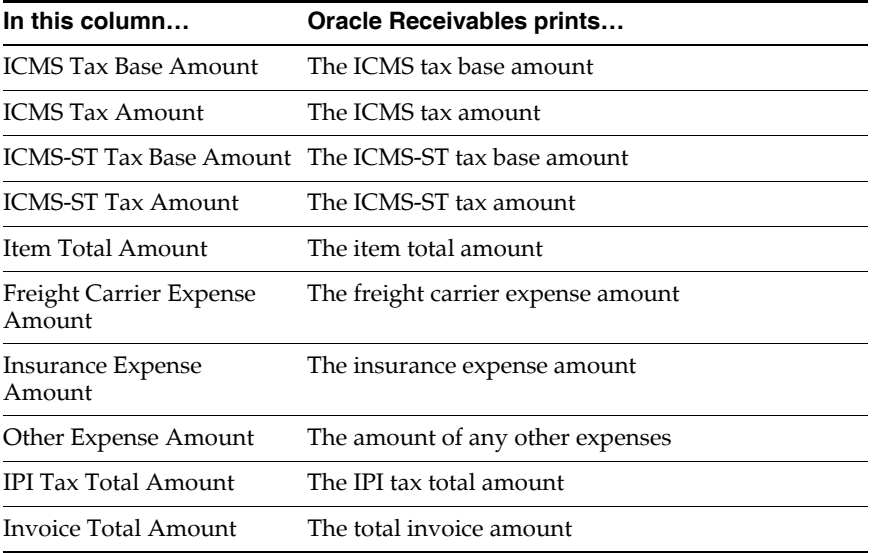

### **FREIGHT CARRIER / SHIPPED ITEMS**

This table shows the column headings.

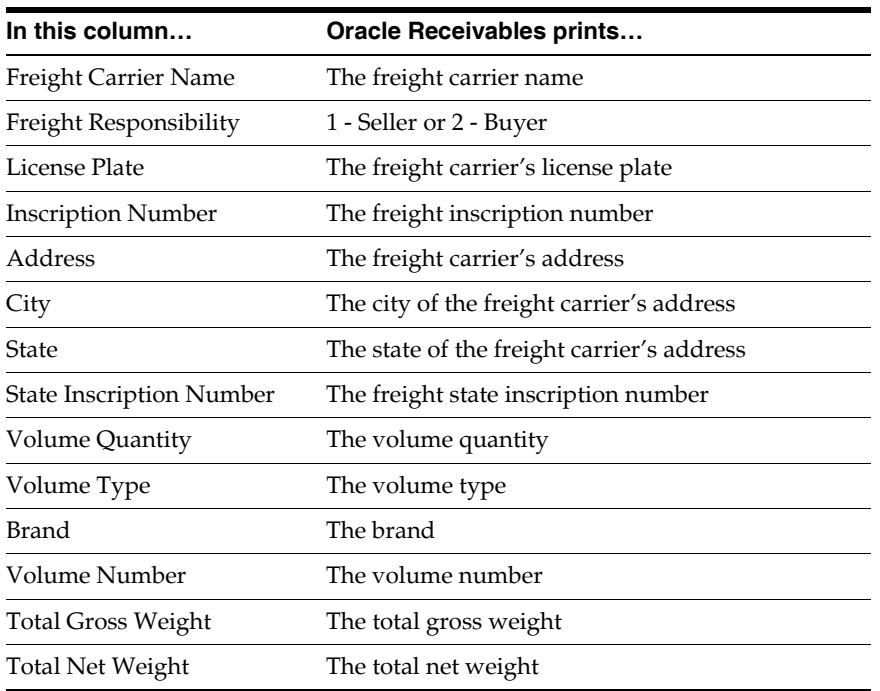

### **ADDITIONAL DATA**

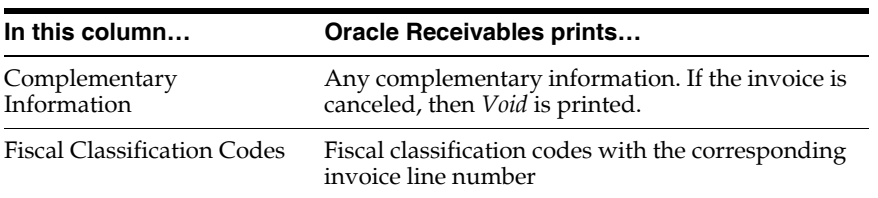

### **RECEIPT**

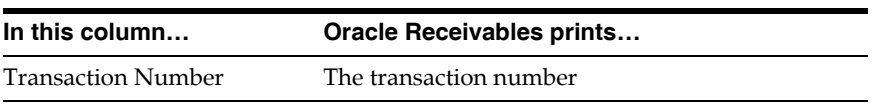

# **Brazilian Receivables Customer Interface Error Report**

The Customer Interface Error report contains customer information invalidated by the Customer Interface program. Use this report to update invalid customer information in the Customers window.

Use the Standard Request Submission windows to submit the Customer Interface Error report.

**See also:** Using Standard Request Submission, *Oracle Applications User Guide*

# **Brazilian Receivables Customer Account Detail Report**

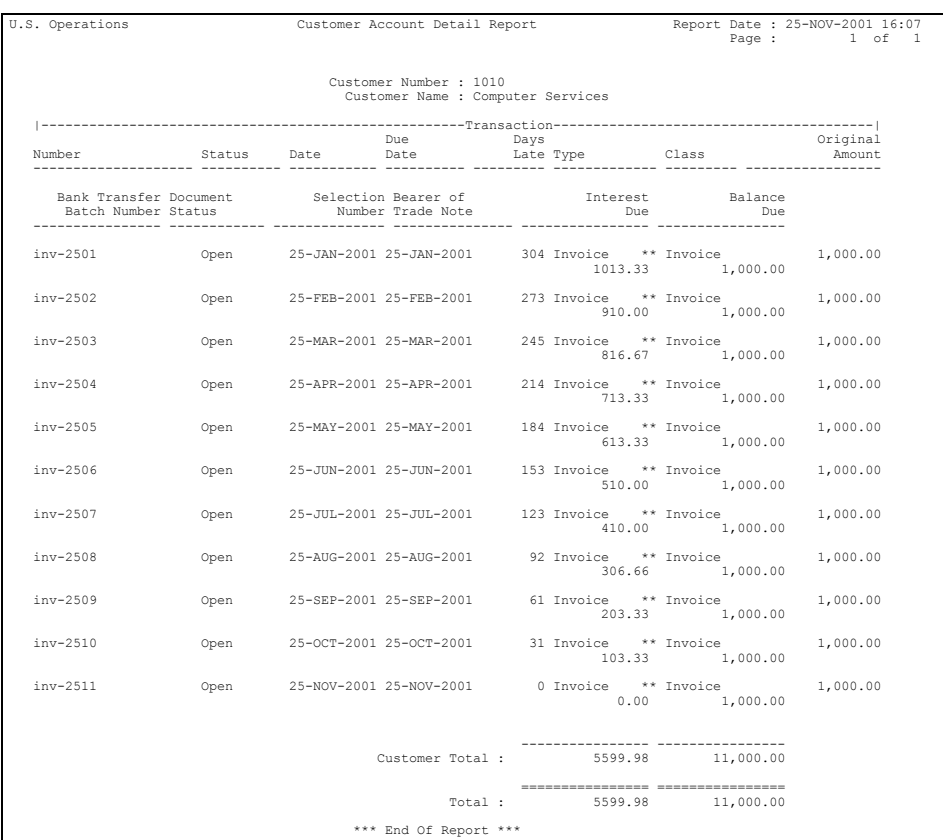

Use the Brazilian Receivables Customer Account Detail report to review customer accounts for interest and bank transfer activity. For each customer listed in the report, Oracle Receivables prints all open transactions and total balance due in the functional currency.

Use the Standard Request Submission windows to submit the Brazilian Receivables Customer Account Detail report.

**See also:** Using Standard Request Submission, *Oracle Applications User Guide*

#### **Report Parameters**

#### **Invoice Number From**  Enter the first invoice number for the report.

**Invoice Number To**  Enter the last invoice number for the report.

**Customer Number From**  Enter the first customer number for the report.

**Customer Number To**  Enter the last customer number for the report.

#### **Customer Name From**  Enter the first customer name for the report.

#### **Customer Name To**

Enter the last customer name for the report.

#### **Report Headings**

This table shows the report headings.

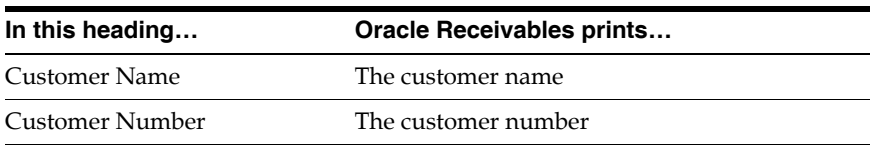

### **Column Headings**

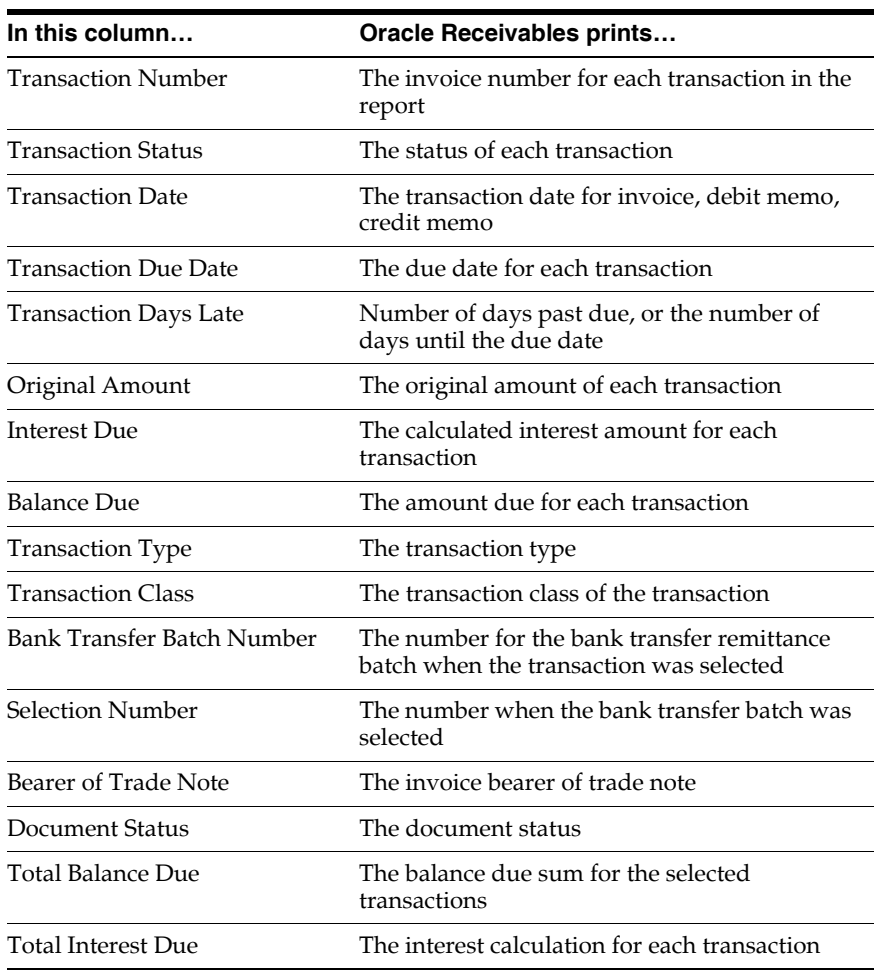

# **Brazilian Receivables Collection Remittance Batch Report**

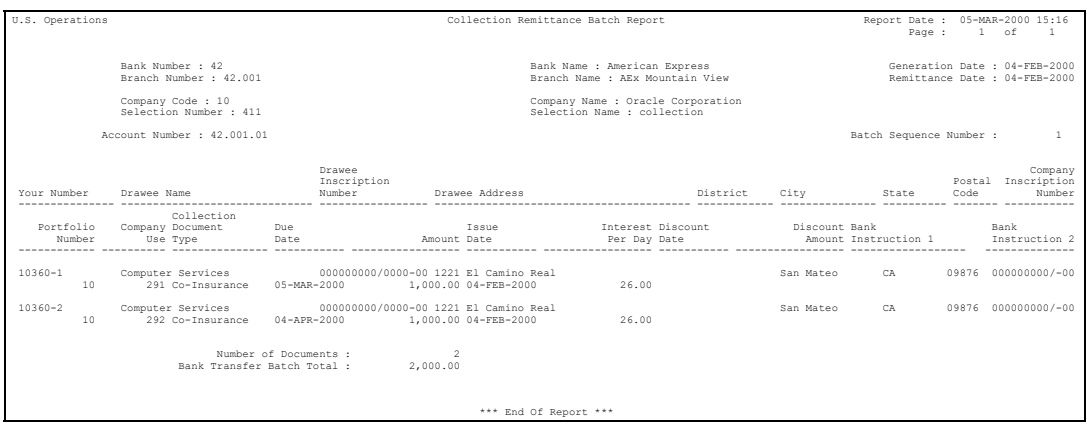

Use the Brazilian Receivables Collection Remittance Batch report to submit formatted collection document information to remittance banks. This report is a listing of collection documents administered by the remittance bank.

The output for the Brazilian Receivables Collection Remittance Batch report is either a paper report or an electronic file in standard CNAB format. The Brazilian Receivables Collection Remittance Batch electronic file contains three records: Header Record, Transaction Record, and Trailer Record.

For more information about file content, see Brazilian Receivables Collection Remittance Batch File Content [on page D-2.](#page-409-0)

Run the Brazilian Receivables Collection Remittance Batch report from the Format Remittance Batches window. For instructions about using this window, see Formatting Remittance Batche[s on page 5-90](#page-299-0).

#### **Report Parameters**

The Brazilian Receivables Collection Remittance Batch report is automatically submitted from the Format Remittance Batches window as a concurrent request. There are no parameters to enter.

The Output Media field indicates whether the output is a paper report (*Report*) or an electronic file (*File*).

## **Report Headings**

This table shows the report headings.

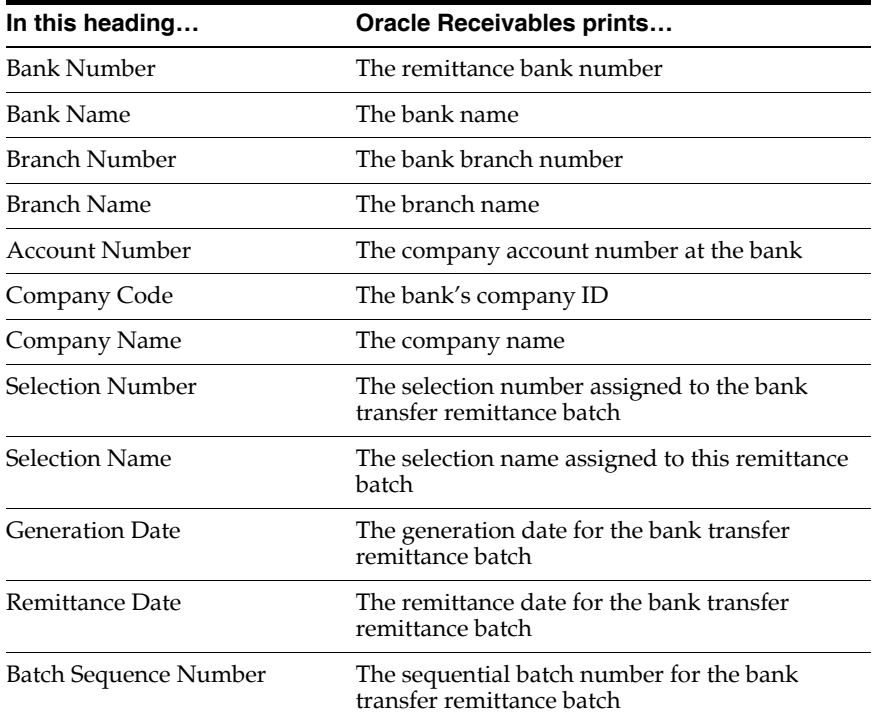

### **Column Headings**

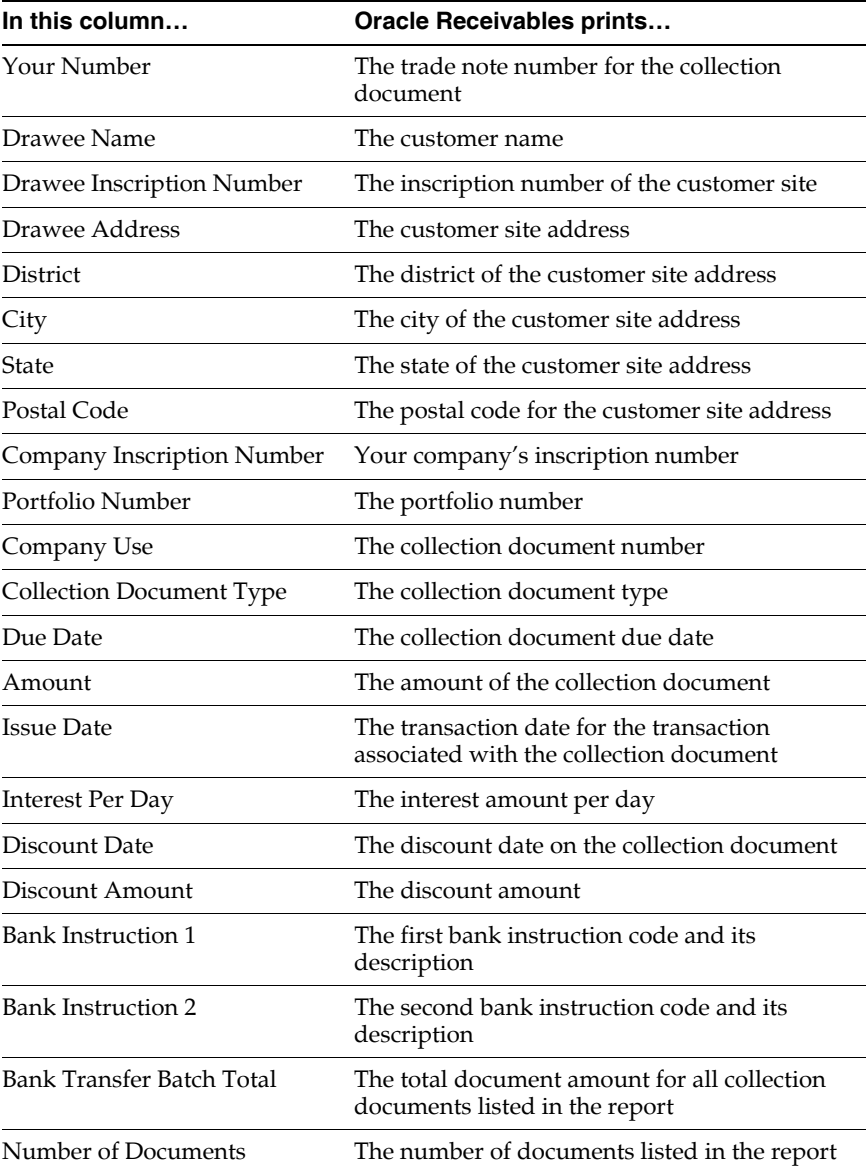

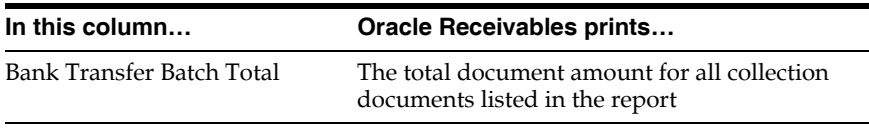

# **Brazilian Receivables Occurrences Remittance Batch Report**

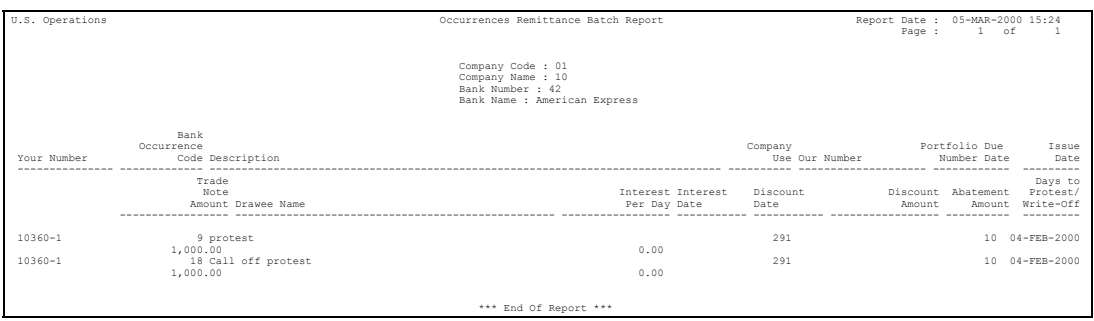

Use the Brazilian Receivables Occurrences Remittance Batch report to submit formatted occurrence information to banks. The report is a listing of occurrences that contain updates to collection documents.

The output for the Brazilian Receivables Occurrences Remittance Batch report is either a paper report or an electronic file in standard CNAB format. The Brazilian Receivables Occurrences Remittance Batch electronic file contains three records: Header Record, Transaction Record, and Trailer Record.

For more information about file content, see Brazilian Receivables Occurrences Remittance Batch File Content [on page D-5.](#page-412-0)

Run the Brazilian Receivables Occurrences Remittance Batch report from the Format Remittance Batches window. For instructions about using this window, see Formatting Remittance Batche[s on page 5-90](#page-299-0).

#### **Report Parameters**

The Brazilian Receivables Occurrences Remittance Batch report is automatically submitted from the Format Remittance Batches window as a concurrent request. There are no parameters to enter.

The Output Media field indicates whether the output is a paper report (*Report*) or an electronic file (*File*).

#### **Report Headings**

This table shows the report headings.

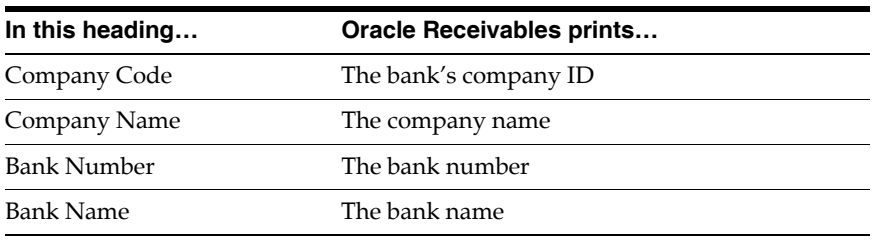

### **Column Headings**

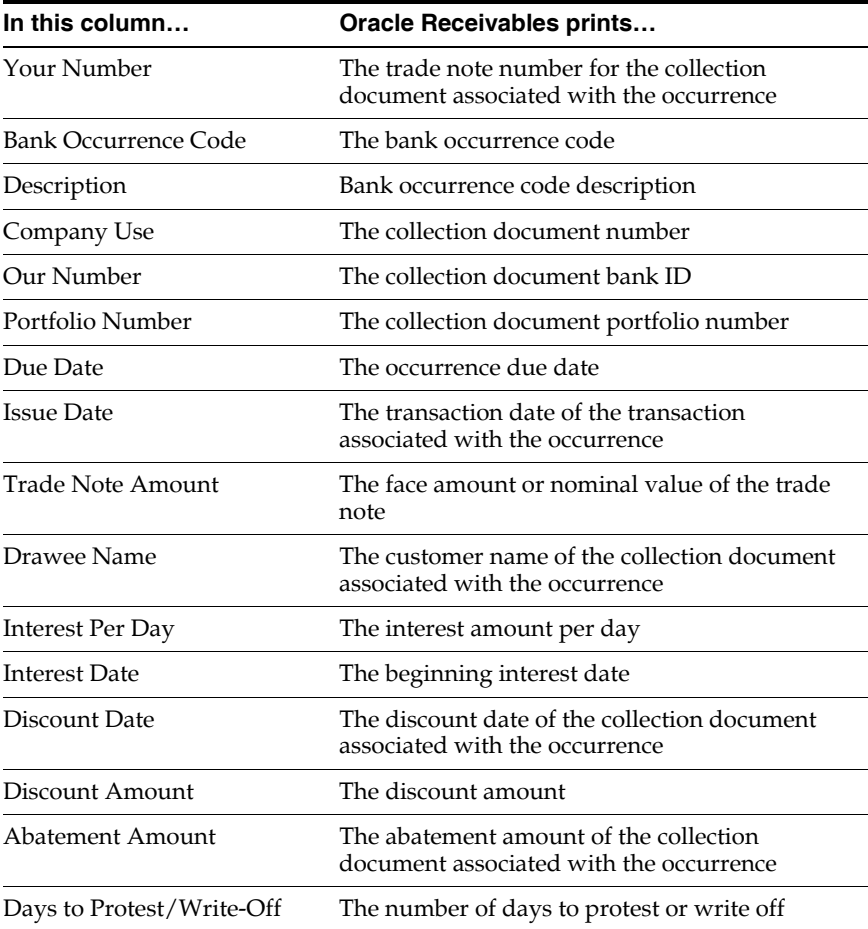
## **Brazilian Receivables Factoring Remittance Batch Report**

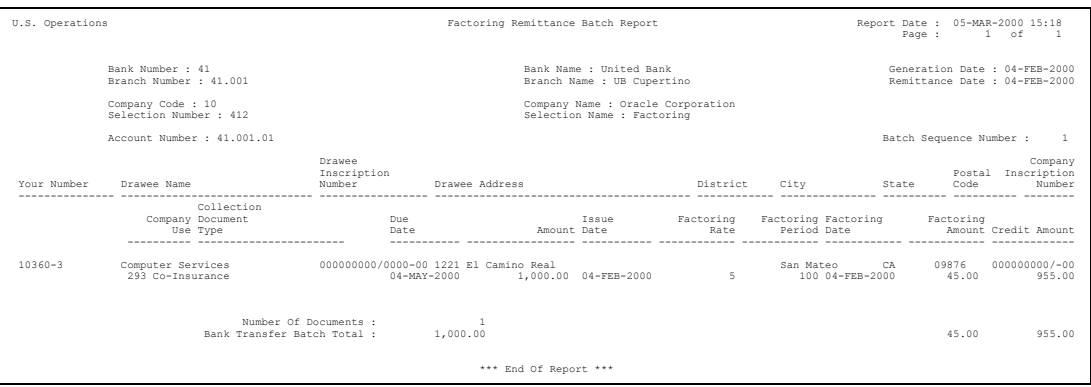

Use the Brazilian Receivables Factoring Remittance Batch report to submit formatted factoring remittance information to remittance banks. This report is a listing of collection documents traded to a remittance bank.

The output for the Brazilian Receivables Factoring Remittance Batch report is either a paper report or an electronic file in standard CNAB format. The Brazilian Receivables Factoring Remittance Batch electronic file contains three records: Header Record, Transaction Record, and Trailer Record.

For more information about file content, see Brazilian Receivables Factoring Remittance Batch File Content [on page D-8.](#page-415-0)

Run the Brazilian Receivables Factoring Remittance Batch report from the Format Remittance Batches window. For instructions about using this window, see Formatting Remittance Batche[s on page 5-90](#page-299-0).

#### **Report Parameters**

The Brazilian Receivables Factoring Remittance Batch report is automatically submitted from the Format Remittance Batches window as a concurrent request. There are no parameters to enter.

The Output Media field indicates whether the output is a paper report (*Report*) or an electronic file (*File*).

## **Report Headings**

This table shows the report headings.

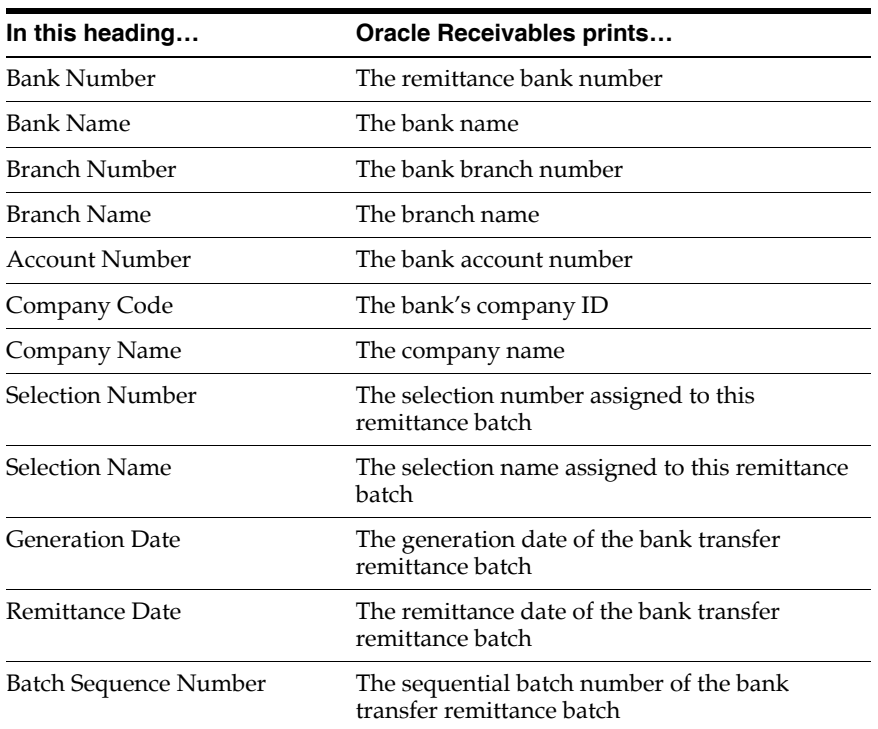

## **Column Headings**

This table shows the column headings.

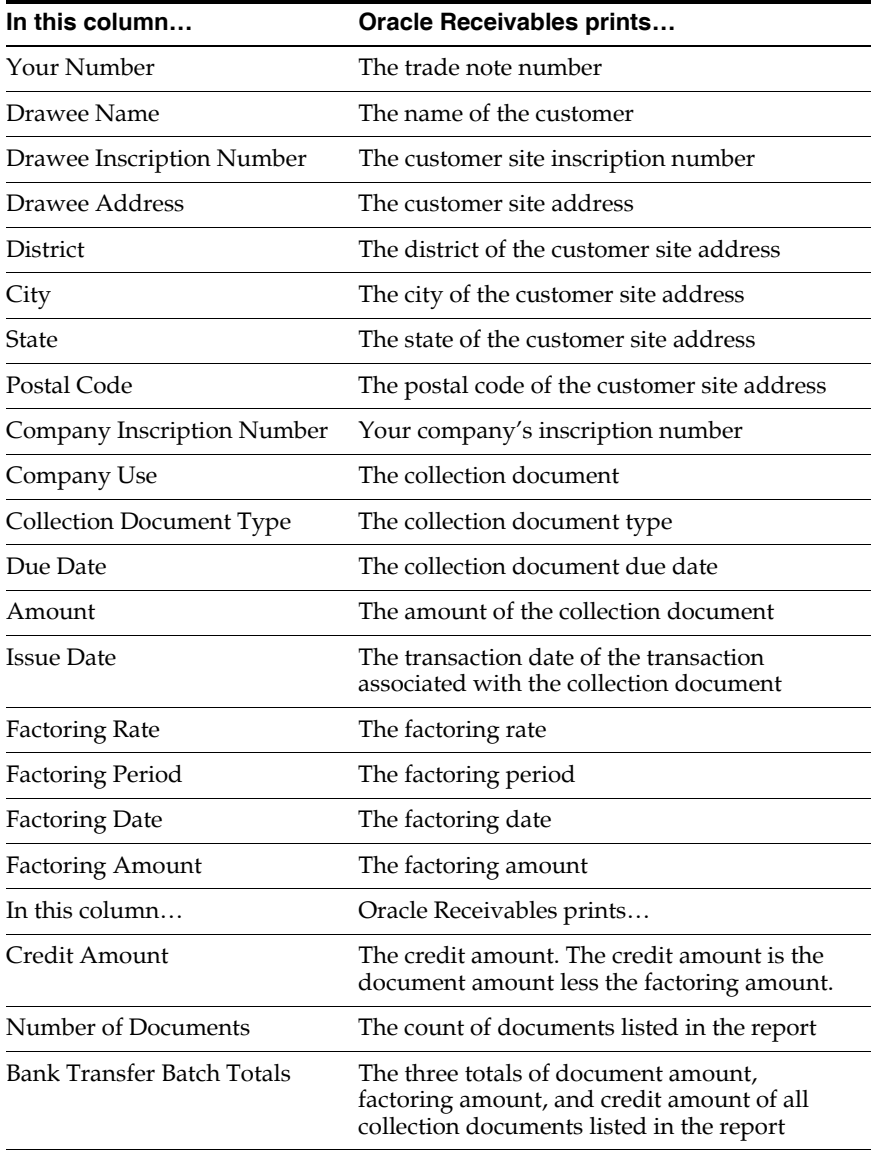

## **Brazilian Receivables Bank Return Import Report**

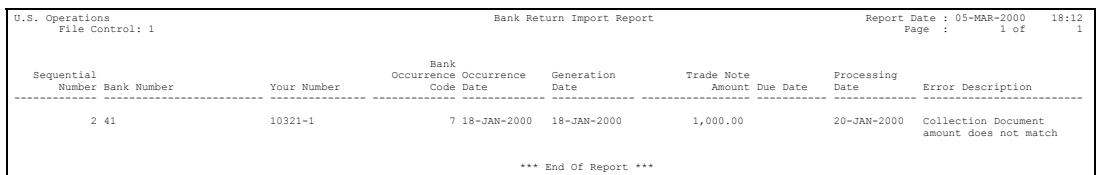

The Brazilian Receivables Bank Return Import report is an error report that lists bank return occurrences that were rejected by the validation process in the Import Bank Return program. The Import Bank Return program validates return occurrences in the electronic file received from the remittance bank.

Use the Standard Request Submission windows to submit the Brazilian Receivables Bank Return Import report.

**See also:** Using Standard Request Submission, *Oracle Applications User Guide*

#### **Report Parameters**

#### **File Control**

Enter the assigned batch ID number for the batch received from the remittance bank.

#### **Report Headings**

This table shows the report headings.

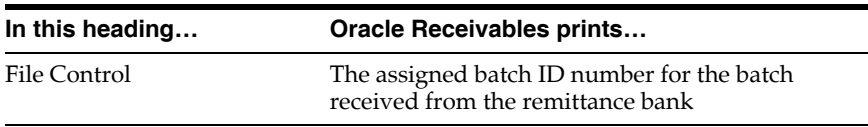

## **Column Headings**

This table shows the column headings.

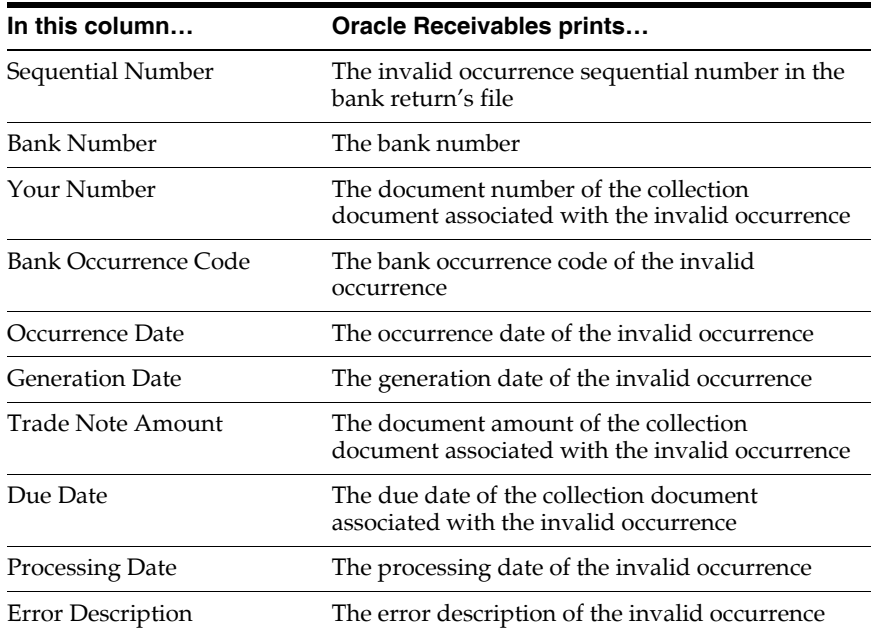

## **Brazilian Receivables Post Bank Return Report**

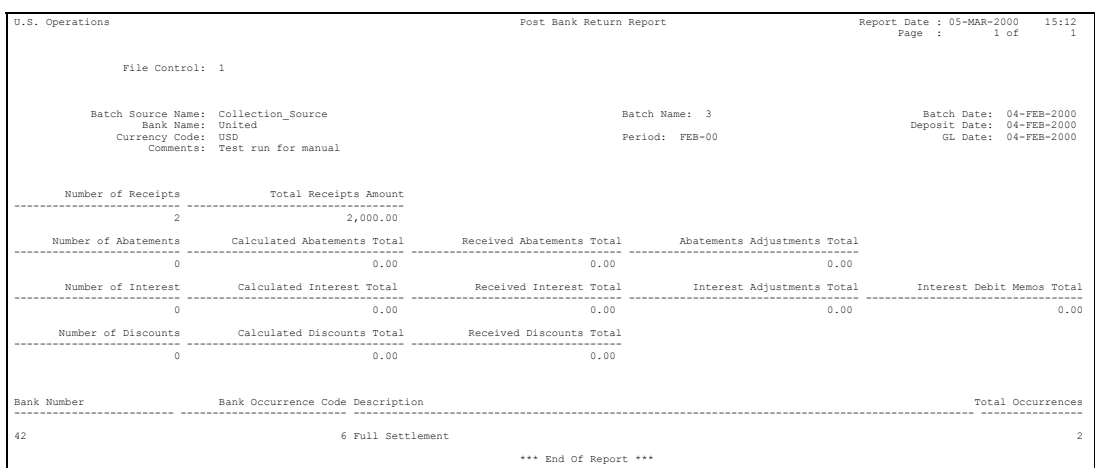

The Brazilian Receivables Post Bank Return report summarizes the receipts, adjustments, interest, monetary corrections, and discounts for receipts for return occurrences in the bank return file. The records are validated by the Import Bank Return program. The report also includes the number of occurrences for each bank and each bank occurrence code within a bank in the bank return batch.

Run the Brazilian Receivables Post Bank Return report and the Brazilian Receivables Post Bank Return program from the Post Bank Returns window. For instructions about the Post Bank Returns window, see Posting Bank Return[s on](#page-313-0)  [page 5-104](#page-313-0).

## **Report Headings**

This table shows the report headings.

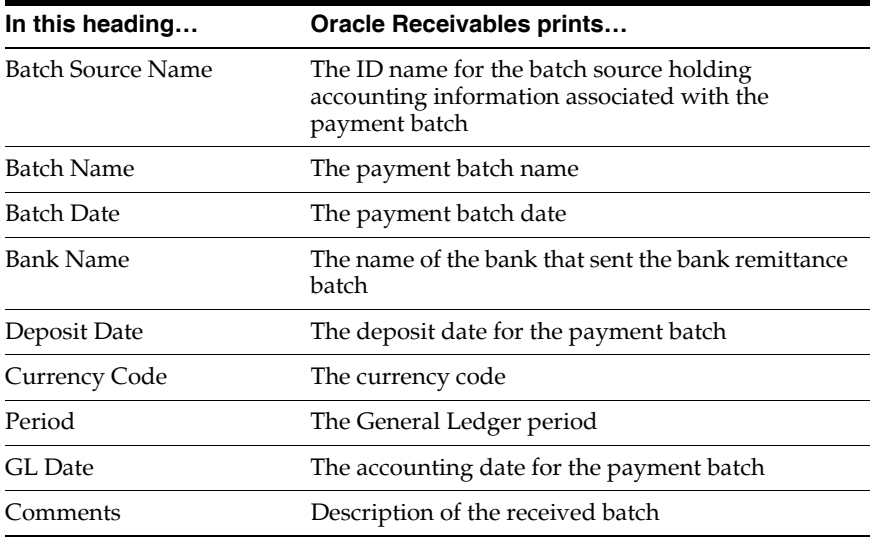

## **Column Headings**

This table shows the column headings.

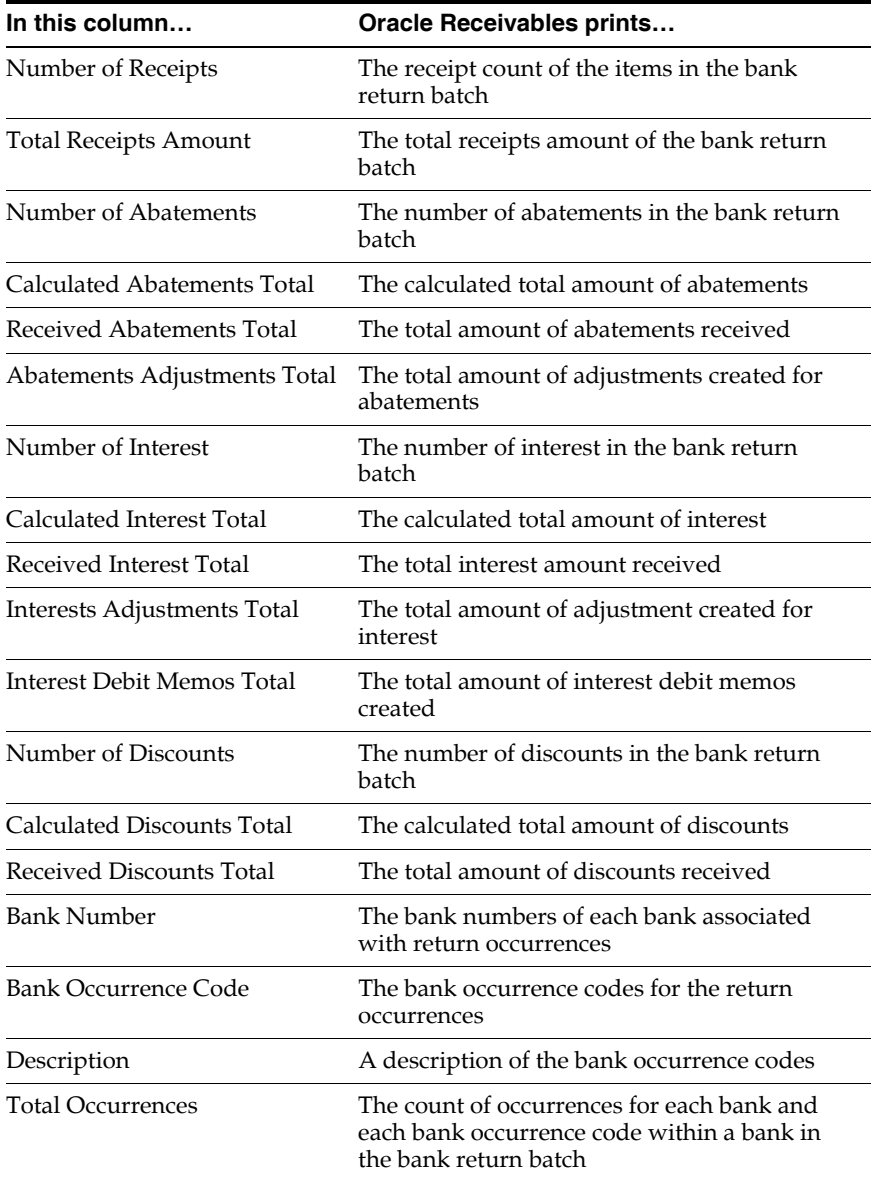

## **Brazilian Receivables Bank Collection GL Interface Report**

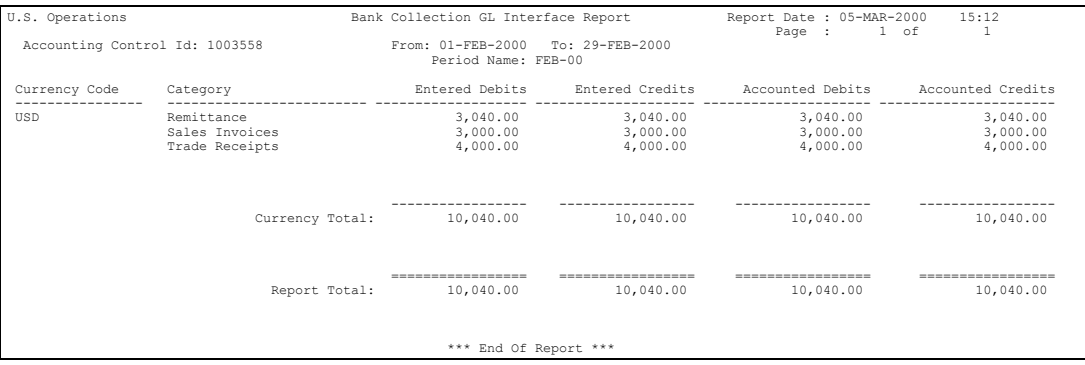

The Brazilian Receivables Bank Collection GL Interface report summarizes the journal entries generated by the Bank Transfer function.

Run the Brazilian Receivables Bank Collection GL Interface report from the General Ledger Interface window.

#### **Report Headings**

This table shows the report headings.

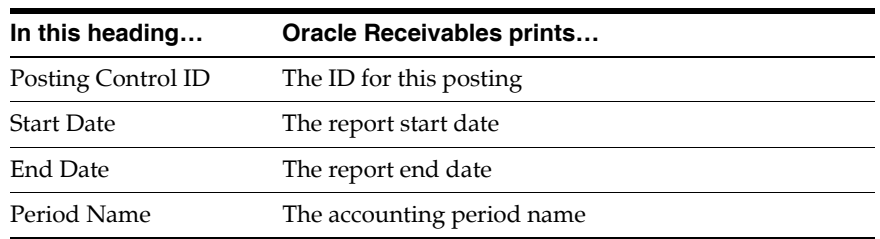

## **Column Headings**

This table shows the column headings.

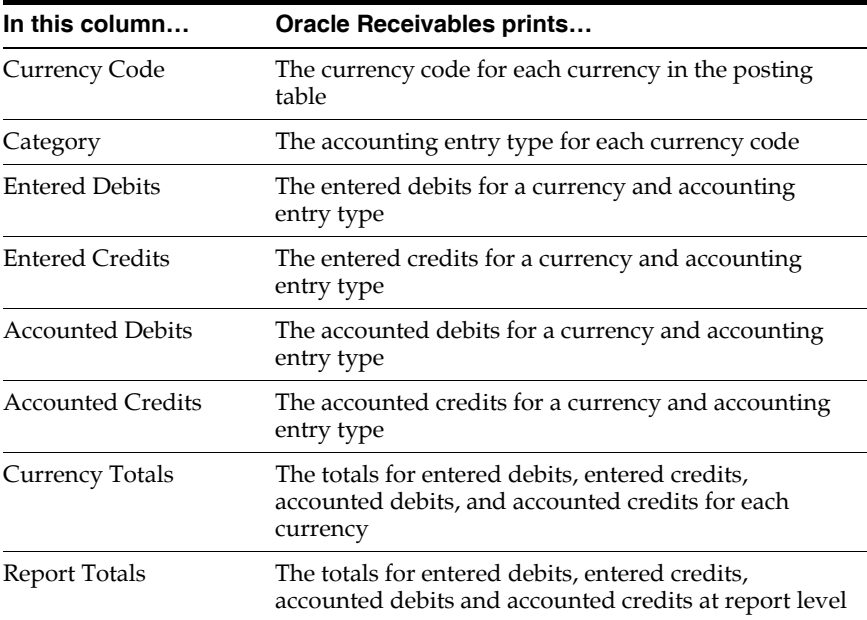

## **Oracle Order Management**

This chapter describes Oracle Order Management for Brazil, including:

- Entering Order Management information
- Entering sales order information
- Entering delivery information
- Marking tax categories for Oracle Order Management consideration

## **Entering Order Management Information**

In Brazil, you must enter additional information for your sales orders, such as the operation fiscal code, accessory expenses, fiscal classification code, and transaction condition class. You must also enter additional volume information for your deliveries.

After you enter your order information, the Invoicing workflow activity transfers shipped item information to Oracle Receivables. When the Invoicing workflow activity is finished, you can submit AutoInvoice from Oracle Receivables to import invoice and credit data into Oracle Receivables, which processes the invoices and accounts for revenue.

**See also:** Invoicing Activity, *Oracle Order Management User Guide*

## **Entering Sales Order Information**

Use the globalization flexfield in the Order Organizer window to enter or view additional information about your sales orders and returns.

**See also:** Overview of Order Organizer, *Oracle Order Management User Guide*

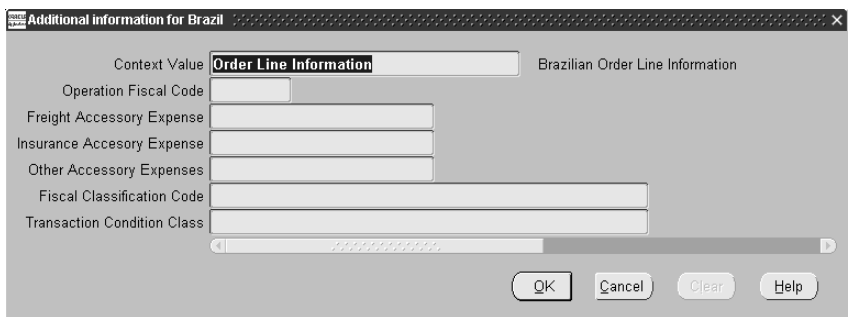

**To enter additional sales order information for a new order:**

**1.** Navigate to the Order Organizer window.

The Find Orders window appears.

**2.** In the Find Orders window, press the New Order button.

The Sales Orders window appears.

- **3.** In the Sales Orders window, enter your new order information.
- **4.** Navigate to the Line Items alternate name region.
- **5.** Navigate to the Shipping alternate name region
- **6.** In the Warehouse field, enter a warehouse name.

**Note:** If you selected *Latin Tax Handling* as your tax method in the System Options window, this field is mandatory and tax is calculated based on the warehouse that you enter for the order line.

- **7.** Navigate to the Others alternate name region and move your cursor to the Project Number field.
- **8.** From the Special menu, choose Folders > Show Field.
- **9.** From the list of values, choose ( ) and press OK.

The Additional Information for Brazil flexfield appears. For more information, see Using Globalization Flexfield[s on page B-1.](#page-398-0) You can enter or view additional information for your selected item, such as the operation fiscal code, expenses for freight and insurance, and the fiscal classification code and transaction condition class.

- **10.** Press the OK button.
- **11.** Save your work.

#### **To enter additional sales order information for a previously entered order:**

**1.** Navigate to the Order Organizer window.

The Find Orders window appears.

- **2.** In the Find Orders window, enter an order or order lines to query, or leave the fields blank for all.
- **3.** Press the Find button.

The Order Organizer window appears.

**4.** Select an order and press the Open Order button.

The Sales Orders window appears.

- **5.** Navigate to the Line Items alternate name region.
- **6.** Navigate to the Shipping alternate name region
- **7.** In the Warehouse field, enter a warehouse name.

**Note:** If you selected *Latin Tax Handling* as your tax method in the System Options window, this field is mandatory and tax is calculated based on the warehouse that you enter for the order line.

**8.** Navigate to the Others alternate name region and move your cursor to the Project Number field.

- **9.** From the Special menu, choose Folders > Show Field.
- **10.** From the list of values, choose ( ) and press OK.

The Additional Information for Brazil flexfield appears. For more information, see Using Globalization Flexfield[s on page B-1.](#page-398-0) You can enter or view additional information for your selected item, such as the operation fiscal code, expenses for freight and insurance, and the fiscal classification code and transaction condition class.

- **11.** Press the OK button.
- **12.** Save your work.

## **Entering Delivery Information**

Use the globalization flexfield in the Delivery window to enter information about the volume of delivered items.

You can choose to create your delivery first and then add delivery lines to your delivery or you can automatically create deliveries for delivery lines that are not yet assigned to a delivery. You can also choose to automatically create a delivery at pick release by checking the Auto-create Deliveries check box in the Shipping Parameters window.

**See also:** Creating a Delivery, *Oracle Shipping Execution User Guide*

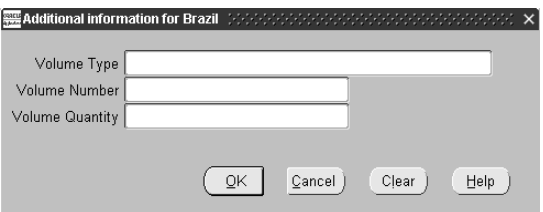

#### **To enter the volume of delivered items:**

- **1.** Navigate to the Shipping Transactions window.
- **2.** In the Navigator Tree window, select Data Entry > Delivery Data Entry.

The Delivery window appears.

- **3.** Enter information for a new delivery, or query an existing delivery.
- **4.** Navigate to the globalization flexfield.

The Additional Information for Brazil flexfield appears. For more information, see Using Globalization Flexfields [on page B-1.](#page-398-0)

- **5.** Enter volume information for the delivery in the Volume Type, Volume Number, and Volume Quantity fields. This information is printed on the invoice after the Invoicing workflow activity transfers shipping information to Receivables.
- **6.** Press the OK button.
- **7.** Save your work.

### **Marking Tax Categories**

Use the Latin Tax Groups window to mark tax categories that you want Oracle Order Management to consider for tax calculations.

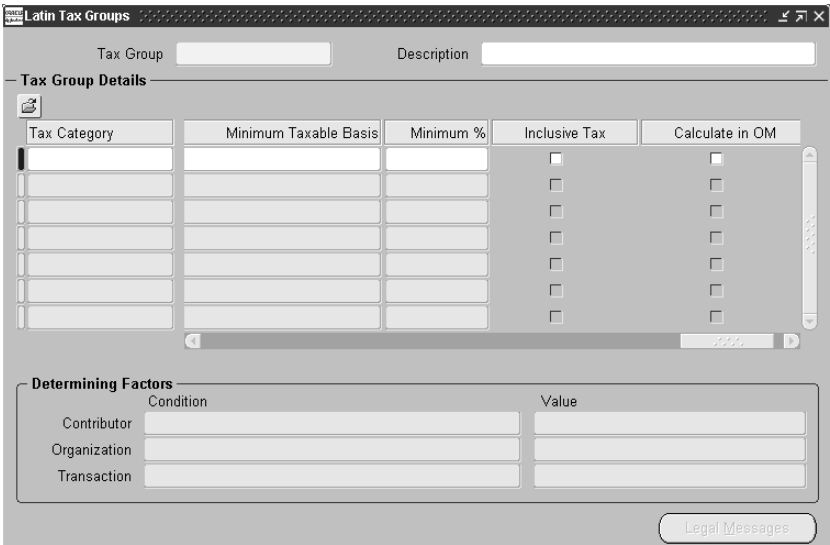

#### **To mark tax categories for Order Management consideration:**

- **1.** Navigate to the Latin Tax Groups window.
- **2.** In the Tax Group field, query a tax group.
- **3.** Navigate to the Tax Group Details region.
- **4.** Select a tax category that you want Oracle Order Management to consider for tax calculations.
- **5.** Check the Calculate in OM check box.
- **6.** Save your work.

# **7 Open Interfaces**

This chapter describes the following open interfaces that you use to integrate Oracle Payables and Oracle Receivables with other accounting systems:

- Invoice Import Open Interface
- Collection Document Import Open Interface
- Bank Transfer Open Interface

## **Invoice Import Open Interface**

The Invoice Import open interface lets you integrate Oracle Payables with other accounting systems so that you can import invoices from these systems. You use the Invoice Import open interface to create invoices from invoice information that you load into your Oracle Payables application from other accounting systems.

This section describes in detail how to import the Oracle Financials for Brazil attributes added to Oracle Payables using SQL\*Loader and the open interface. The open interface provides an interface table.

#### **Invoice Import Interface Table**

The JL\_BR\_AP\_EXP\_REP\_HEAD\_EXT\_ALL interface table stores invoice information. You use SQL\*Loader to load invoice information into the interface table for each invoice that you create. When you initiate importing invoices, the Invoice Import open interface validates all required invoice data in this table. After the open interface validates the information, the open interface creates invoices from the information in the AP\_EXPENSE\_REPORT\_HEADERS\_ALL table and invoice distributions lines from the information in the AP\_EXPENSE\_REPORTS\_ LINES\_ALL table.

This table describes the columns in the JL\_BR\_AP\_EXP\_REP\_HEAD\_EXT\_ALL interface table for Oracle Financials for Brazil and shows where the values are stored.

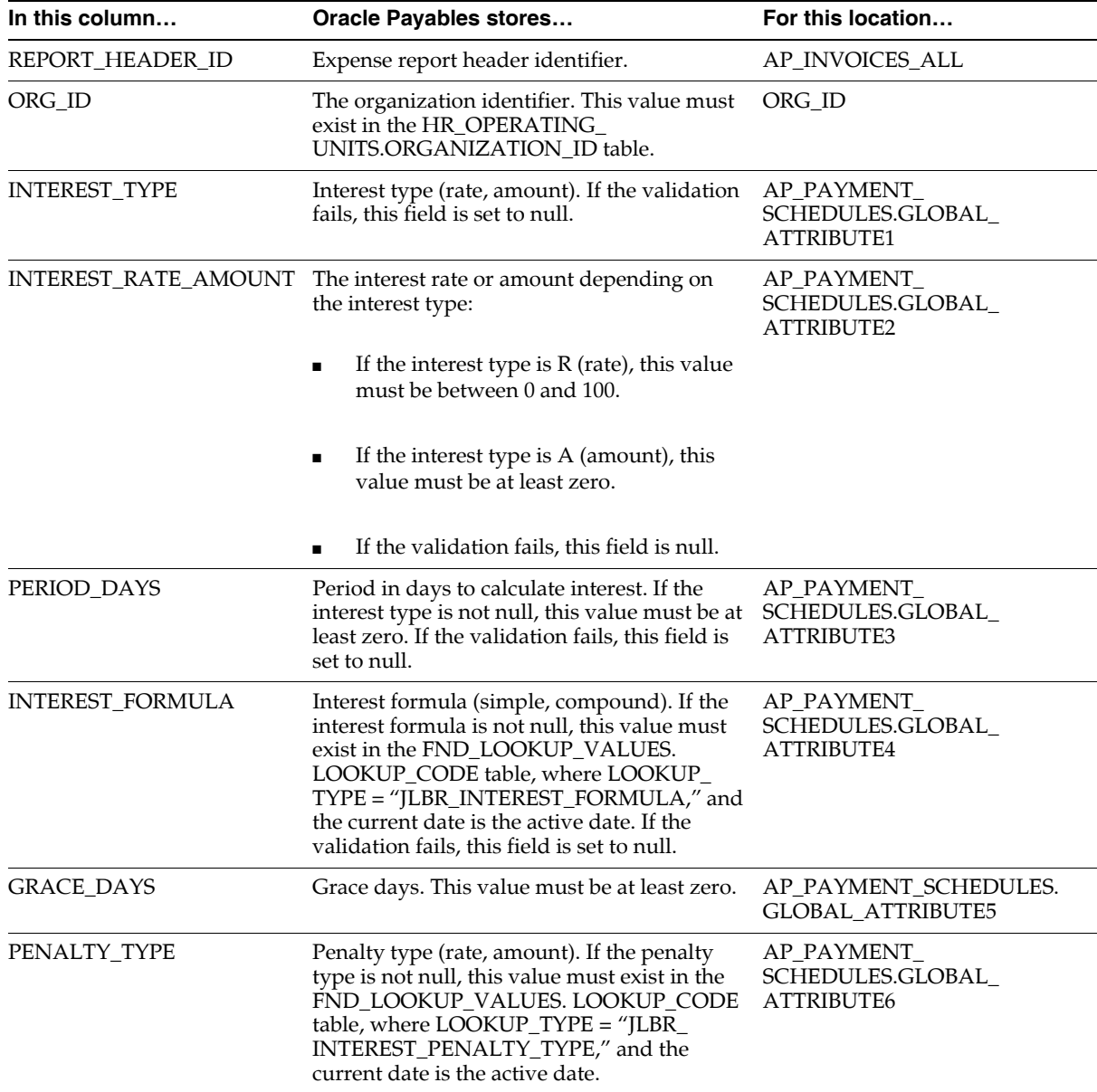

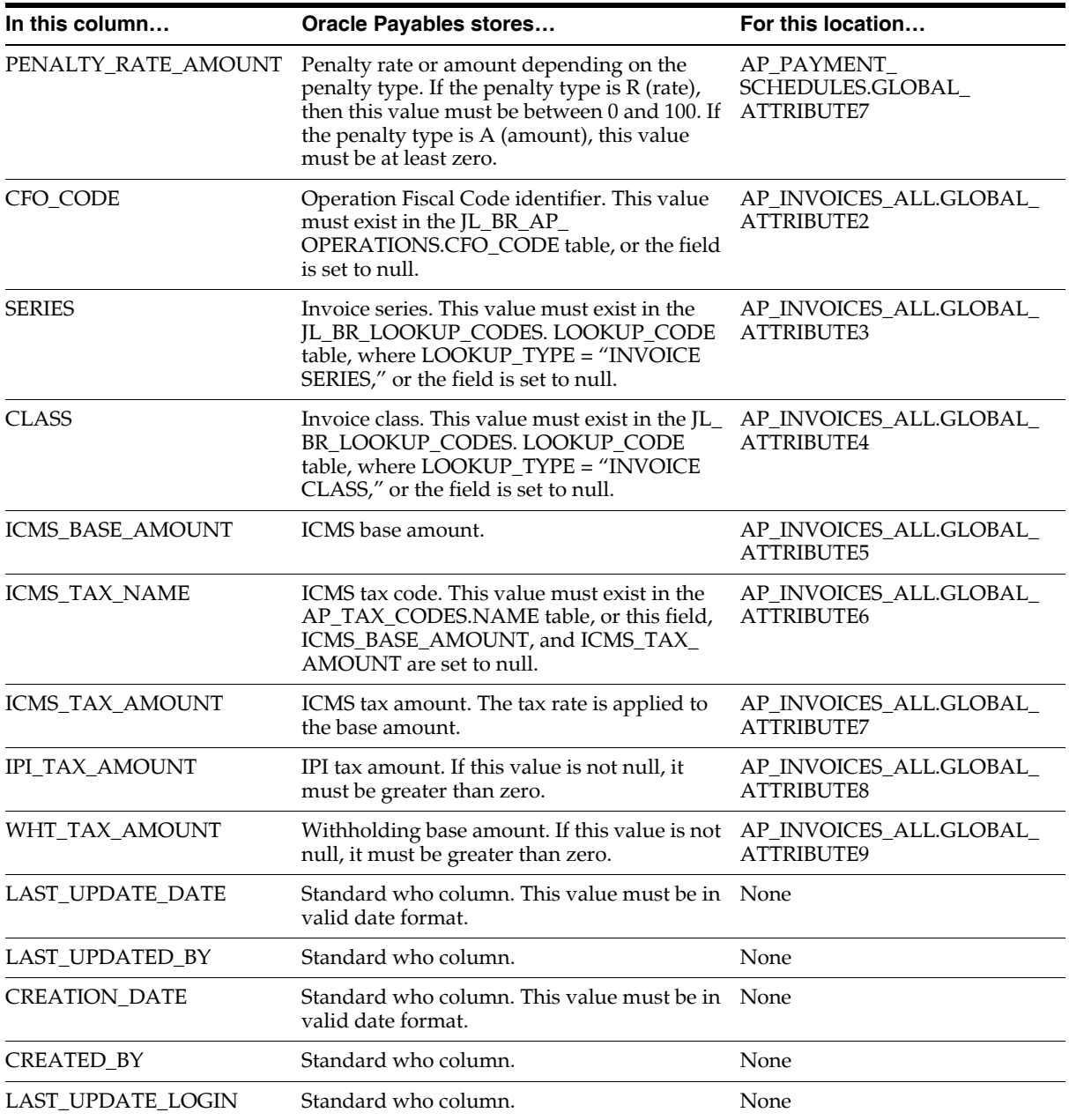

## **Collection Document Import Open Interface**

The Collection Document Import open interface lets you integrate Oracle Payables with banks so that you can import collection documents from these banks. You use the Collection Document Import open interface to create collection documents from the information that you load into your Oracle Payables application from your banks.

This section describes in detail how to import the Oracle Financials for Brazil attributes added to Oracle Payables using SQL\*Loader and the open interface. The open interface provides an interface table.

#### **Collection Document Interface Table**

The JL\_BR\_AP\_INT\_COLLECT\_ALL interface table stores collection document information. You use SQL\*Loader to load collection document information into the interface table for each collection document that you create. When you initiate importing collection documents, the Collection Document Import open interface validates all required collection document data in this table. After the open interface validates the information, the open interface either creates collection documents in the JL\_BR\_AP\_COLLECTION\_DOCS\_ALL table, or creates a record in the JL\_BR\_ AP\_INT\_COLLECT\_EXT\_ALL table to be corrected.

This table describes the columns in the JL\_BR\_AP\_INT\_COLLECT\_ALL interface table for Oracle Financials for Brazil and shows where the values are stored.

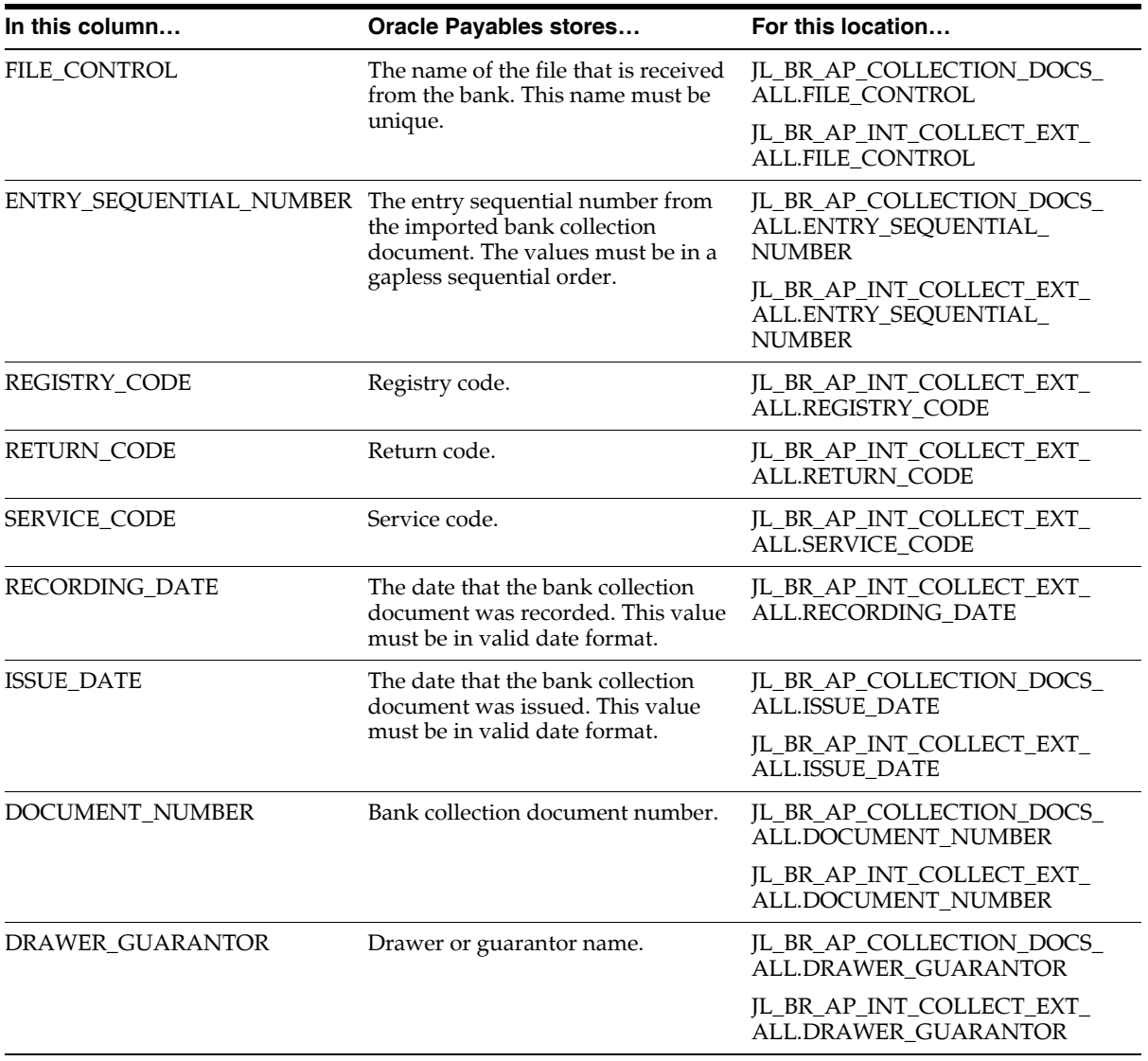

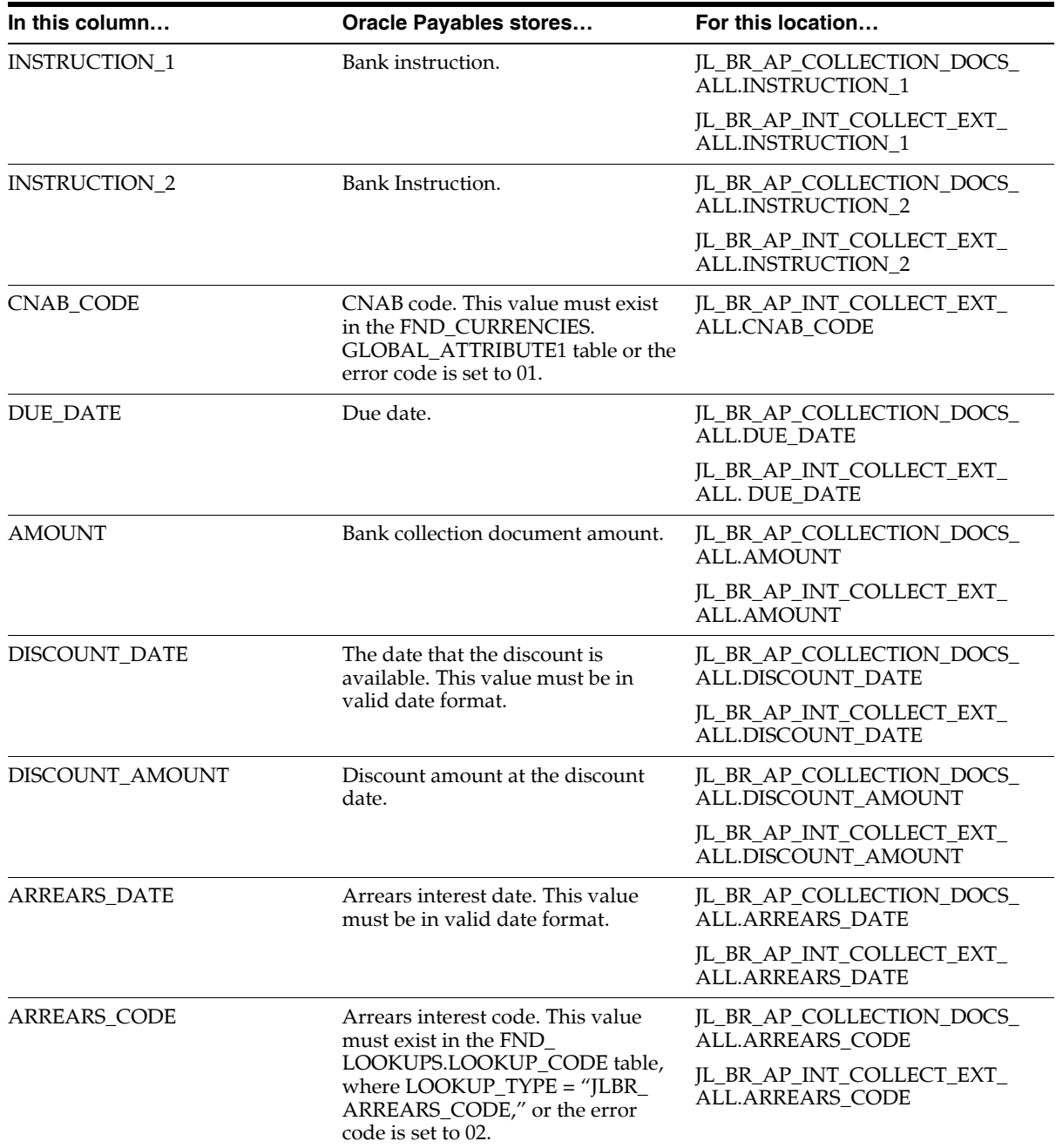

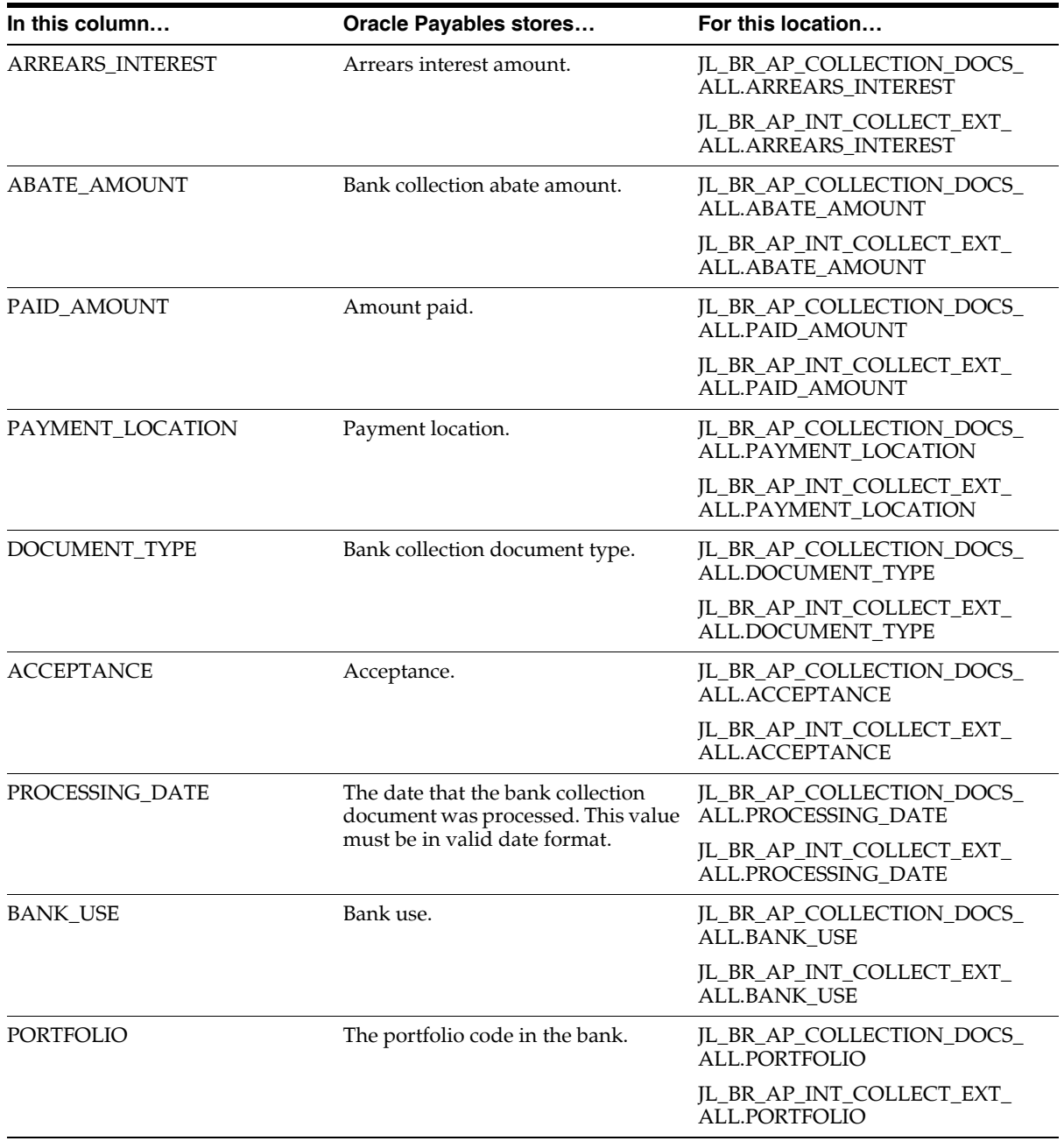

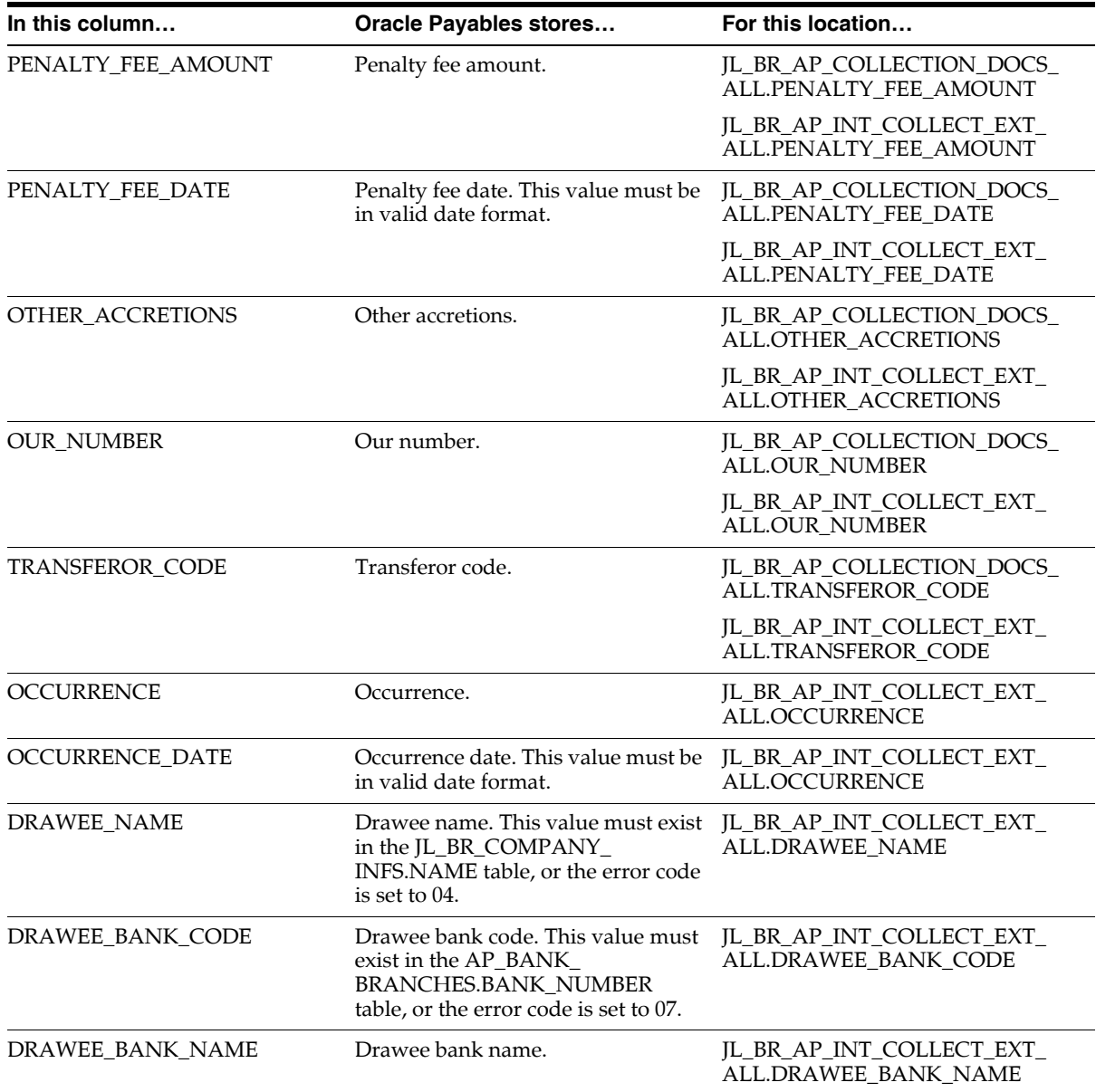

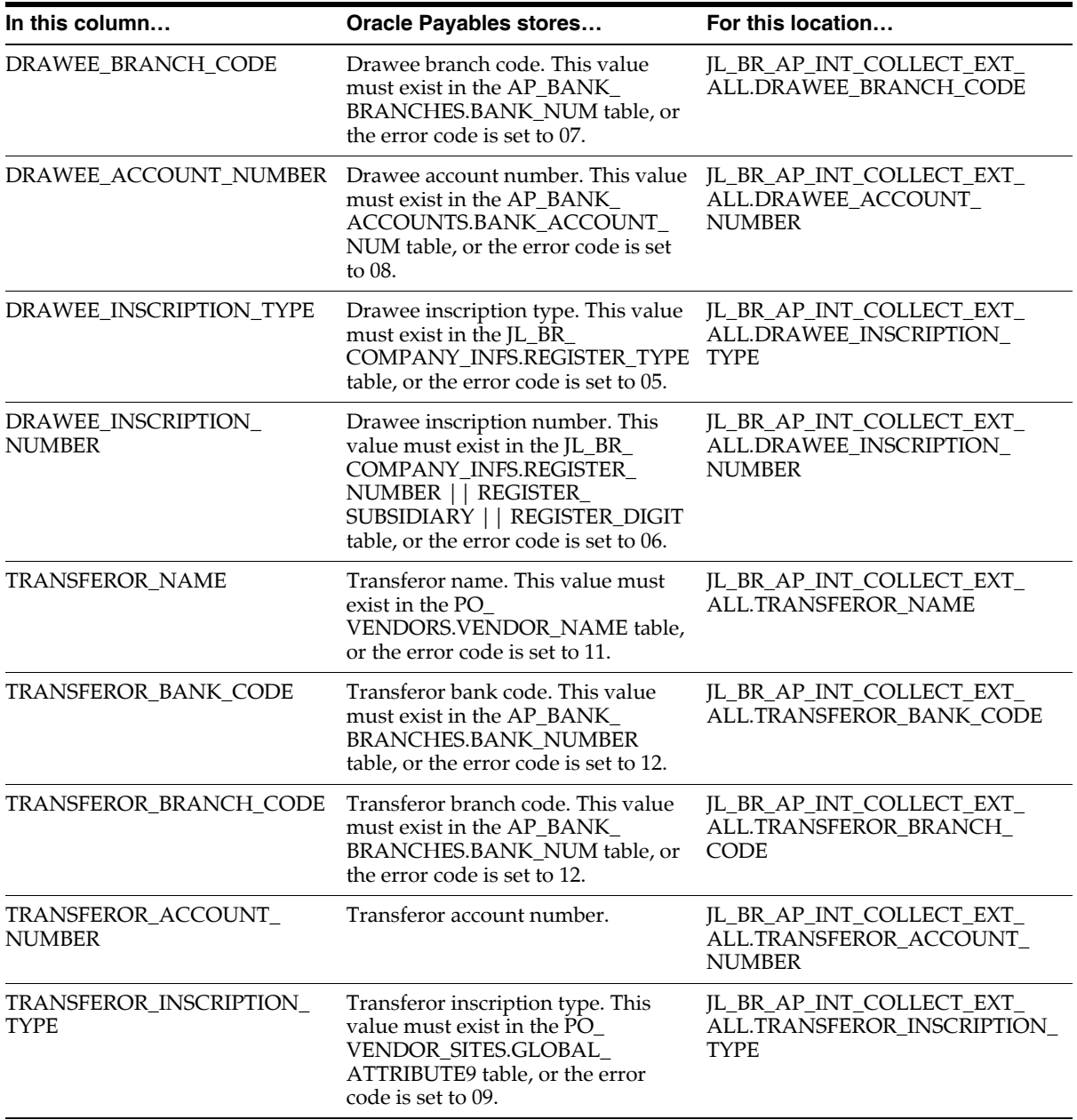

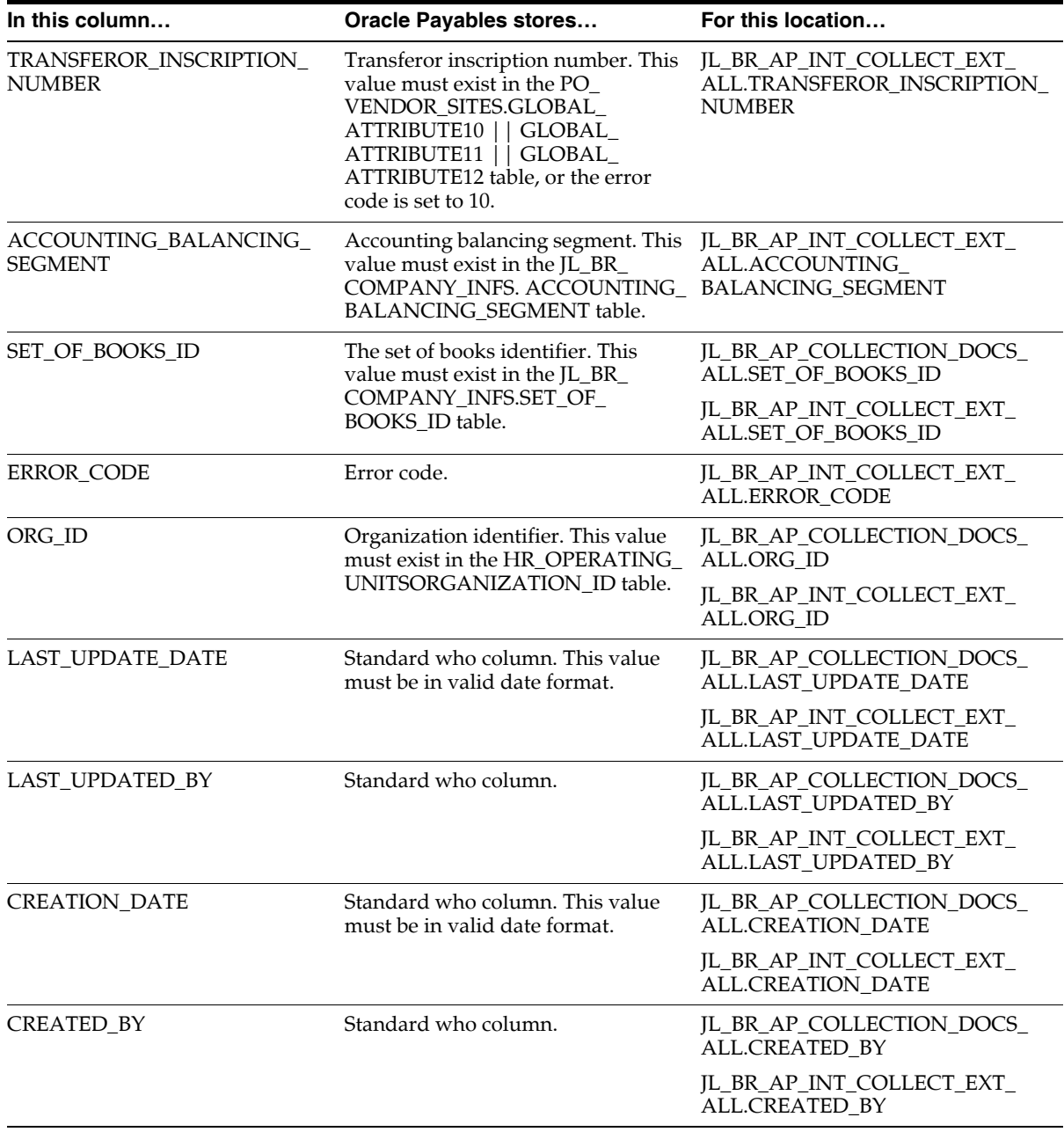

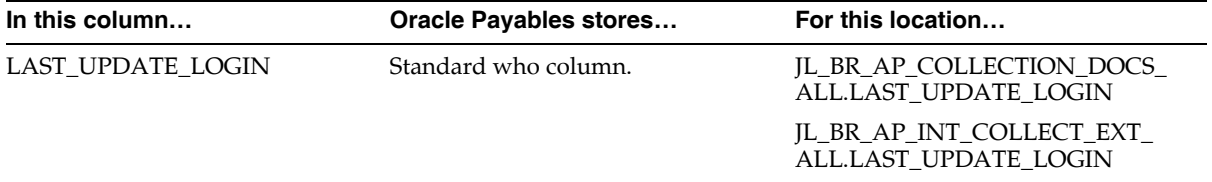

## **Bank Transfer Open Interface**

The Bank Transfer open interface transfers the Bank Return electronic file to your Oracle Receivables application. The Bank Return file contains bank return occurrences for your collection documents that are sent to the bank for collection.

This section describes in detail how to import the Oracle Financials for Brazil attributes added to Oracle Receivables using SQL\*Loader and the open interface. The open interface provides an interface table.

#### **Bank Transfer Interface Table**

The JL\_BR\_AR\_RET\_INTERFACE\_ALL table stores successfully validated bank return occurrences. The Import Bank Return program transfers these bank return occurrences from the JL\_BR\_AR\_RET\_INTERFACE\_ALL table to the JL\_BR\_AR\_ BANK\_RETURNS\_ALL table. Invalid occurrences in the JL\_BR\_AR\_RET\_ INTERFACE\_ALL table are transferred to the JL\_BR\_AR\_RET\_INTERFACE\_EXT ALL table. If a bank return file does not have a header or a trailer record or if the sequence numbers for all bank return occurrences in a file are not in sequence, the Import Bank Return program does not transfer any occurrence to the JL\_BR\_AR\_ BANK\_RETURNS\_ALL table or the JL\_BR\_AR\_RET\_INTERFACE\_EXT\_ALL table.

You use SQL\*Loader to store the Bank Return file in the interface table.

This table describes the columns in the JL\_BR\_AR\_RET\_INTERFACE\_ALL interface table for Oracle Financials for Brazil.

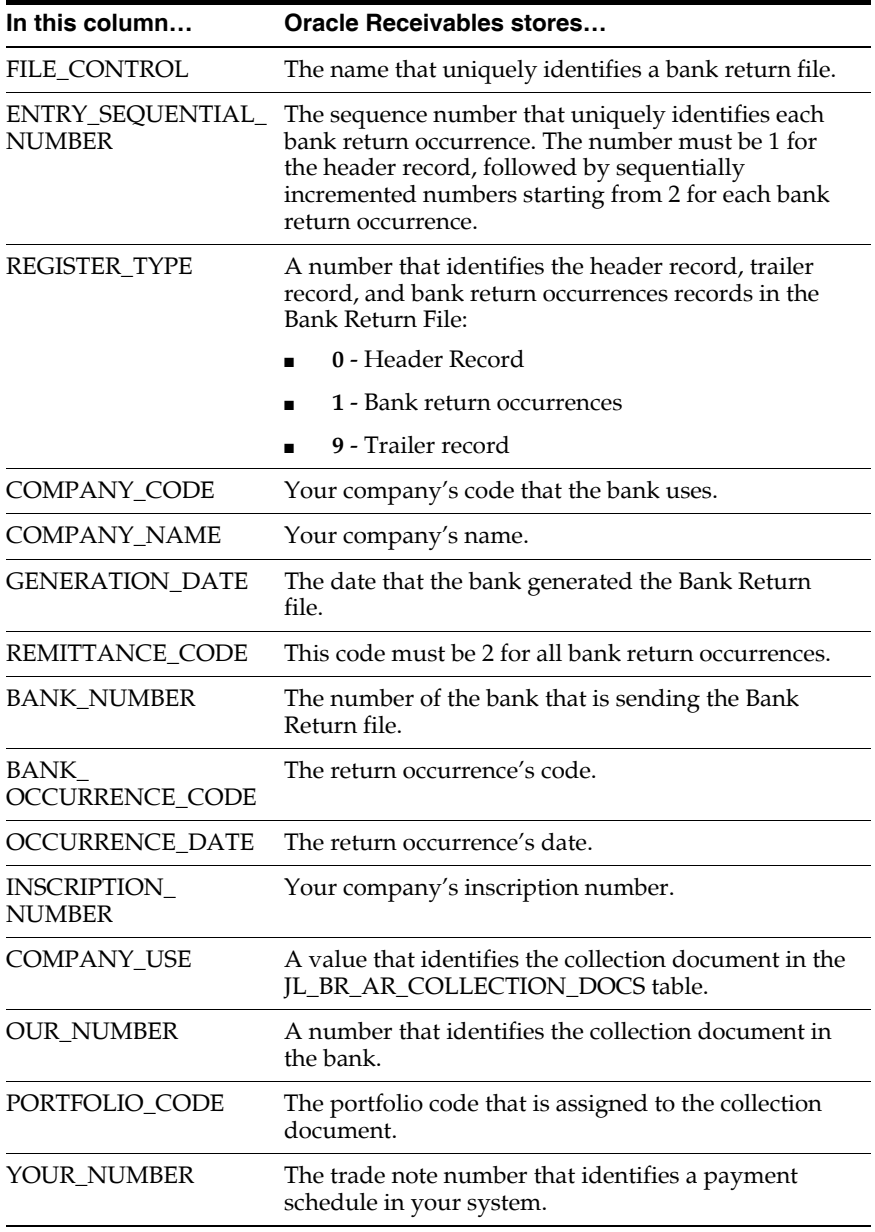

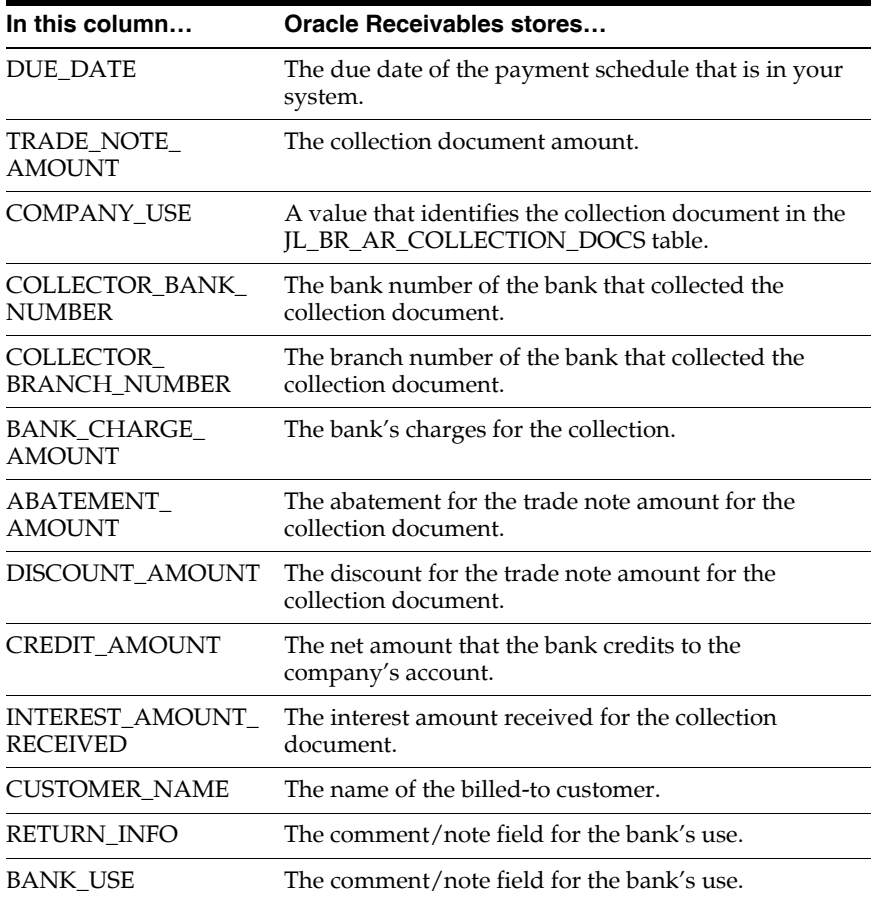

# **A**

## **Standard Navigation Paths**

This appendix describes how to navigate to each window in Oracle Financials for Brazil.

## **Standard Navigation Paths**

Although your system administrator may have customized your navigator, this table shows typical navigation paths for the windows in Oracle Financials for Brazil:

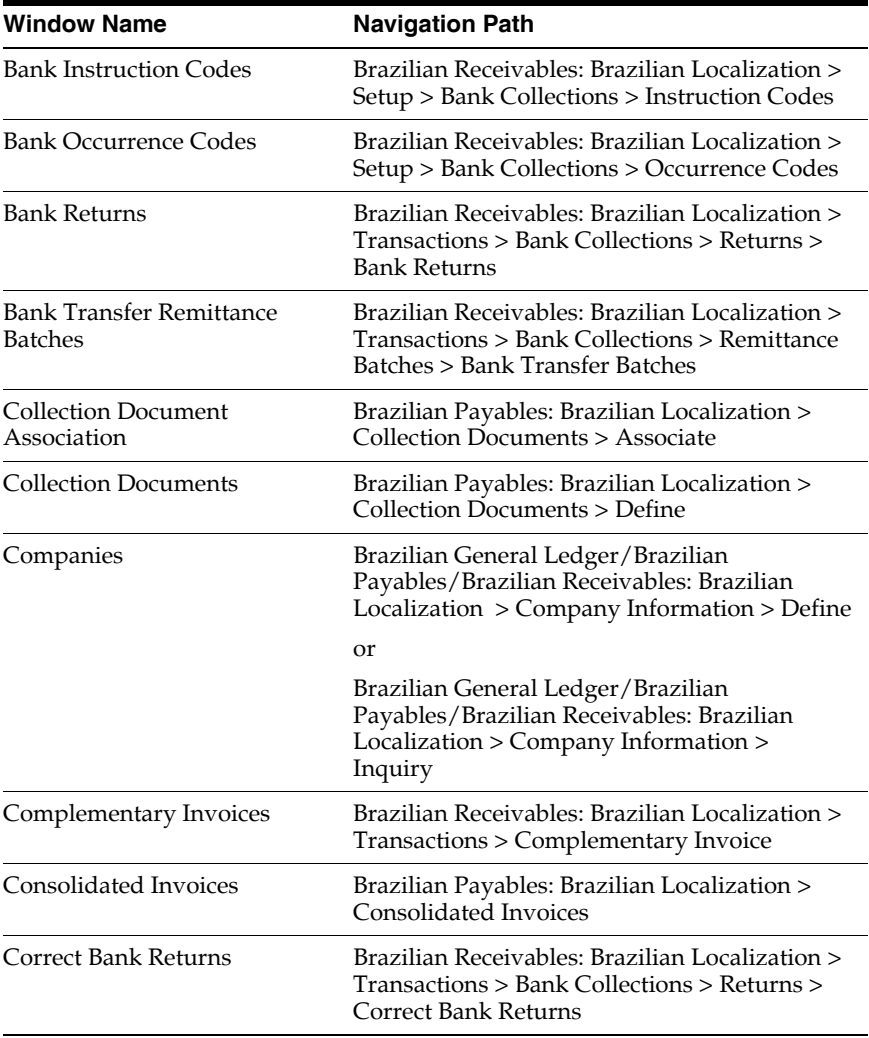
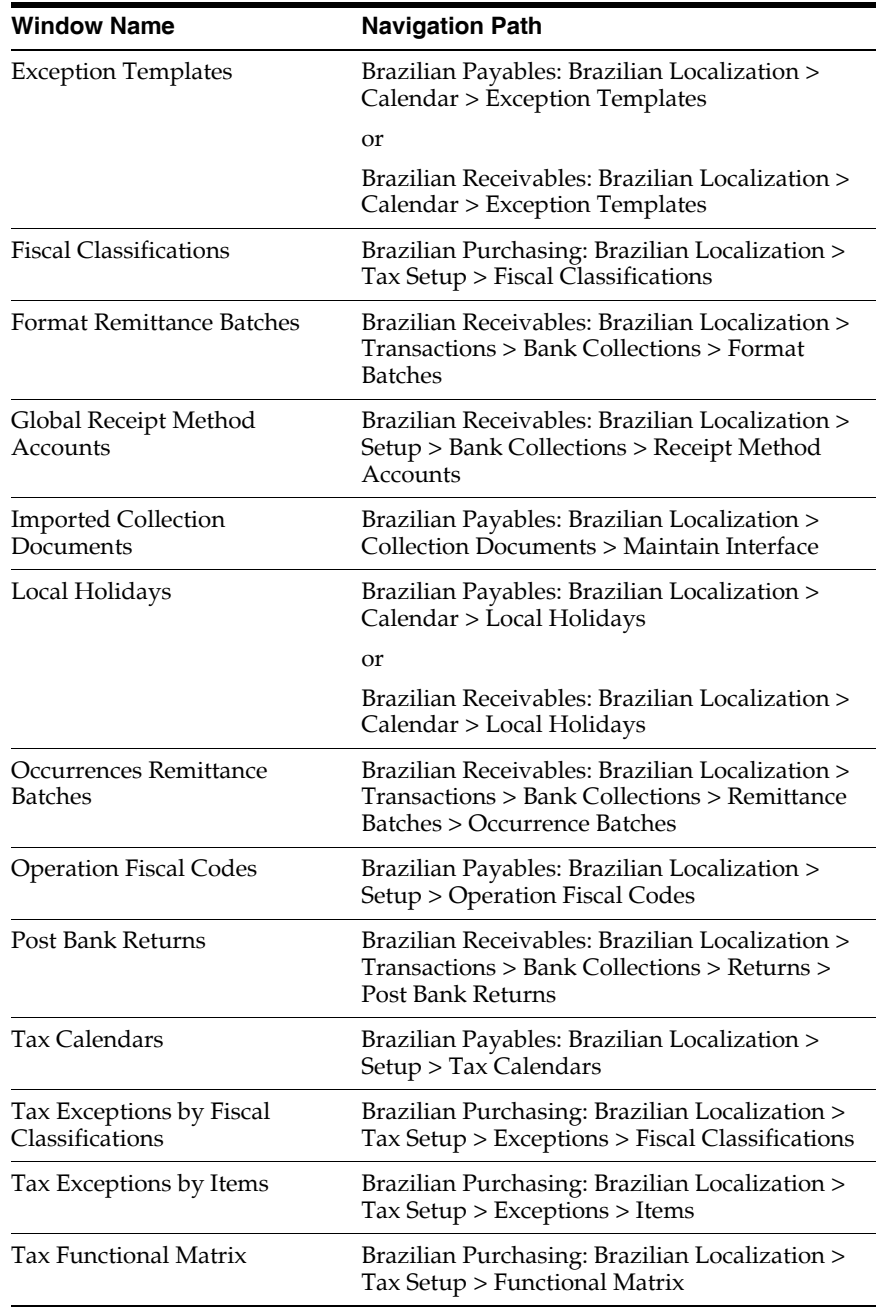

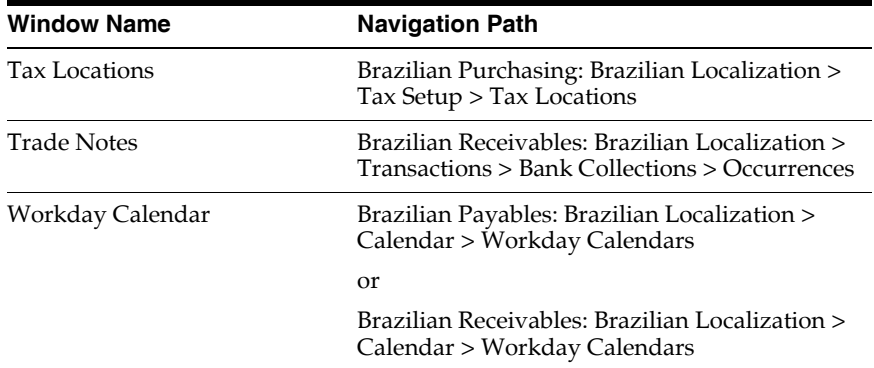

**B**

# **Using Globalization Flexfields**

This appendix describes how to use globalization flexfields.

### **Using Globalization Flexfields**

Oracle Financials for Brazil uses globalization flexfields that let you enter country-specific information in Oracle Purchasing, Oracle Inventory, Oracle Payables, and Oracle Receivables. Your system administrator should complete setup steps to enable globalization flexfields for your country-specific responsibilities.

> **See also:** Setting Up Globalization Flexfields, *Oracle Financials Country-Specific Installation Supplement*

There are globalization flexfields on these windows:

#### **Oracle Purchasing**

- **Location**
- Purchase Orders
- Purchasing Options
- Releases
- **Shipments**
- **Supplier Sites**

#### **Oracle Inventory**

- **Item Attributes**
- Item Template
- Master Items

#### **Oracle Payables**

- **Currencies**
- **Distributions**
- Invoice Gateway
- **Invoices**
- **Location**
- Match to PO
- Payables Options
- Scheduled Payments
- Supplier Sites
- Suppliers
- Tax Codes

#### **Oracle Receivables**

- **Bank Accounts**
- Banks
- Customer Addresses
- Customer Profile Classes
- **Customers**
- **Freight Carriers**
- Installments
- **Lines**
- **Location**
- Master Item
- Receipt Batches
- Receipt Classes
- Receipts
- Remit-To Addresses
- **Standard Memo Lines**
- System Options
- Tax
- Tax Codes and Rates
- Transaction Sources
- Transaction Types
- Transactions

The globalization flexfield appears in the window after you complete all setup steps to enable globalization flexfields. The globalization flexfield is enclosed in round brackets. Click in the globalization flexfield to display the flexfield window.

# **C Profile Options**

This appendix lists the profile options that affect the operation of Oracle Financials for Brazil. This appendix includes a brief description of each profile option that you or your system administrator can set at the site, application, responsibility, or user levels.

### **Profile Options**

During implementation, your system administrator sets a value for each user profile option to specify how Oracle Financials for Brazil controls access to and processes data.

**Note:** To enable globalization flexfields within Oracle Financials for Brazil, you must set the JG: Application, JG: Territory, and JG: Product profile options.

**See also:** Setting Up Globalization Flexfields, *Oracle Financials Country-Specific Installation Supplement*

**See also:** Overview of Setting User Profiles, *Oracle Applications System Administrator's Guide*

#### **Profile Options Summary**

This table indicates whether you can view or update profile options and at which levels your system administrator can update these profile options: the user, responsibility, application, or site levels.

A *Required* profile option requires you to provide a value. An *Optional* profile option already provides a default value which you can change.

The key for this table is:

- **Update** You can update the profile option
- **View Only** You can view the profile option but cannot change it
- **No Access** You cannot view or change the profile option value

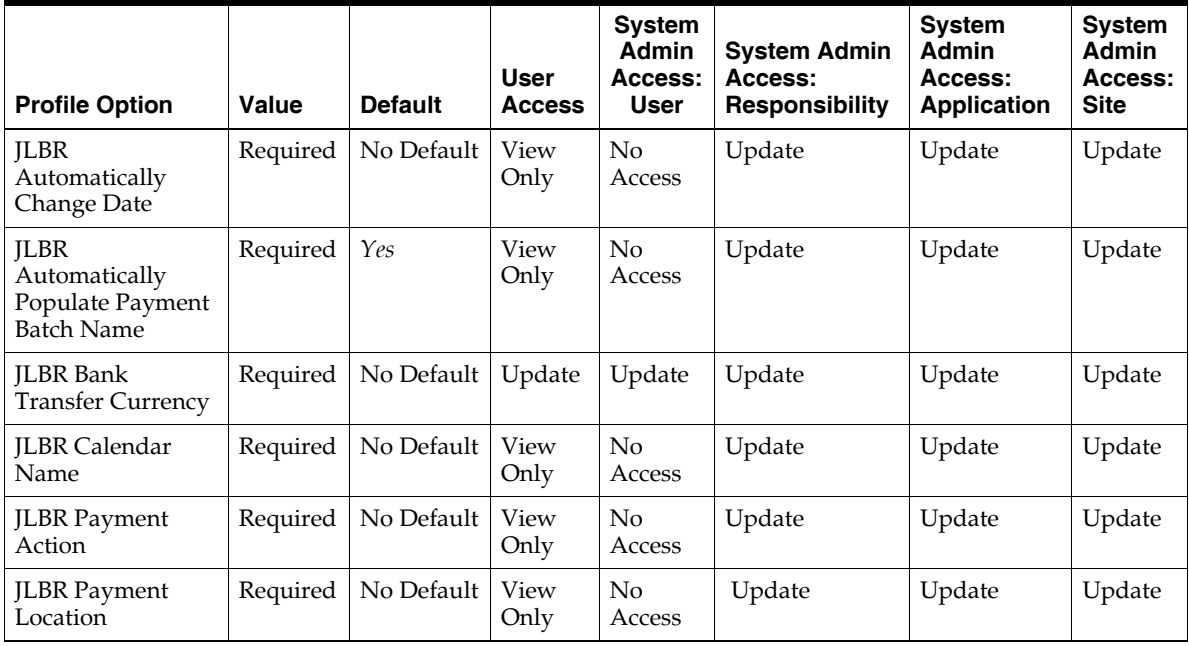

#### **Profile Options in Oracle Financials for Brazil**

This section lists the profile options in Oracle Financials for Brazil that are referenced in this user guide.

#### **JLBR Automatically Change Date**

Set the JLBR Automatically Change Date profile option to *Yes* to automatically change a transaction date that falls on a weekend or holiday to a business date. Select *No* to display an advisory message and prompts you to keep or change the date. If you decide to change the date, the date is changed according to the Payment Action profile option.

#### **JLBR Automatically Populate Payment Batch Name**

Set the JLBR Automatically Populate Payment Batch Name profile option to *Yes* to automatically populate a sequential payment batch number when you save the transaction. Select *No* to name the payment batch yourself.

#### **JLBR Bank Transfer Currency**

The currency that you want to use for Bank Transfer. The Payment Format currency code must be the same as this currency code.

#### **JLBR Calendar Name**

The name of the business day calendar.

#### **JLBR Payment Action**

Set the JLBR Payment Action profile option to manage transaction dates that fall on a weekend or holiday. Select *Anticipate* to change the transaction date to the first previous business day. Select *Postpone* to change the transaction date to the next available business day. Select *Keep* to prevent the date from being changed. You must enter a new date.

#### **JLBR Payment Location**

Company, Supplier, or Customer. The city in which the company, supplier, or customer is located is used by the Local Holidays window to enforce the local holidays. For more information on local holidays, see Defining Local Holidays [on](#page-42-0)  [page 1-15](#page-42-0).

#### **Profile Options in Oracle Financials Common County Features**

This section lists the profile options in Oracle Financials Common Country Features that are referenced in this user guide

**See also:** Profile Options, *Oracle Financials Common Country Features User Guide*

#### **JG: Application**

A responsibility for each product in Oracle Financials for Brazil that you are using.

#### **JG: Product**

Latin American Localizations, Asian/Pacific Localizations, or European Localizations.

#### **JG: Territory**

The names of the countries your company does business with.

#### **Profile Options in Oracle Receivables**

This section lists the profile options in Oracle Receivables that are referenced in this user guide.

**See also:** Overview of Receivables User Profile Options, *Oracle Receivables User Guide*

#### **AR: Use Invoice Accounting for Credit Memos**

Set the AR: Use Invoice Accounting for Credit Memos profile option to reverse the accounting entries when a credit memo is credited for an invoice.

Profile Options

# **D**

# **Electronic File Content**

This appendix overviews electronic file content provided in Oracle Financials for Brazil for:

- Brazilian Receivables Collection Remittance Batch File
- Brazilian Receivables Occurrences Remittance Batch File
- Brazilian Receivables Factoring Remittance Batch File

This electronic information is provided to help your system administrator further understand the electronic files provided in Oracle Financials for Brazil.

## **Brazilian Receivables Collection Remittance Batch File Content**

#### **Header Record**

This table shows the electronic file content of the header record.

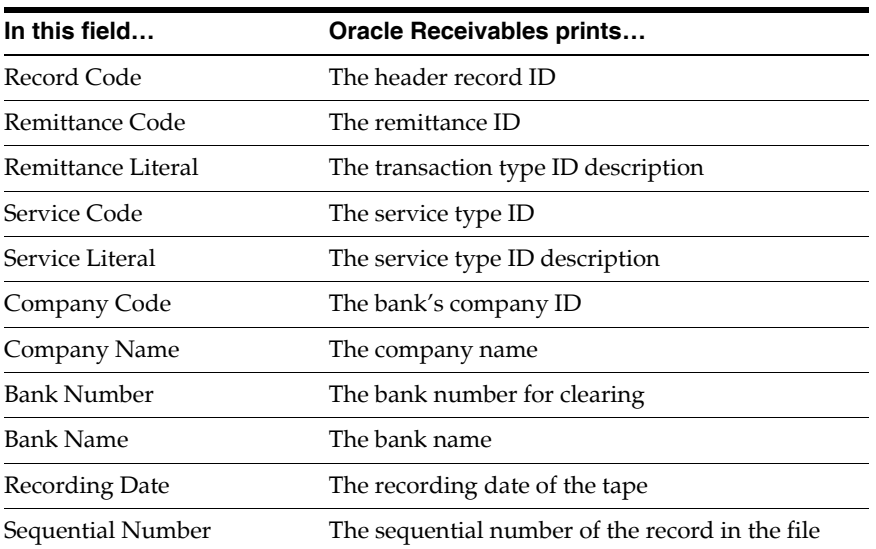

#### **Transaction Record**

This table shows the electronic file content of the transaction record.

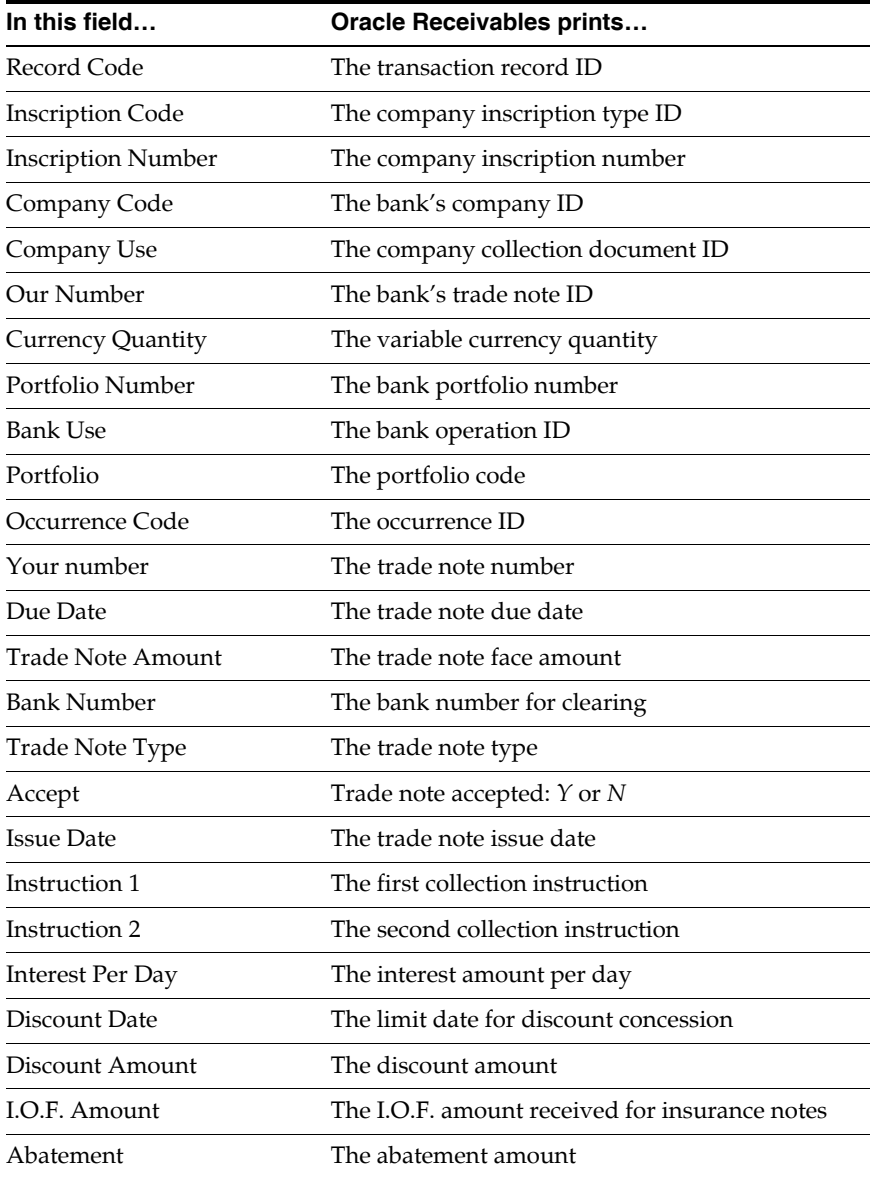

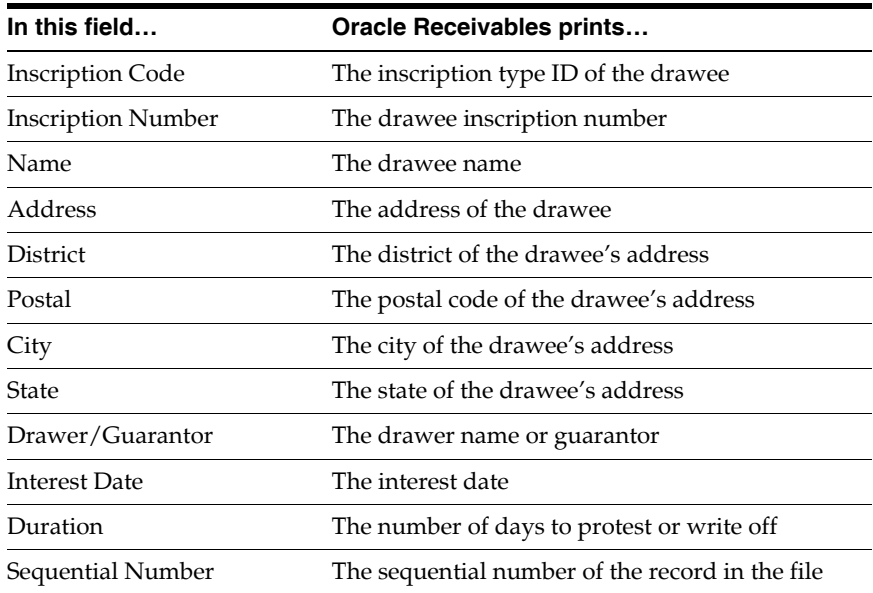

#### **Trailer Record**

This table shows the electronic file content of the trailer record.

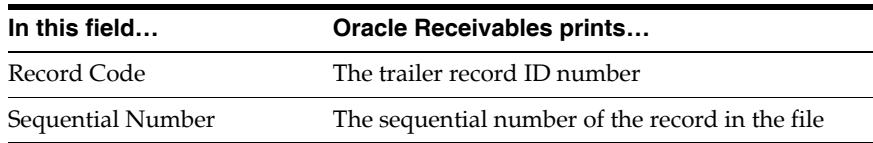

## **Brazilian Receivables Occurrences Remittance Batch File Content**

#### **Header Record**

This table shows the electronic file content of the header record.

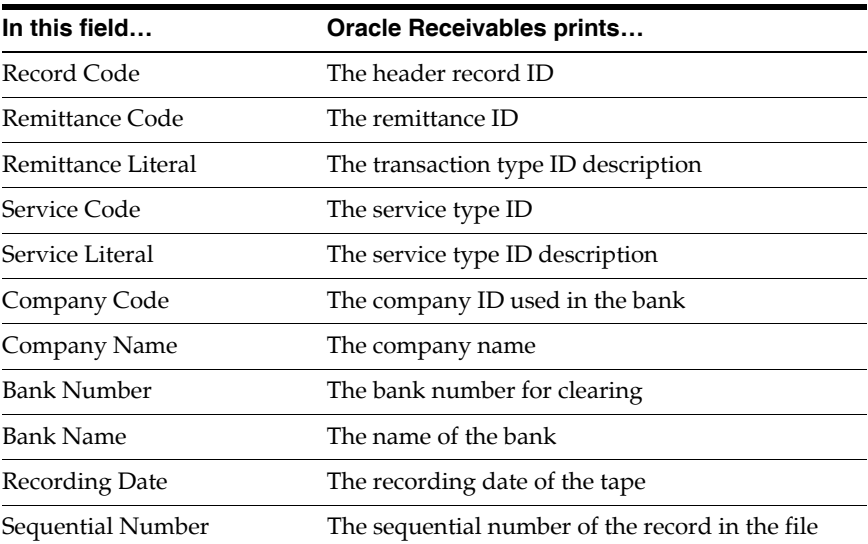

#### **Transaction Record**

This table shows the electronic file content of the transaction record.

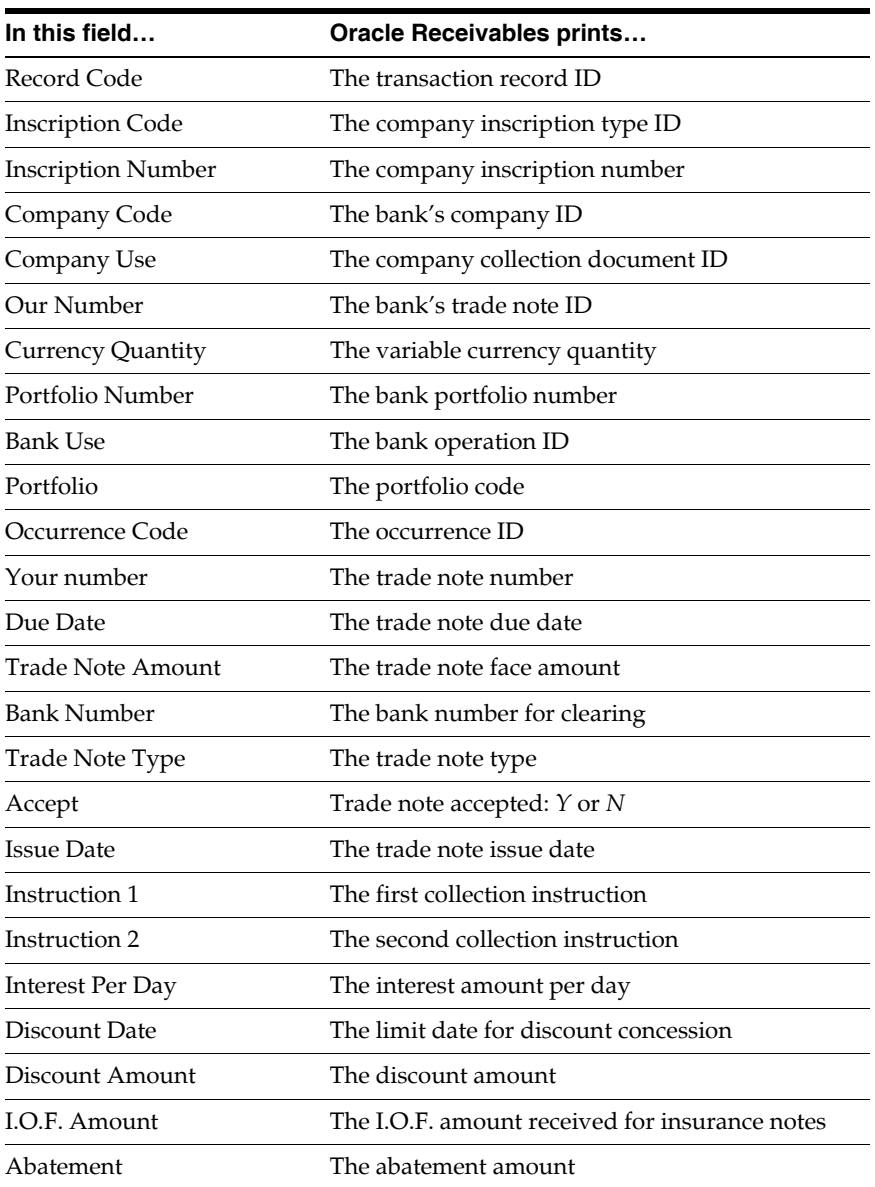

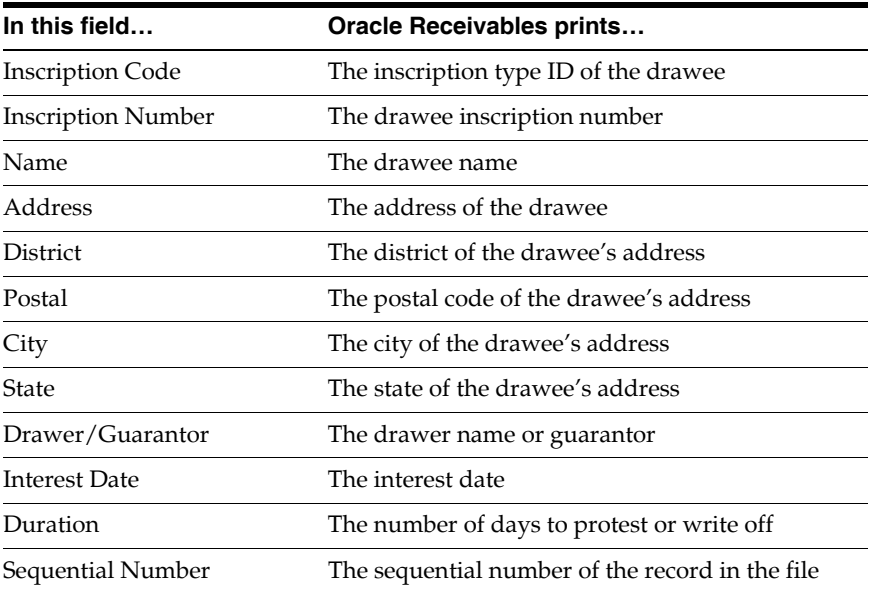

#### **Trailer Record**

This table shows the electronic file content of the trailer record.

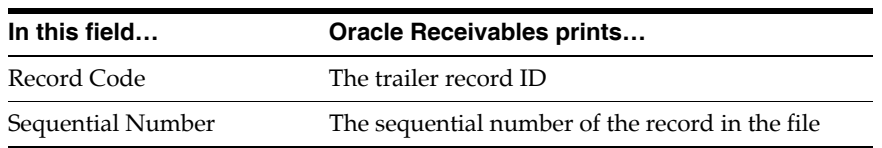

## **Brazilian Receivables Factoring Remittance Batch File Content**

#### **Header Record**

This table shows the electronic file content of the header record.

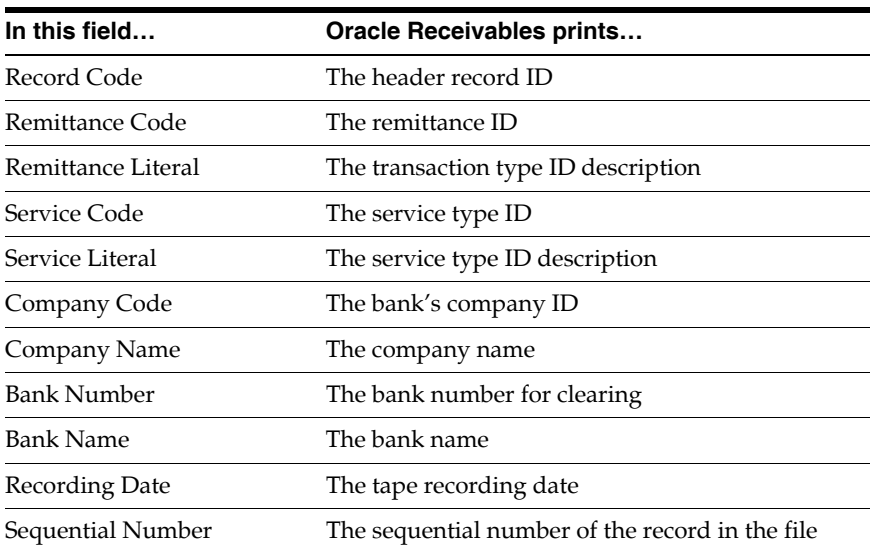

#### **Transaction Record**

This table shows the electronic file content of the transaction record.

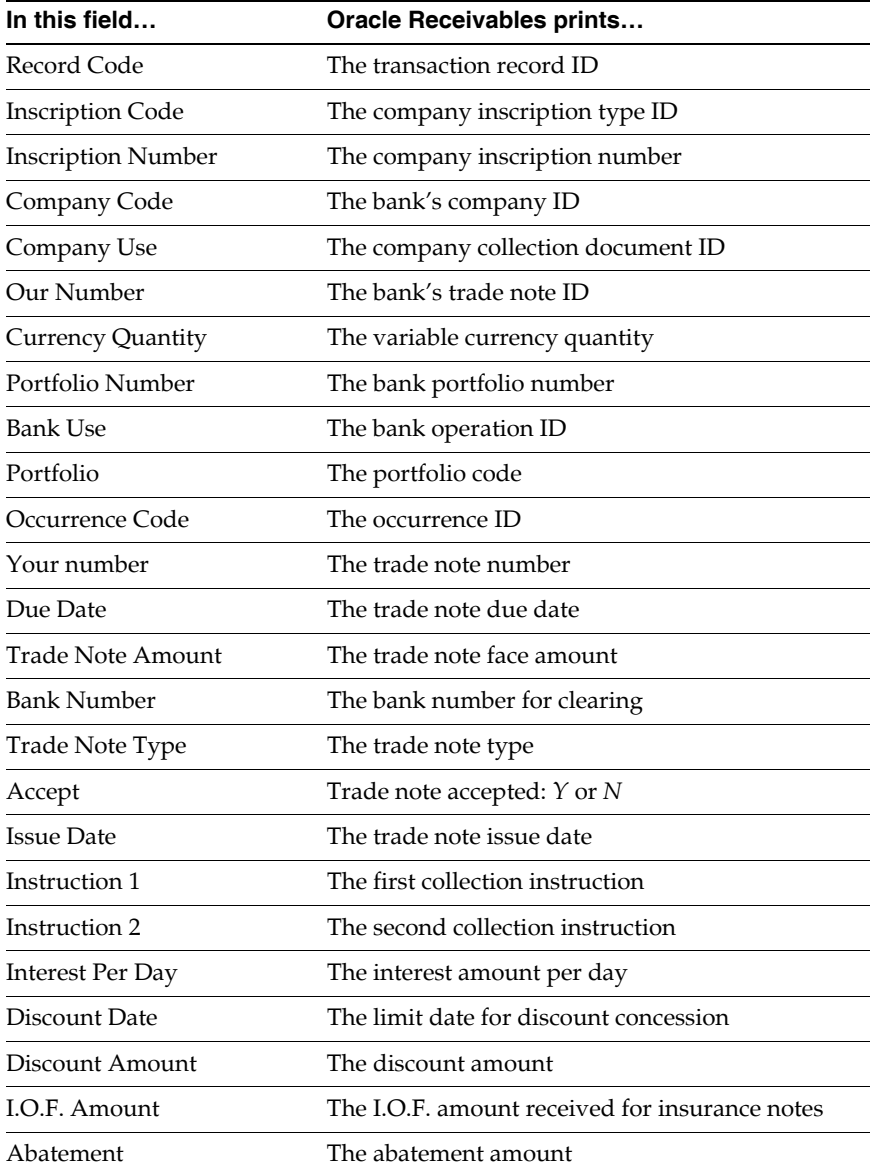

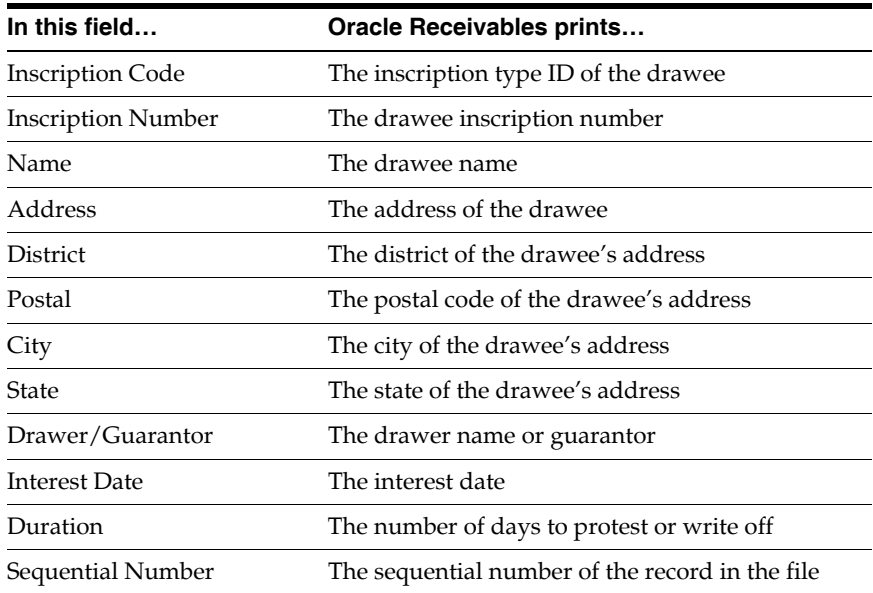

#### **Trailer Record**

This table shows the electronic file content of the trailer record.

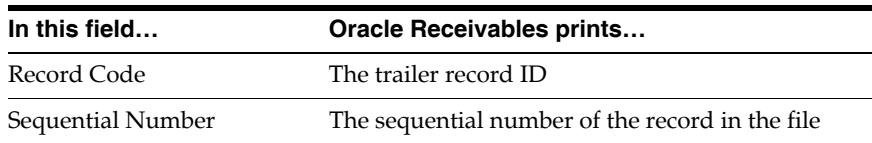

# **Glossary**

#### **Abatement**

An abatement is the result of an adjustment or a credit memo that reduces the amount on an invoice. A *discount* is a deduction for the initial price; an *abatement* is a deduction on the invoice.

#### **Bank Collection Document (Bloqueto)**

A bank collection document is a set of forms, which includes a delivery voucher, clearing note, cashier slip and drawee receipt generated for each payment term. Customers use the collection document to pay a trade note to the bank.

The collection document contains the due amount, invoice information, collection bank information and instructions for collection. Depending on the agreement, the collection document is printed by the bank or the supplier. Each collection document is related to one payment schedule.

#### **Borderô**

A Bordero is a form that contains the collection documents received by the customer's bank that makes the payments. The customer instructs its bank, with this form, to liquidate several of the supplier's trade notes.

#### **CNAB**

CNAB is a general standard that is used for bank exchange information in transferred files. Brazilian banks use this standard for general bank exchange information and customize it for layouts at information level.

#### **Collection Bank**

Banks are important in the collection process and provide several collection services to bank customers, such as delinquent debt collections. Suppliers send their

collection documents and instructions to the collection bank. The bank receives the payments from the customer and sends the receipts to the supplier.

#### **Income Tax (IRRF)-WHT**

IRRF is a federal tax applied to services.

#### **Instruction**

An instruction is specific information about a collection document that the supplier sends to the bank. The most common instructions are:

- Write-off after due date
- Collect interest charges
- Discharge interest charge collection
- Protest after due date

#### **Occurrence**

An occurrence is a record about a collection document that was transferred to the bank. Some examples of occurrences are:

The due date on an invoice changes after the collection document is sent to the bank. Receivables creates an occurrence record for this change and sends the occurrence to the bank.

After the bank accepts or rejects a collection document sent by the supplier, the bank sends an occurrence of this information to the supplier. Receivables creates an occurrence record about this information.

The most important occurrences are:

- Remittance occurrences
- Write-off order
- Due-date changing
- Protest/Not Protest
- Abatement
- Discharge interest charge collection
- Other data changing
- Return occurrences
- Confirmed entry
- Rejected entry
- Full settlement
- Partial settlement
- Debit balance settlement
- Payment after write-off
- Automatic write-off
- Bank charges

#### **Price Inclusive/Exclusive**

A tax is price inclusive when the tax amount is included in the base amount of a purchase. A tax is price exclusive when the tax is not included in the base amount of a purchase.

#### **Receipt Batch (Return Bordero)**

A receipt batch contains receipts and instructions for collection documents and is similar to the original LockBox feature in Receivables. The collection bank mails or electronically sends the receipt batch to the supplier. The payment date, information about discounts, and late payment interest are included in each receipt.

#### **Remittance Batch (Bordero)**

A remittance batch contains the collection documents or instructions that the supplier sends to the bank for payment collection. The remittance batch can be manually or automatically generated.

#### **Tax on Industrialized Products (IPI)-VAT**

IPI is a federal excise tax applied to industrialized products.

#### **Tax on Services (ISS)-WHT**

ISS is a municipal tax applied to services.

#### **Trade Note**

A trade note is a promissory note or title that proves a customer's payment commitment to a service or commercial sale. It is recorded in Payables as a scheduled payment.

#### **Transaction Nature, Transaction Reason, or Item Objective**

The transaction nature is the reason an item is sold, such as industrialization or consumption. The transaction nature determines the type of tax that is applied to the base amount.

#### **Value-Added Tax on Sales and Services (ICMS)-VAT**

ICMS is a state tax applied to goods and services. Each state determines the tax rate for intrastate and interstate transactions.

ICMS is applied to the invoice distribution line amount. The tax, however, is already included in each product's price on the invoice line.

Two or more items on the same invoice may have different ICMS rates because some items have reduced bases. Based on item classifications and on the transaction that is carried out, you can calculate ICMS with a reduced calculation base.

#### **Value-Added Tax on Sales and Services - Tributary Substitution (ICMS-ST)-WHT**

ICMS-ST is a type of withholding tax applied to products, such as cigars, alcoholic beverages, and cosmetics. The payer is responsible for collecting the withholding tax.

For example, instead of verifying every point of sale for cigarettes, the government verifies only that the manufacturer (first distributor) has collected the tax. The manufacturer pays the government in advance the taxes applied to the transactions between the points of sale and the consumer